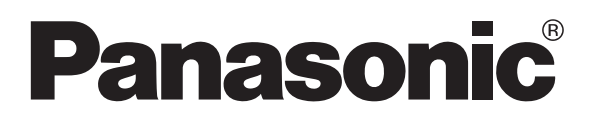

# 画像処理装置 **MICRO-IMAGECHECKER PV300 マニュアル(ハード・操作)**

PV300 マニュアル(ハード・操作) ARCT1F407-2 '05·10<sup>月</sup>

ご使用の前に本書をよくお読みになり正しくお使いください。

## 安全上のご注意

据付,運転,保守,点検の前に安全上のご注意をよくお読みの上、正しくお使いください。 注意事項は次のように区分しています。 いずれも安全に関する重要な内容ですので、必ず守ってください。

■ 牛:人が死亡または重症を負う可能性が想定される場合 、3年【最コメが傷害を負う可能性または物的損害のみの発生が想定される場合

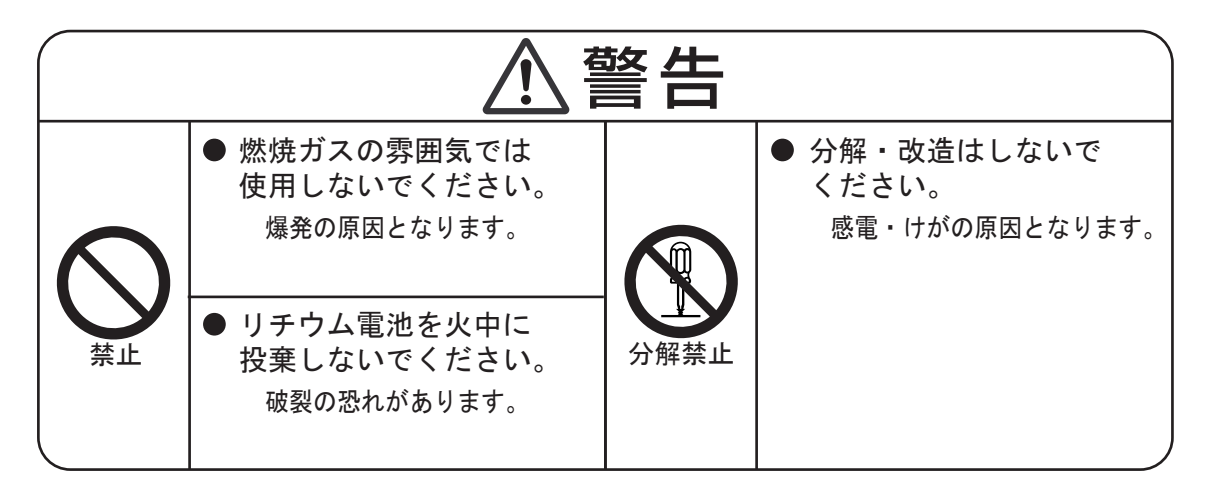

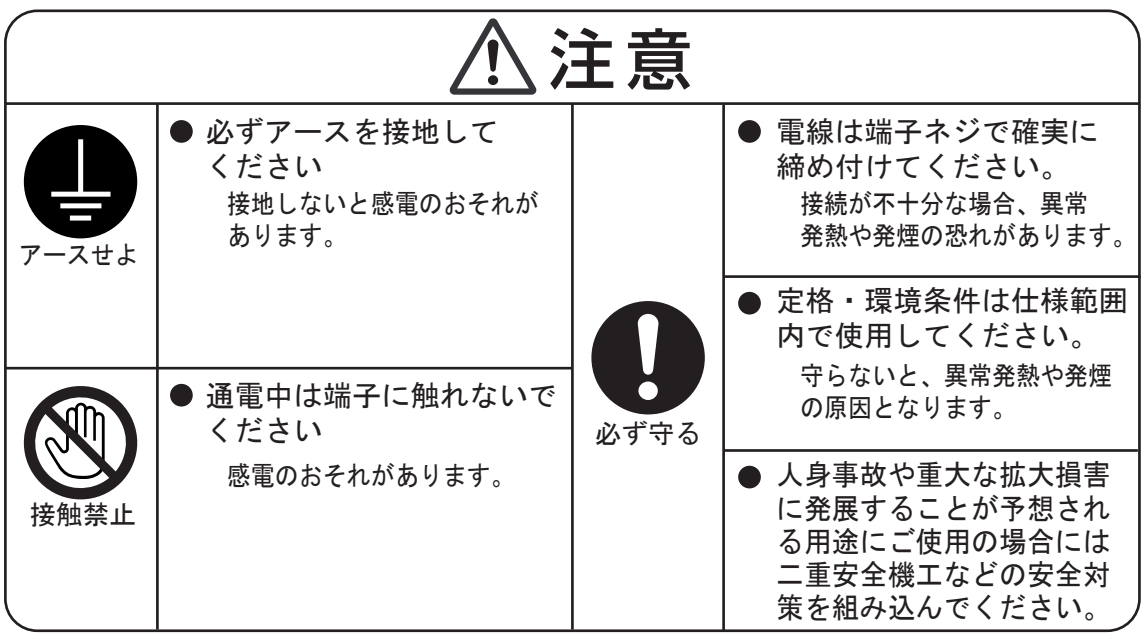

#### MICRO-IMAGECHECKER PV300

**PV300** 

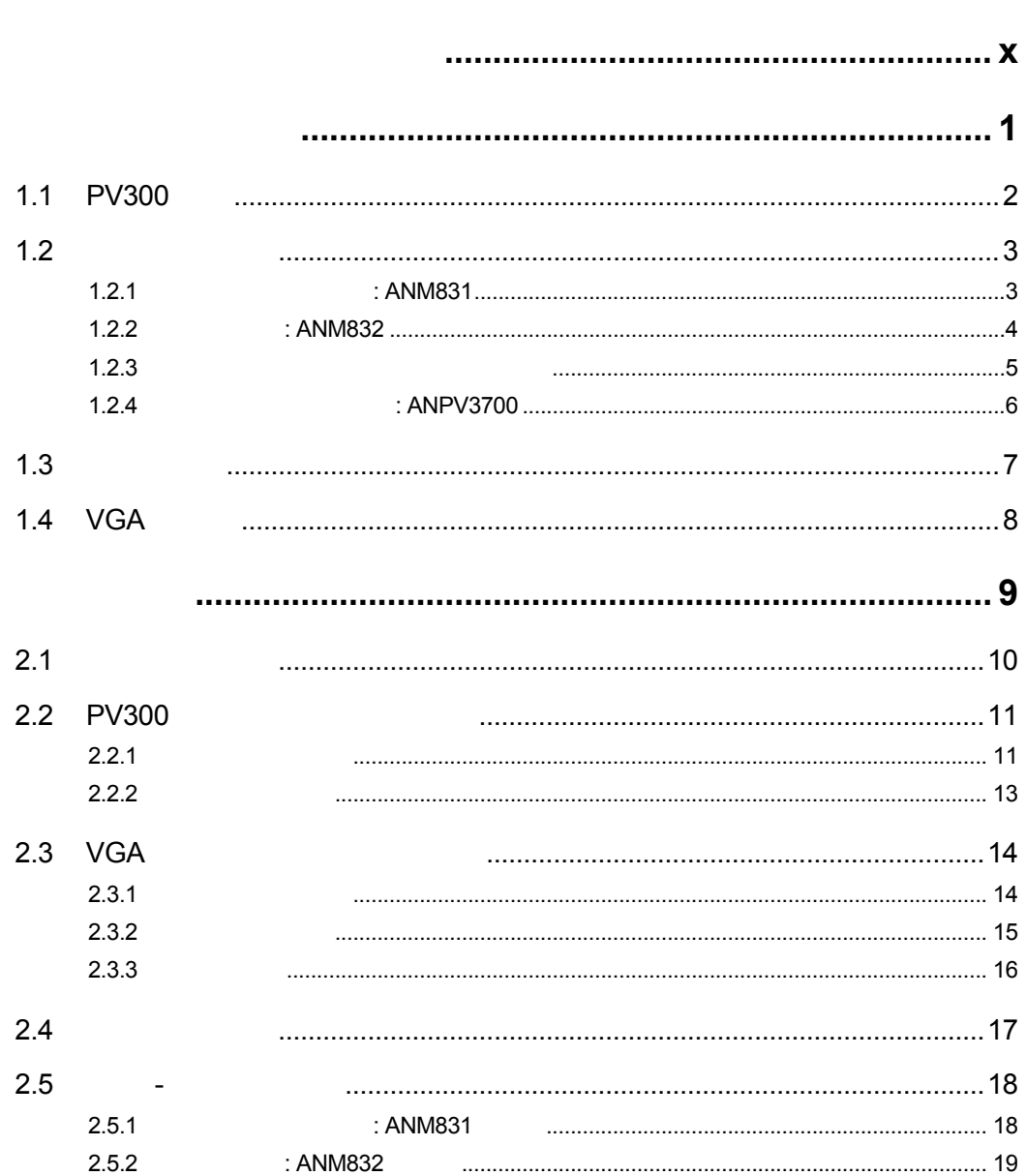

## 

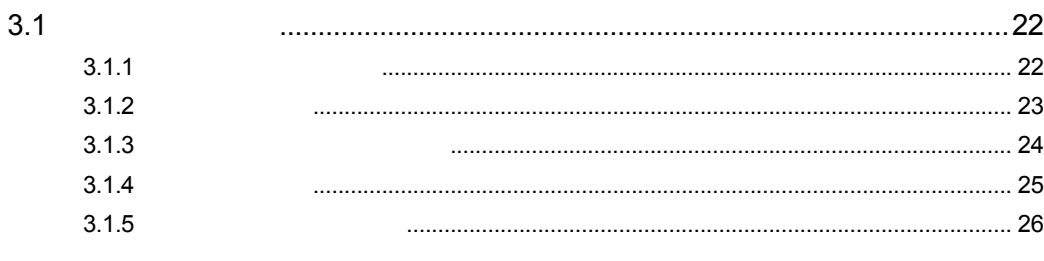

 $3.$ 

 $\ddagger$ 

 $2.$ 

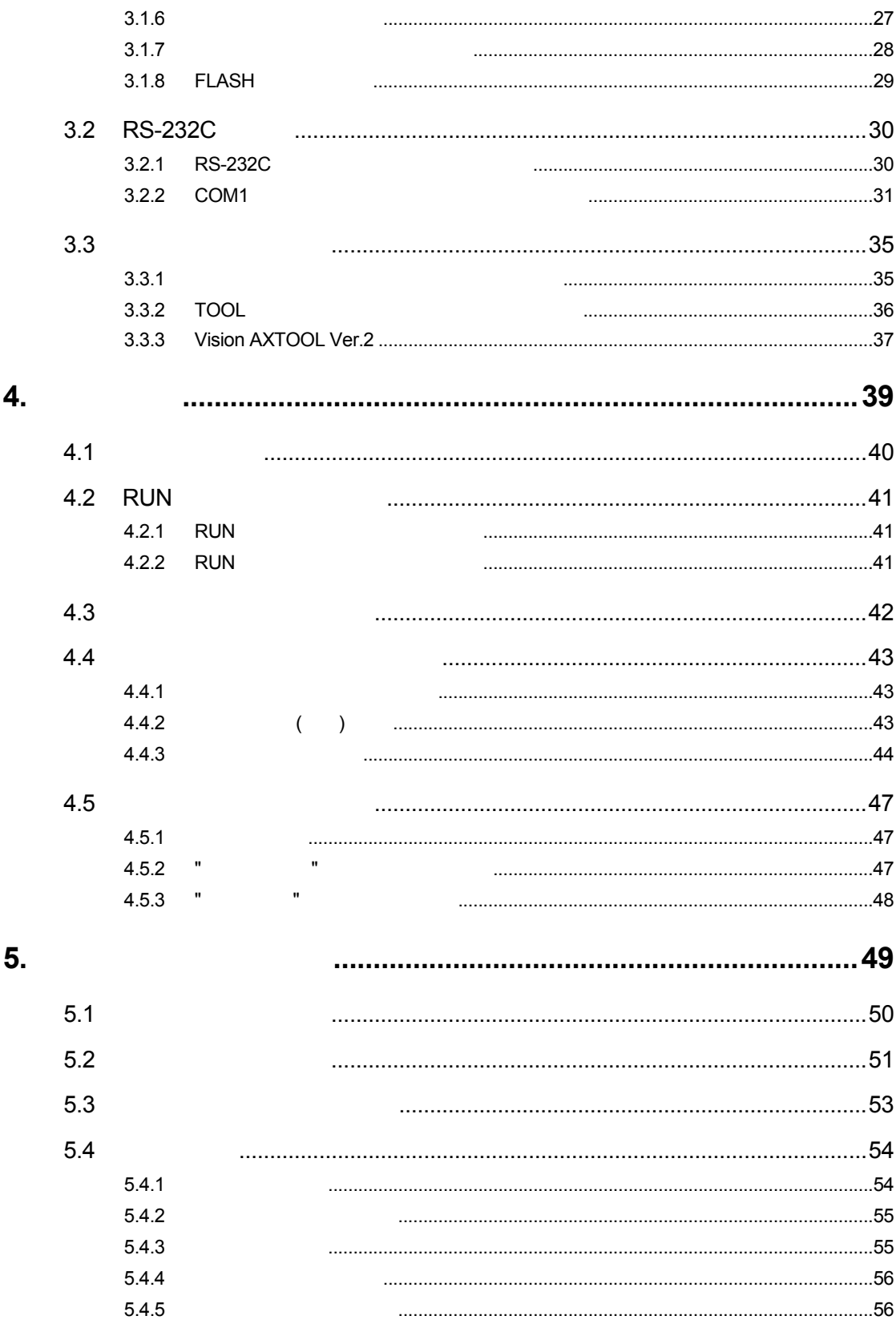

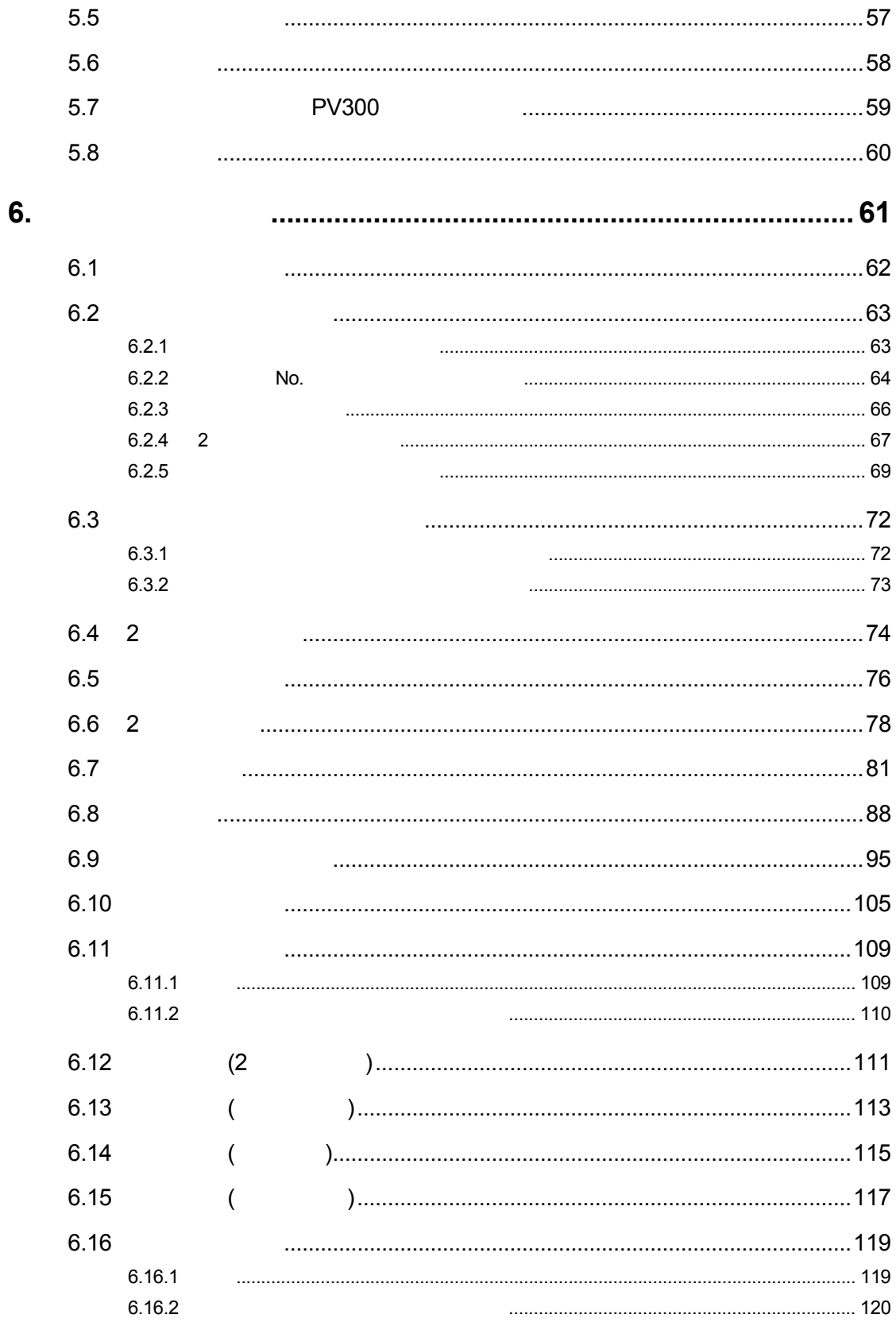

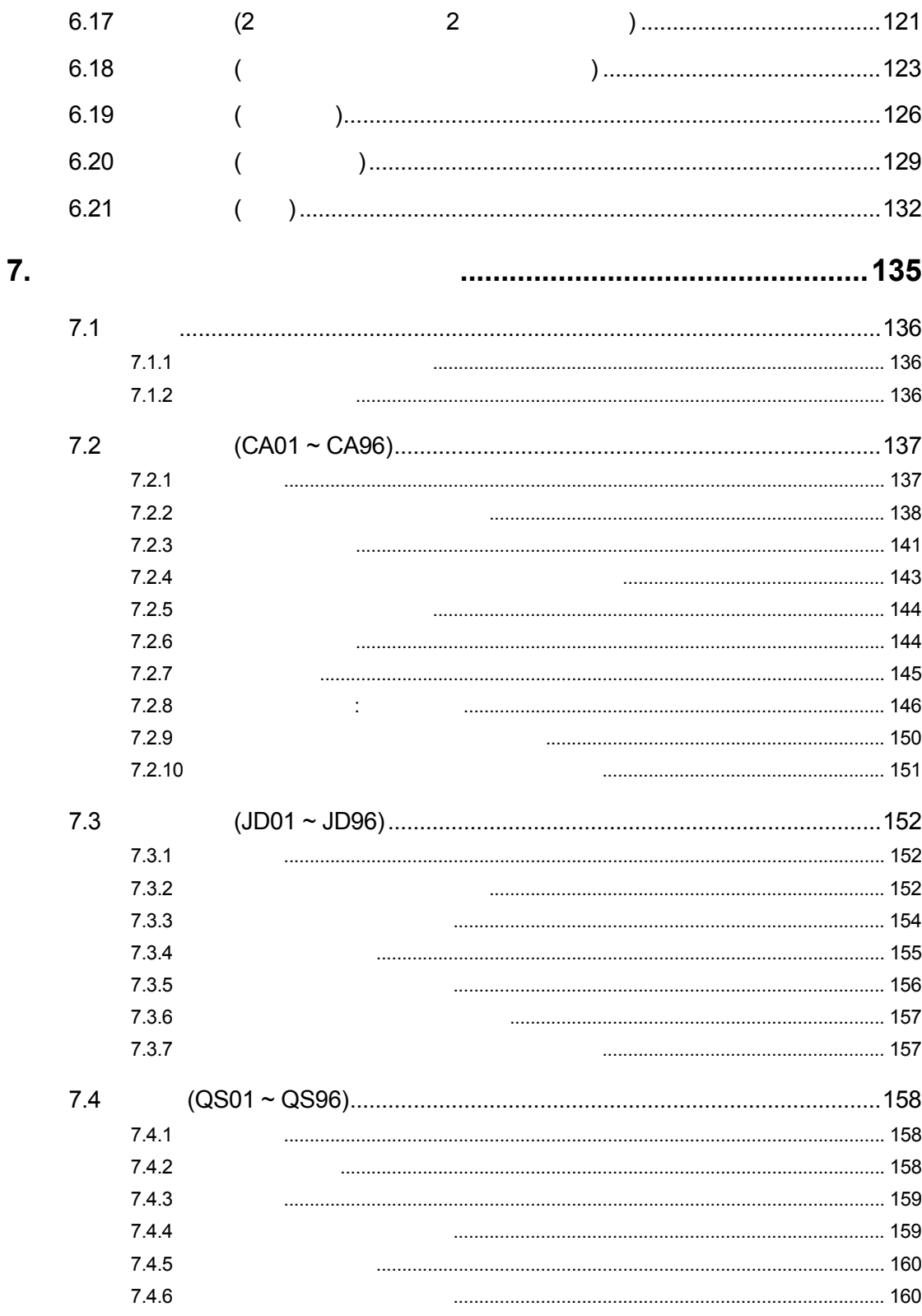

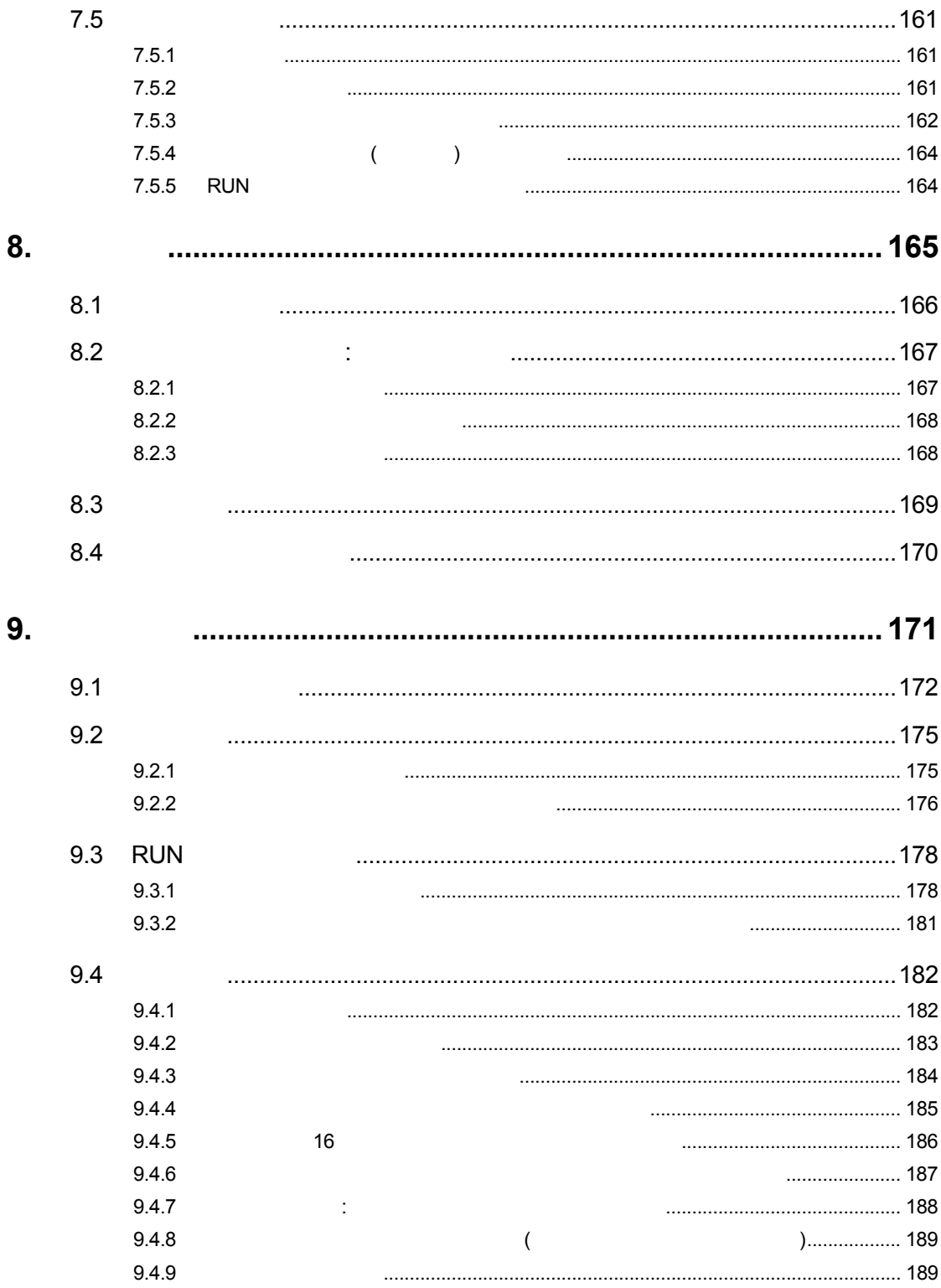

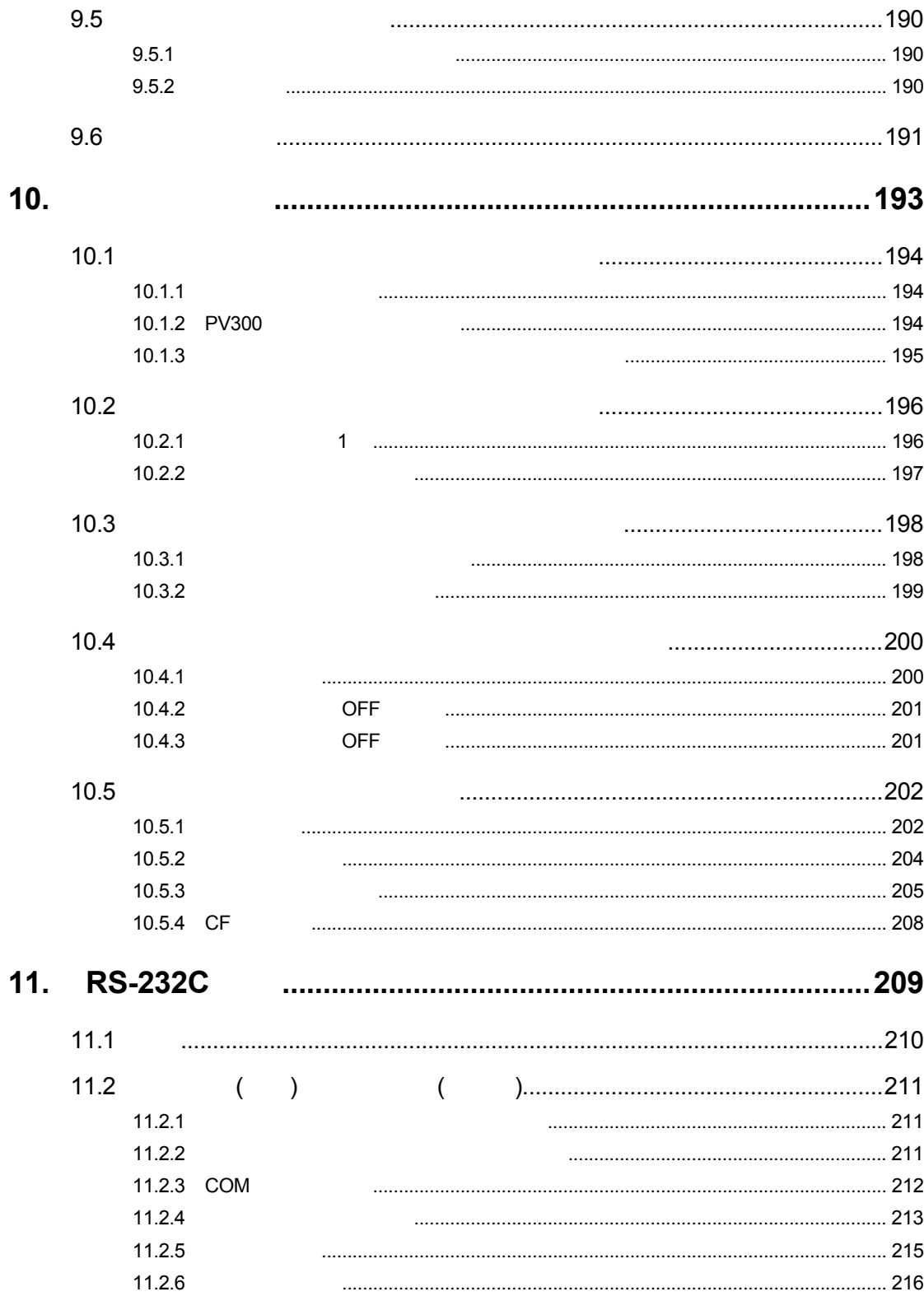

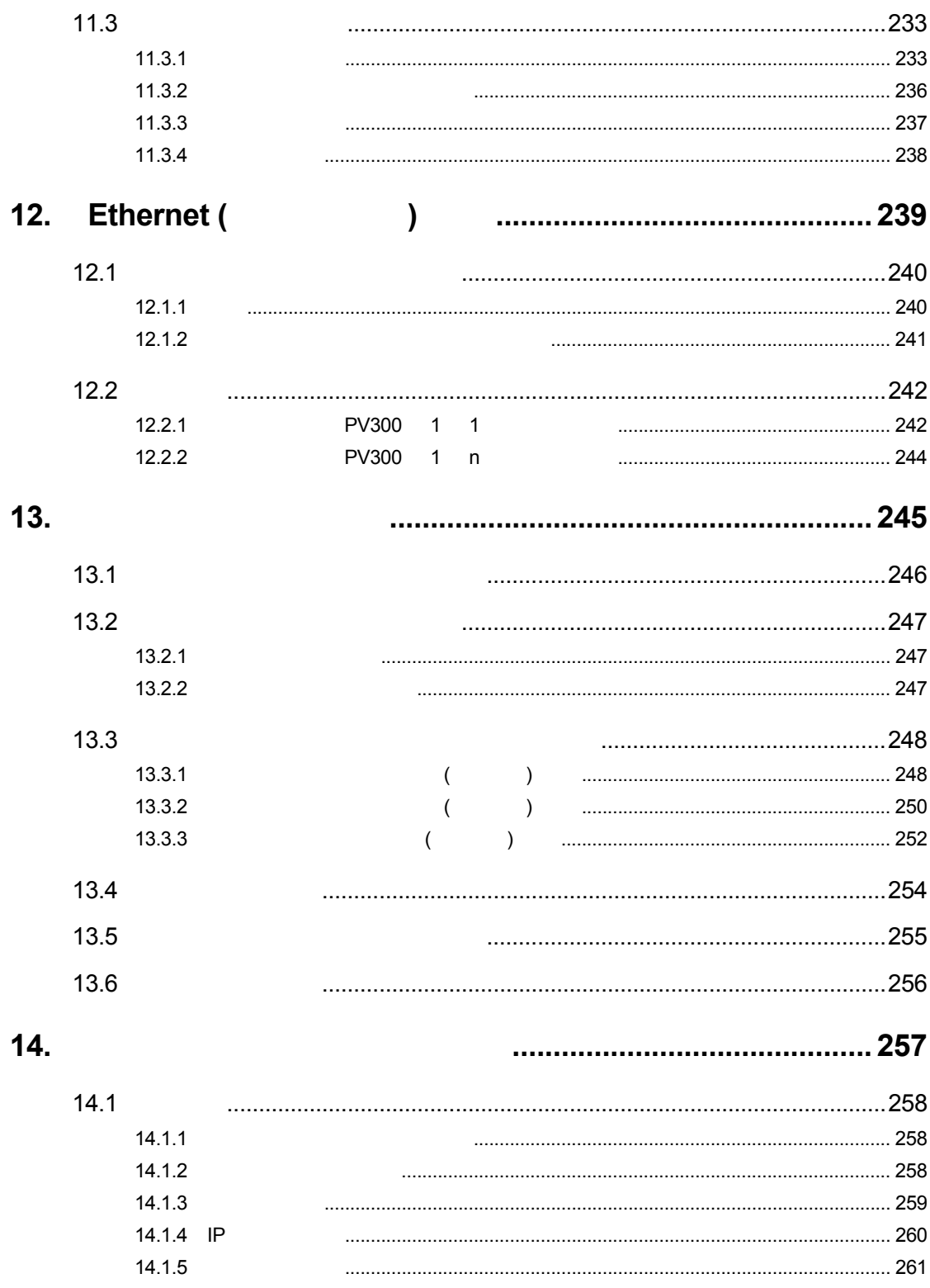

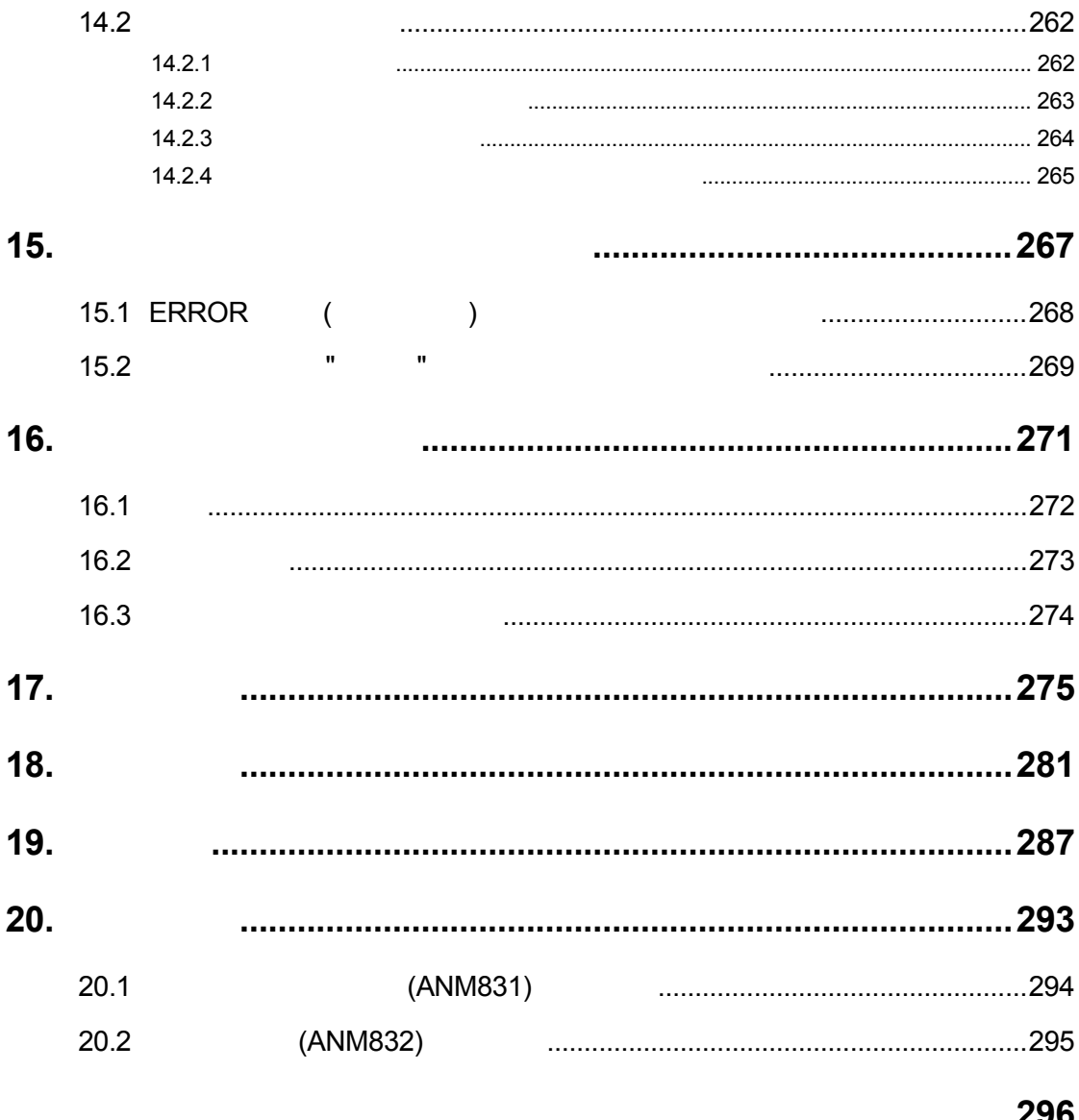

•  $0 ~ 50 ^{\circ}$ C (VGA  $0 ~ 40 ^{\circ}$ C)  $35 \sim 75$  % RH (VGA  $20 \sim 85$  % RH) • 腐食ガスや可燃性ガスの雰囲気中。 • 本体に直接振動や衝撃の加わる場所。 • 粉塵、鉄粉、塩分の多い場所。 • 水、油、薬品などのかかるおそれのある場所。 • ベンジン、シンナー、アルコールなどの有機溶剤やアンモニア、カセイソーダなどの強アルカリ資物が付着す • 乾燥した場所では、過大な静電気が発生するおそれがありますので、本体などに触れる場合は、アースされた  $\bullet$  . In this state of the state of the state of the state of the state of the state of the state of the state of the state of the state of the state of the state of the state of the state of the state of the state of th  $\bullet$   $\bullet$ 

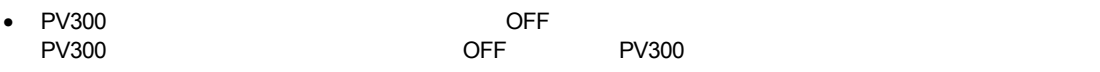

#### • 初めて電源を投入する時は、以下の点に注意してください。

- 施工時の配線屑、特に導電物が基板上に付着していないか確認してください。
- 電源配線、入出力配線、電源電圧が間違っていないか確認してください。
- 取付けネジ、端子ネジを確実に締め付けておいてください。
- モニタ、モニタケーブル、キーパッド、カメラ、カメラケーブルは、弊社指定の品番の商品をご使用ください。
- 
- マイクロイメージ ウィッカ イメージキュー アイクロイメージ
- 商品マニュアル、仕様書に記述している設定・変更できる項目以外の設定・変更は、故障の原因となります。
- 
- マイクロイメージ キューズにはよる またま こうしょう こうしょう こうしょう
- $\bullet$  and  $\bullet$  and  $\bullet$

第 **1** 章

## **1.1 PV300**

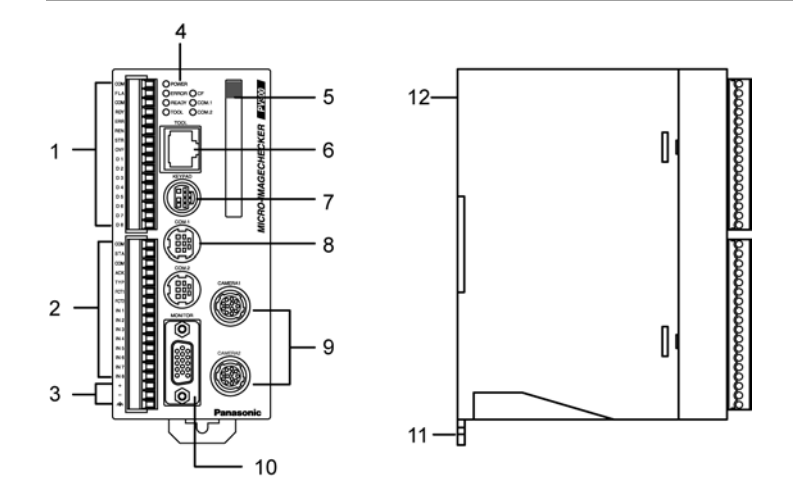

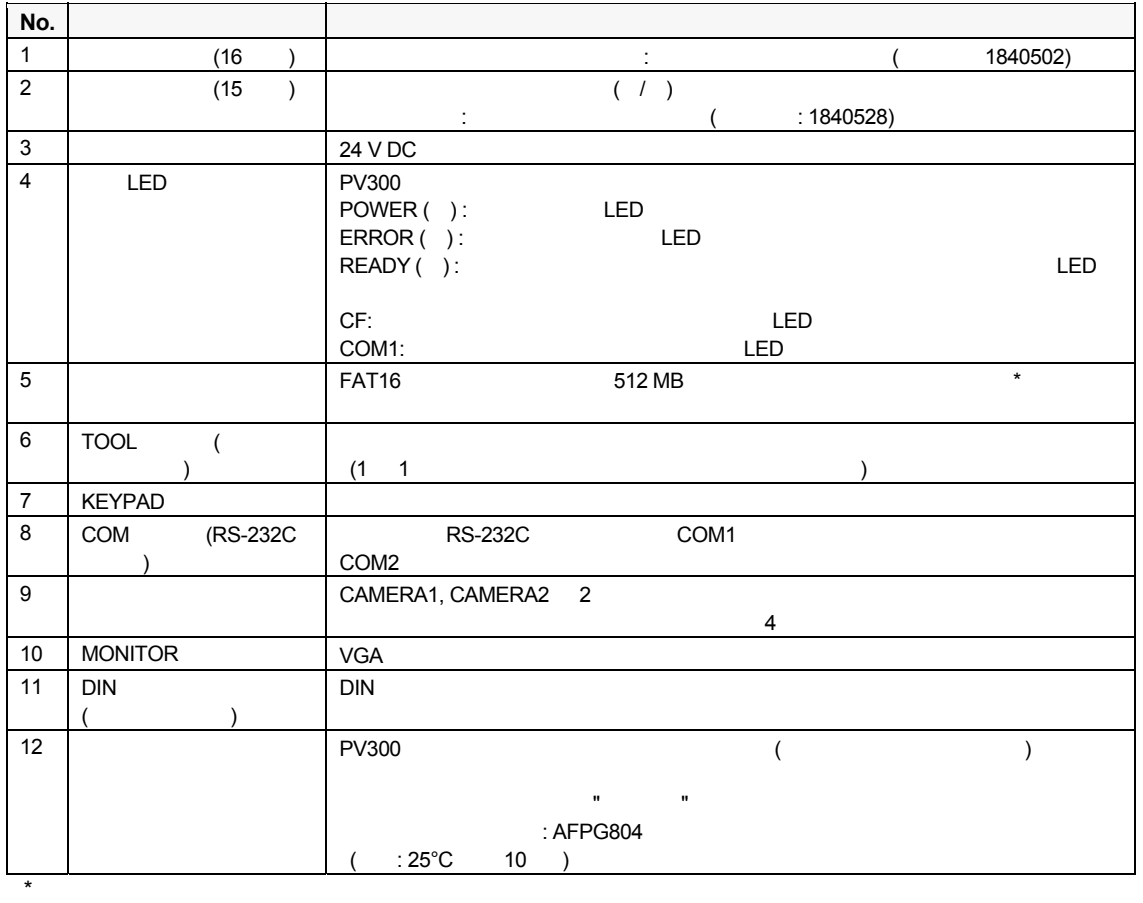

 $=$ 

\* Ethernet (  $\qquad \qquad$ )  $\qquad$  Xerox

| ご注意! ٠ **PV300** 

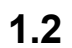

#### **1.2.1** 倍速ランダムカメラ**: ANM831**

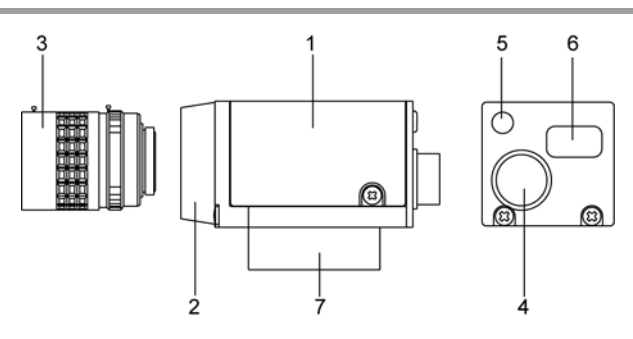

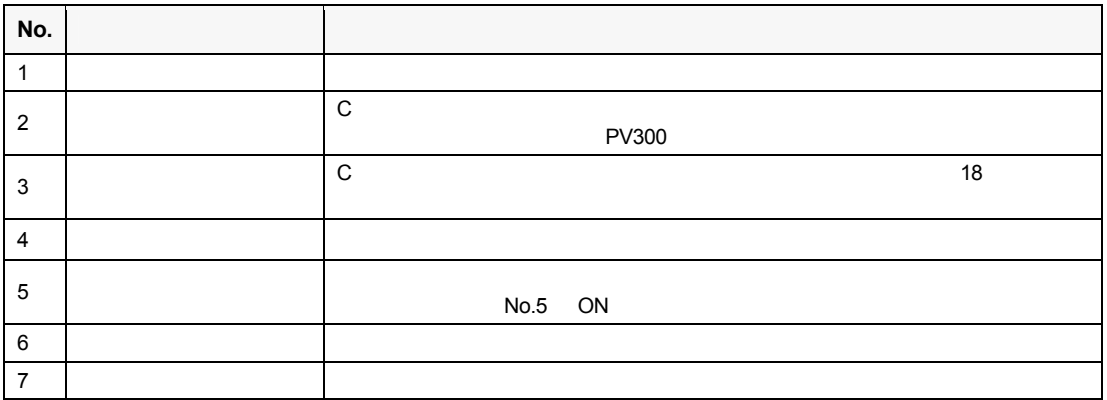

#### **DIP-SW**

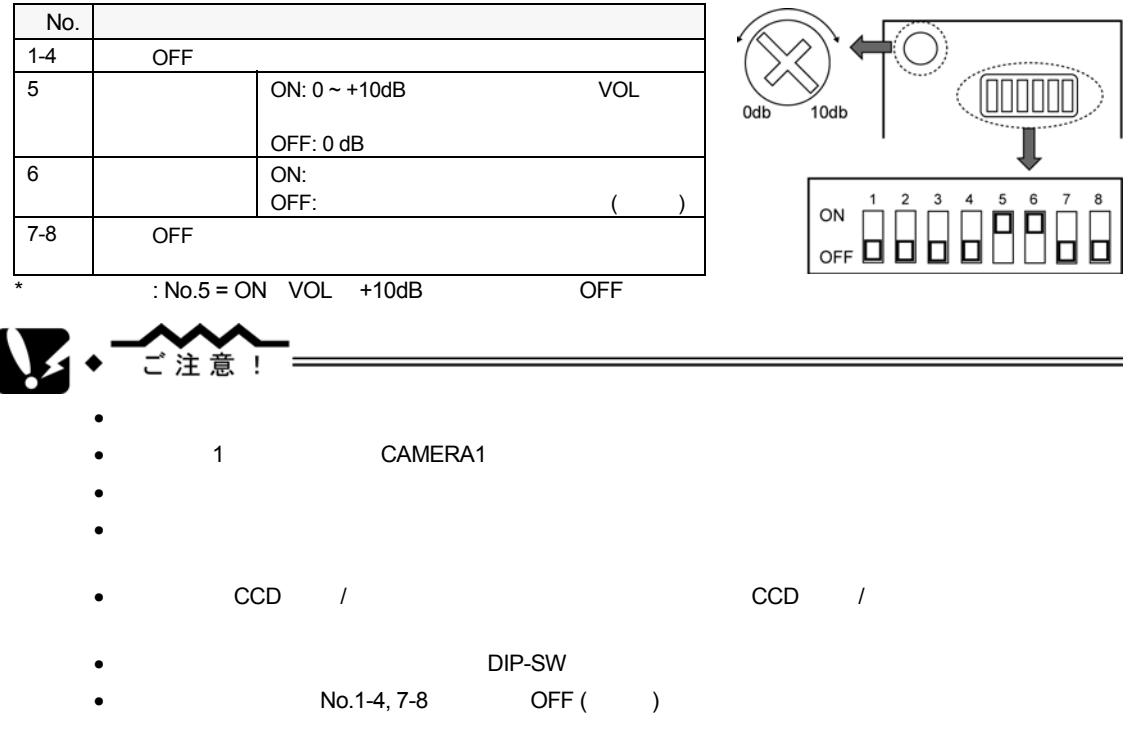

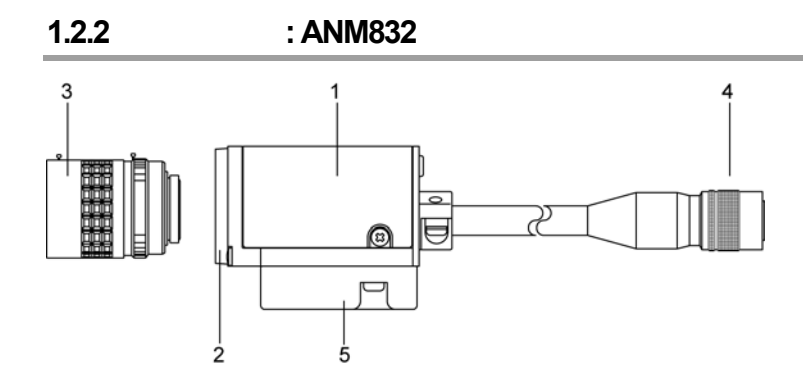

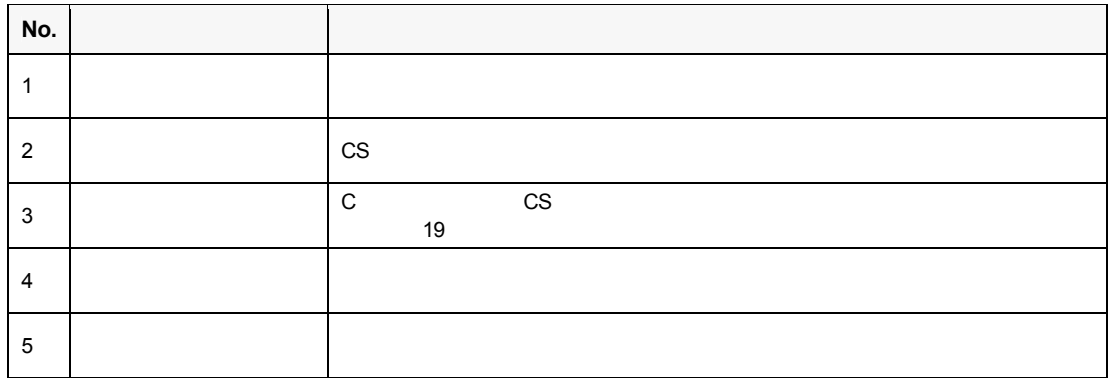

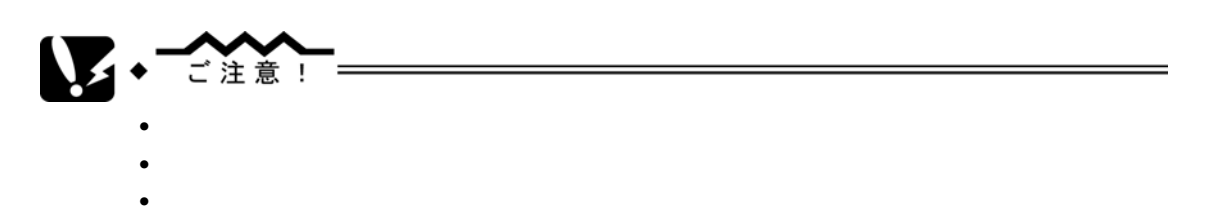

•  $CCD$  /  $CCD$  /  $CCD$  /

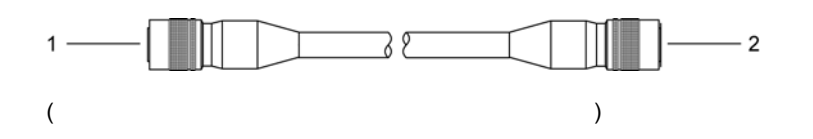

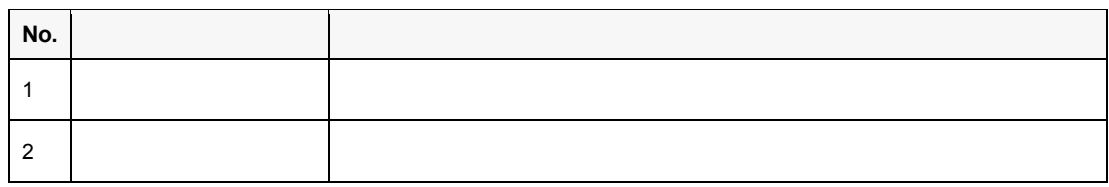

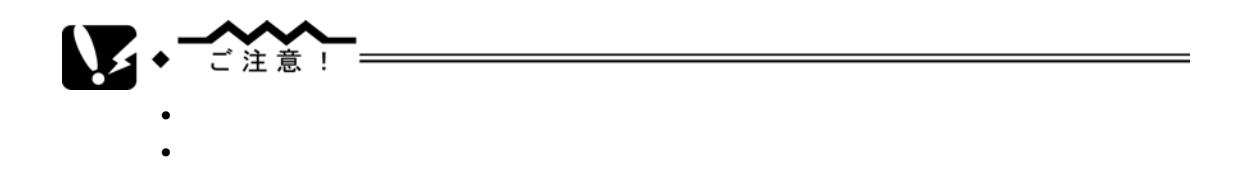

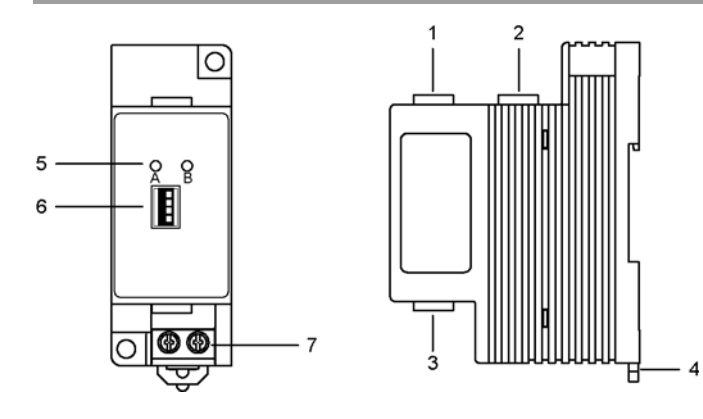

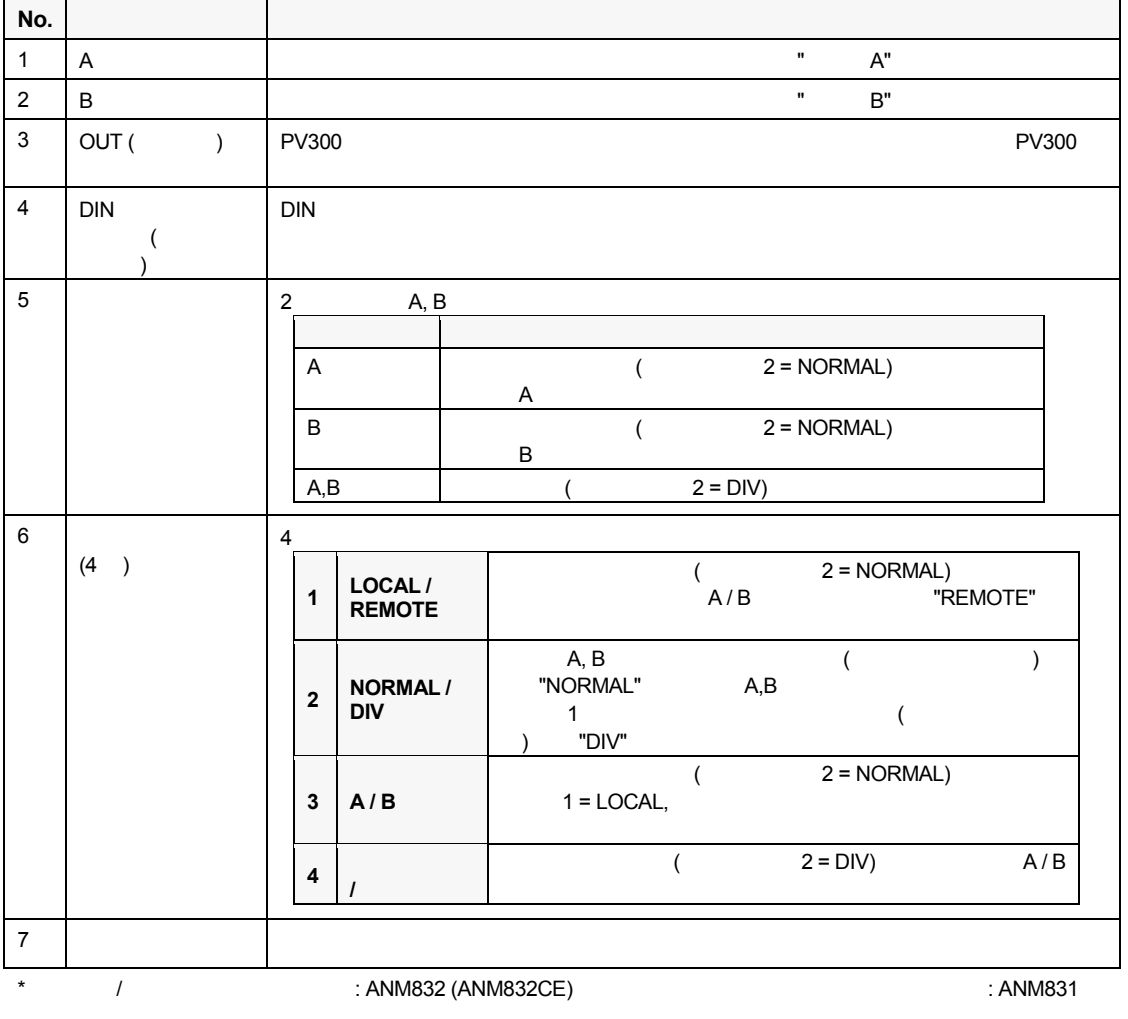

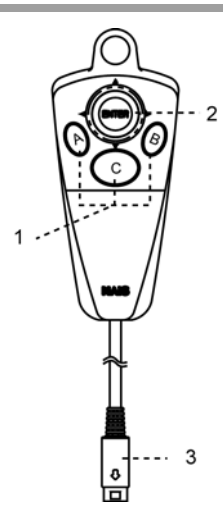

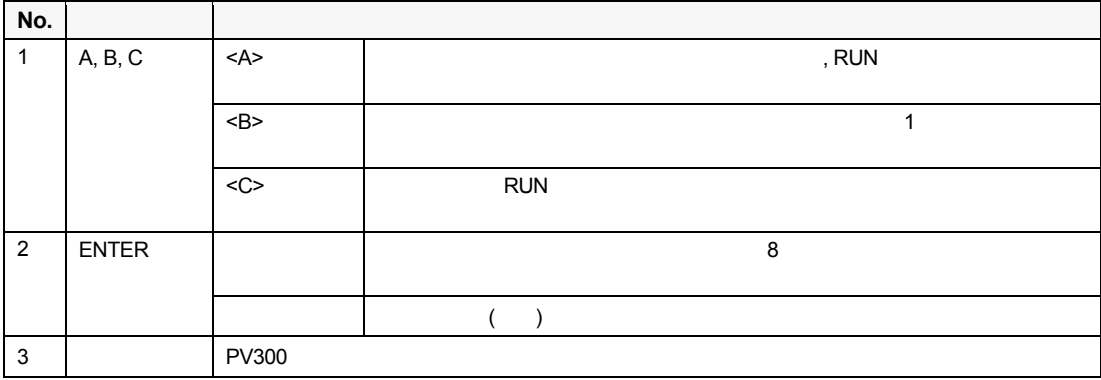

#### **ENTER**

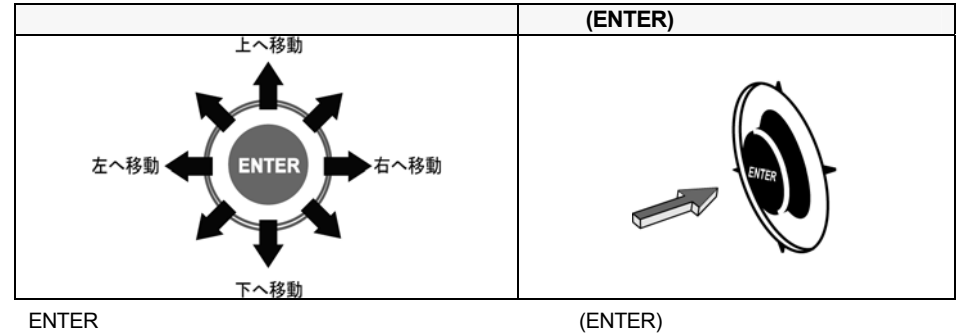

ENTER

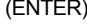

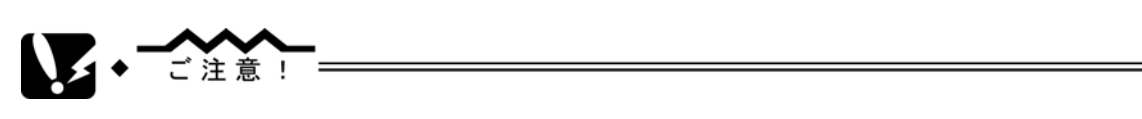

(ANM852\*\*)

## **1.4 VGA**

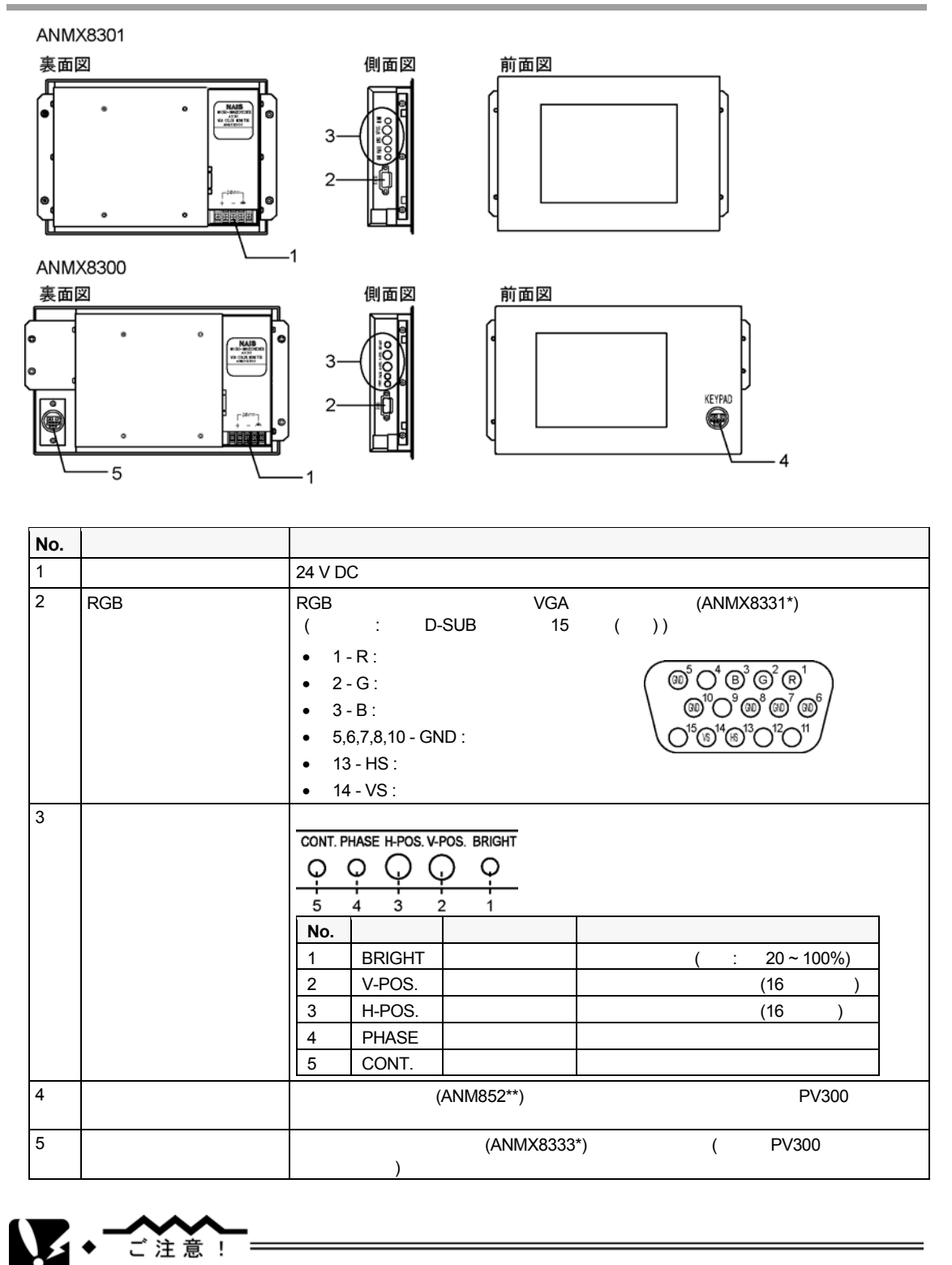

8

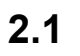

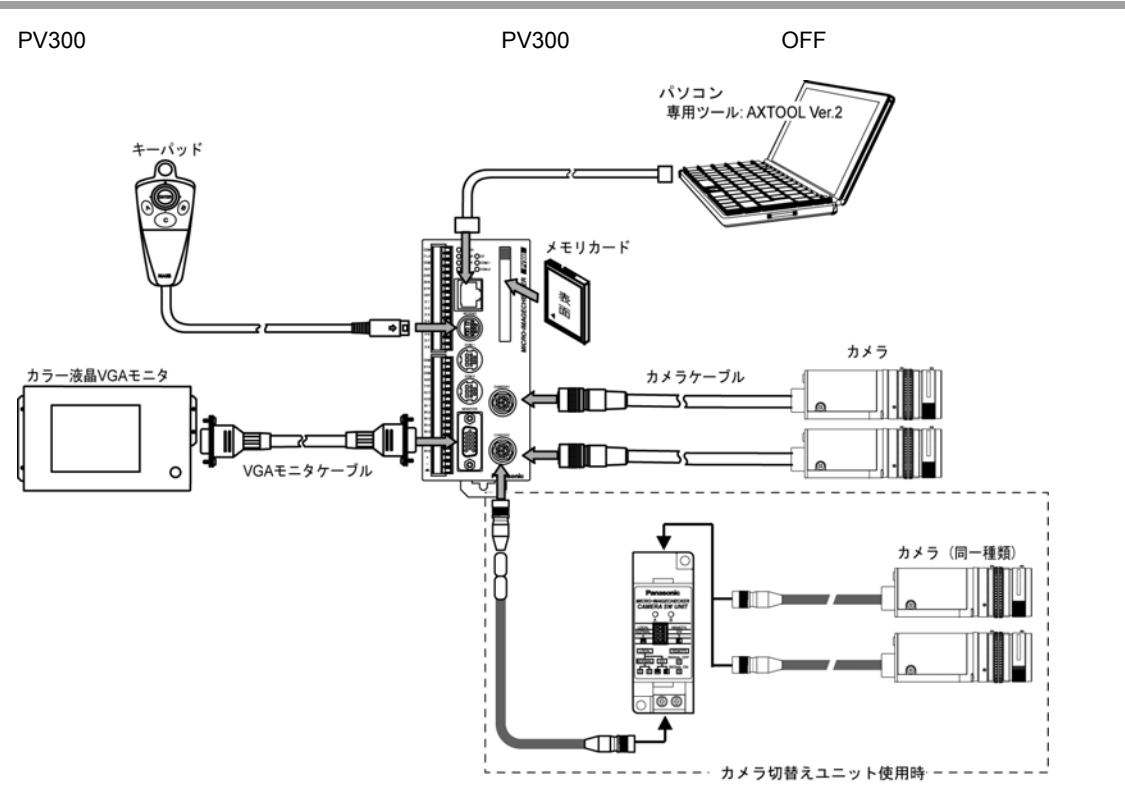

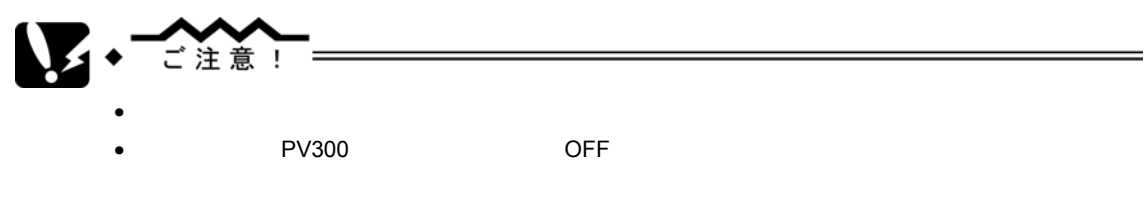

- $\bullet$  \* the contract of the contract function  $\mathcal{A}$  ,  $\mathcal{A}$  ,  $\mathcal{A}$  ,  $\mathcal{A}$  ,  $\mathcal{A}$  ,  $\mathcal{A}$  ,  $\mathcal{A}$  ,  $\mathcal{A}$  ,  $\mathcal{A}$  ,  $\mathcal{A}$  ,  $\mathcal{A}$  ,  $\mathcal{A}$  ,  $\mathcal{A}$  ,  $\mathcal{A}$  ,  $\mathcal{A}$  ,  $\mathcal{A}$  ,
- コネクタを脱着する時は、必ずコネクタ部を持って行い、ケーブルに余分な力が加わらないよう

## **2.2 PV300**

## $2.2.1$

- $0 ~ 50 °C$
- $35 75$  %RH
- 急激な温度変化で結露するような場所。
- 腐食ガスや可燃性ガスの雰囲気中。
- 粉塵、鉄粉、塩分の多い場所。
- ベンジン、シンナー、アルコールなどの有機溶剤やアンモニア、カセイソーダなどの強アルカリ資物が付
- 振動や衝撃の激しい場所。
- $\blacksquare$
- 
- 水、油、薬品などのかかるおそれのある場所。 • 本体に加重の加わる場所。
- 
- $\bullet$  and a structure and a structure and a structure  $\bullet$  and a structure  $\bullet$  the structure  $\bullet$
- アマチュア無線などの送信部のある機器からは、できるだけ離して設置してください。
- 放熱のために下図の向きで設置してください。(横向きには設置しないでください)

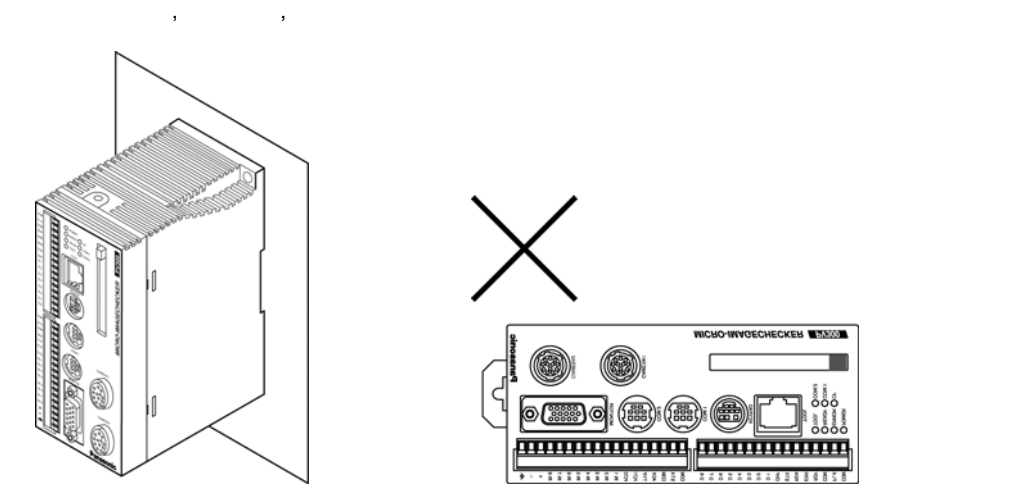

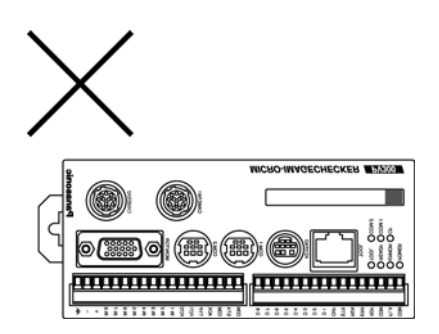

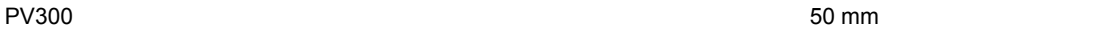

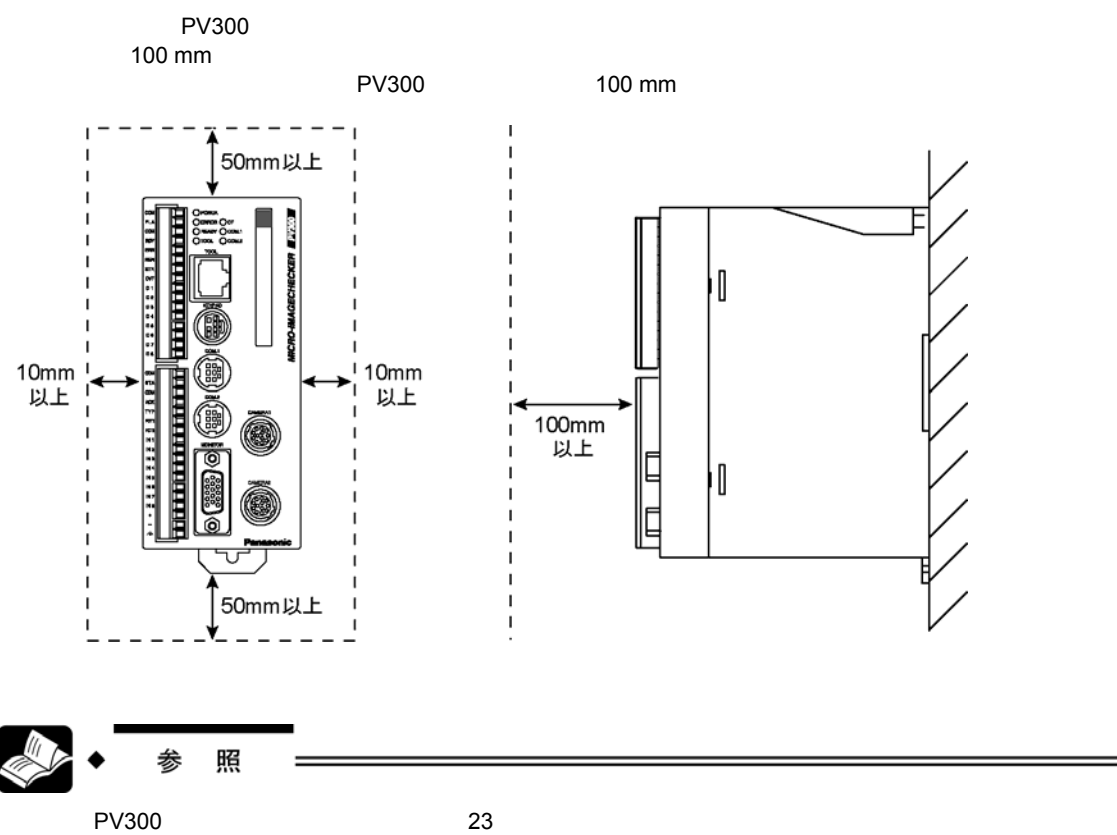

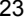

#### **2.2.2** 取付けについて

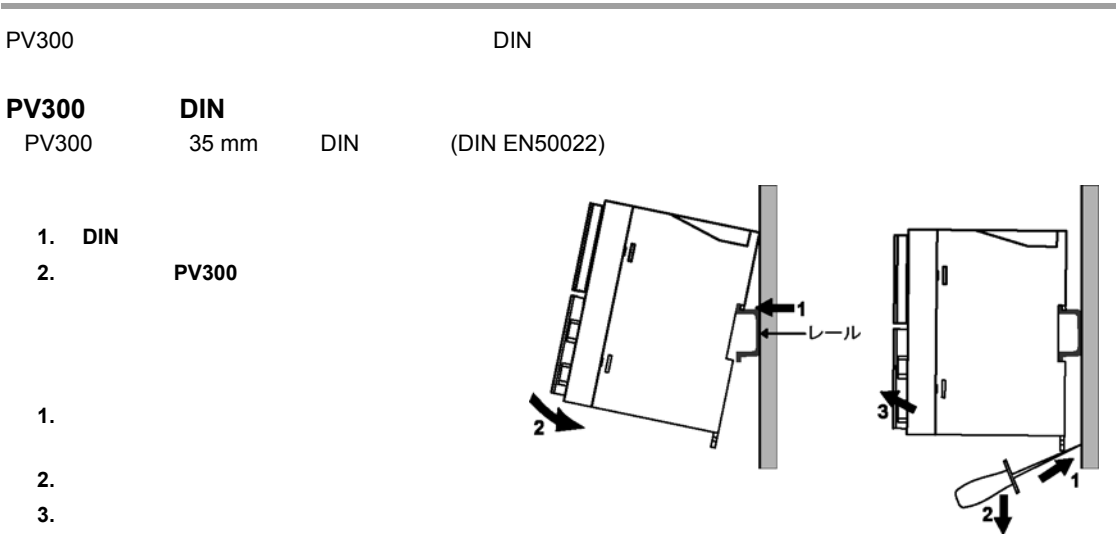

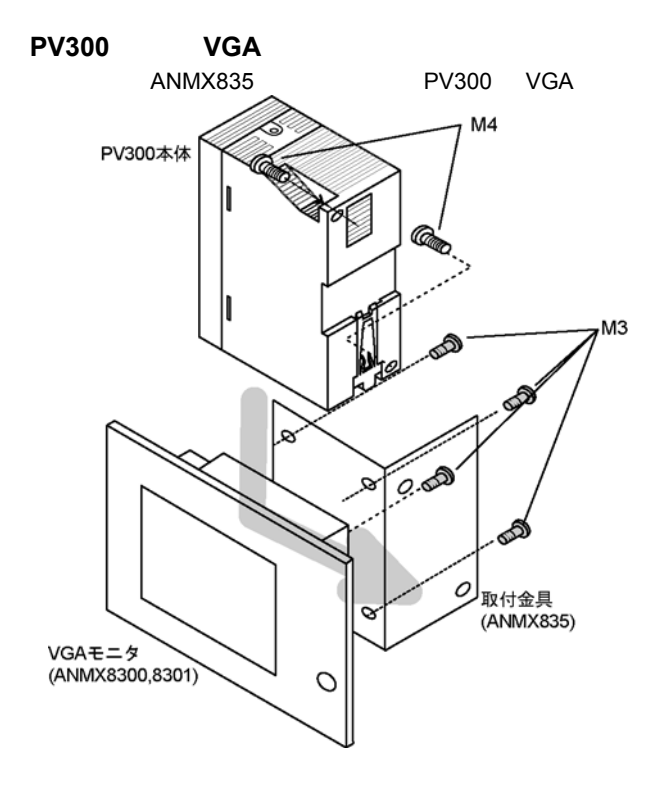

## **2.3 VGA**

### $2.3.1$

- $0 \sim 40 \degree C$ •  $20 \sim 85$  %RH • 急激な温度変化で結露するような場所。 • 腐食ガスや可燃性ガスの雰囲気中。 • ホコリ、油煙、導電性ダストの多い場所。 • 粉塵、鉄粉、塩分の多い場所。 • ベンジン、シンナー、アルコールなどの有機溶剤やアンモニア、カセイソーダなどの強アルカリ資物が付 • 振動や衝撃の激しい場所。 •  $\blacksquare$ • 水、油、薬品などのかかるおそれのある場所。 • 本体に加重の加わる場所。  $\bullet$  and a structure and a structure and a structure  $\bullet$  and a structure  $\bullet$  the structure  $\bullet$
- アマチュア無線などの送信部のある機器からは、できるだけ離して設置してください。 • The DC VGA エヌケーブル DC マクトではない

1. **VGA** 

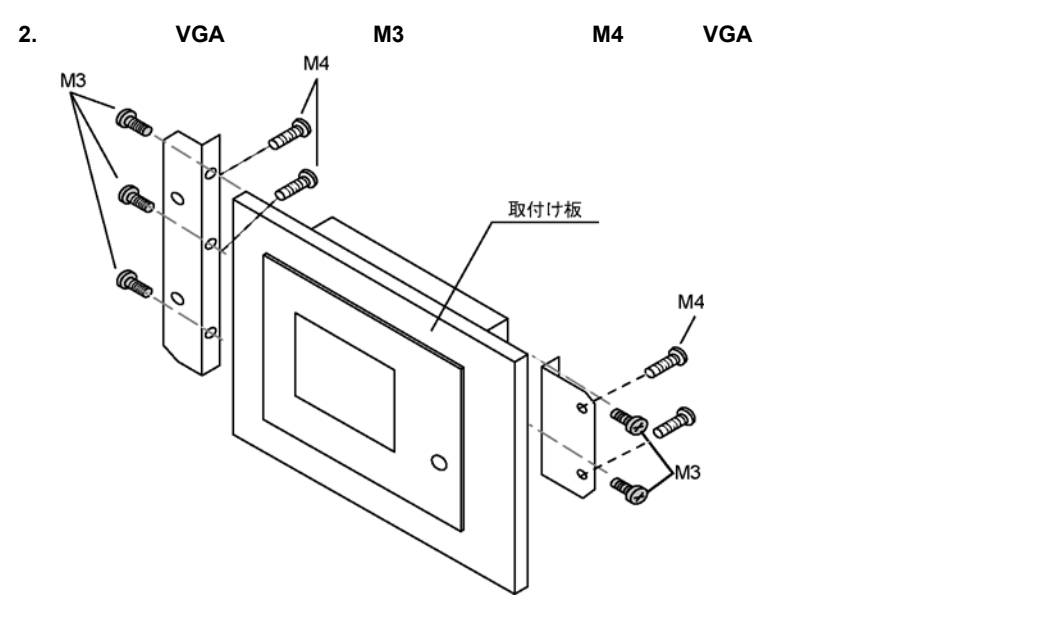

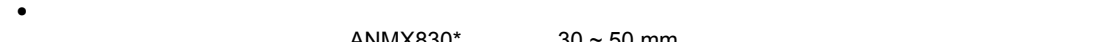

 $ANMX830*$  30 ~ 50 mm

**ANMX8301** 

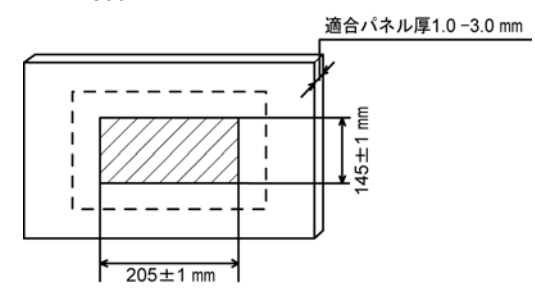

 $\bullet$  and  $\bullet$  the  $\bullet$  th  $\bullet$  the  $\bullet$  th  $\bullet$  the  $\bullet$  th  $\bullet$  the  $\bullet$ 

#### **ANMX8300**

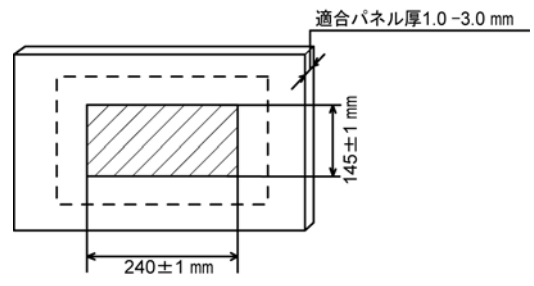

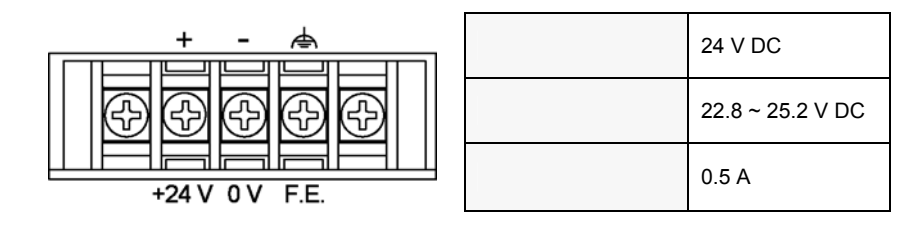

- $M3$
- $\bullet$  and the set of the set of the set of the set of the set of the set of the set of the set of the set of the set of the set of the set of the set of the set of the set of the set of the set of the set of the set of the
	- $0.5 \sim 1.25$  mm<sup>2</sup>

•  $\bullet$  0.8N m

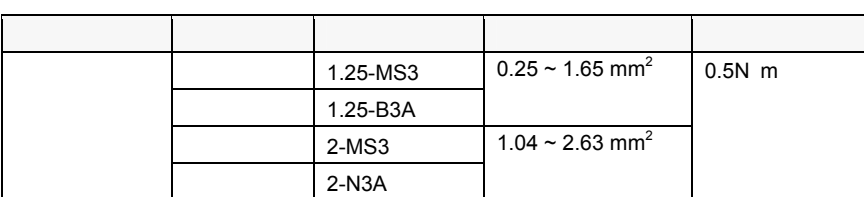

- カメラ取付け時は、CCD 素子の取付寸法の公差内バラツキの影響を防止するため、必ず実画像でご確認
- カメラケースは内部回路の GND に接続しています。電位の異なる装置に取り付けた場合は内部破損の恐
- $\bullet$
- $mm$  $\bullet$   $\bullet$
- $90$  end  $90$  end  $90$  end  $90$  and  $90$  and  $90$  and  $90$  and  $90$  and  $90$  and  $90$  and  $90$  and  $90$  and  $90$  and  $90$  and  $90$  and  $90$  and  $90$  and  $90$  and  $90$  and  $90$  and  $90$  and  $90$  and  $90$  and  $90$  and  $90$

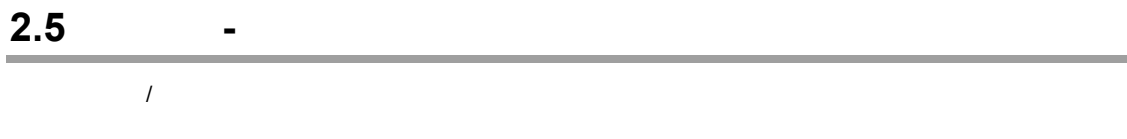

 $\bullet$  - The contract of the Contract of the Contract of the Contract of the Contract of the Contract of the Contract of the Contract of the Contract of the Contract of the Contract of the Contract of the Contract of the Co

- 
- 分解能等は実機で確認を行いながら設定してください。
- $\bullet$   $\bullet$

#### **2.5.1 html**: ANM831

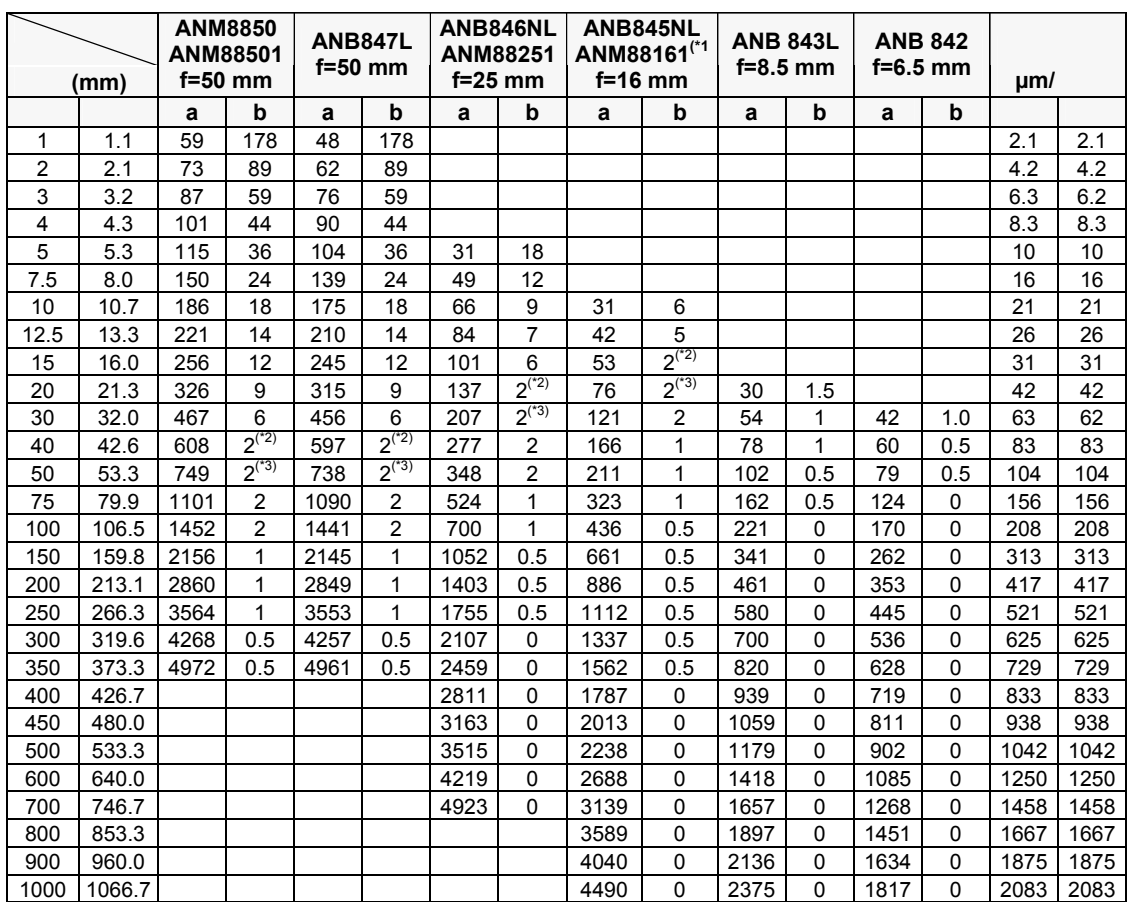

(\*1): a = +4 mm

 $(*2):$ 

 $(*3):$ 

 $a = \frac{1}{\sqrt{2\pi}}$ 

 $b =$ 

**2.5.2 : ANM832** 

| (mm) |        | <b>ANM8850</b><br>ANM88501<br>$f=50$ mm |     | <b>ANB847L</b><br>$f=50$ mm |                | ANB846NL<br><b>ANM88251</b><br>$f=25$ mm |                | ANB845NL<br>ANM88161(*1<br>$f=16$ mm |                | <b>ANB 843L</b><br>$f=8.5$ mm |     | <b>ANB 842</b><br>$f=6.5$ mm |     | µm/  |      |
|------|--------|-----------------------------------------|-----|-----------------------------|----------------|------------------------------------------|----------------|--------------------------------------|----------------|-------------------------------|-----|------------------------------|-----|------|------|
|      |        | a                                       | b   | a                           | b              | a                                        | b              | a                                    | b              | a                             | b   | a                            | b   |      |      |
| 1    | 1.1    | 59                                      | 183 | 48                          | 183            |                                          |                |                                      |                |                               |     |                              |     | 2.1  | 2.1  |
| 2    | 2.1    | 73                                      | 94  | 62                          | 94             |                                          |                |                                      |                |                               |     |                              |     | 4.2  | 4.2  |
| 3    | 3.2    | 87                                      | 64  | 76                          | 64             |                                          |                |                                      |                |                               |     |                              |     | 6.3  | 6.2  |
| 4    | 4.3    | 101                                     | 49  | 90                          | 49             |                                          |                |                                      |                |                               |     |                              |     | 8.3  | 8.3  |
| 5    | 5.3    | 115                                     | 41  | 104                         | 41             | 31                                       | 23             |                                      |                |                               |     |                              |     | 10   | 10   |
| 7.5  | 8.0    | 150                                     | 29  | 139                         | 29             | 49                                       | 17             |                                      |                |                               |     |                              |     | 16   | 16   |
| 10   | 10.7   | 186                                     | 23  | 175                         | 23             | 66                                       | 14             | 31                                   | 11             |                               |     |                              |     | 21   | 21   |
| 12.5 | 13.3   | 221                                     | 19  | 210                         | 19             | 84                                       | 12             | 42                                   | 10             |                               |     |                              |     | 26   | 26   |
| 15   | 16.0   | 256                                     | 17  | 245                         | 17             | 101                                      | 11             | 53                                   | 9              |                               |     |                              |     | 31   | 31   |
| 20   | 21.3   | 326                                     | 14  | 315                         | 14             | 137                                      | 9              | 76                                   | 8              | 30                            | 6.5 |                              |     | 42   | 42   |
| 30   | 32.0   | 467                                     | 11  | 456                         | 11             | 207                                      | 8              | 121                                  | $\overline{7}$ | 54                            | 6   | 42                           | 5.5 | 63   | 62   |
| 40   | 42.7   | 608                                     | 9   | 597                         | 9              | 277                                      | $\overline{7}$ | 166                                  | 6.5            | 78                            | 5.5 | 60                           | 5.5 | 83   | 83   |
| 50   | 53.4   | 749                                     | 9   | 738                         | 9              | 348                                      | 6.5            | 211                                  | 6              | 102                           | 5.5 | 79                           | 5.5 | 104  | 104  |
| 75   | 80.1   | 1101                                    | 7   | 1090                        | $\overline{7}$ | 524                                      | 6              | 323                                  | 5.5            | 162                           | 5.5 | 124                          | 5.5 | 156  | 156  |
| 100  | 106.8  | 1452                                    | 7   | 1441                        | 7              | 700                                      | 6              | 436                                  | 5.5            | 221                           | 5.5 | 170                          | 5   | 208  | 208  |
| 150  | 160.2  | 2156                                    | 6   | 2145                        | 6              | 1052                                     | 6              | 661                                  | 5.5            | 341                           | 5   | 262                          | 5   | 313  | 313  |
| 200  | 213.6  | 2860                                    | 6   | 2849                        | 6              | 1403                                     | 5.5            | 886                                  | 5              | 461                           | 5   | 353                          | 5   | 417  | 417  |
| 250  | 267.0  |                                         |     |                             |                | 1755                                     | 5.5            | 1112                                 | 5              | 580                           | 5   | 445                          | 5   | 521  | 521  |
| 300  | 320.4  |                                         |     |                             |                | 2107                                     | 5.5            | 1337                                 | 5              | 700                           | 5   | 536                          | 5   | 625  | 625  |
| 350  | 373.8  |                                         |     |                             |                | 2459                                     | 5              | 1562                                 | 5              | 820                           | 5   | 628                          | 5   | 729  | 729  |
| 400  | 427.2  |                                         |     |                             |                | 2811                                     | 5              | 1787                                 | 5              | 939                           | 5   | 719                          | 5   | 833  | 833  |
| 450  | 480.6  |                                         |     |                             |                |                                          |                | 2013                                 | 5              | 1059                          | 5   | 811                          | 5   | 938  | 938  |
| 500  | 534.0  |                                         |     |                             |                |                                          |                | 2238                                 | 5              | 1179                          | 5   | 902                          | 5   | 1042 | 1042 |
| 600  | 640.8  |                                         |     |                             |                |                                          |                | 2688                                 | 5              | 1418                          | 5   | 1085                         | 5   | 1250 | 1250 |
| 700  | 747.6  |                                         |     |                             |                |                                          |                |                                      |                | 1657                          | 5   | 1268                         | 5   | 1458 | 1458 |
| 800  | 854.4  |                                         |     |                             |                |                                          |                |                                      |                | 1897                          | 5   | 1451                         | 5   | 1667 | 1667 |
| 900  | 961.2  |                                         |     |                             |                |                                          |                |                                      |                | 2136                          | 5   | 1634                         | 5   | 1875 | 1875 |
| 1000 | 1068.0 |                                         |     |                             |                |                                          |                |                                      |                | 2375                          | 5   | 1817                         | 5   | 2083 | 2083 |

 $\frac{1}{(4)}$ : a = +4 mm

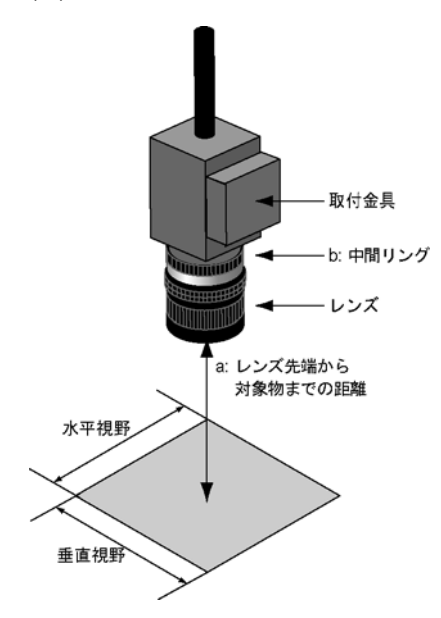

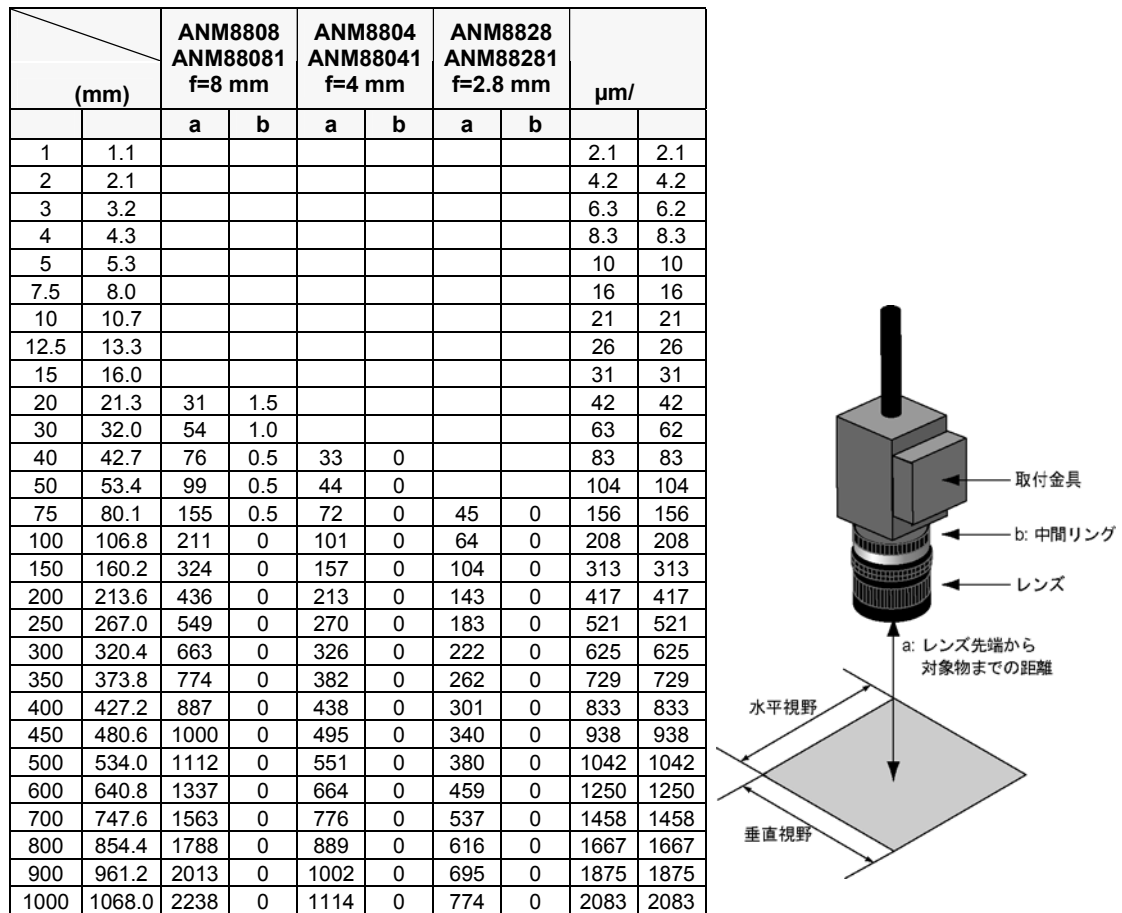

(\*1): a = +4 mm

## **3.1**

## **3.1.1**

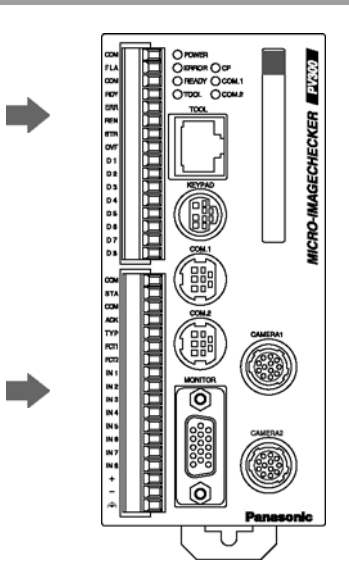

**PV300 EXAS** 

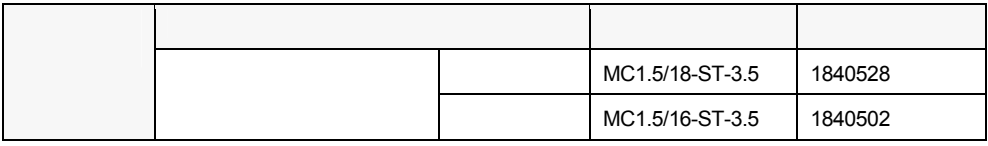

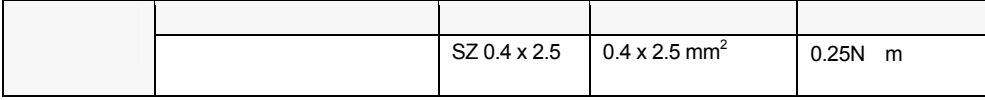

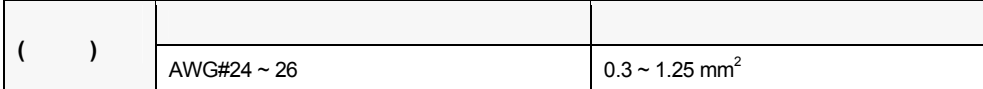

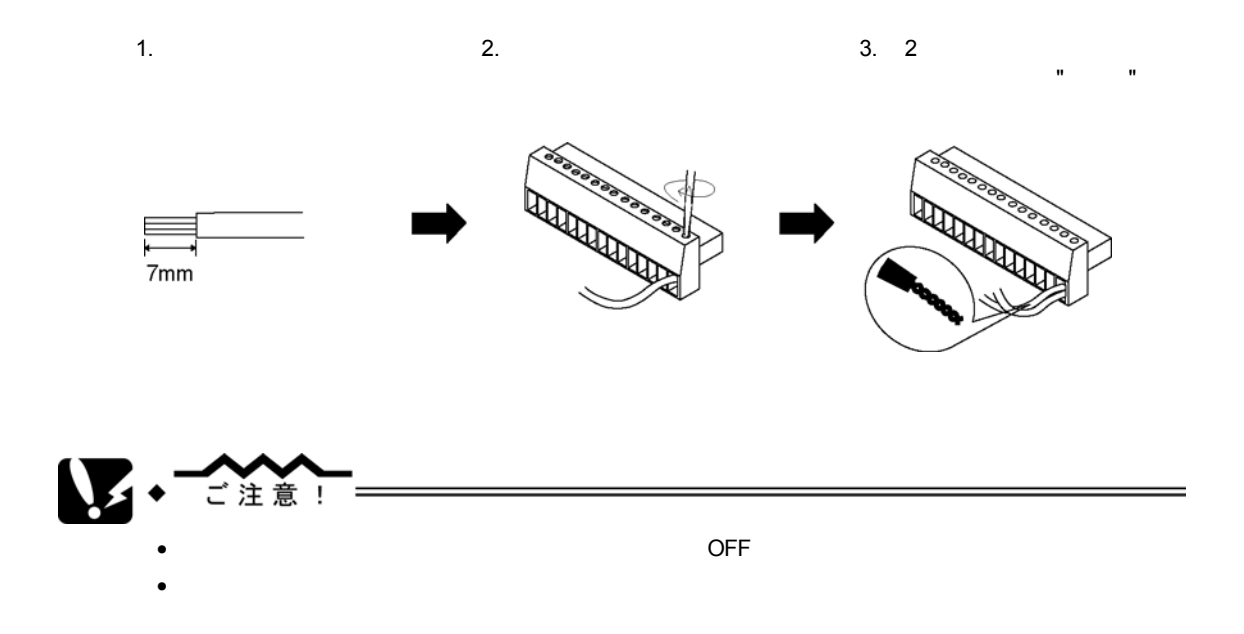

**3.1.2** 電源端子配列

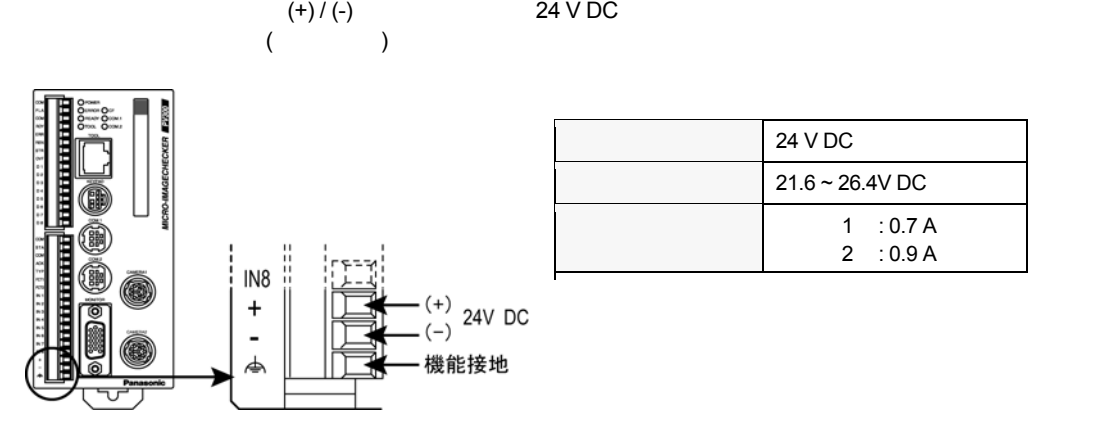

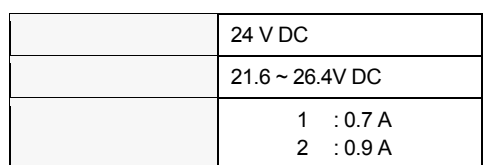

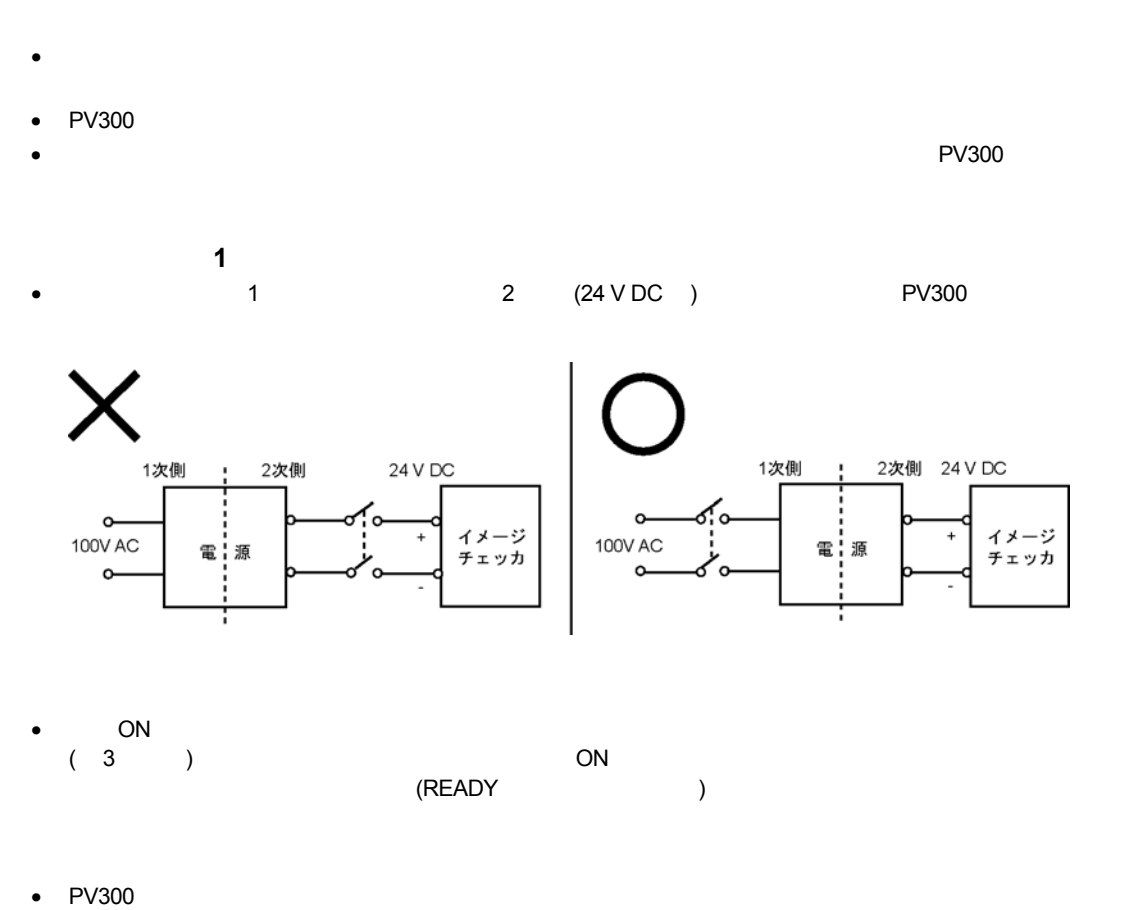

- 特に入出力回路からのノイズが懸念される場合は PV300 本体電源と入出力用電源を別電源として供給される
- PV300 本体の電源は、入出力用電源よりも先に OFF するように電源シーケンスを配慮してください。
- PV300 **DEF PV300 Access OFF PV300** Access OFF PV300 Access Access Access Access Access Access Access Access Access Access Access Access Access Access Access Access Access Access Access Access Access Access Access Access
- $PV300$   $10$
- $10 \text{ ms}$  :
- $10 \text{ ms}$  40 ms :
- $\bullet$  40 ms  $\cdot$
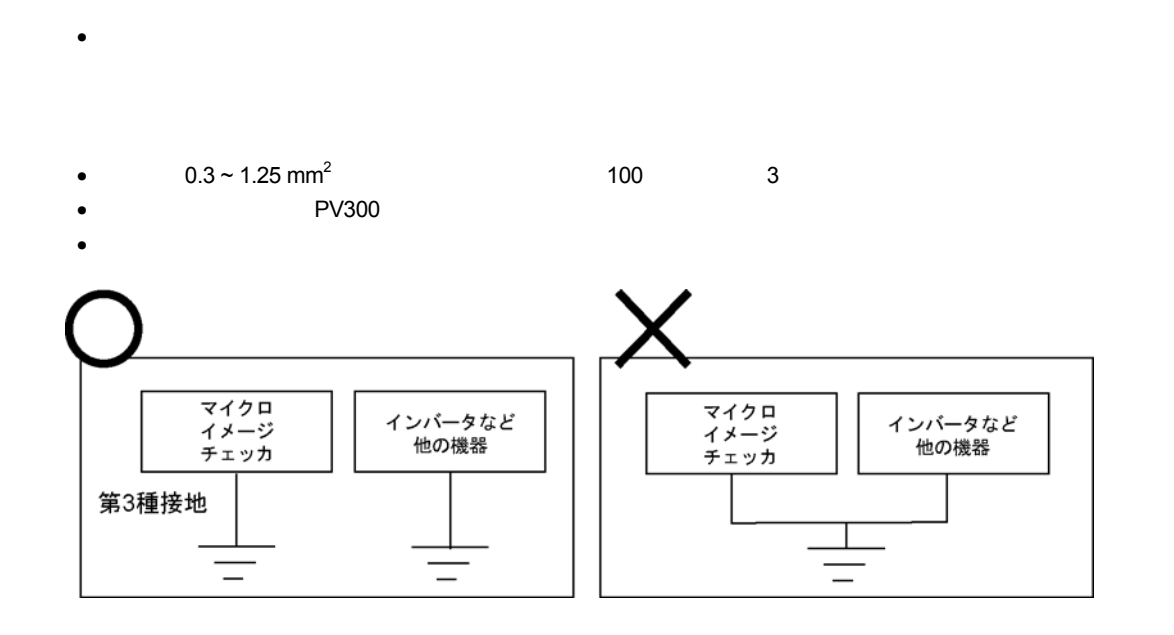

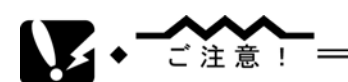

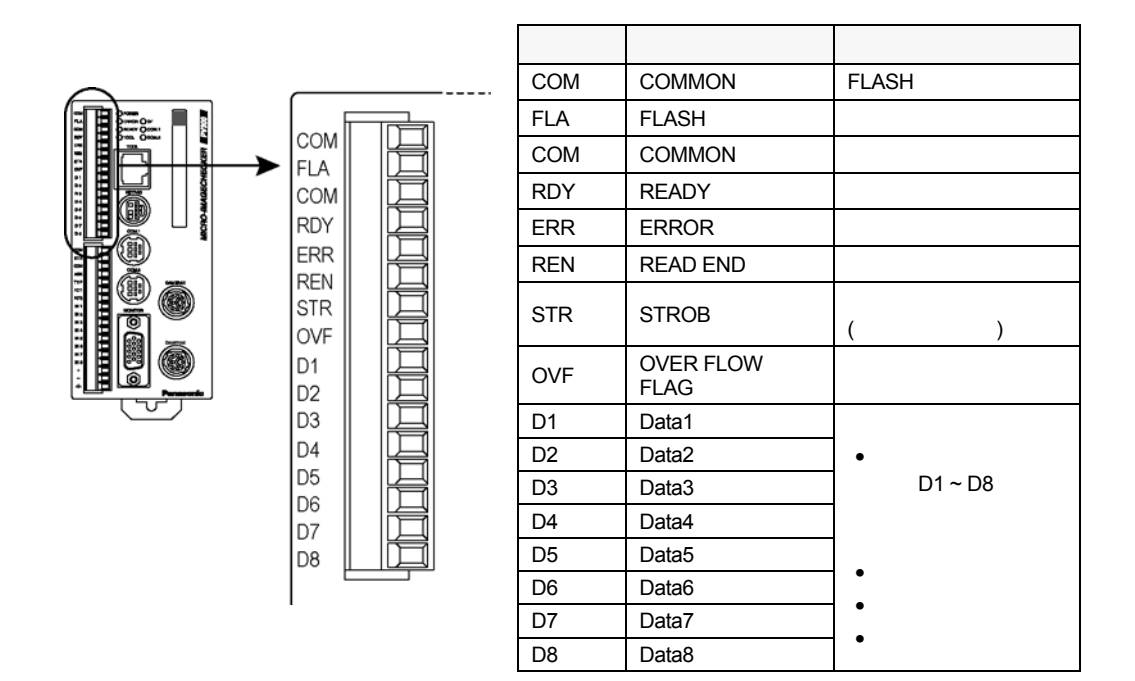

[パラレル出力回路]

[出力接続例ーPLCとの接続例]

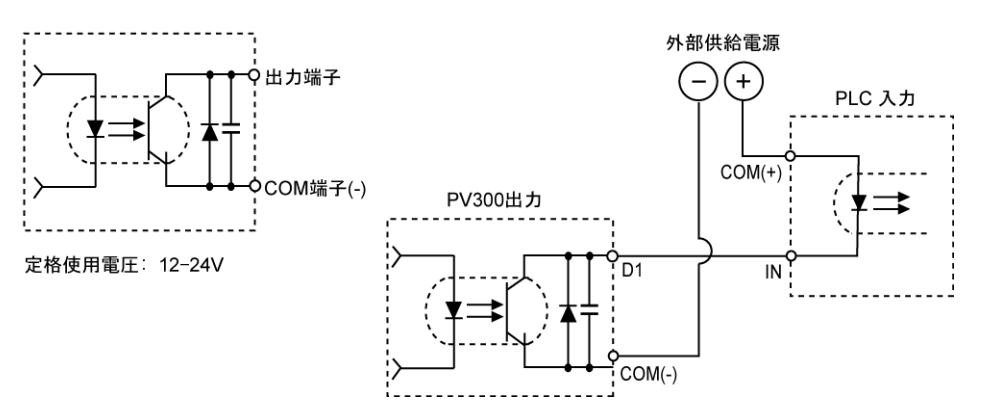

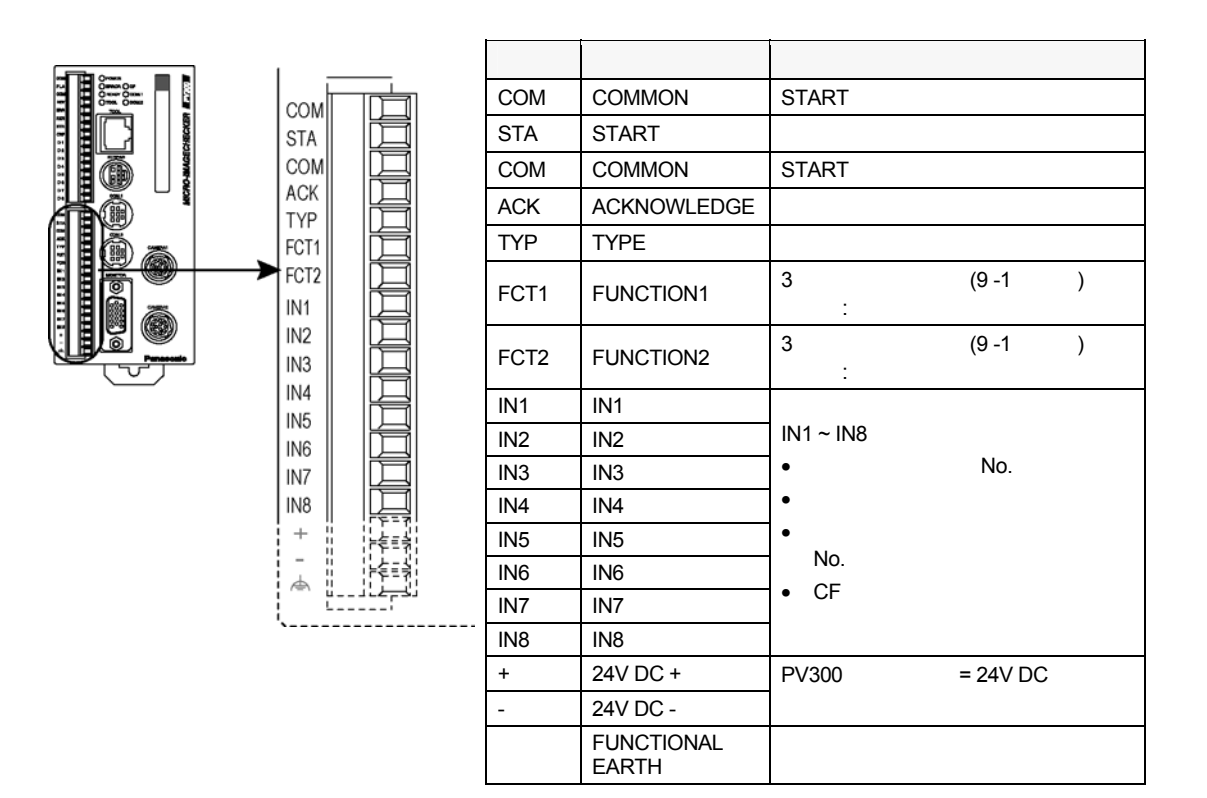

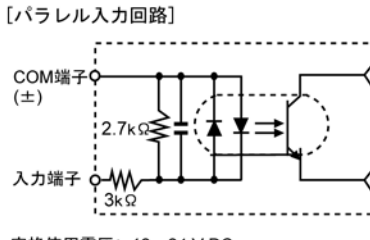

定格使用電圧: 12~24 V DC 最大印加電圧: 30 V DC

#### [接続例ーPLC (NPN出力)との接続例]

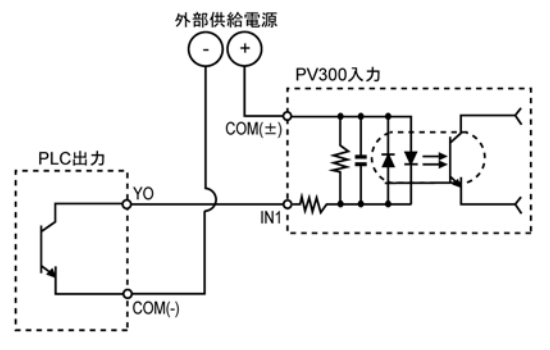

[接続例ーPLC (PNP出力) との接続例]

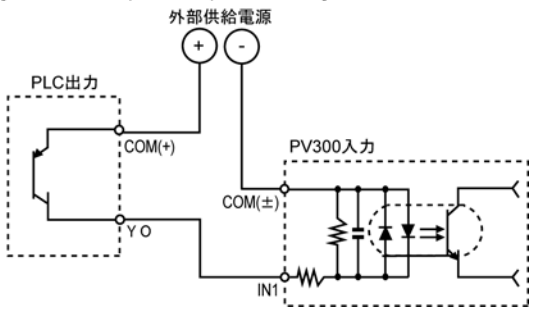

•  $NPN$ 

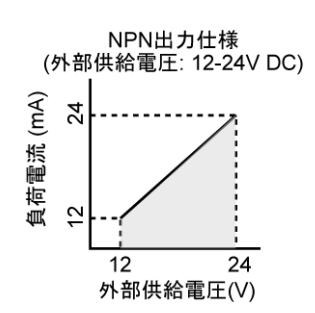

• PV300  $PLC$ 

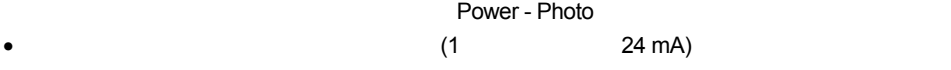

- 出力回路には、ヒューズを内蔵しておりません。出力負荷の短絡時などに、出力回路が焼損するのを防止する
- FLASH (COM)
- PV300  $(+/ )$
- DC (リップルを含んだ) つうこうこうこうこうこうこうこう
- 2 /  $/$  PV300 OFF  $\sim$  2
- LED リードスイッチなど、入力接点に直接 LED が入っている場合でも、PV300 本体の入力端子には ON 電圧
- 入力側に漏れ電流がある場合、入力が OFF しないことがあります。この場合、下記を参考に抵抗を接続して

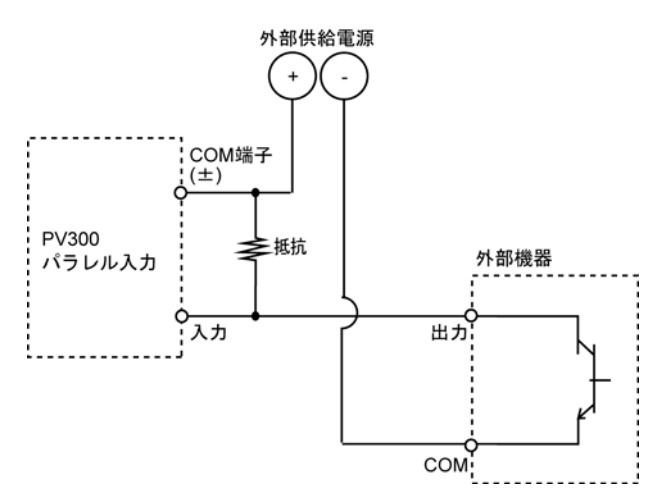

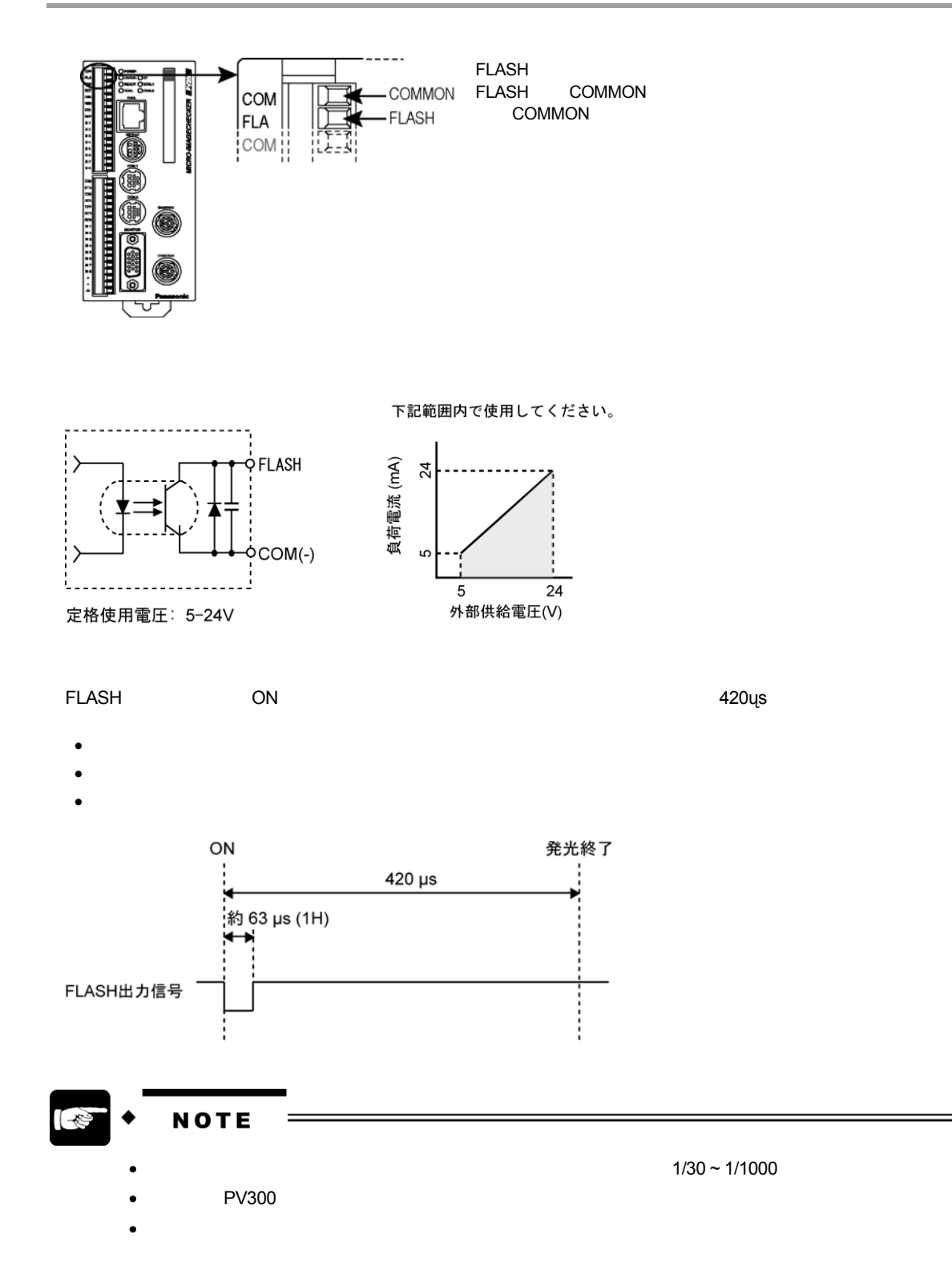

# **3.2 RS-232C** ポート

## 3.2.1 RS-232C

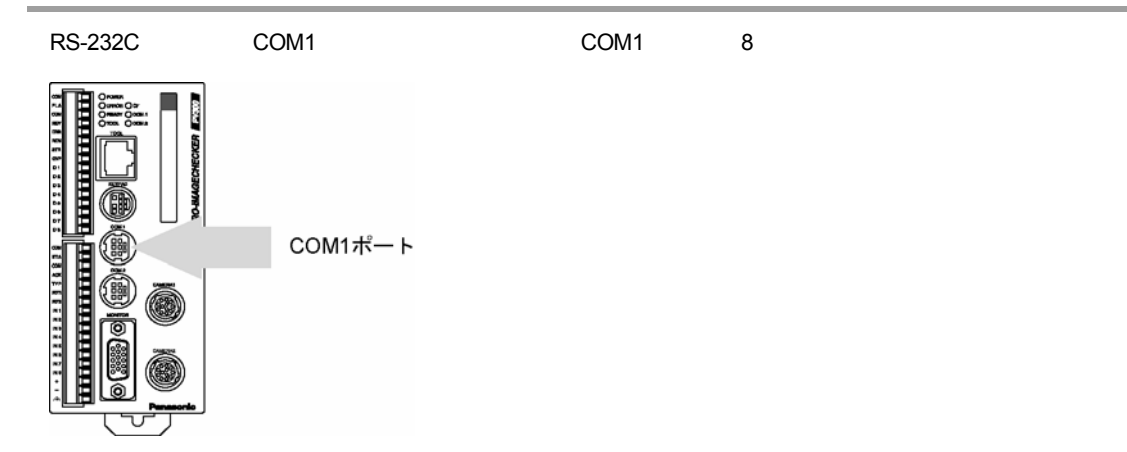

#### **RS-232C** 接続例

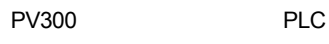

**PV300** 

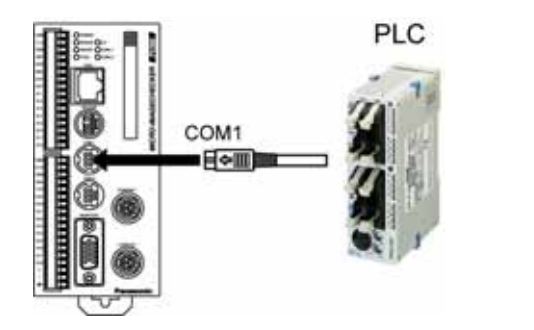

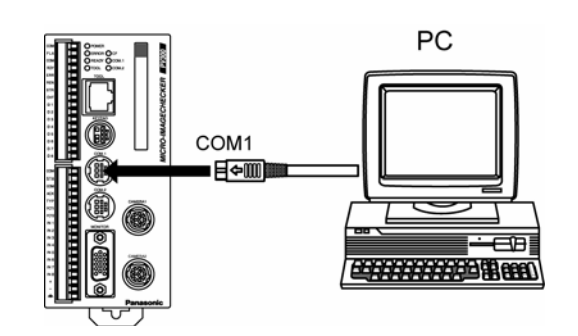

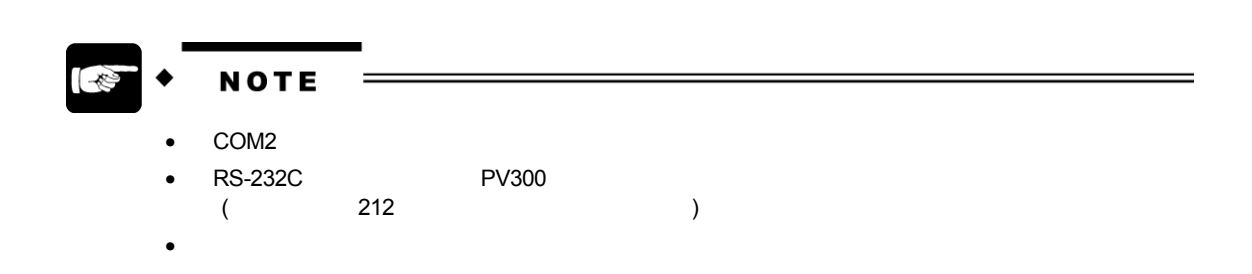

### 3.2.2 COM1

PV300 COM (RS-232C)  $\blacksquare$  TCS6180)

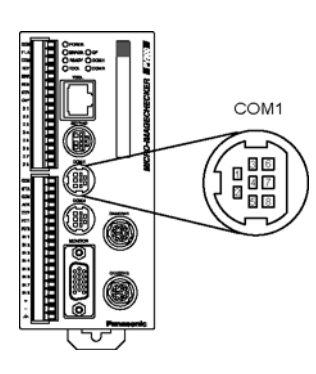

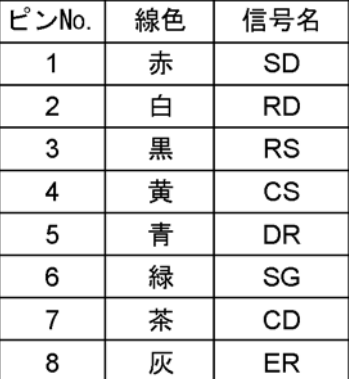

**PC (IBM: PC-AT)** 

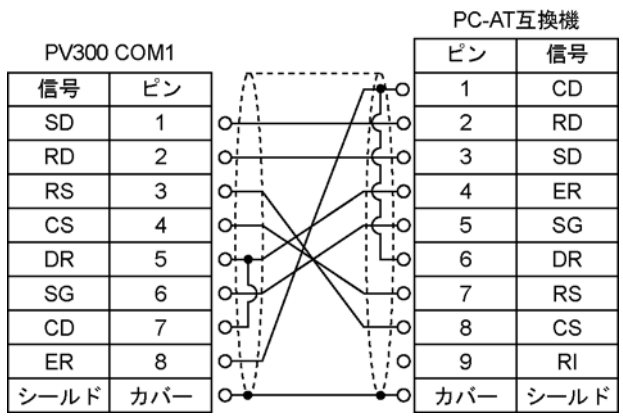

**ANM81103** 

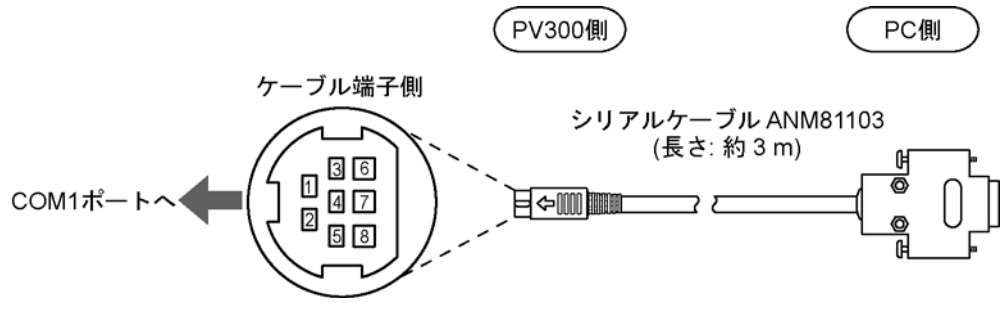

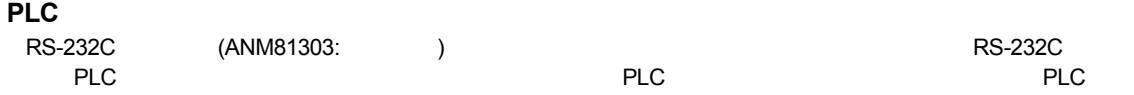

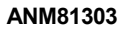

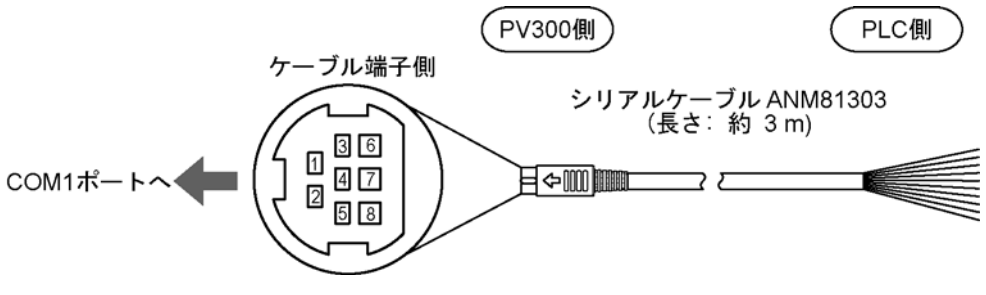

松下 **FP** シリーズとの結線例

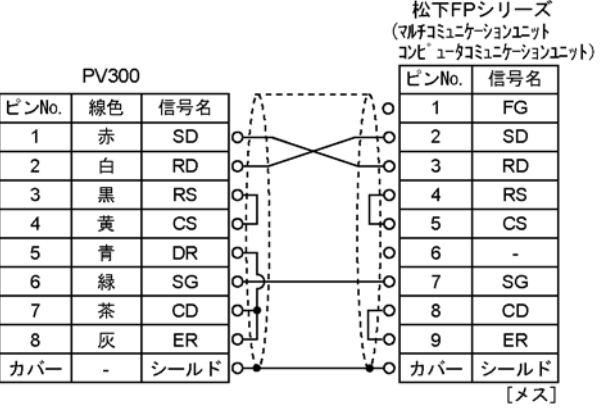

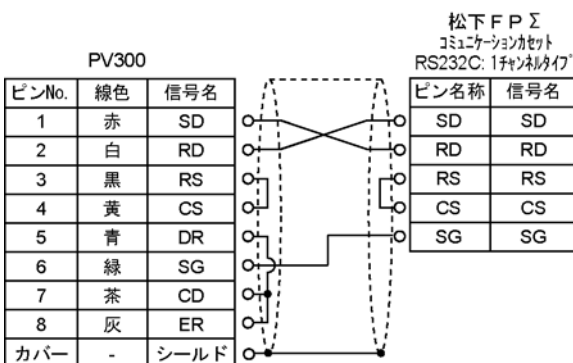

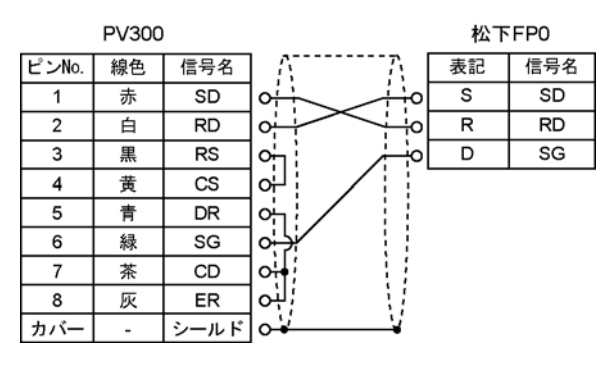

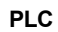

 $A, Q$ 

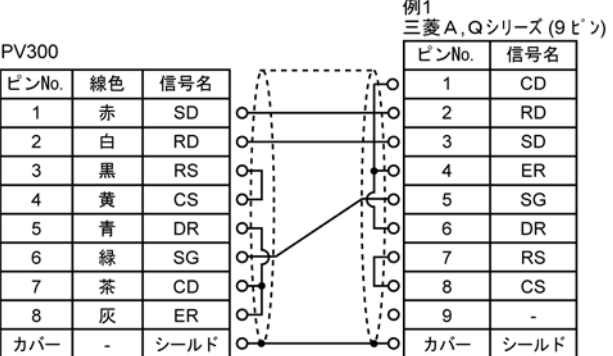

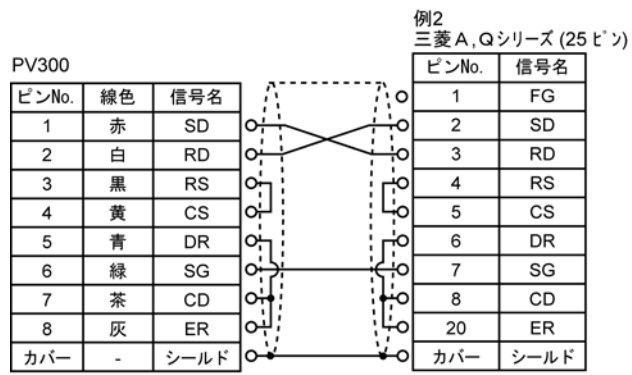

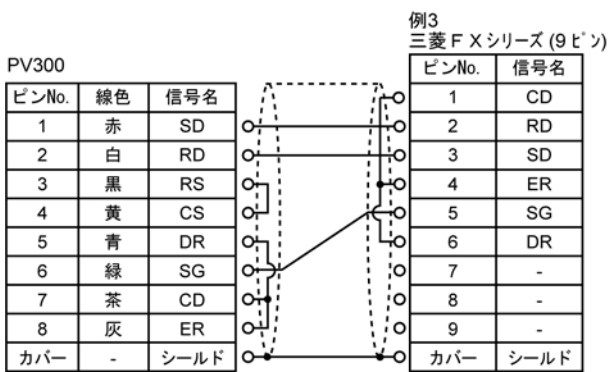

#### **PLC**

オムロン 例1:9 pin

|       |       |      |                         |       | $17.1 : 10.11 : 10.11 : 10.11 : 10.11 : 10.11 : 10.11 : 10.11 : 10.11 : 10.11 : 10.11 : 10.11 : 10.11 : 10.11 : 10.11 : 10.11 : 10.11 : 10.11 : 10.11 : 10.11 : 10.11 : 10.11 : 10.11 : 10.11 : 10.11 : 10.11 : 10.11 : 10.11 : 10.11 : 10.11 : 10.11 : 10.1$ |
|-------|-------|------|-------------------------|-------|----------------------------------------------------------------------------------------------------|
|       | PV300 |      |                         | ピンNo. | 信号名                                                                                                    |
| ピンNo. | 線色    | 信号名  | o                       |       | FG                                                                                                    |
|       | 赤     | SD   | ᡐ<br>۰O                 | 2     | SD                                                                                                    |
| 2     | 白     | RD   | بن                      | 3     | <b>RD</b>                                                                                                    |
| 3     | 黒     | RS   | о÷<br>ю                 | 4     | RS                                                                                                    |
| 4     | 黄     | СS   | ۰b<br>아                 | 5     | СS                                                                                                    |
| 5     | 青     | DR   | ٥ť<br>ïО                | 6     |                                                                                                    |
| 6     | 緑     | SG   | ٥¦<br>$\sigma_{\dot{}}$ |       |                                                                                                    |
|       | 茶     | CD   | 어<br>۰o                 | 8     |                                                                                                    |
| 8     | 灰     | ER   | ٥                       | 9     | SG                                                                                                    |
| カバー   |       | シールド | Ο                       | カバ    | ールド                                                                                                    |

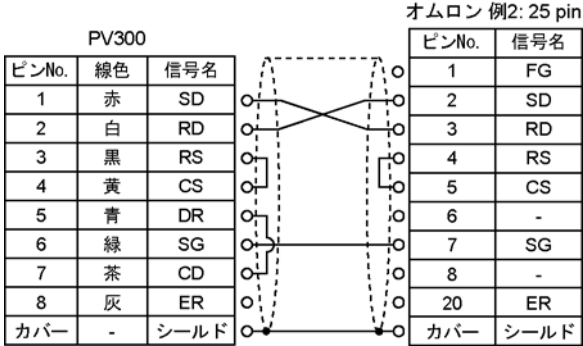

#### $Allen-Bradley$  **SLC500**

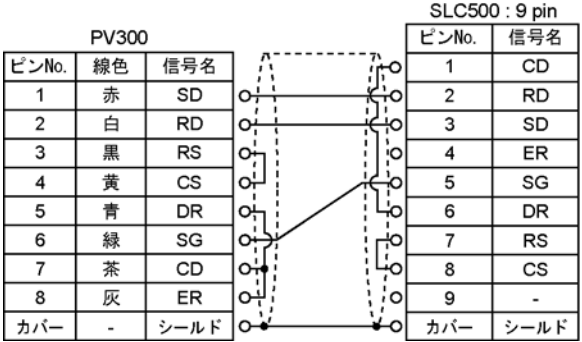

# 3.3

#### **3.3.1 1**

イーサネット通信を行う場合は、TOOL ポート (イーサネットポート) を使用します。

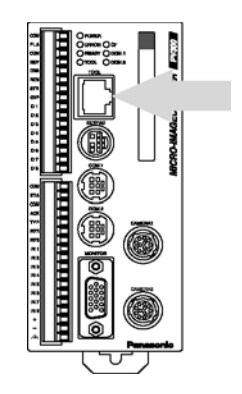

TOOL (TOOL (TOOL) (100BASE-Tx, 10BASE-T)

#### **TOOL**

- $\bullet$
- ツールソフトを使用した設定データ、Microsoft Seconds データ、Microsoft Seconds データ、Microsoft Seconds データ、Microsoft Seconds データ、Microsoft Seconds データ

#### **IP** アドレスの設定

IP PV300 " "IP "

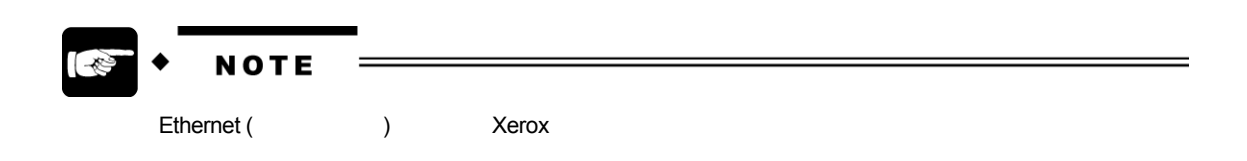

# **3.3.2 TOOL**

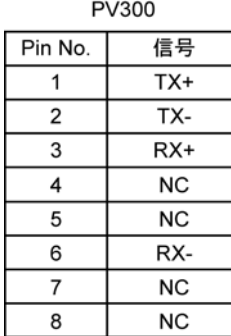

**PC** との接続

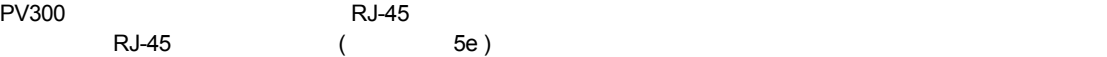

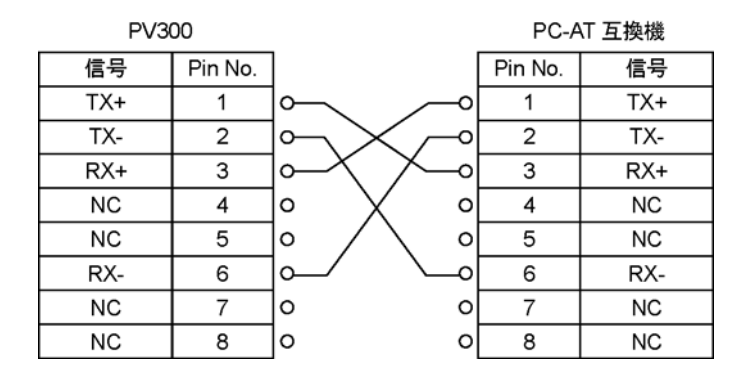

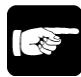

**NOTE** 

Ethernet (  $\qquad \qquad$ ) Xerox

# **3.3.3 Vision AXTOOL Ver.2**

Vision AXTOOL Ver.2 (  $X$ AXTOOL V2) PV300,  $X$  AX  $Y$  ax  $Y$  ax  $Y$  ax  $Y$  PC-AT (OS: Windows 98® SE / Windows® Me / Windows ®2000 / Windows®XP) AXTOOL V2 •  $( \qquad , \qquad )$  $PV300$  and  $PV300$  and  $PV300$  and  $PV300$  and  $PV300$ • SSV CSV トンピューター Microsoft Excel AXTOOL V2 AXTOOL V2 はながら、それには、またしている無償ソフトウェアです。それには、それには、それには、それにはなください。 **http://www.nais-j.com/vision/**  NOTE

OS: Windows 98® SE / Windows® Me / Windows ®2000 / Windows®XP Microsoft Corporation

 $PV300$ 

 $5$ 

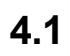

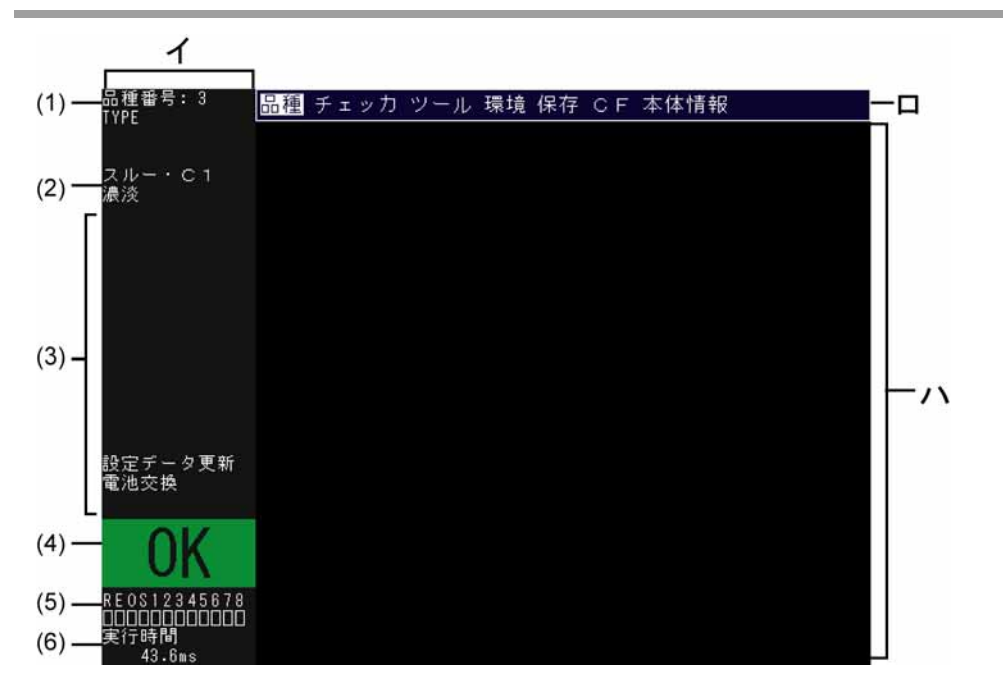

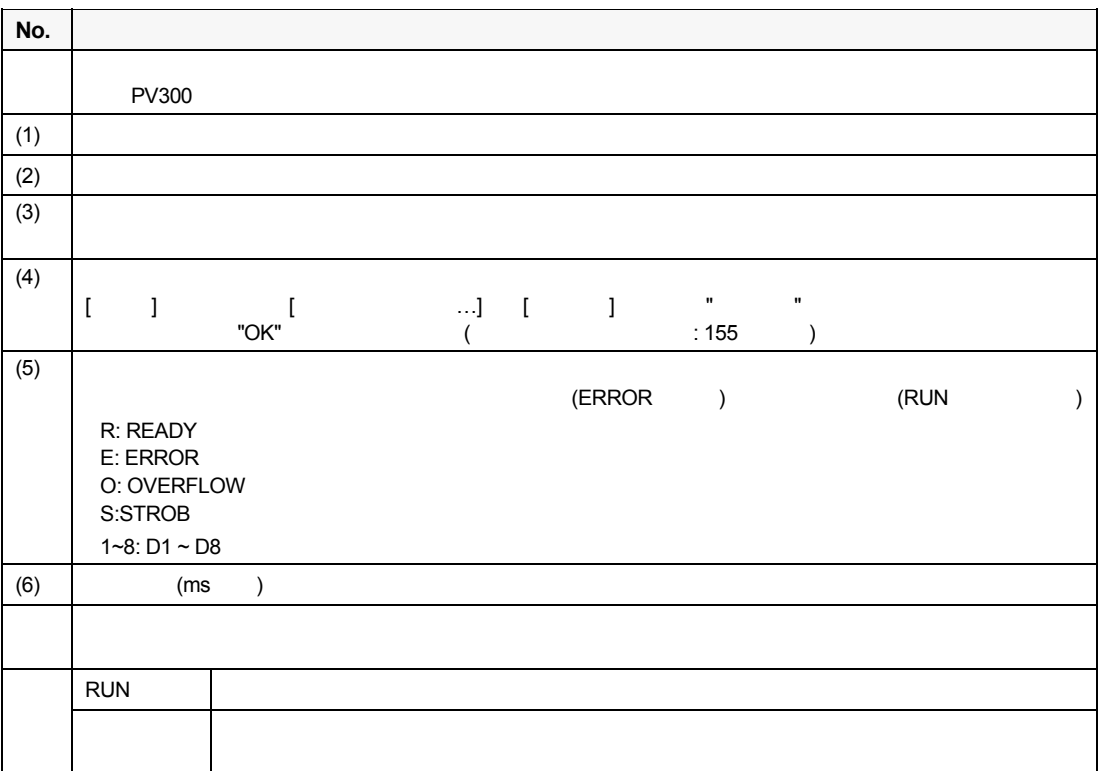

# **4.2 RUN**

# **4.2.1 RUN**

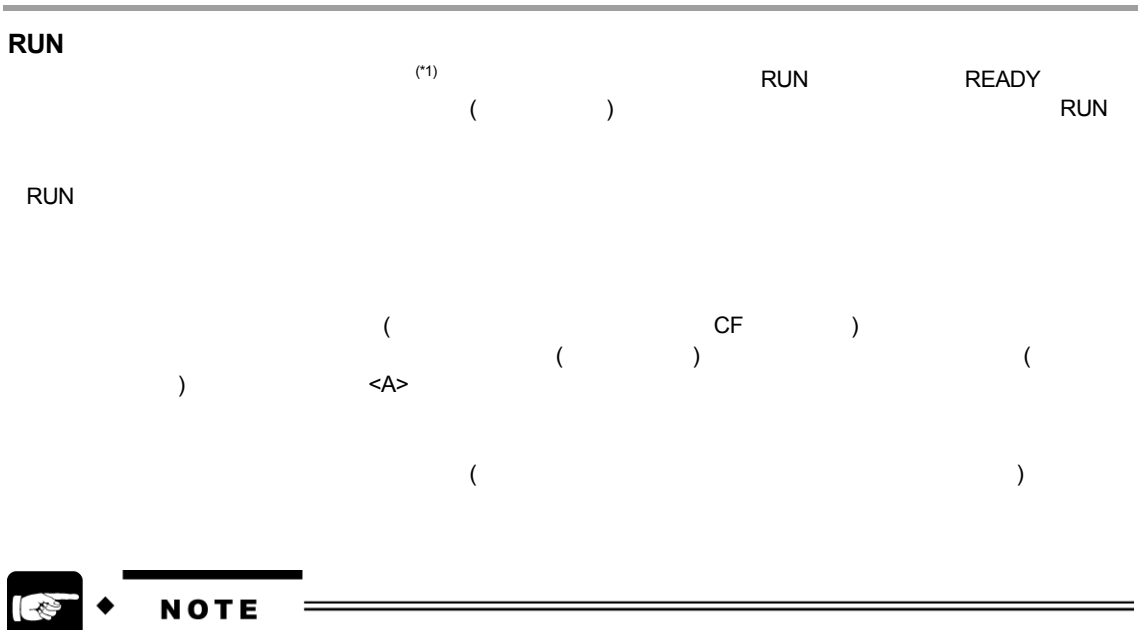

 $(*1):$  ON  $OFF$ 

# **4.2.2 RUN**

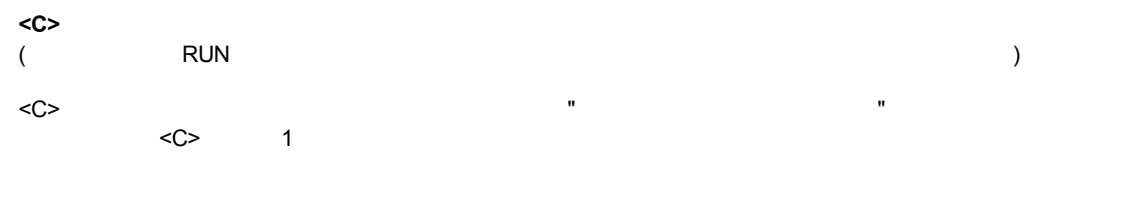

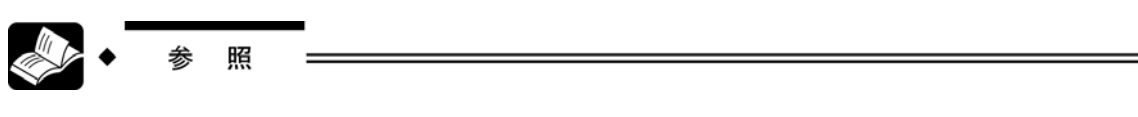

 $: 176$ 

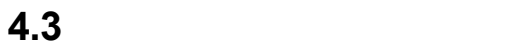

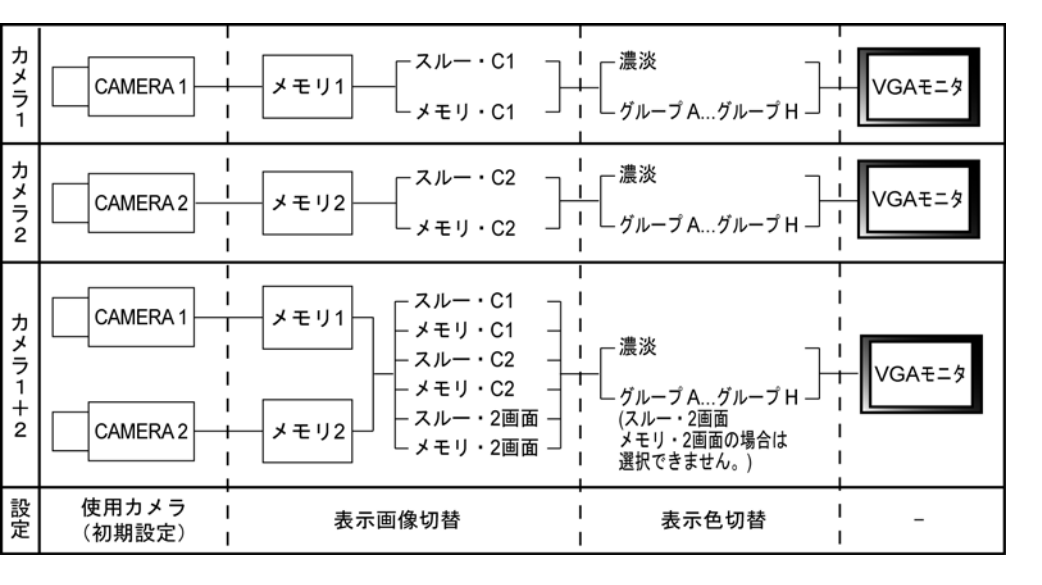

**1.** カメラで画像を撮影します。使用するカメラの種類により、ツールバーより、**[**環境**]** → **[**初期設定**]** → **[**カメラ モード**]** でモードの設定を行います。詳しくは **51** ページ を参照してください。

**2.** カメラで撮像された画像は、メモリに格納されます。 **CAMERA1** 1<br>CAMERA2 2 **CAMERA2** 

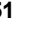

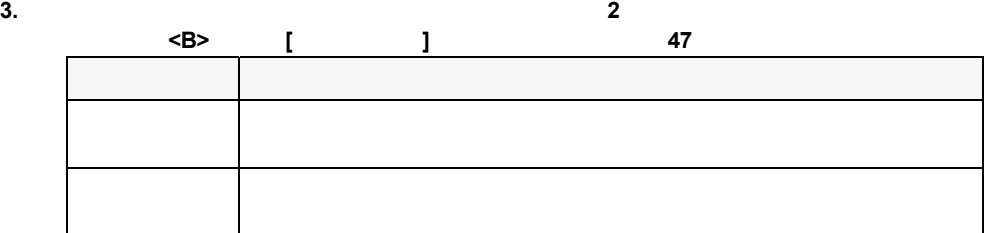

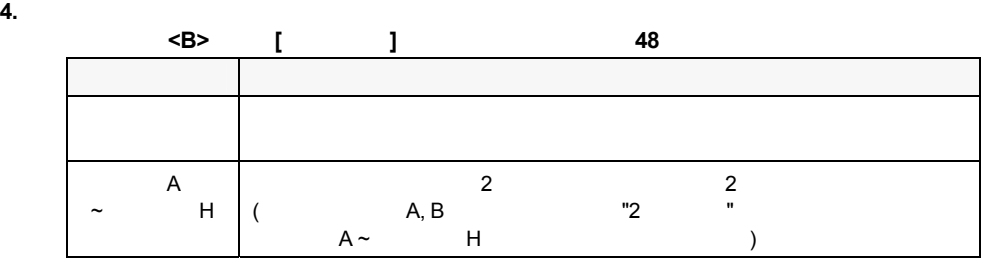

# **4.4**  $\bullet$ **4.4.1** メニューから項目を選択する

 $\mathbb{Z}^n$ та и са достави "  $\mathbb{Z}^n$  -  $\mathbb{Z}^n$  -  $\mathbb{Z}^n$  -  $\mathbb{Z}^n$  -  $\mathbb{Z}^n$  -  $\mathbb{Z}^n$  -  $\mathbb{Z}^n$ 

#### 1. **All and AccordINGL**  $\leq$  **ENTER>**

## **2. <ENTER>**

 $1$ 

# **4.4.2** 数値を設定 **(**入力**)** する

# **1. ENTER<br>ENTER**

ENTER まんだいがく しょうがく しゅうしょく しゅうしょく

#### **2.** <ENTER>

 $1$ 

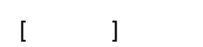

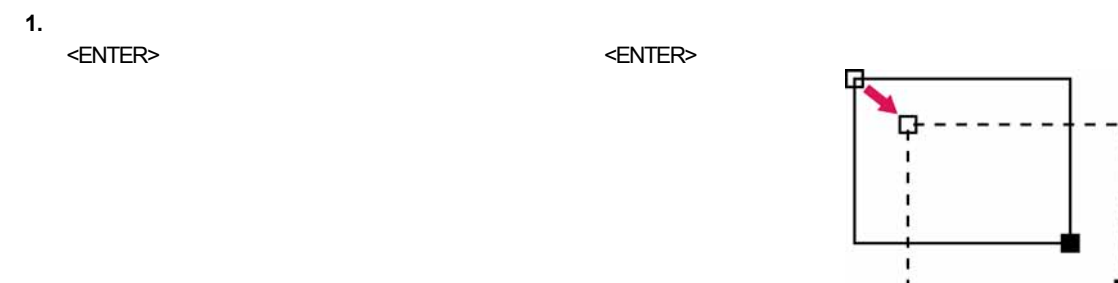

**2.** 矩形の始点 **(**白抜き四角マーク**)** の位置を指定します。 <ENTER> キーを任意の方向へ倒して、始点を移動し、 <ENTER> キーを押して位置を確定します。このとき、 <C>  $-1$  $\overline{a}$ 

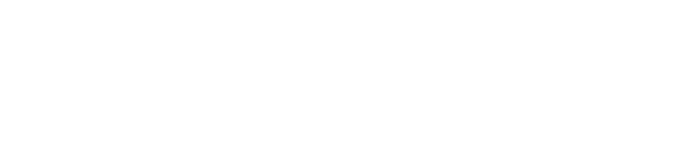

**3.** 矩形の終点 **(**塗りつぶし四角マーク**)** の位置を指定します。 <ENTER> キーを任意の方向へ倒して、終点を移動し、 <ENTER> キーを押して位置を確定します。このとき、 <C>  $\overline{\phantom{a}}$ 

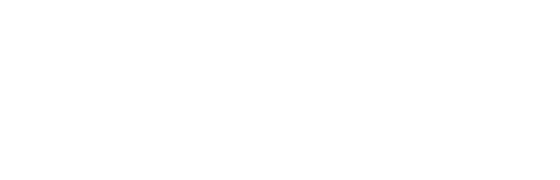

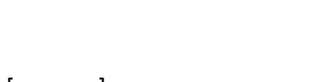

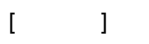

- 
- **1.**  $\leq$  **ENTER>**  $\epsilon$ ENTER>  $\epsilon$

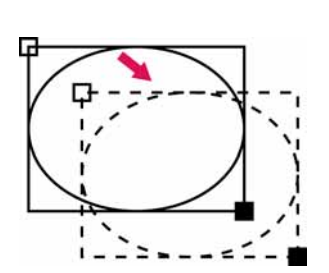

 $\blacksquare$  $\mathbf{I}$ 

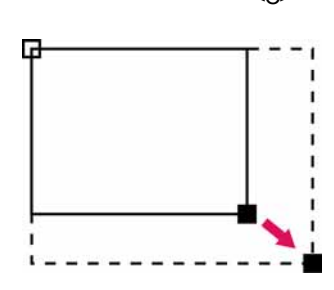

- **2.** 円の外接矩形の始点 **(**白抜き四角マーク**)** の位置を指定します。 <ENTER> キーを任意の方向へ倒して外接矩形の始点を移動し、 <ENTER> キーを押して位置を確定します。 このとき、<ENTER> キーを押す前に、 <C> キーを押すと、手順1に戻ります。
- 
- **3.** 円の外接矩形の終点 **(**塗りつぶし四角マーク**)** の位置を指定します。 <ENTER> キーを任意の方向へ倒して外接矩形の終点を移動し、 <ENTER> キーを押して位置を確定します。領域設定メ ニューへ戻ります。このとき、<ENTER> キーを押す前に、 <C> キーを押すと、手順2に戻ります。
- 
- **1.** 線全体を移動します。
- **2.** 線の始点 **(**白抜き四角マーク**)** の位置を指定します。 <ENTER> キーを任意の方向へ倒して始点を移動し、 <ENTER> キーを押して位置を確定します。 <ENTER> キーを押す前に、 <C> キーを押すと、手順1に戻ります。
- **3.** 線の終点 **(**塗りつぶし四角マーク**)** の位置を指定します。  $\epsilon$ ENTER>  $\epsilon$   $\epsilon$ NTER>  $\epsilon$
- このとき <ENTER> キーを押す前に、 <C> キーを押すと、手順2に戻ります。
- 

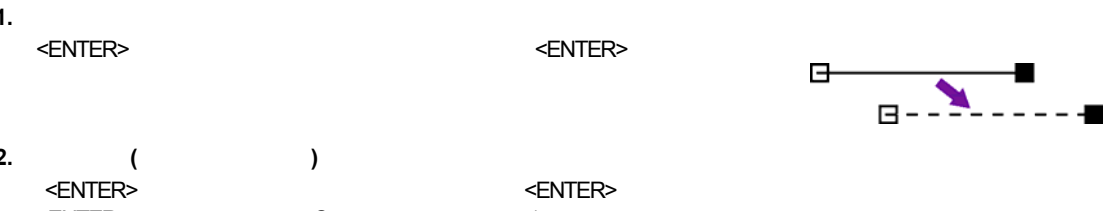

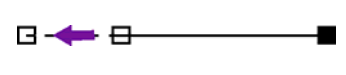

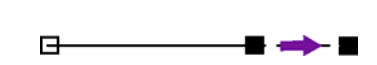

**1.** 領域全体を移動します。  $\times$ ENTER>  $\times$ 

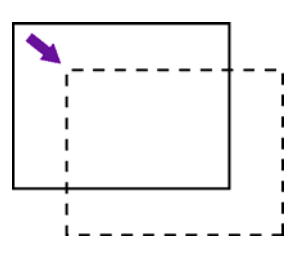

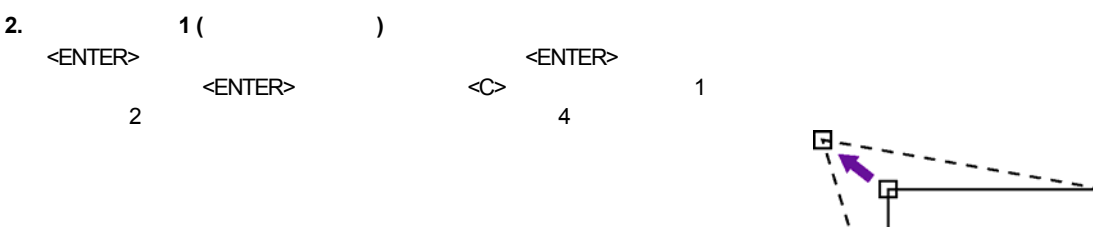

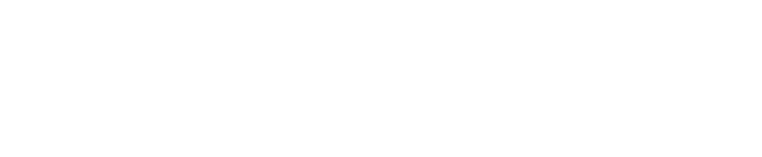

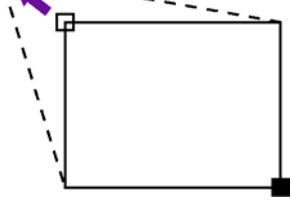

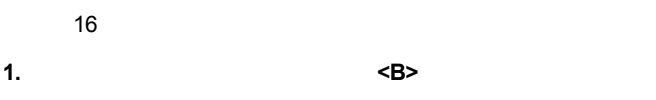

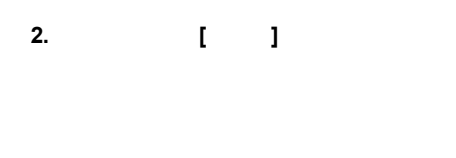

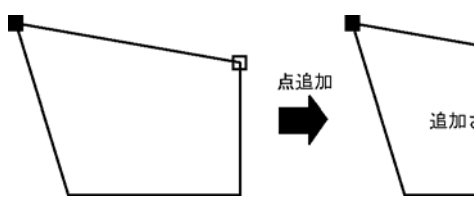

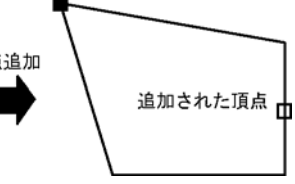

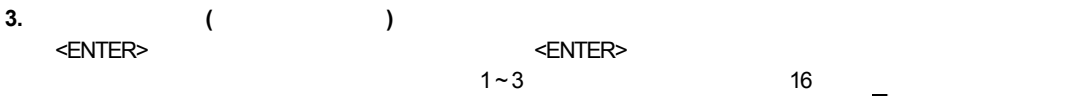

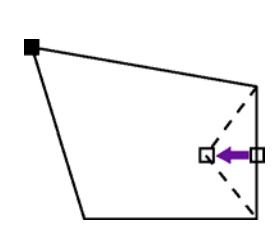

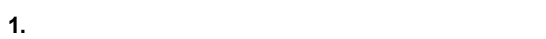

- **2.** <B>
- **3. [ ]**

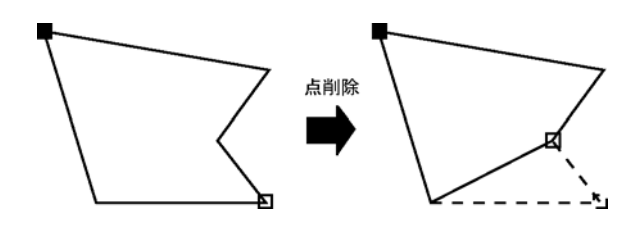

キーパッドの <B>キーを押し、[表示画像切替]または[表示色切替]を選択することにより、画像表示エリアに表示

### **4.5.1** 表示画像とは

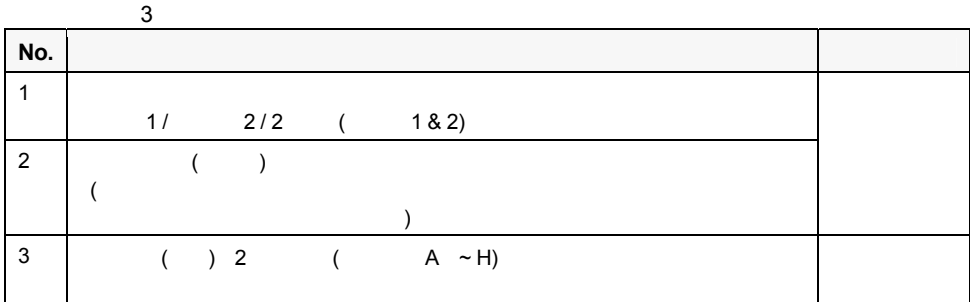

#### **4.5.2 "**表示画像切替**"** での表示画像の選択

**1.** <B>

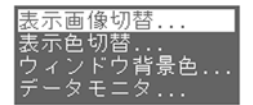

#### **2. [**表示画像切替**]** を選択します。

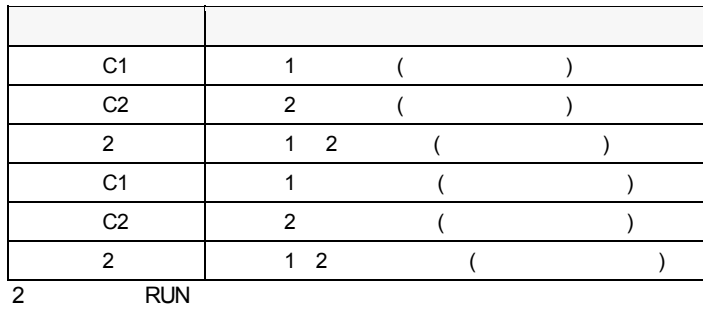

**3.** 表示する画像を選択します。

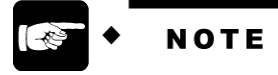

 $\overline{2}$ 

**1.** 画像のみが表示されている状態で **<B>** キーを押します。

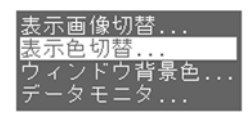

**2. [**表示色切替**]** を選択します。

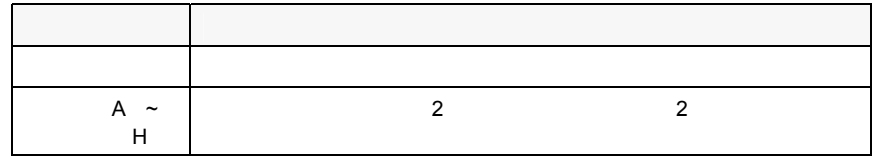

**3. .**表示する **"**表示色**"** を選択します。

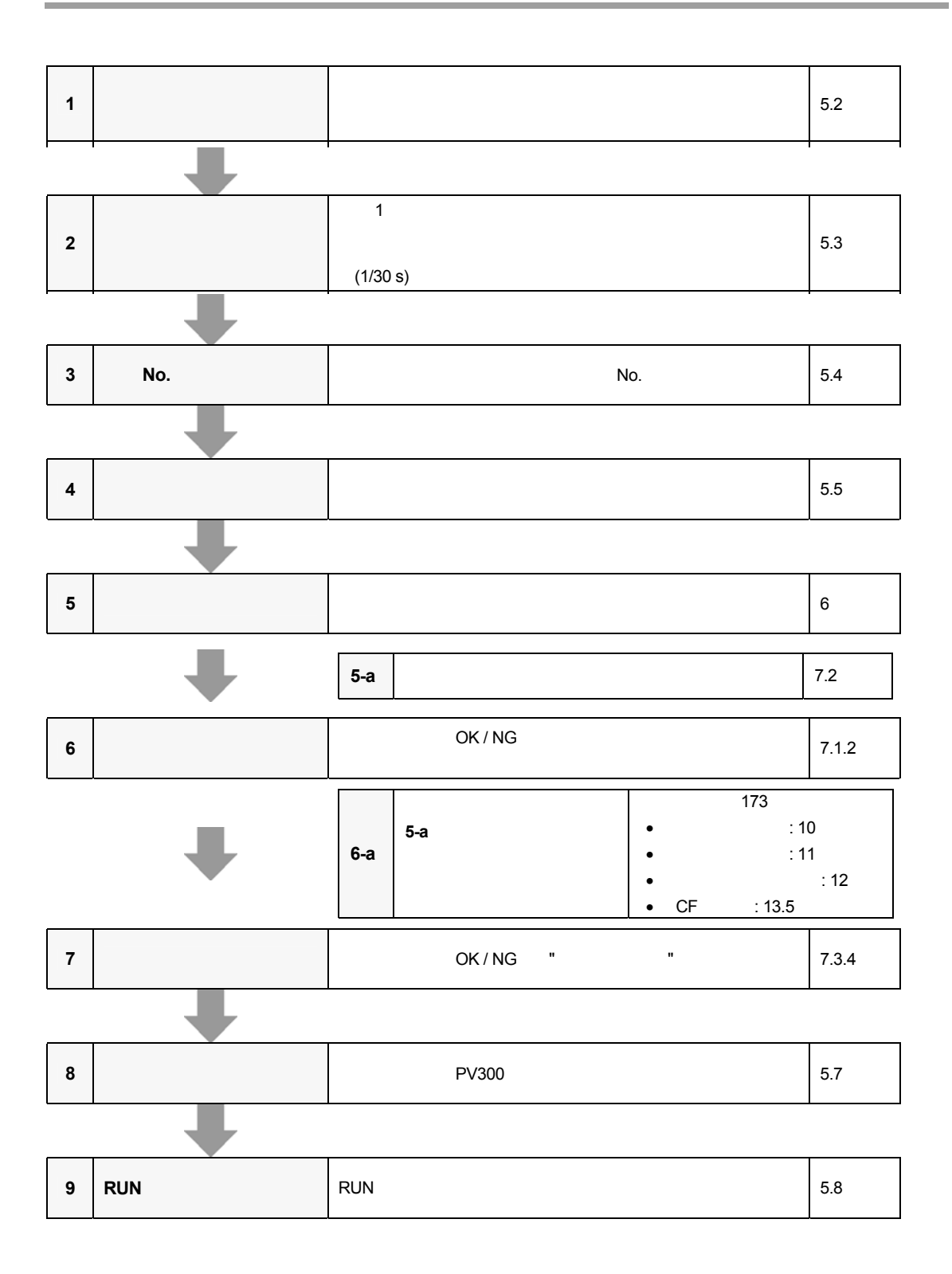

- **1.** メニューバーより **[**環境**]** を選択します。
- **2. [**初期設定**]** を選択します。

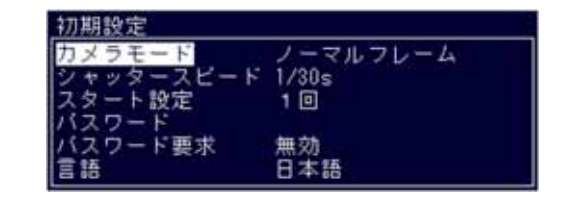

**3. [**カメラモード**]** を選択します。

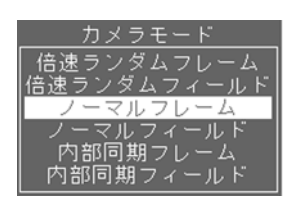

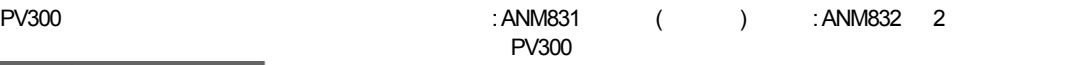

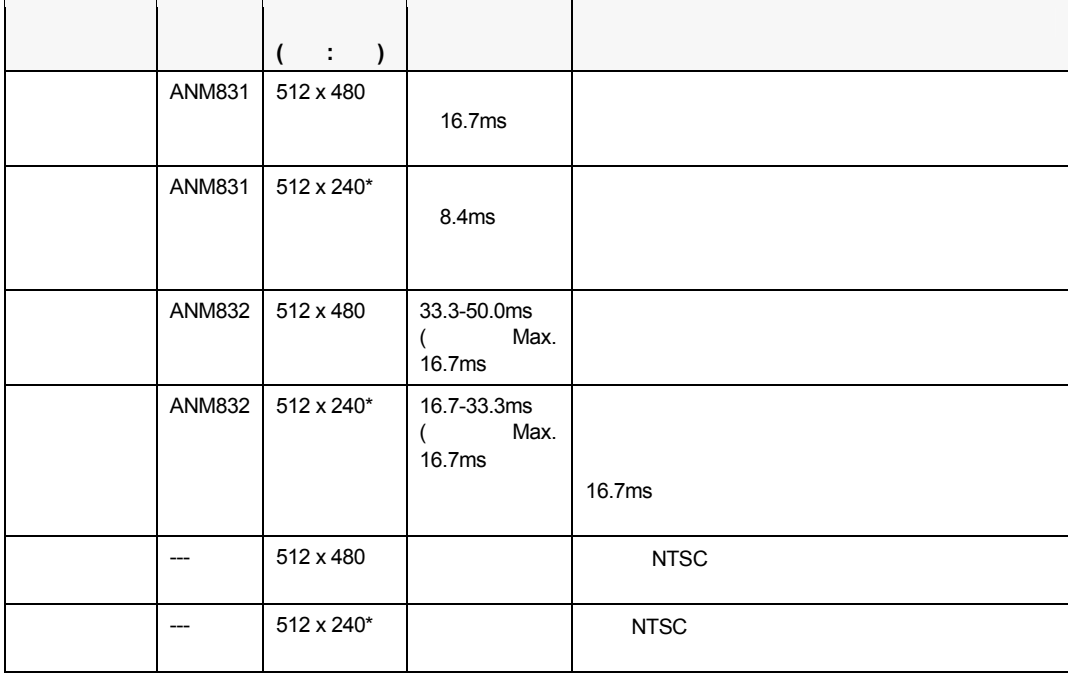

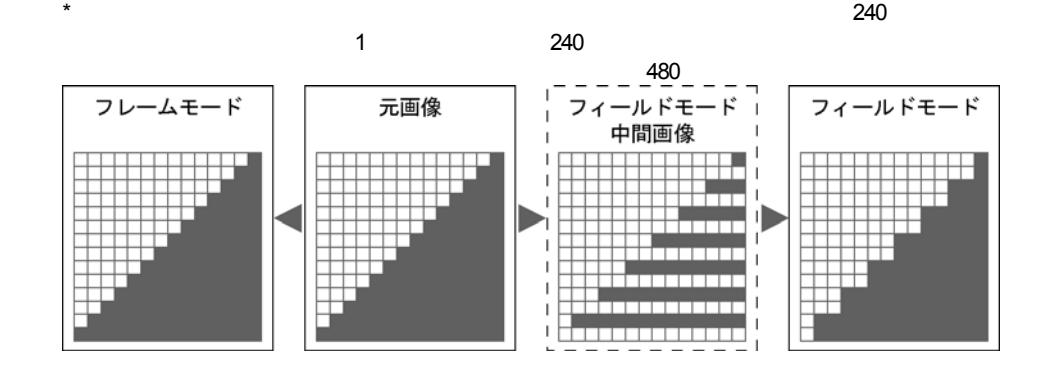

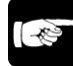

NOTE

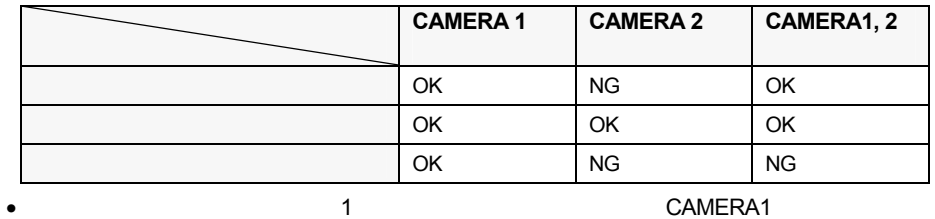

1 CAMERA1

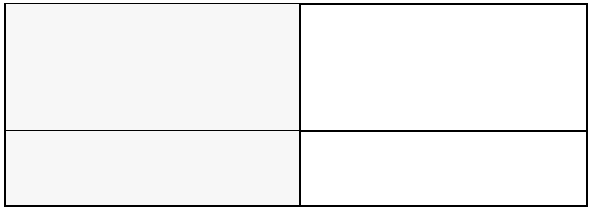

 $\mathcal{A}$  , and  $\mathcal{A}$  , and  $\mathcal{A}$  , and  $\mathcal{A}$  , and  $\mathcal{A}$  , and  $\mathcal{A}$  , and  $\mathcal{A}$  , and  $\mathcal{A}$  , and  $\mathcal{A}$ 

 $\overline{\epsilon-\kappa}$ 

# **1.** メニューバーの **[**環境**]** を選択します。

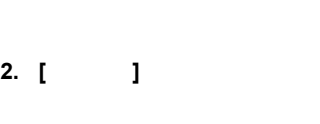

**3. [**シャッタースピード**]** を選択します。

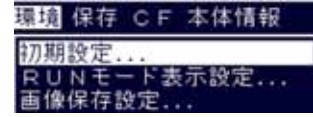

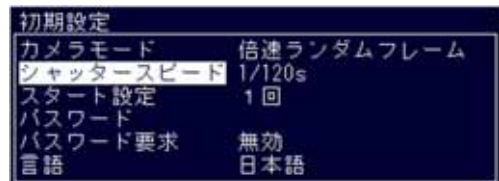

#### **4.** 表示されるシャッタースピードから最適なスピードを選択してください。

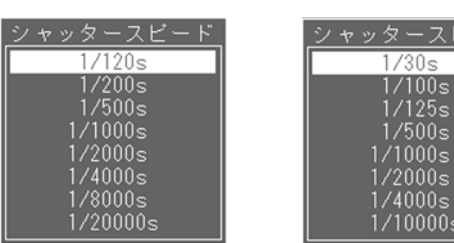

 $PV300$  64  $\epsilon$ 

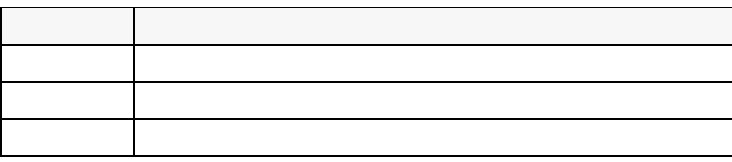

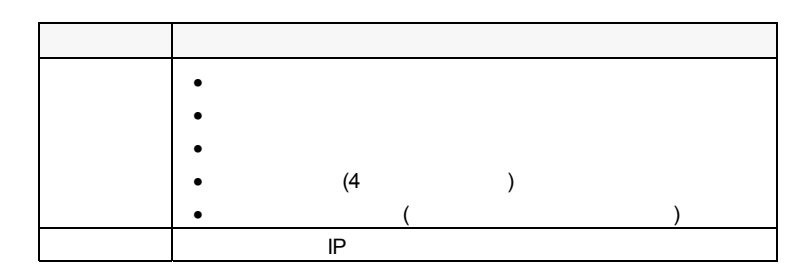

# **5.4.1** 品種を選択する

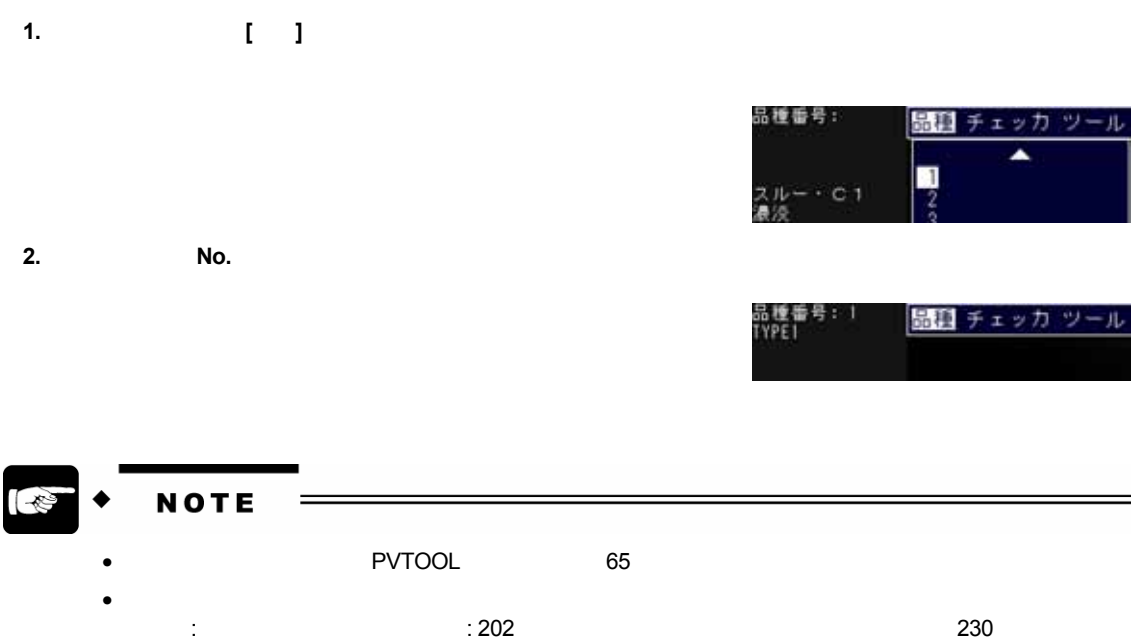

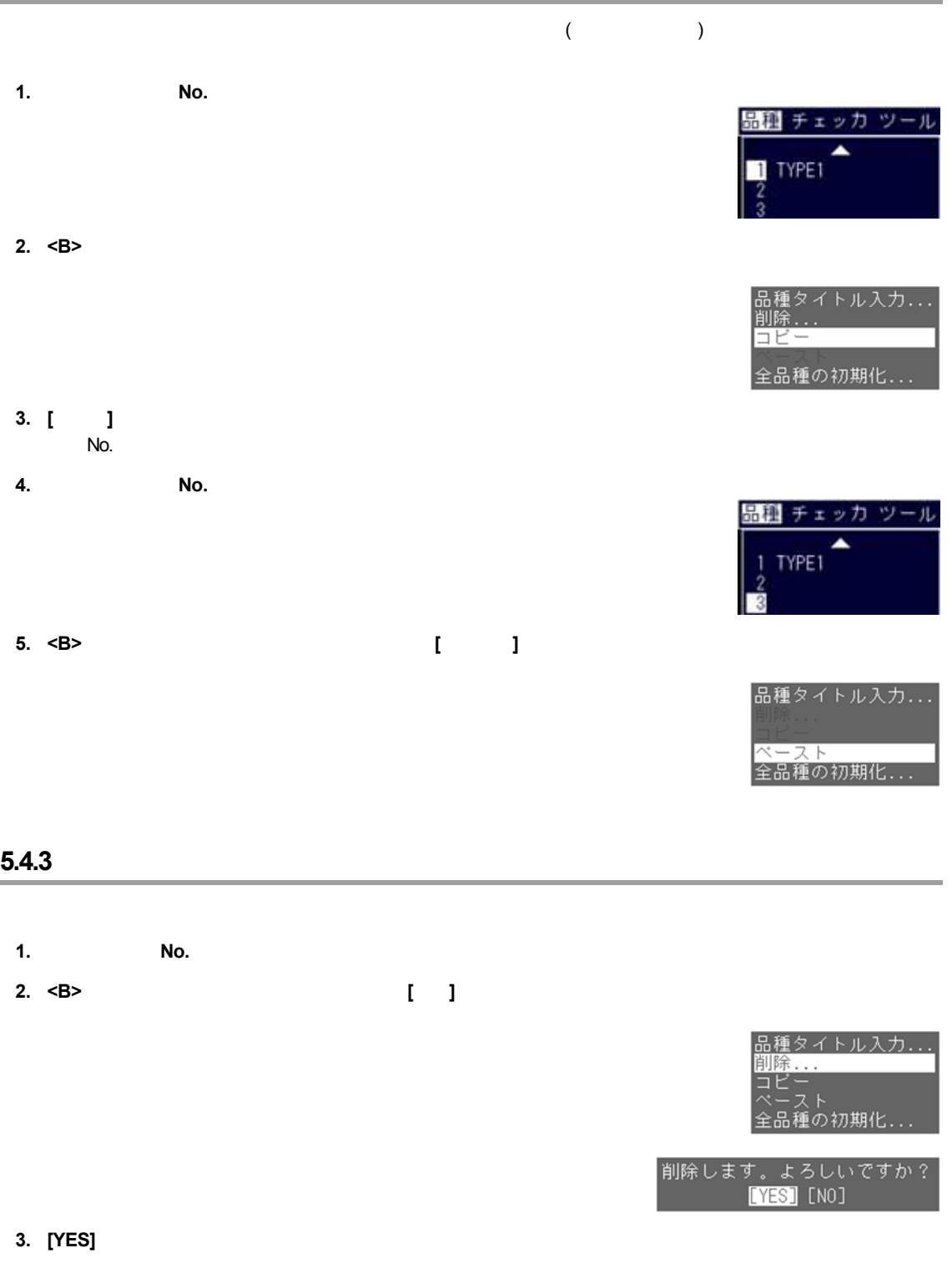

 $[NO]$ 

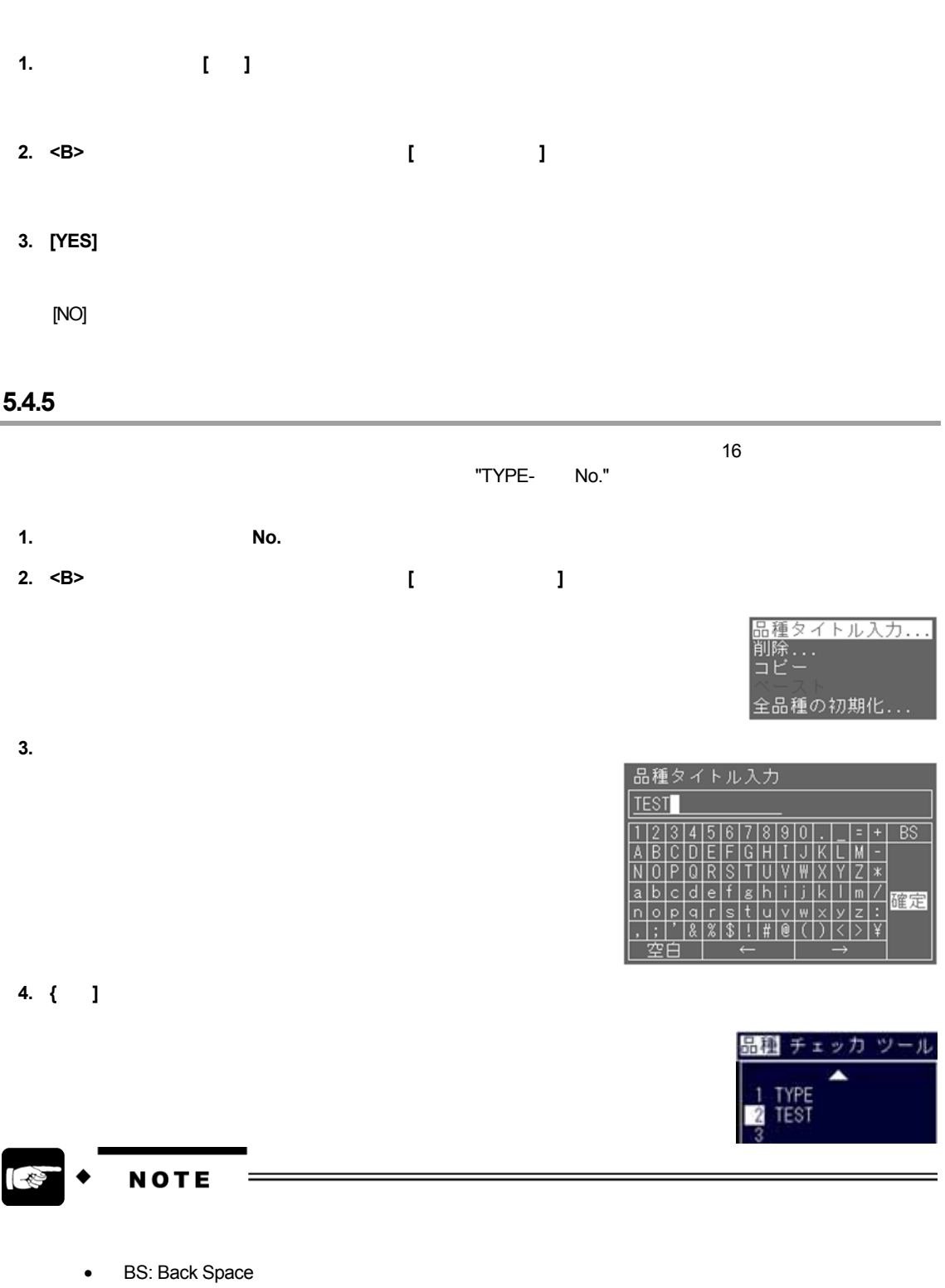

 $\bullet$ ,  $\bullet$ , and  $\bullet$ , and  $\bullet$ ,

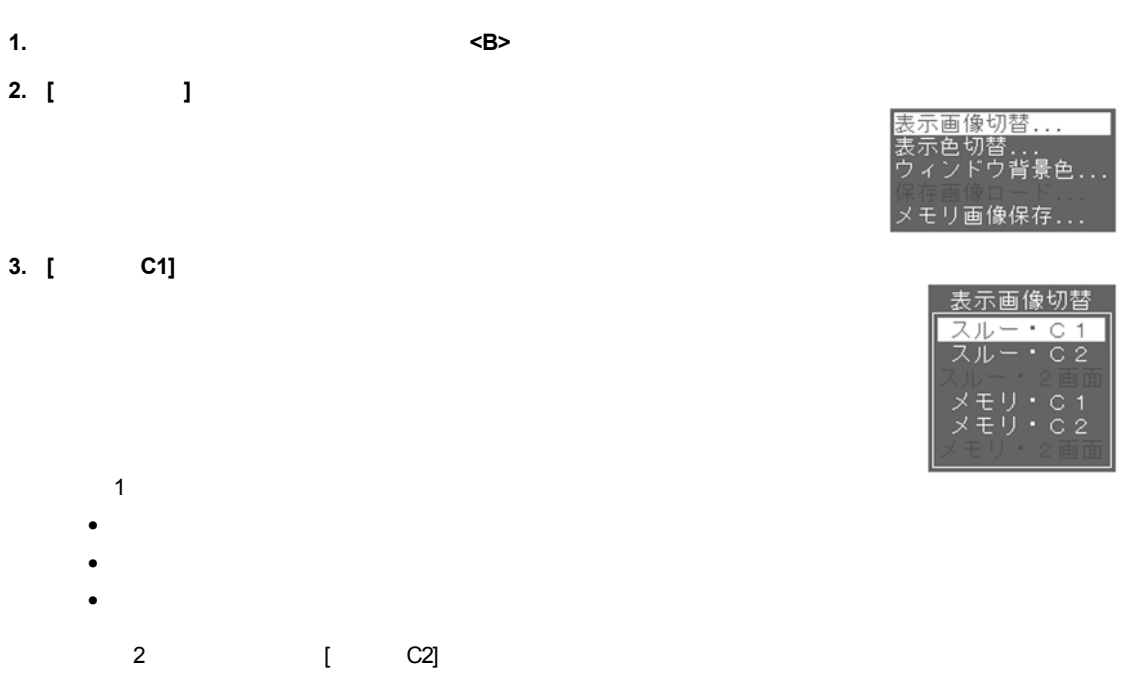

**4.** <A>

 $\overline{6}$ 

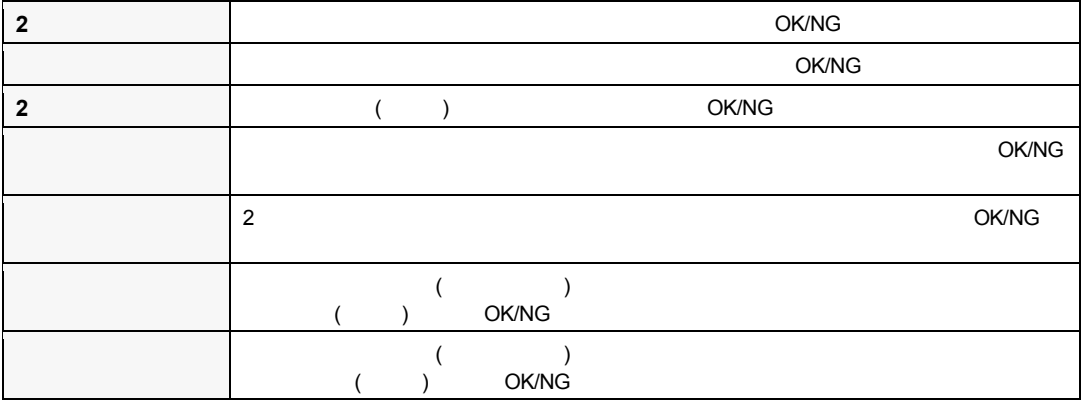

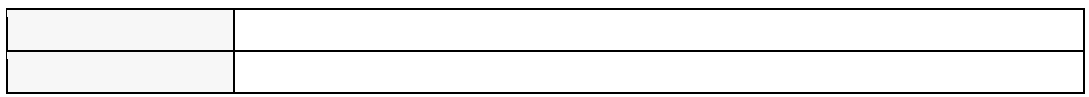

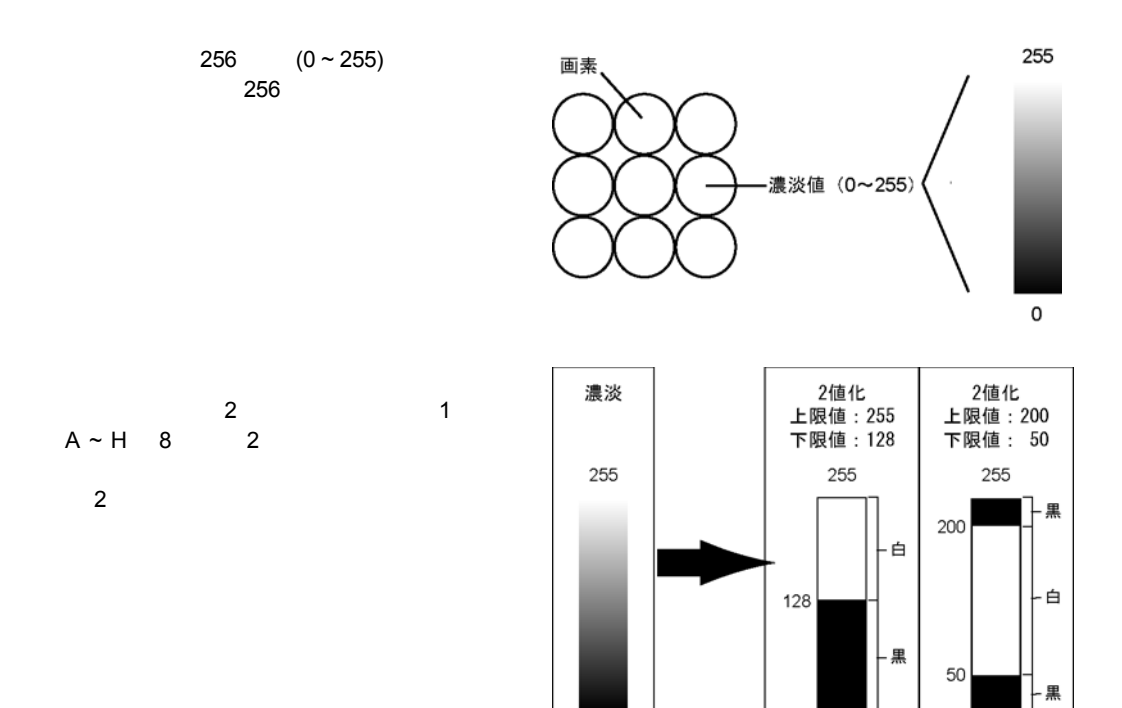

 $\circ$ 

 $\,0\,$ 

 $\mathsf{O}\xspace$ 

**2** 

#### **PV300**

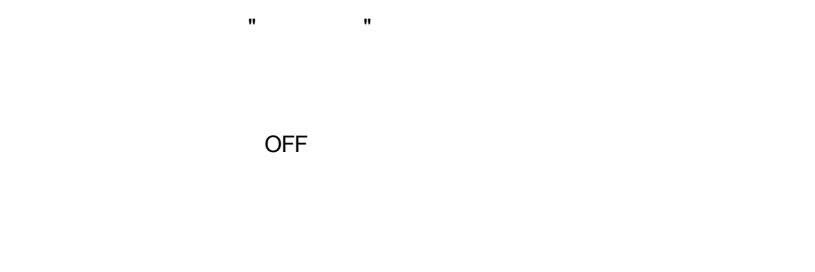

- $\overline{c}$  $\bullet$  PV300
- メモリカード FAT16 (FAT)  $512 \text{ MB}$

#### **PV300**

- **1.** メニューバーより、**[**保存**]** を選択します。
- **2. [**本体に保存**]** にカーソルがあることを確認して **<ENTER>** キーを押します。
- 

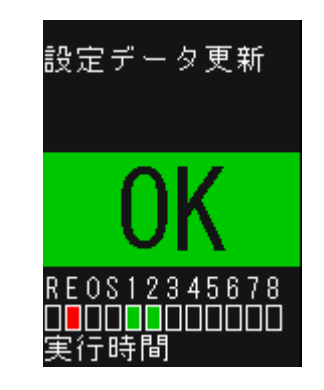

# 保存 CF 本体 本体に保存..

ソール 環境 保存 CF 本体情報

 $: 248$ 

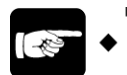

**NOTE** 

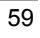

**1. RUN**  $\langle\langle\cdot\rangle\rangle$ 

**2.** <A>

 $START$ 

 $m = \frac{m}{\sqrt{2}}$  the set of the set of the set of the set of the set of the set of the set of the set of the set of the set of the set of the set of the set of the set of the set of the set of the set of the set of the set
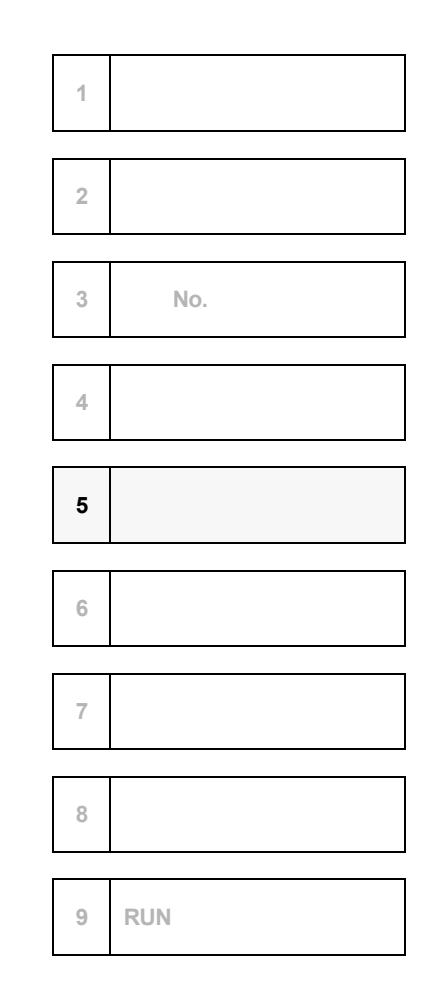

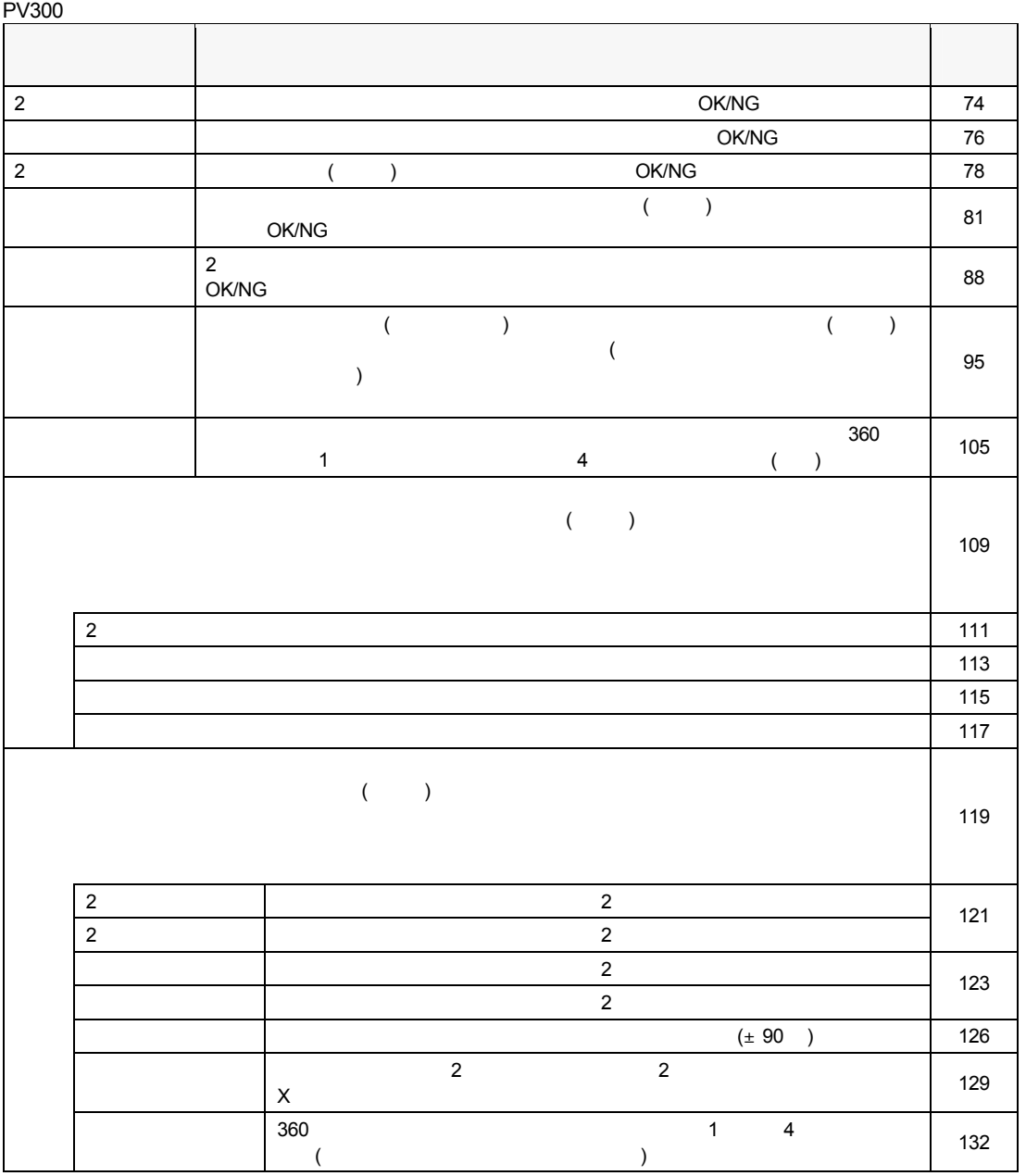

**6.2.1** チェッカ設定の基本的な流れ

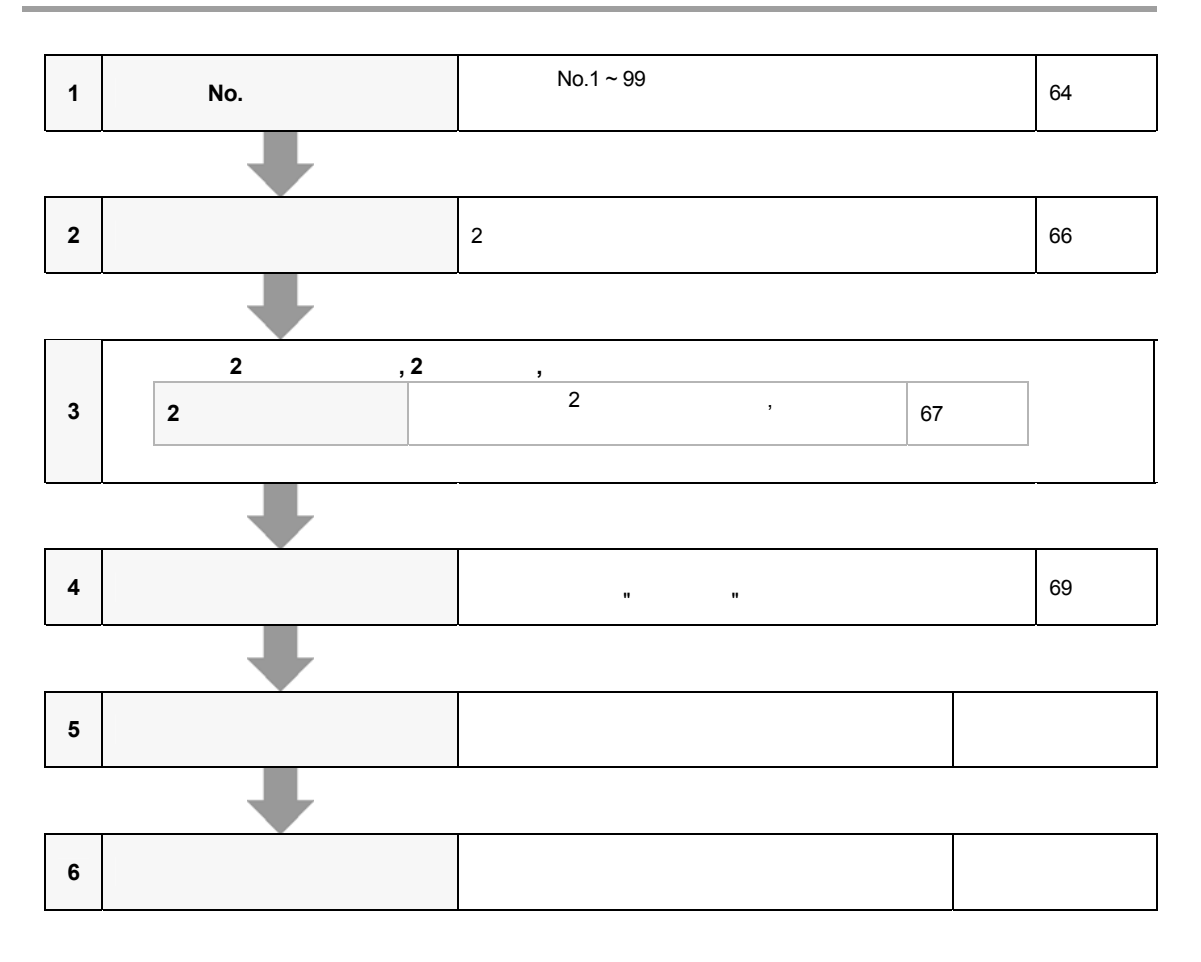

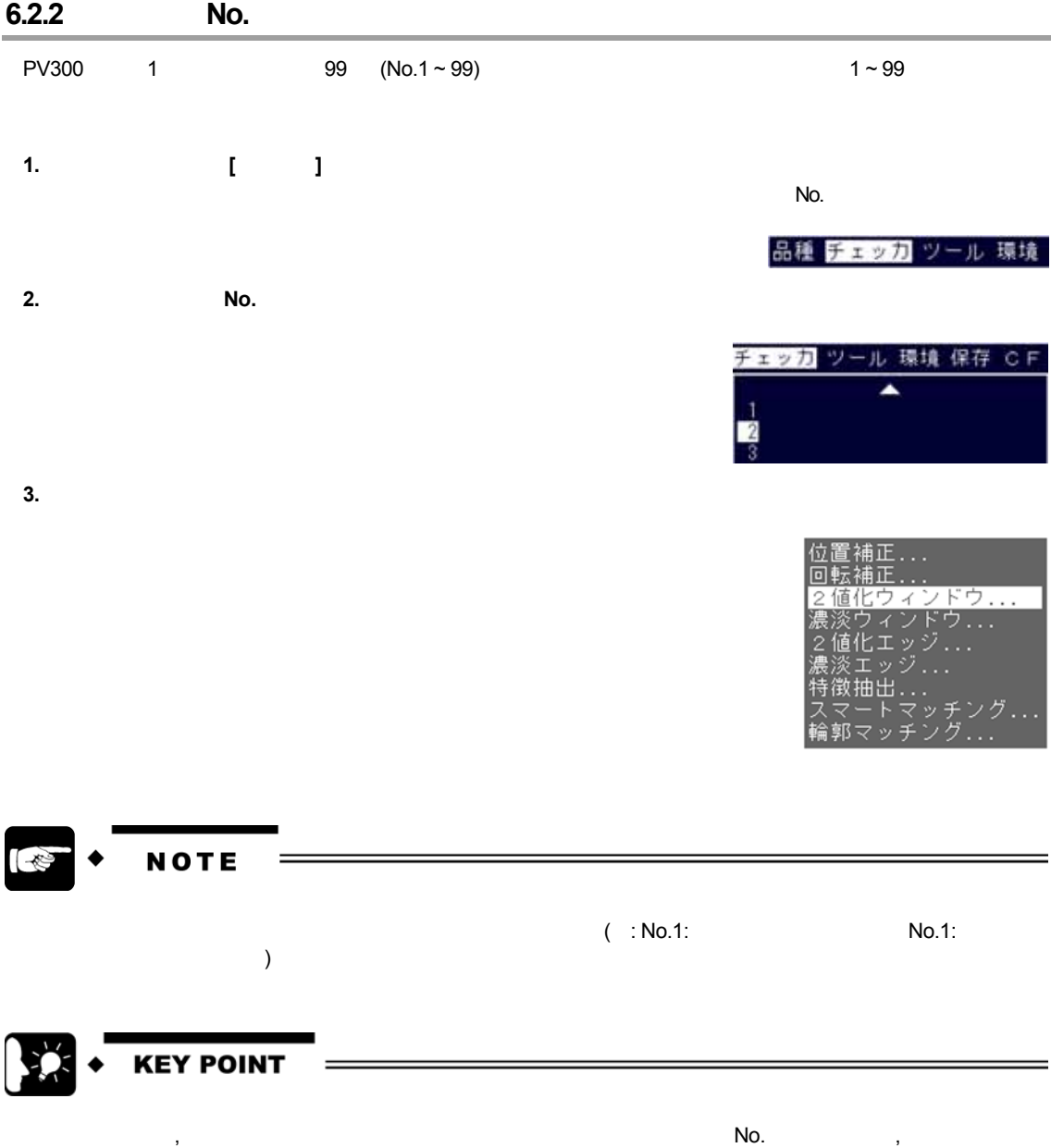

各チェッカが補正量を参照できるのは、各チェッカよりも若い番号に設定されている位置補正, 回転補正

# **1.** コピー元のチェッカ **No.** にカーソルを合わせて **<B>** キーを押します。

**2. [**コピー**]** を選択します。

**3.** コピー先のチェッカ **No.** にカーソルを合わせて **<B>** キーを押します。

# **4. [**ペースト**]** を選択します。

**1.** 削除するチェッカ **No.** にカーソルを合わせて **<B>** キーを押します。

# **2. [**削除**]** を選択します。

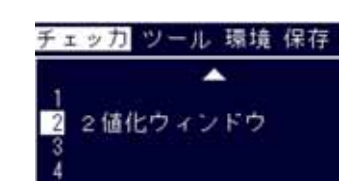

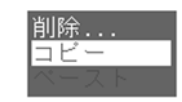

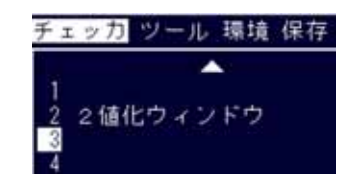

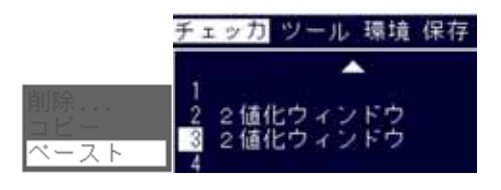

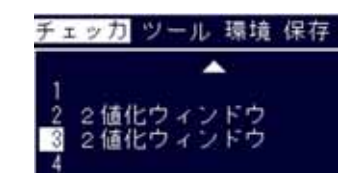

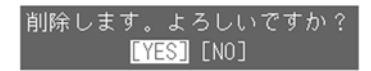

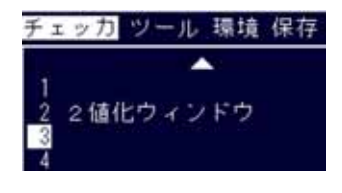

NOTE  $\mathbb{R}$ 

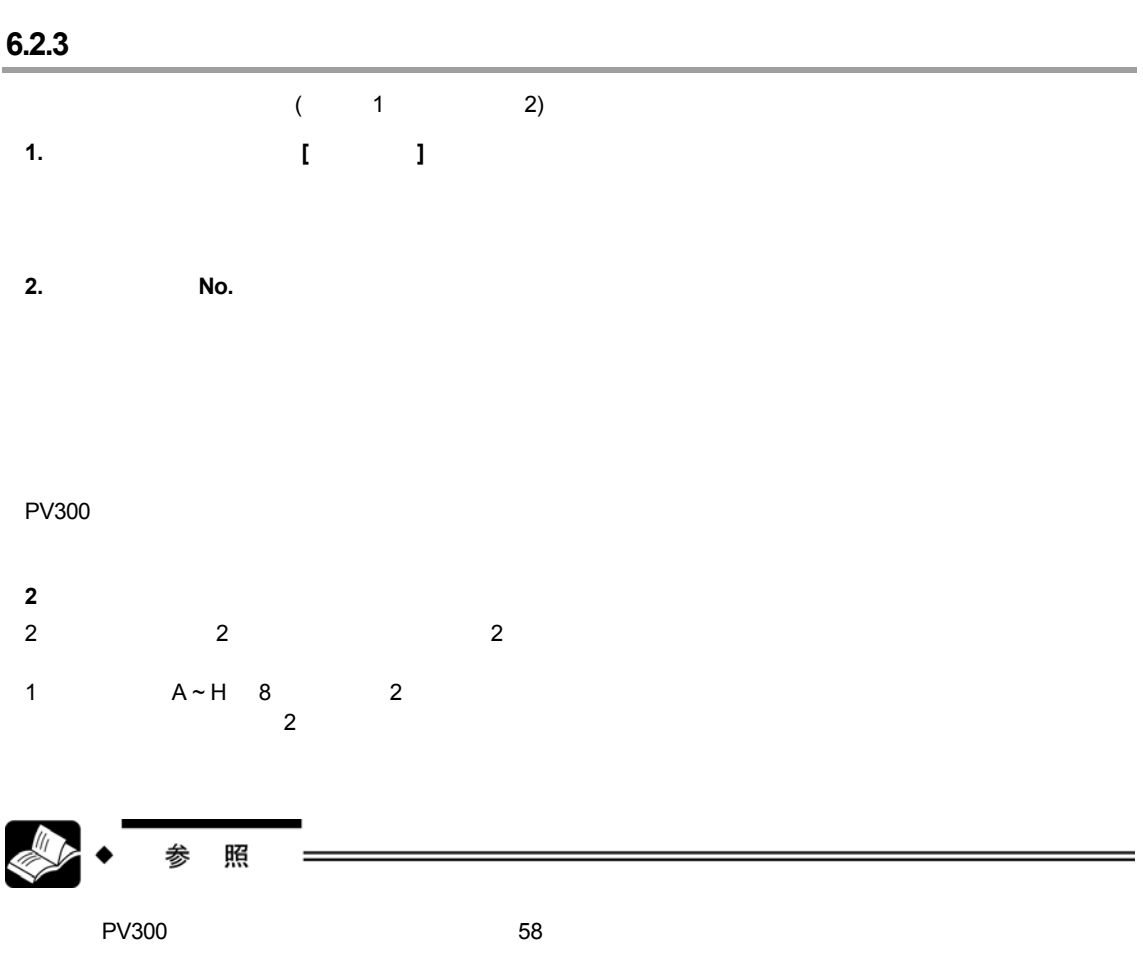

# **6.2.4 2**値化レベルを設定する

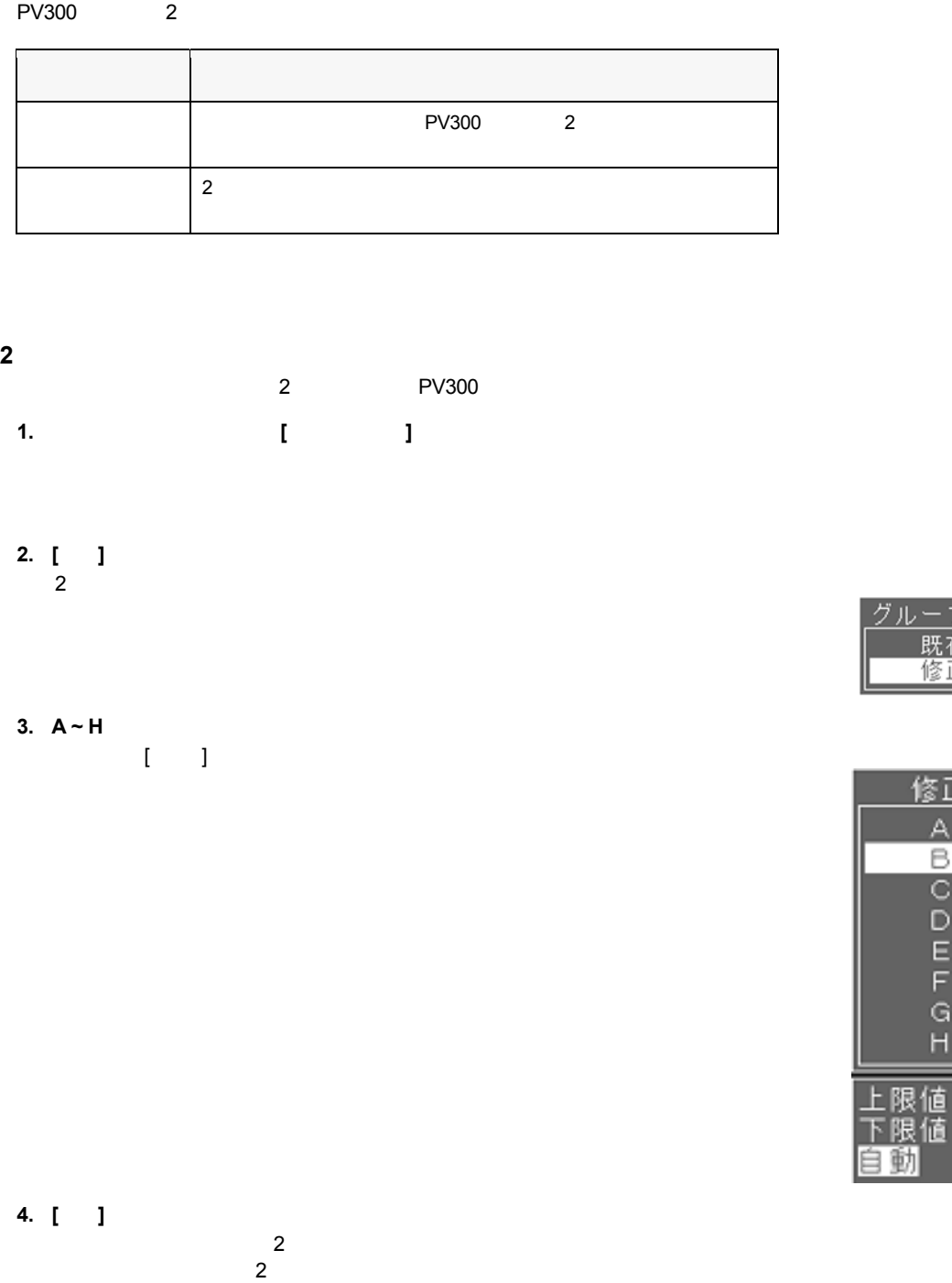

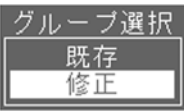

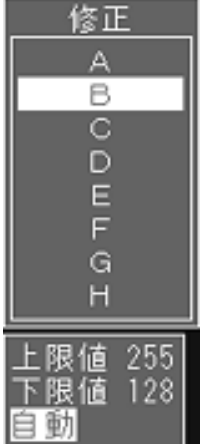

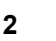

- **2** 値化レベルの変更-マニュアル設定 **1.** 2 **1∼3**
- **2.** 変更する項目**[**上限値**]** または **[**下限値**]** を選択します。
- **3.** 画像を確認しながら数値を変更し、 **<ENTER>** キーを押して確定します。

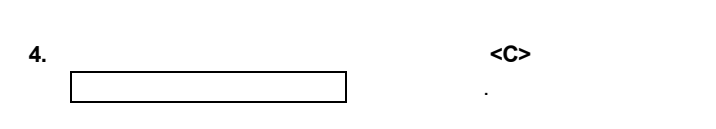

**5.** 設定した値を登録する場合は **[YES]** を選択します。  **([NO]** を選択すると、変更前の状態に戻ります。**)** 

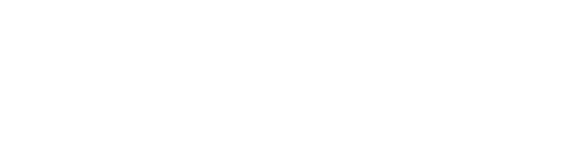

- **2** 値化レベルグループの選択  $\overline{2}$ **1.** チェッカメニューにて、 **[**グループ選択**]** を選択します。
- **2.** [ **]**  $2$
- $($  ) 2  $\overline{\mathbf{2}}$
- **3. a**

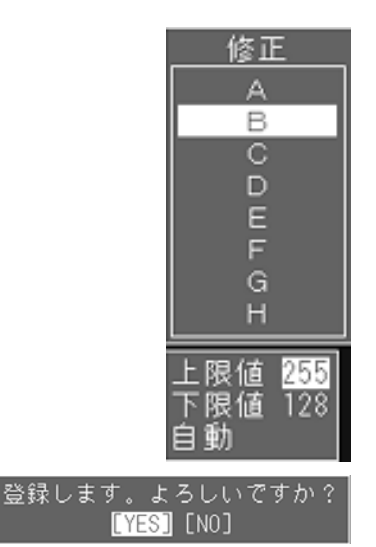

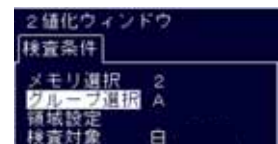

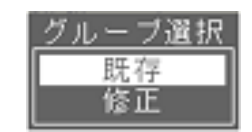

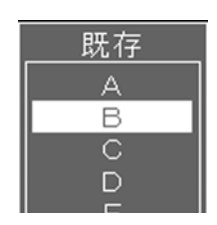

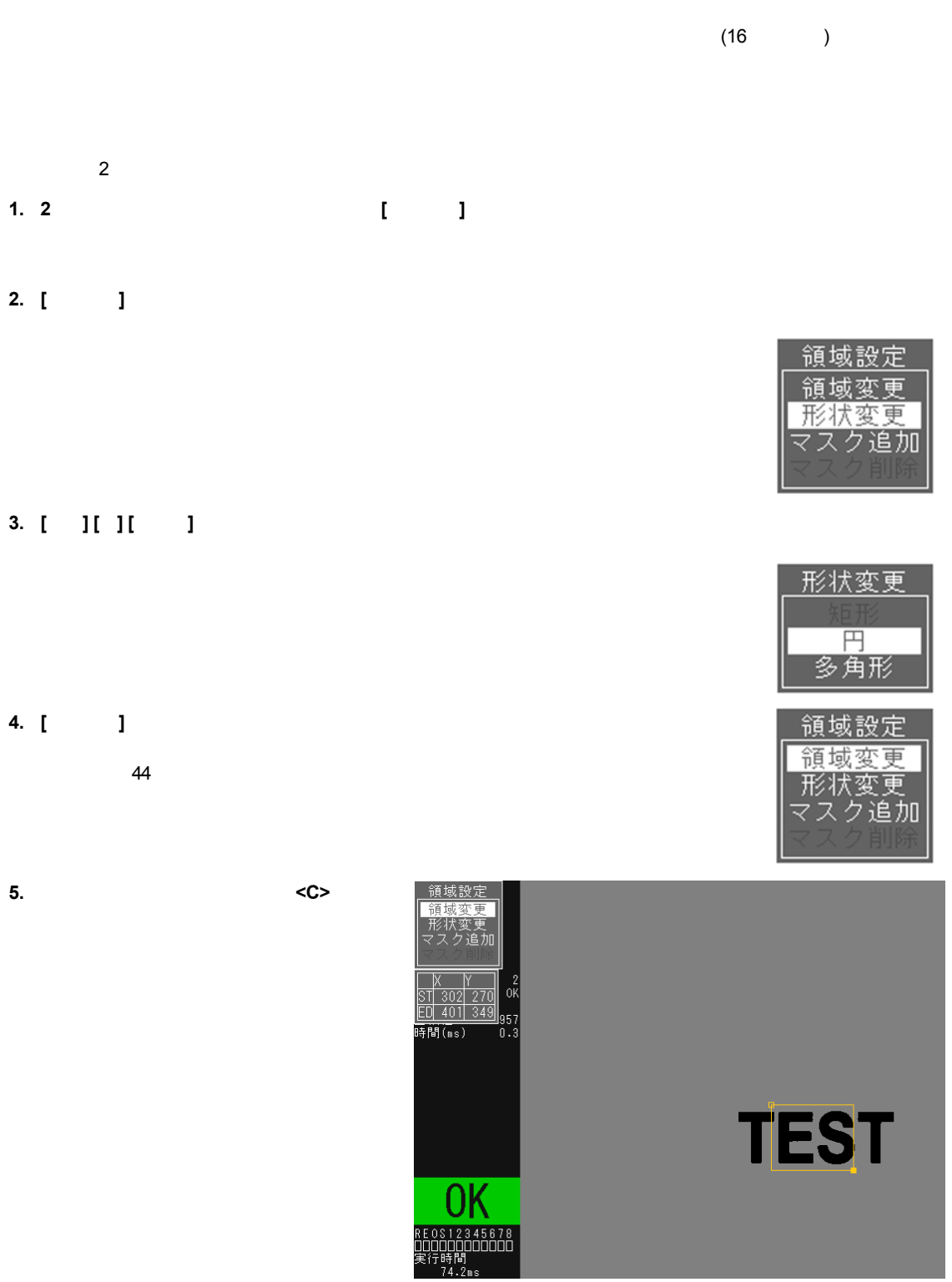

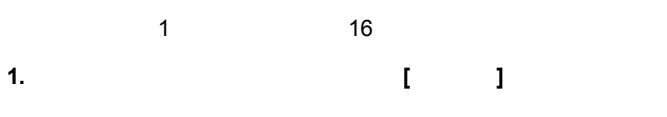

- **2. [**マスク追加**]** を選択します。
- **3.** *I I* 
	-
- 
- **1.** チェッカメニューにて、カーソルを **[**領域設定**]** を選択します。
- **2. [**領域変更**]** を選択します。  $\mathbf{u} = \mathbf{u}$ <ENTER> <ENTER>
- **3.** 領域を作成したときと同じ手順で、領域の移動→始点の移動と決定→終点の移動と決定を
- 
- **1.** チェッカメニューにて、カーソルを **[**領域設定**]** を選択します。
- **2. [**形状変更**]** を選択します。 領域が "黄色" に変わり、選択可能である形状が表示されます。
- くENTER><br>( (as a set of  $\overline{z}$ )
- **3.** 設定する形状にカーソルをあわせ、**<ENTER>** キーを押します。

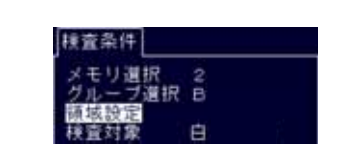

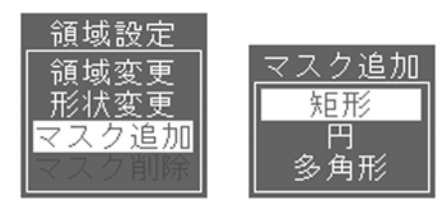

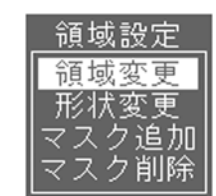

 $\leq$ NTER>  $\leq$ 

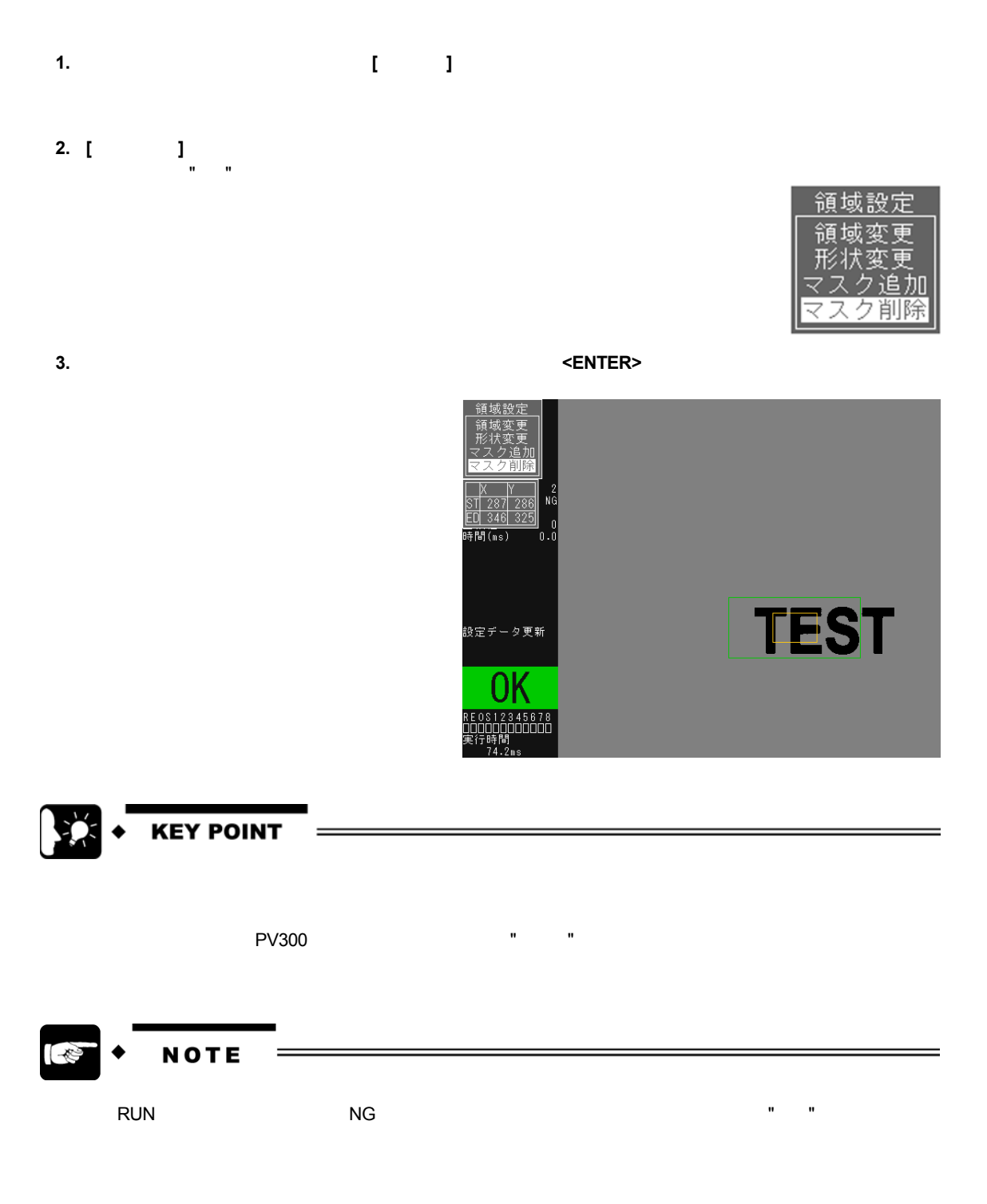

# **6.3** チェッカ設定時の便利な機能 **6.3.1 6.3.1**

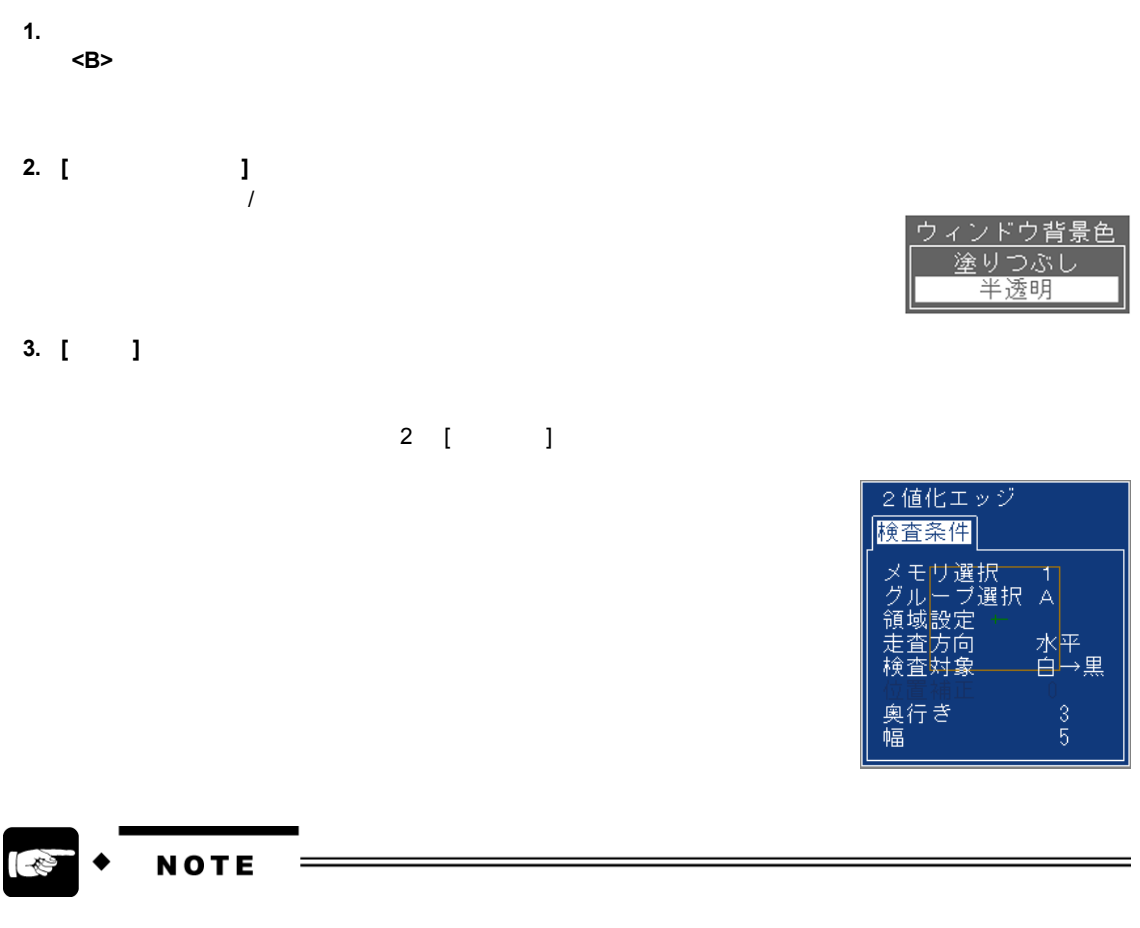

RUN キートのデータをおとることができます。<br>モードでのキーでも、そのメモリタを引き込むができます。<br>サイトでのキーでクリットでは、そのメモリタを切りをしている。

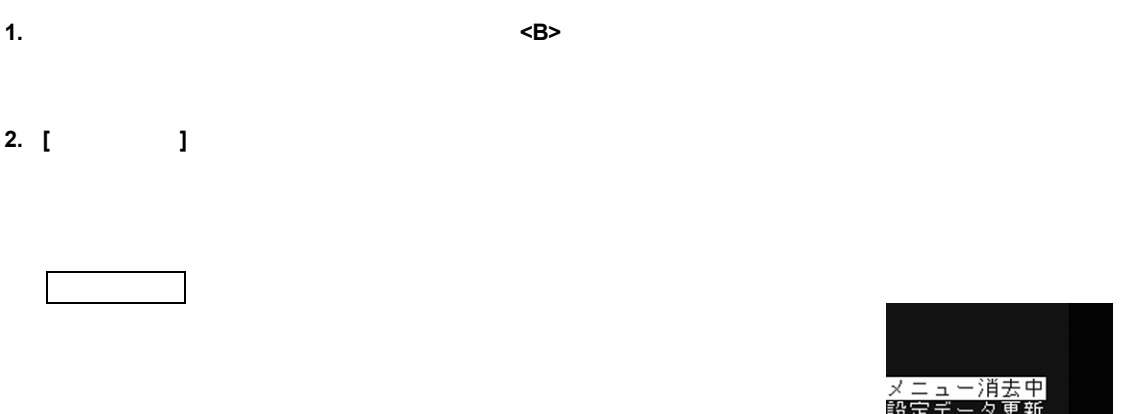

**3.** <**C**>

# 6.4 2

# **6.4.1** メニュー構成

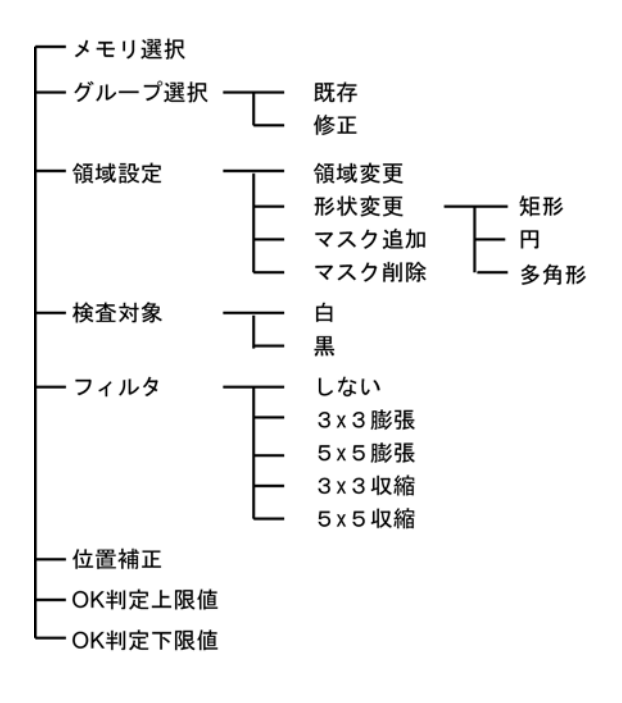

# 6.4.2 2

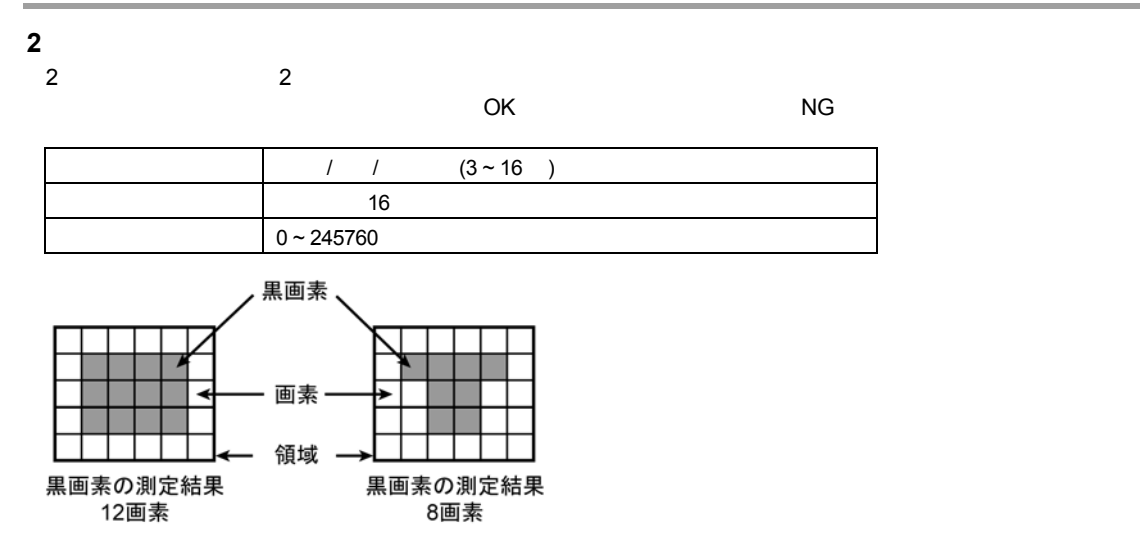

# **6.4.3** 設定手順

#### **1. 6.2** *1.* **6.2**

**2. [**検査対象**]** を選択します。  $\overline{I}$ 

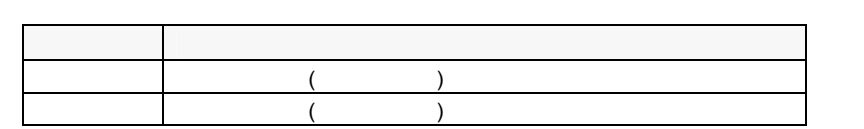

## **3. [**フィルタ**]** を選択します。

- $\overline{2}$  $( )$
- **4. [**位置補正**]** にカーソルを合わせて **<ENTER>** キーを押します。
- $($  [ ] )  $N$ o.  $\blacksquare$  $2$  $($  :  $109$  119 )
- **5. [OK** 判定上限値**]** を選択します。
- $OK$ 
	- $\sim$  OK
- **6. [OK** 判定上限値**]** と **[OK** 判定下限値**]** を入力します。
	- OK

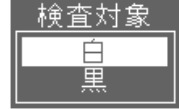

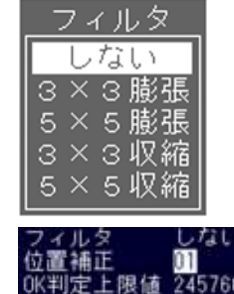

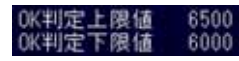

#### **7.** <A>

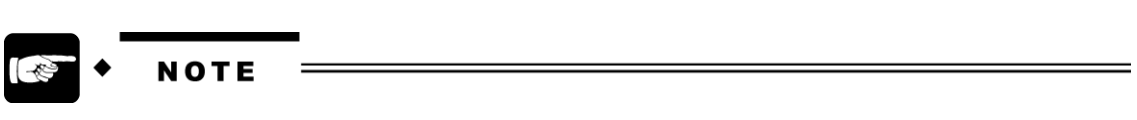

判定結果を外部へ出力する場合は "判定出力" を、測定データを外部へ出力する場合は、 "数値演算" を使

# 6.5

# **6.5.1** メニュー構成

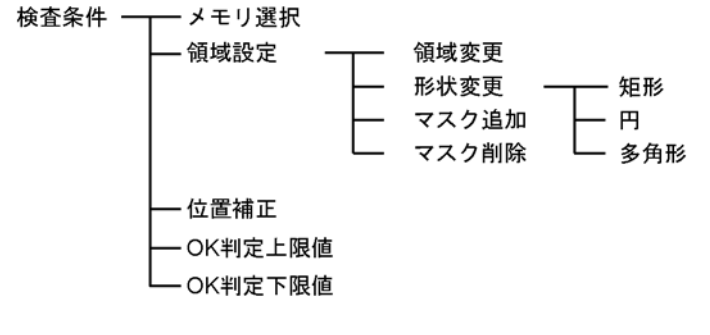

6.5.2

 $\,$  OK  $\,$   $\,$  NG  $\,$   $\,$  NG  $\,$ 

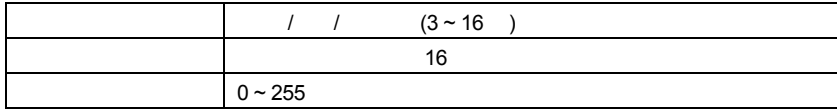

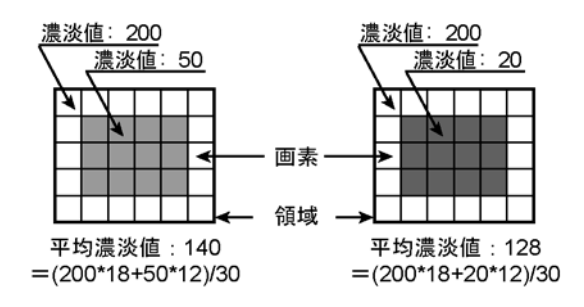

# **6.5.3** 設定手順

#### **1. 6.2** *1.* **6.2**

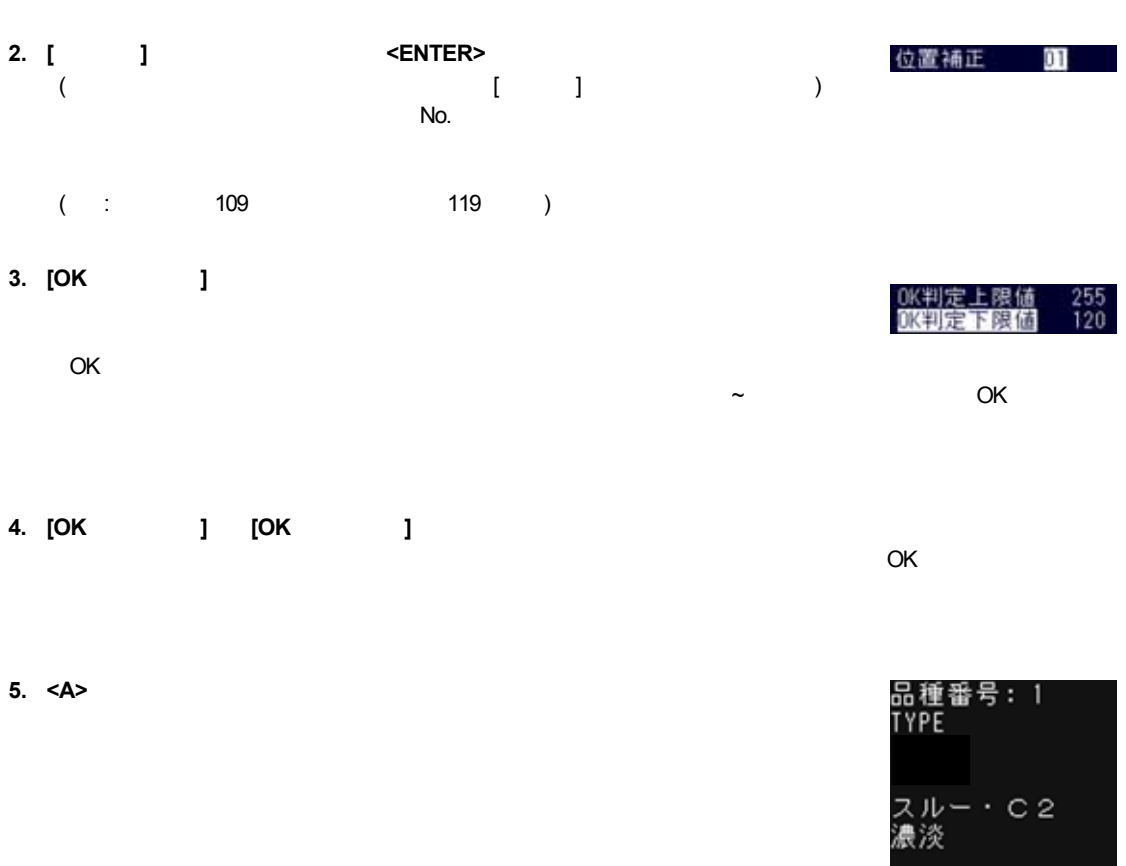

教部へ出力する場合は "判定当た力" を、測定データを入力する場合は、 "数値演算" を使っている場合は、 "数値演算" を使っている場合は、 "数値演算" を使っている場合は、 "数値

# **O** ◆ NOTE

 $\equiv$ 

チェッカ番号<br>判定結果

平均濃淡値 166

 $\frac{3}{0}$ 

# **6.6 2** 値化エッジ

# **6.6.1** メニュー構成

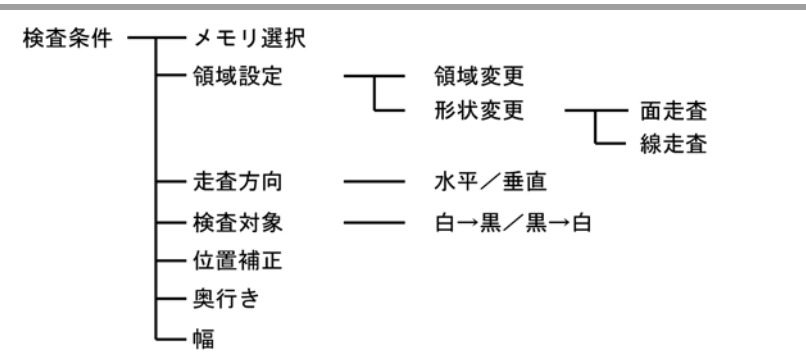

# **6.6.2** 2

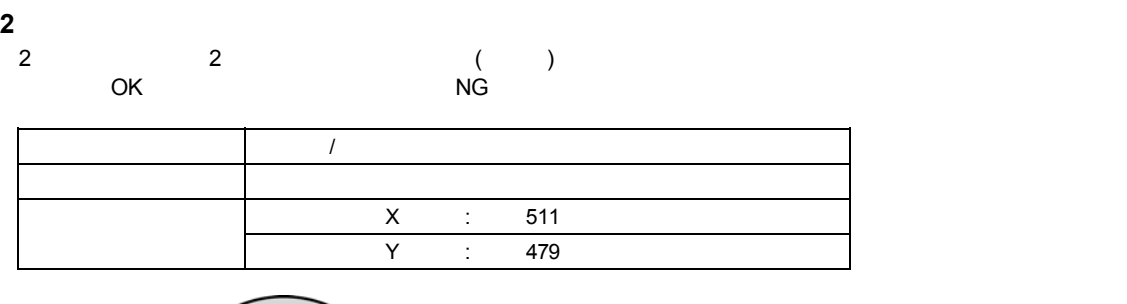

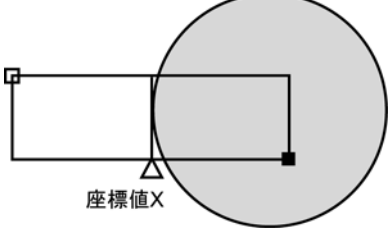

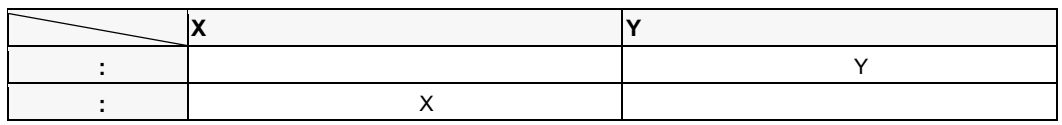

# **6.6.3** 設定手順

#### **1. 6.2** *1.* **6.2**

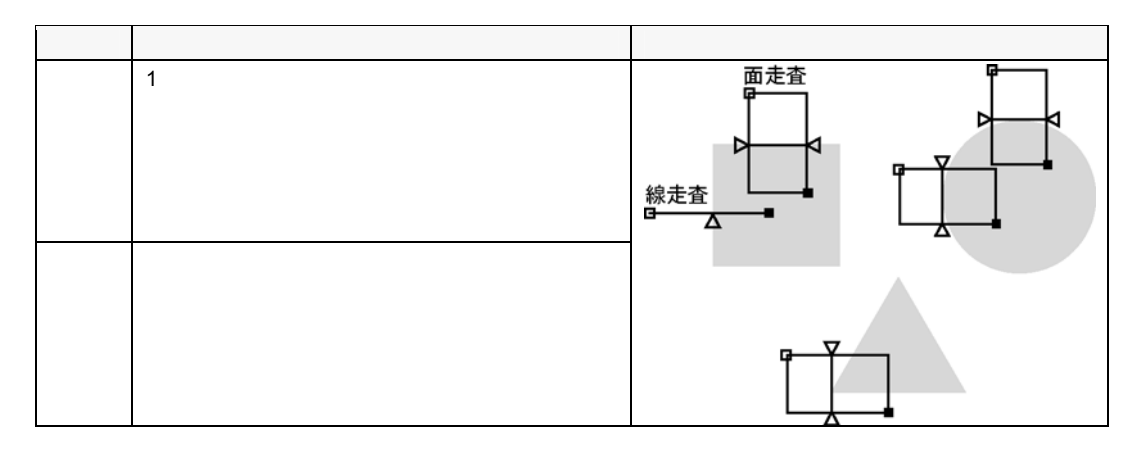

### **2. [**走査方向**]** を選択します。

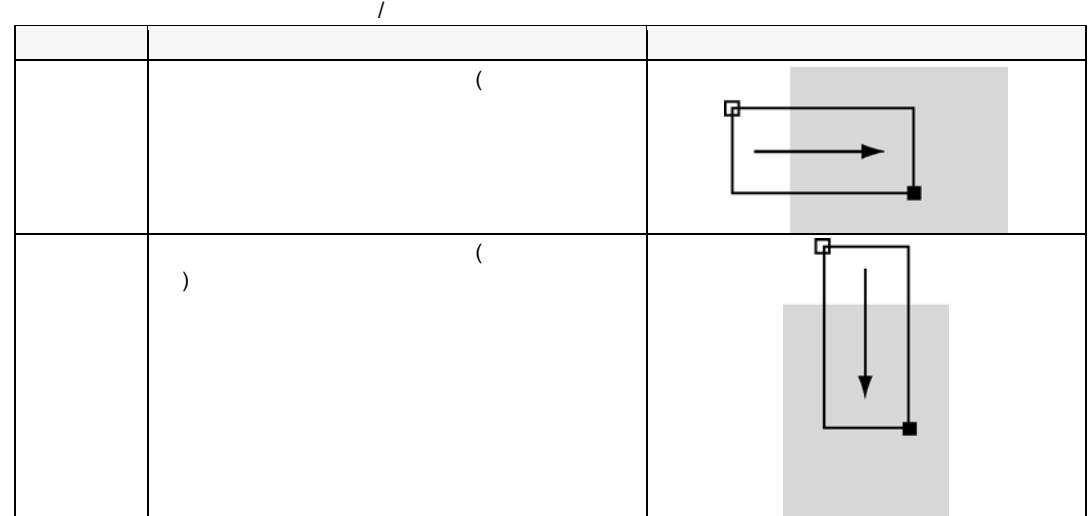

# **3. [**検査対象**]** を選択します。

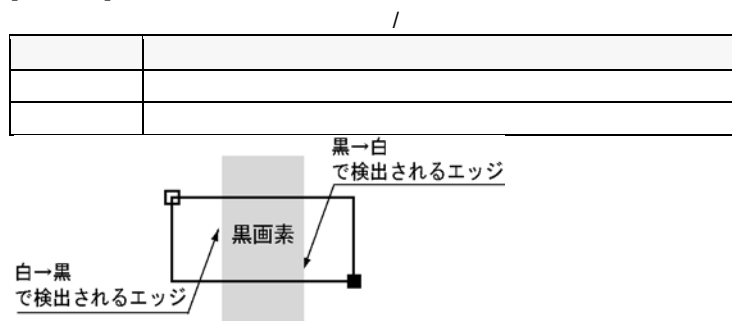

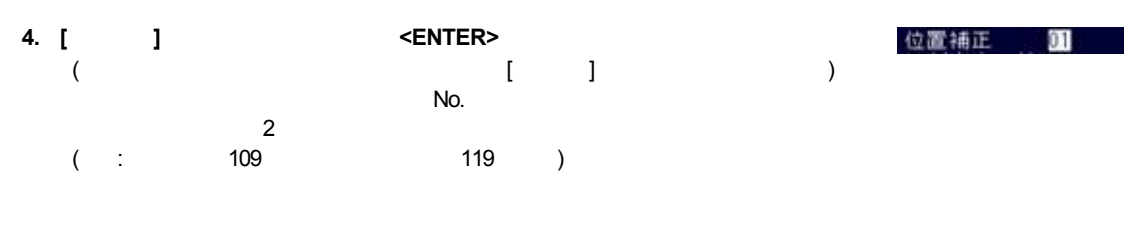

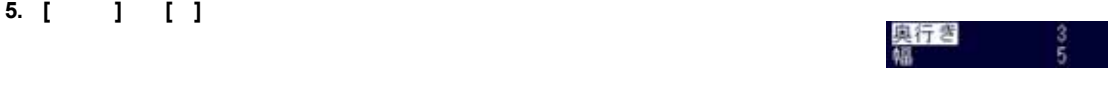

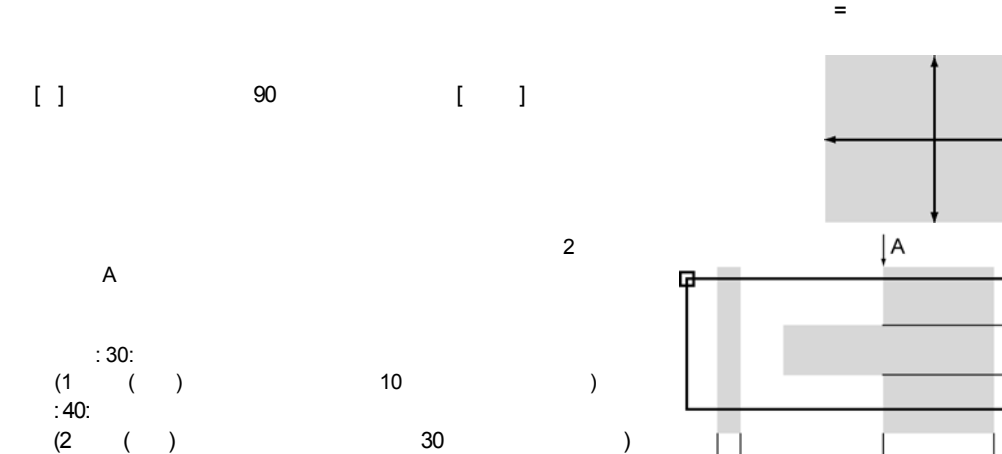

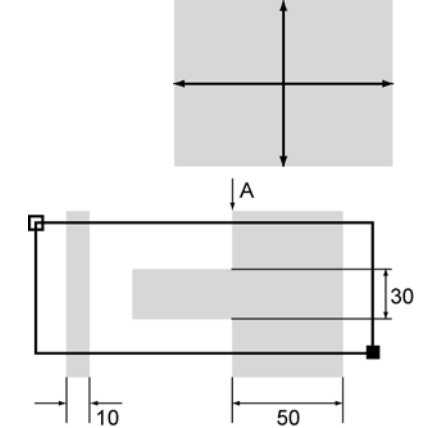

#### **6.** <A>

メッセージエリアに表示される判定結果とX座標,Y座標を確認してください。

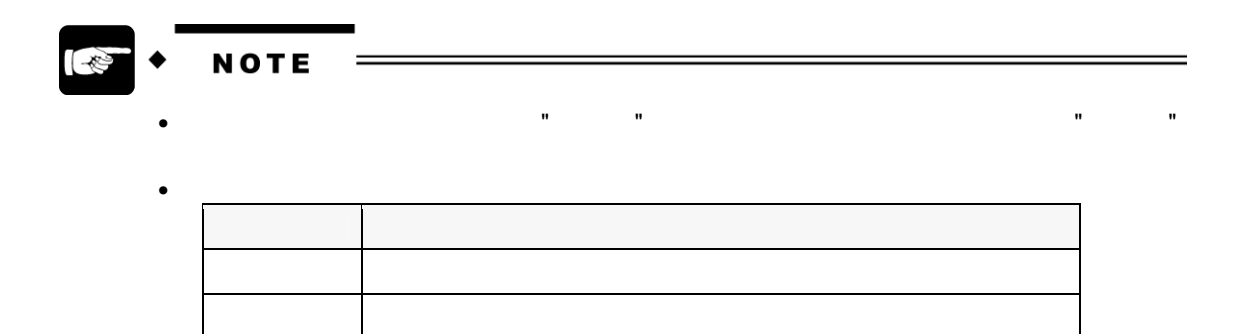

# **6.7** 濃淡エッジ

# **6.7.1** メニュー構成

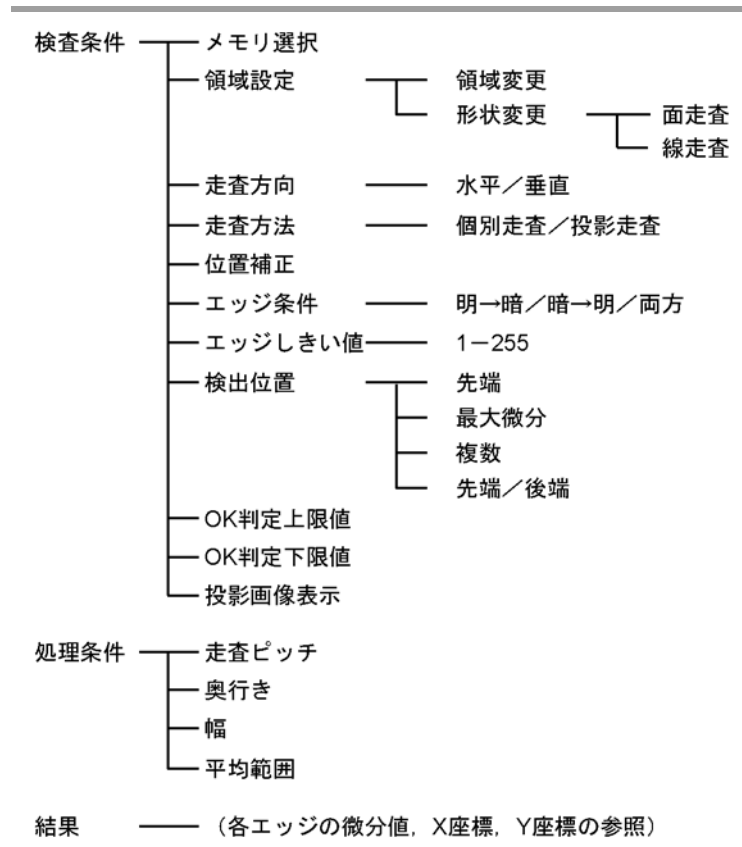

あらかじめ設定された本数のエッジが検出されると OK 判定され、設定した本数に満たない場合、およびエッジが  $N$ G $\,$ 

 $\sim$  256  $\sim$ 

 $\frac{1}{2}$ マスク戦争のように  $0 \sim 256$  $X = 0 - 511.9$  $Y = 0 - 479.9$  $0 \sim 255$ 

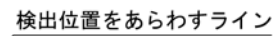

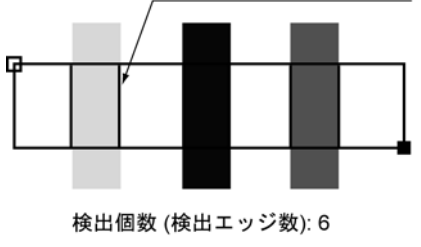

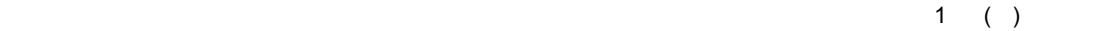

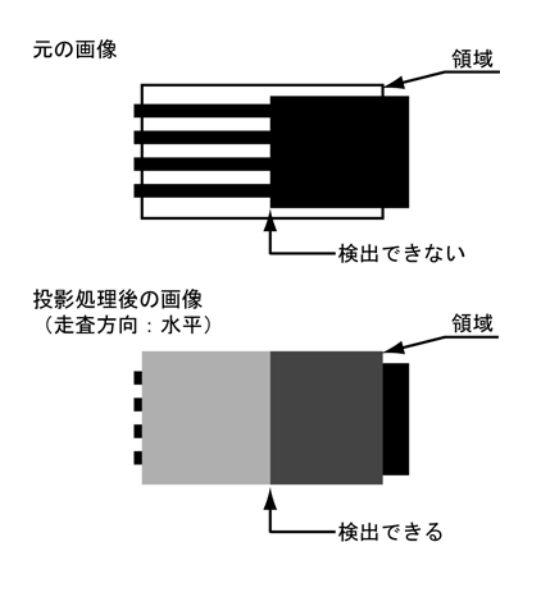

#### **1. 6.2** *1.* **6.2**

**2. [**走査方向**]** を選択します。

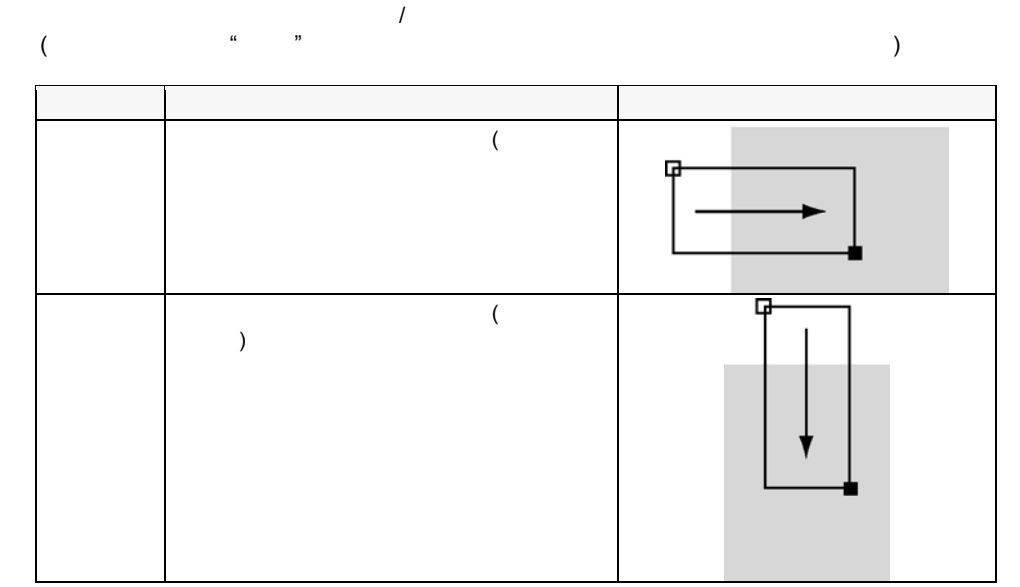

- **3. [**走査方法**]** を選択します。  $\overline{a}$  /  $\overline{a}$  $($   $\qquad \qquad$   $\qquad \qquad$   $\qquad \qquad$   $\qquad \qquad$   $\qquad \qquad$   $\qquad \qquad$   $\qquad \qquad$   $\qquad \qquad$   $\qquad \qquad$   $\qquad \qquad$   $\qquad \qquad$   $\qquad \qquad$   $\qquad \qquad$   $\qquad$   $\qquad \qquad$   $\qquad$   $\qquad \qquad$   $\qquad$   $\qquad$   $\qquad$   $\qquad$   $\qquad$   $\qquad$   $\qquad$   $\qquad$   $\qquad$   $\qquad$   $\qquad$   $\qquad$ 
	- $\Gamma$
- **4. [**位置補正**]** にカーソルを合わせて **<ENTER>** キーを押します。  $\| \cdot \|$  $\left(\begin{array}{c} 1 \ 1 \end{array}\right)$  $N$ o.  $\blacksquare$  $($  :  $109$  119 )

**5. [**エッジ条件**]** を選択します。

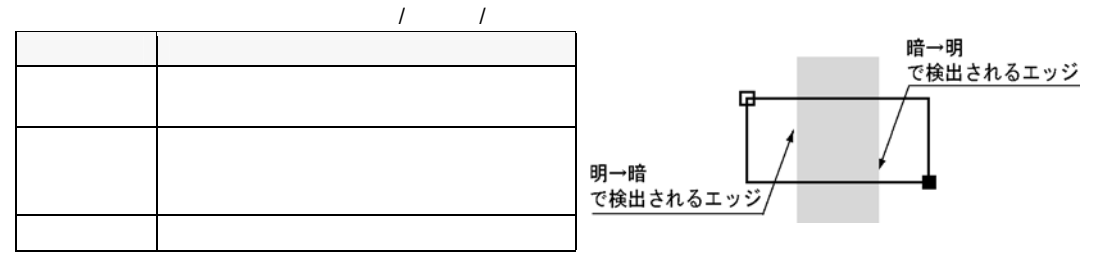

**6. [**エッジしきい値**]** を選択します。

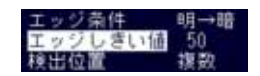

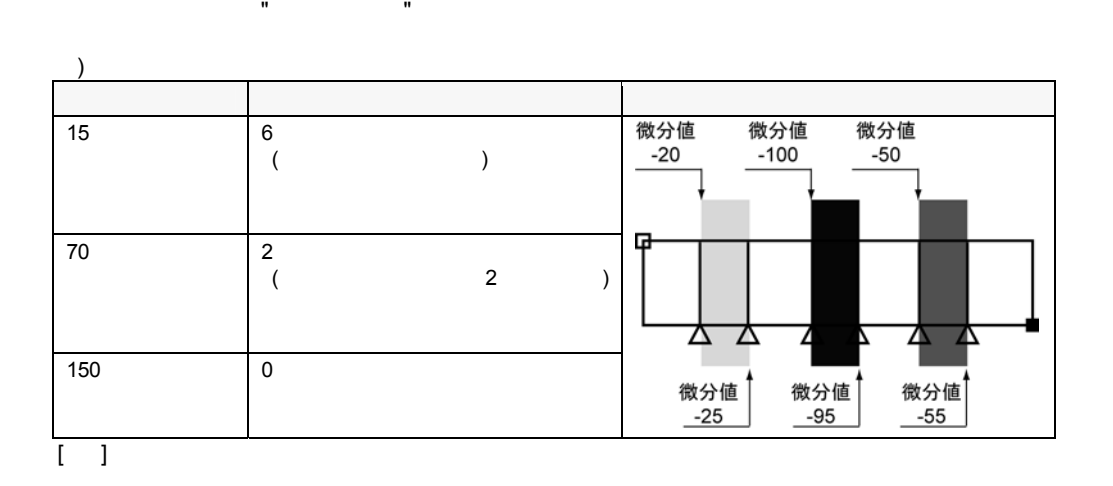

濃淡エッジでは、それぞれの画素がもっている濃淡値を元に、明るさの変化量をあらわす "微分値" を算出し、

**7. [**検出位置**]** を選択します。

 $\overline{a}$ 

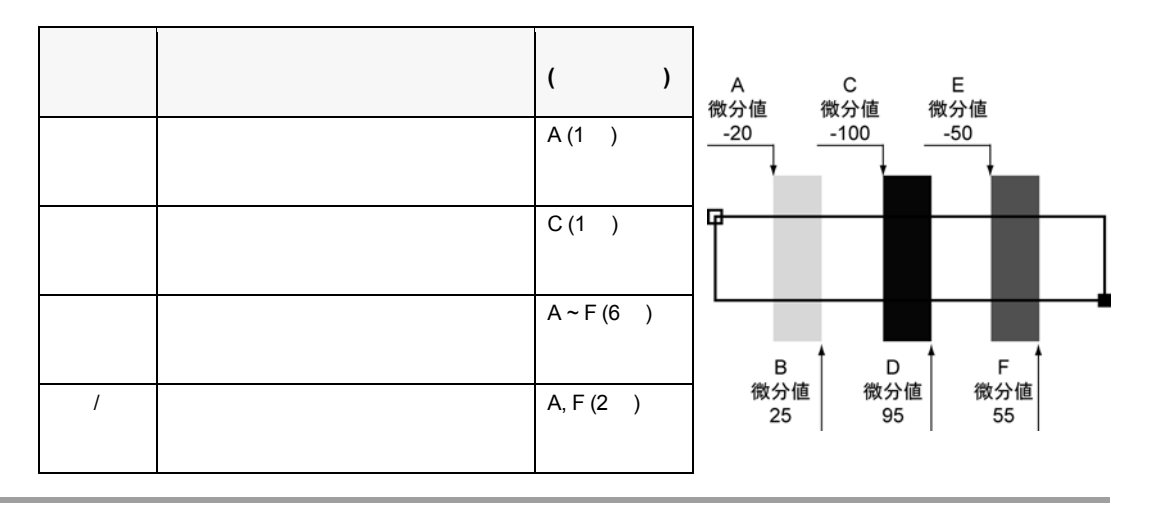

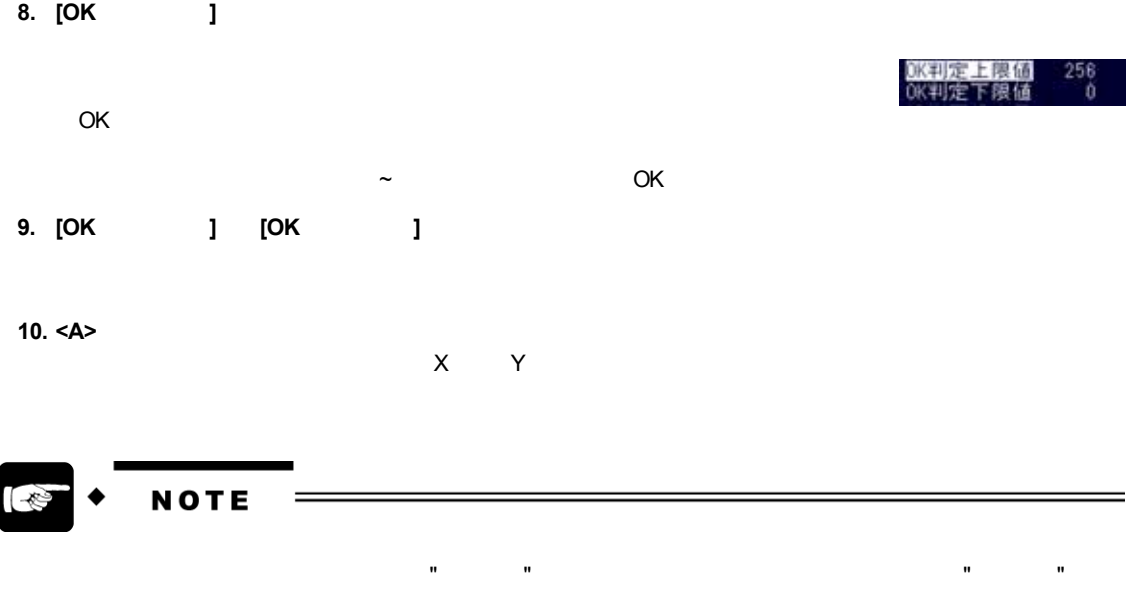

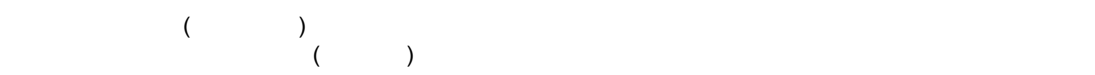

走査ピッチ: 1

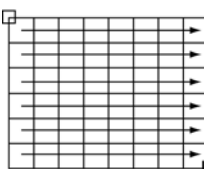

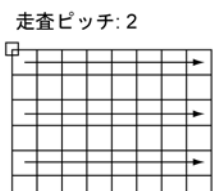

 $\mathbf{u} \sim \mathbf{u}$ 

奥行き **/** 幅

してしまうときは、"奥行き" " " の両方の値を大きくしてください。

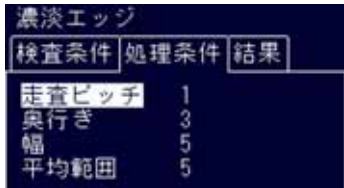

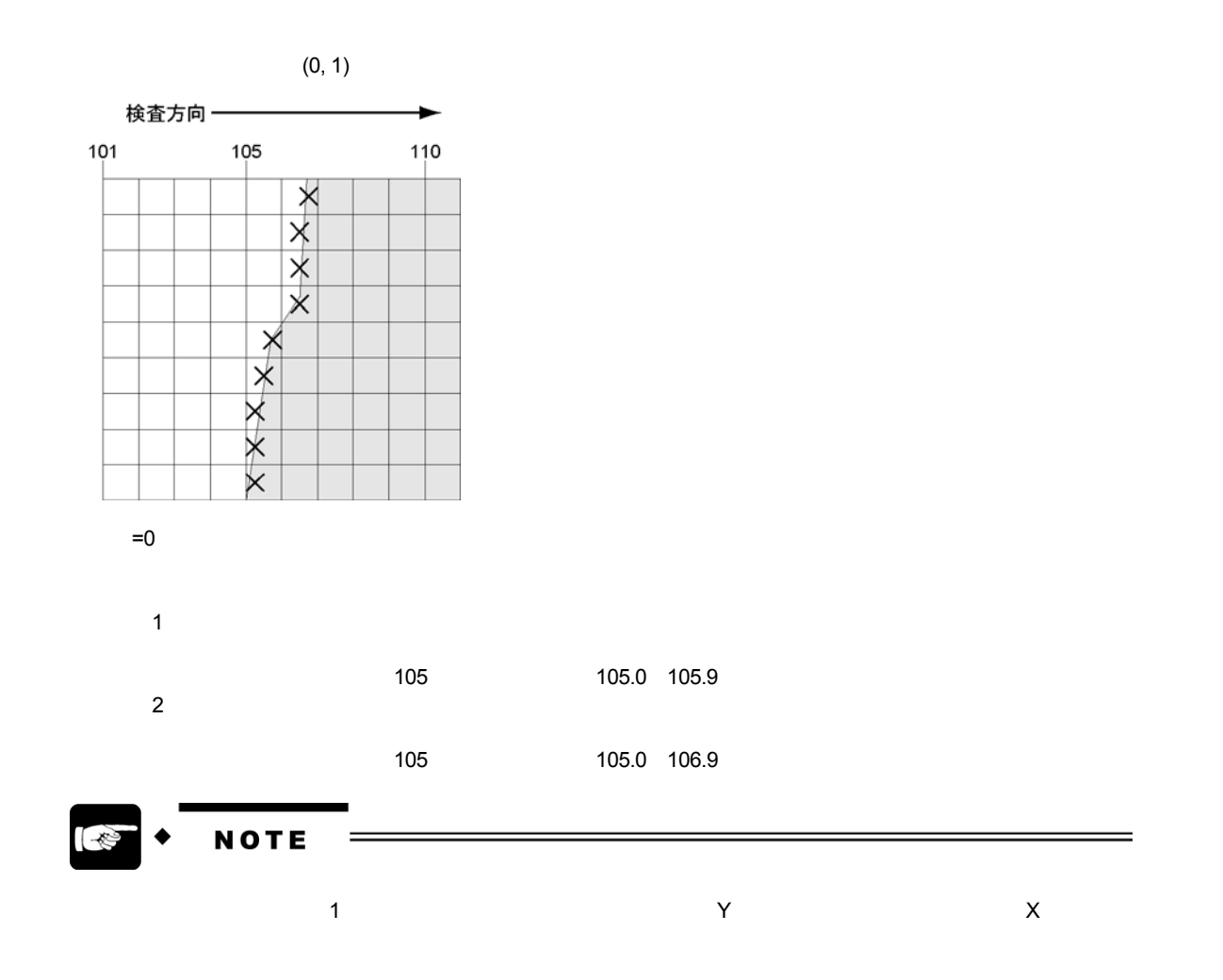

- $\mathbf{u} = \mathbf{v} \mathbf{u}$
- **1. [** | **]**
- 
- **2.** <A>  $\rightarrow$  $1$  99 $8$  $N$ o.  $\blacksquare$ 
	- 9 8 No. <ENTER>  $(1 \t No.$

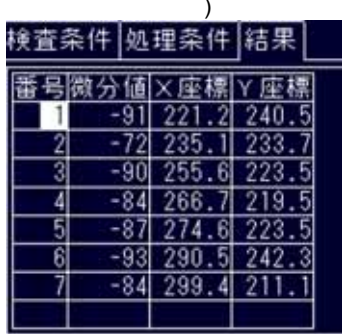

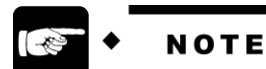

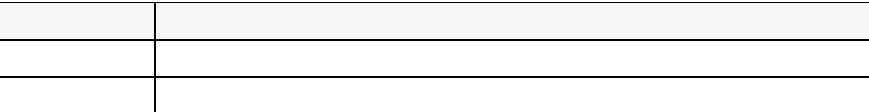

# **6.8** 特徴抽出

# **6.8.1** メニュー構成

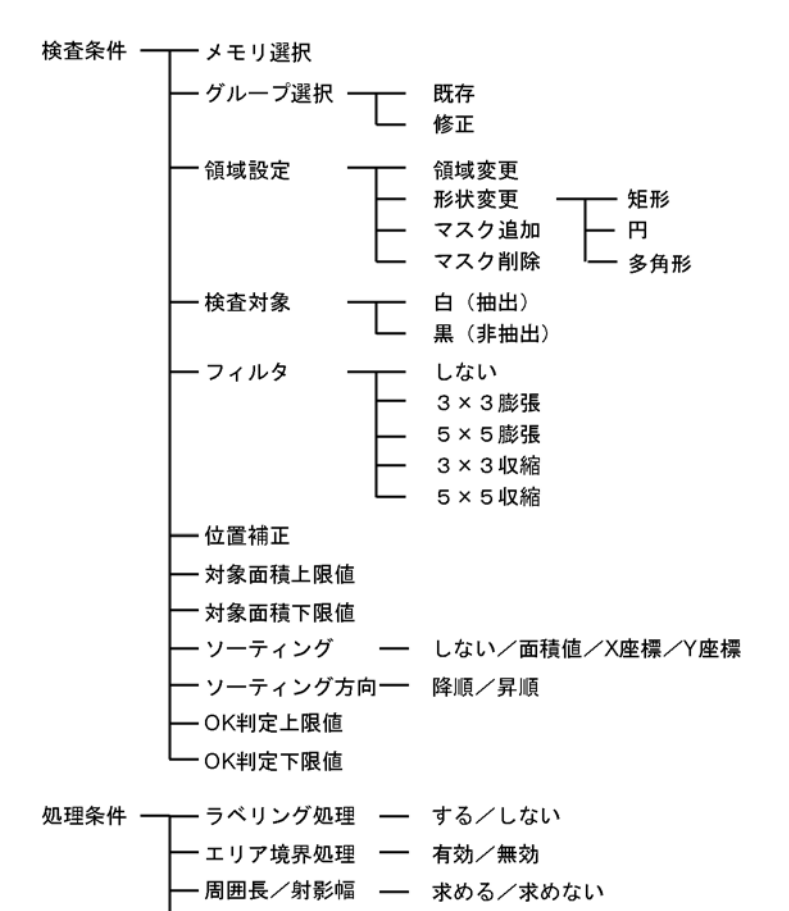

─ 求める/求めない

$$
the

\n
$$
-\hspace{-.2cm}-1 \sim 99
$$
$$

- 慣性主軸角

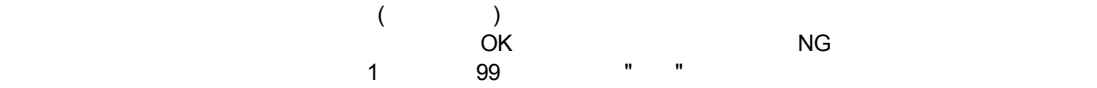

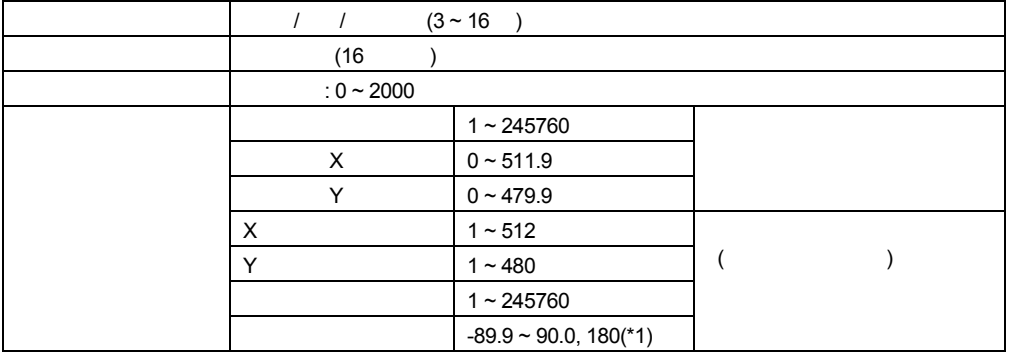

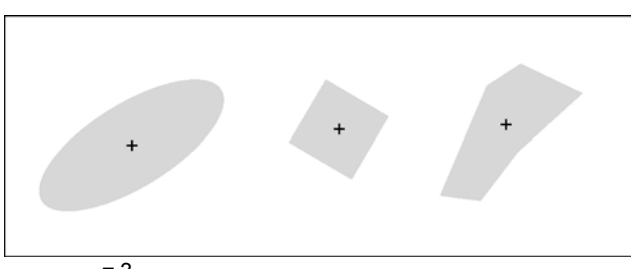

 $\overline{)}$  = 3<br>1 1 ……<br>2 ……

2 ......<br>3 .......  $\dots$ .

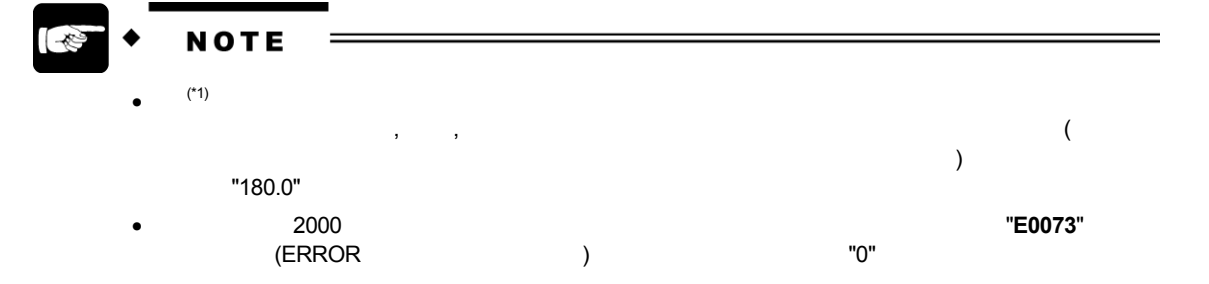

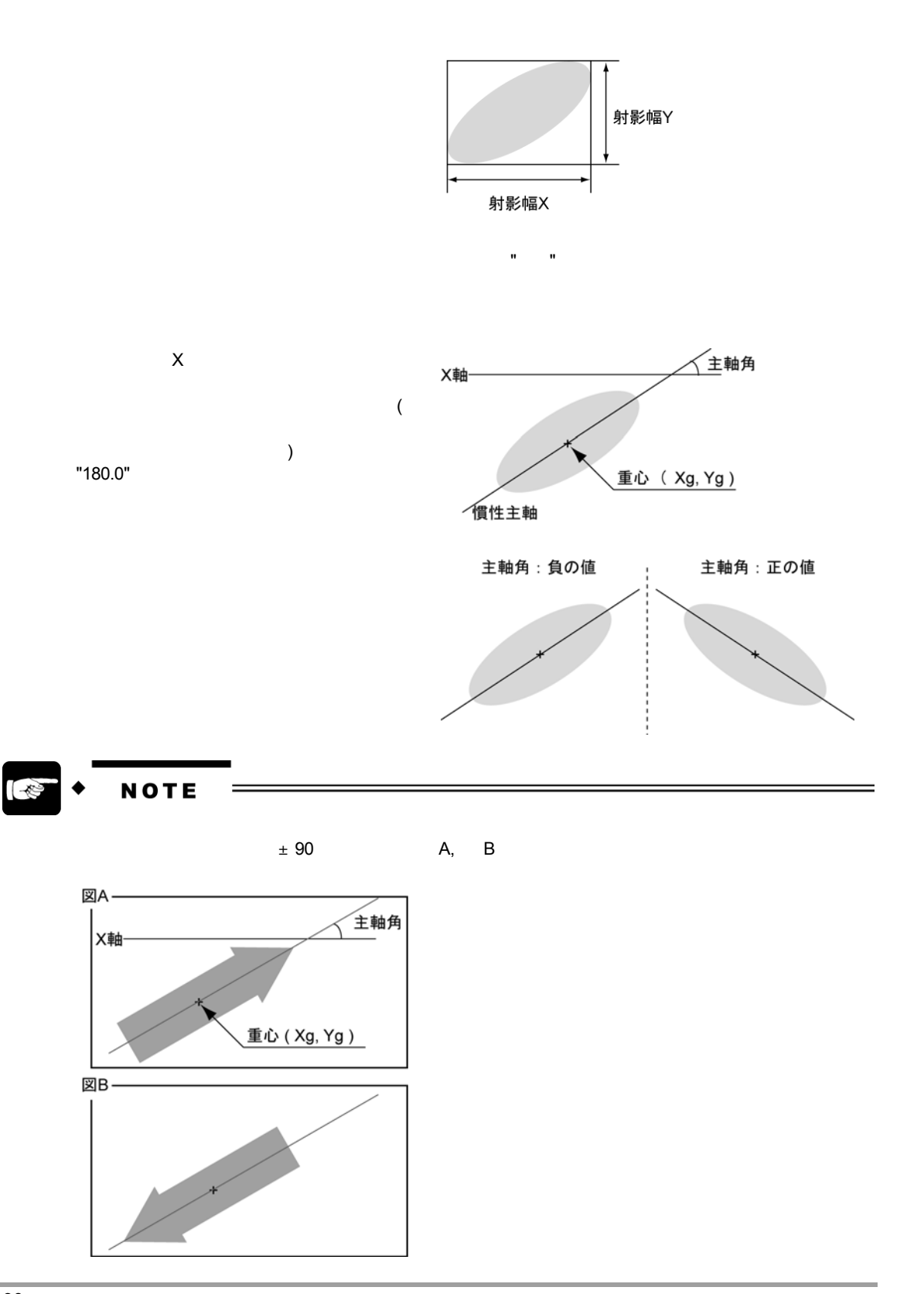

#### **1. 6.2** *1.* **6.2**

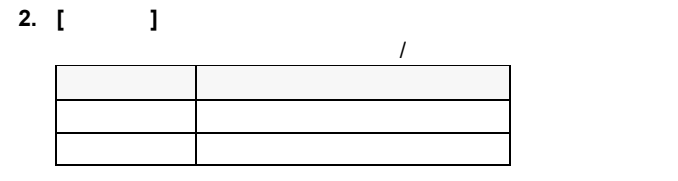

**3. [**フィルタ**]** を選択します。

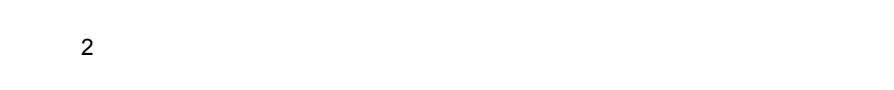

**4. [**位置補正**]** にカーソルを合わせて **<ENTER>** キーを押します。  $($  [ ] )  $N$ o.  $\blacksquare$ 

 $($  :  $109$  119 )

**5. [**対象面積上限値**]** にカーソルを合わせて **<ENTER>** キーを押します。

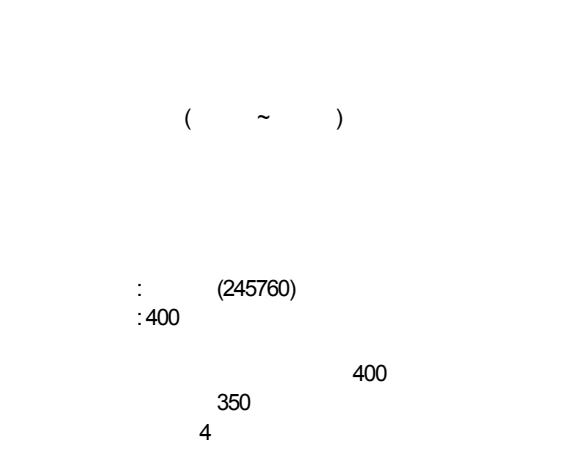

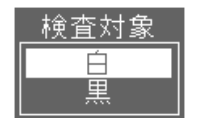

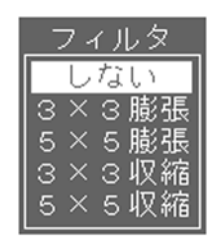

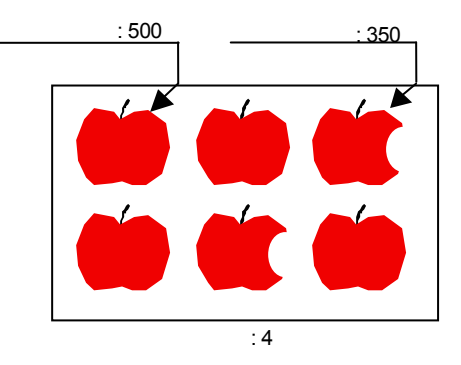

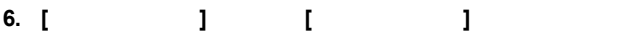

**7. [**ソーティング**]** を選択します。

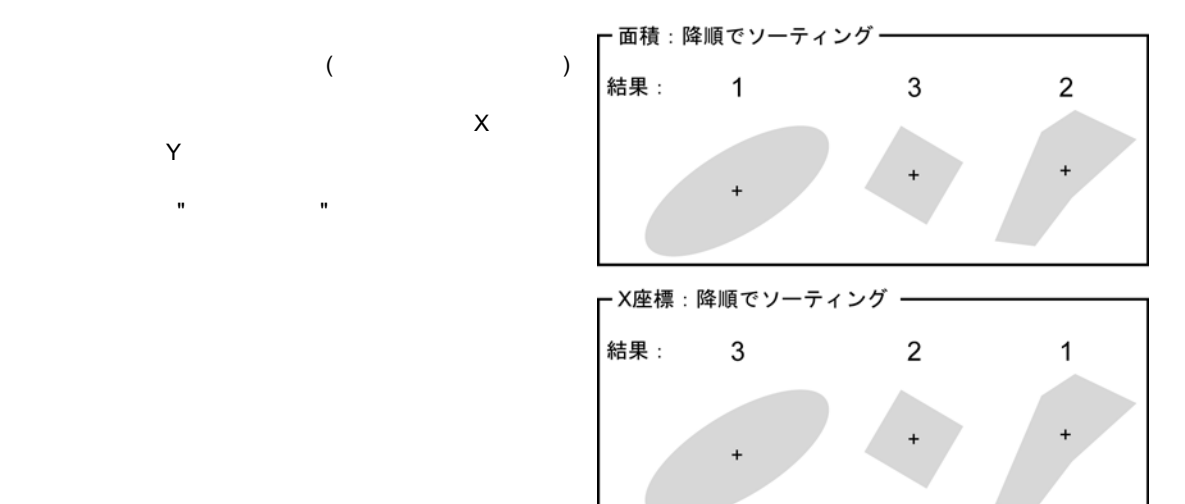

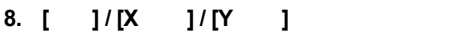

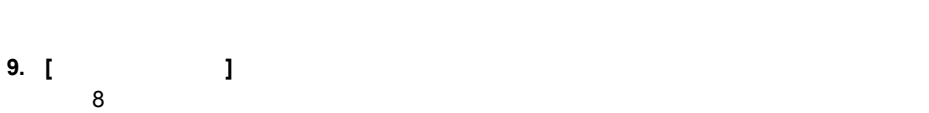

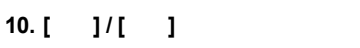

- **11. [OK** 判定上限値**]** を選択します。
	- $OK$
	- $\sim$   $\sim$  OK
- **12. [OK** 判定上限値**]** と **[OK** 判定下限値**]** を入力します。

**13. <A>** 

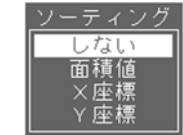

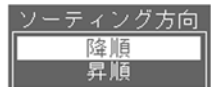

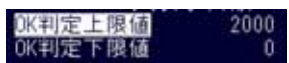

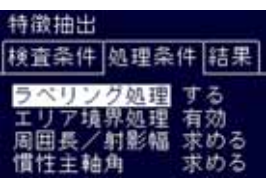

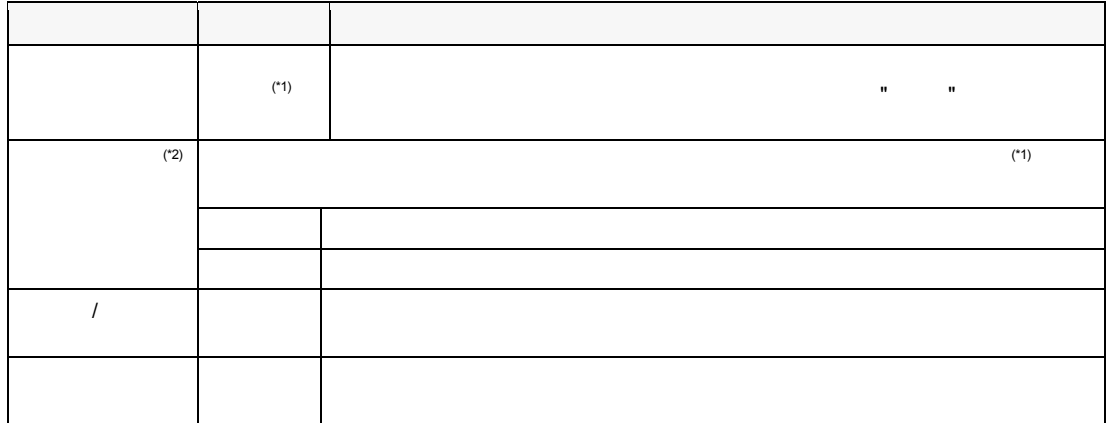

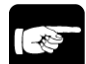

# **NOTE**

- $(*1)$  : "  $\frac{1}{2}$ ・エリア境界処理が "有効" になり、変更できません。
- (\*2) : 次の場合には、自動的に "無効" が選択され、変更することができません。

・ラベリング にほんしゃ しょうしょう

- $\mathbf{u} = \mathbf{u} + \mathbf{u}$
- **1. [** | **]**
- **2.** <A>

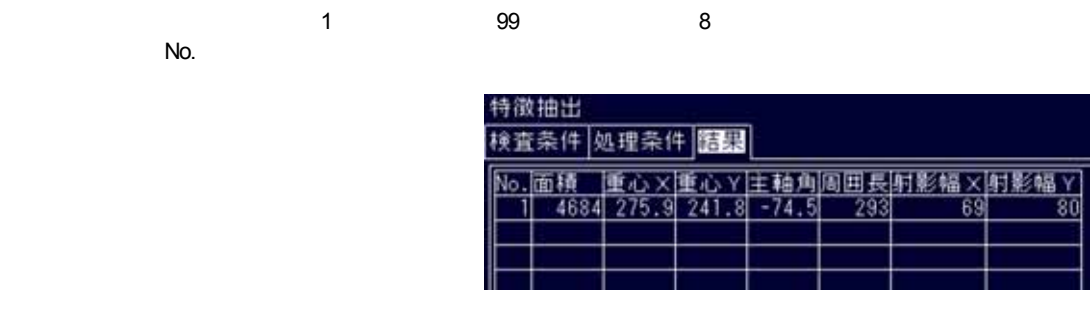

9番目以降 (以前) のデータを確認する場合は、8番目のNo. カーソルをあわせて、さらに <ENTER> キーを下に倒してください。 (<del>X</del>ENTER> キーキー

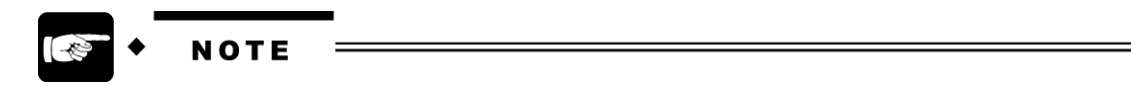

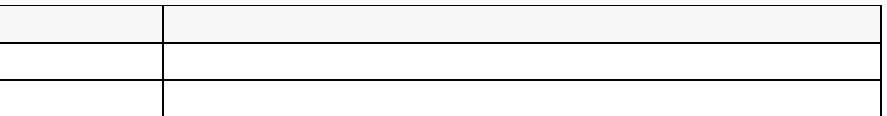

## **6.9.1** メニュー構成

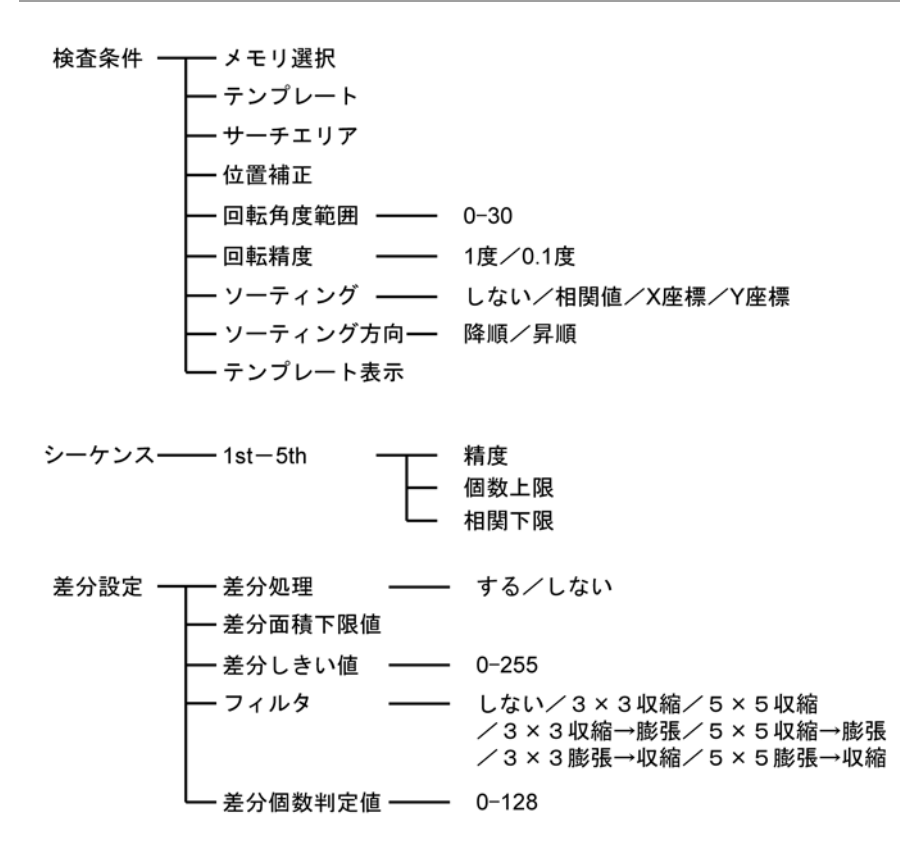

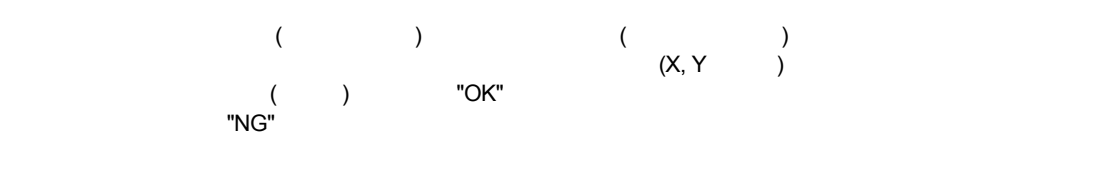

$$
\begin{array}{ccc}\n\bullet & & \bullet & \\
\bullet & & & \bullet \\
\bullet & & & & \bullet\n\end{array}
$$

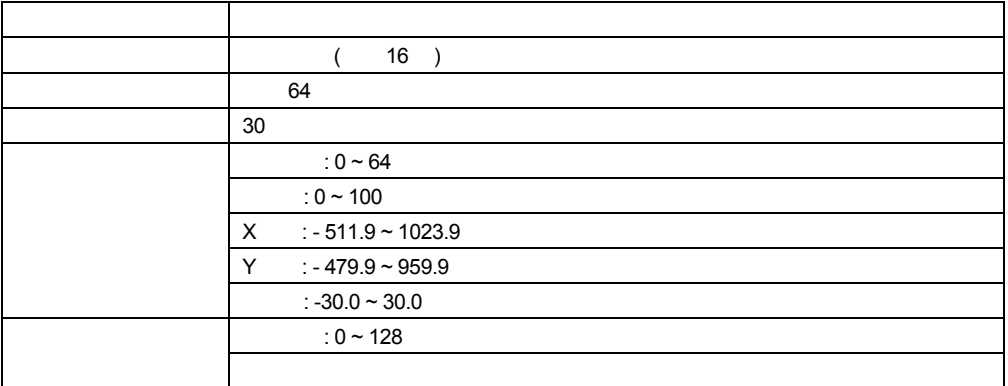

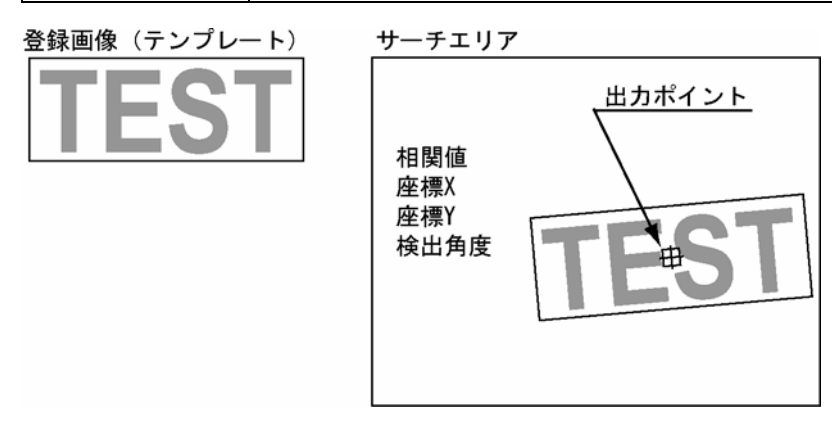

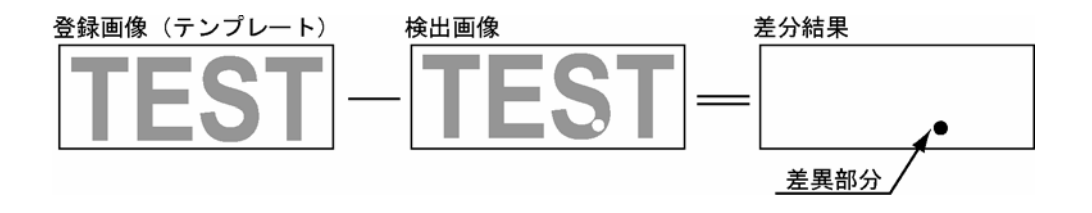
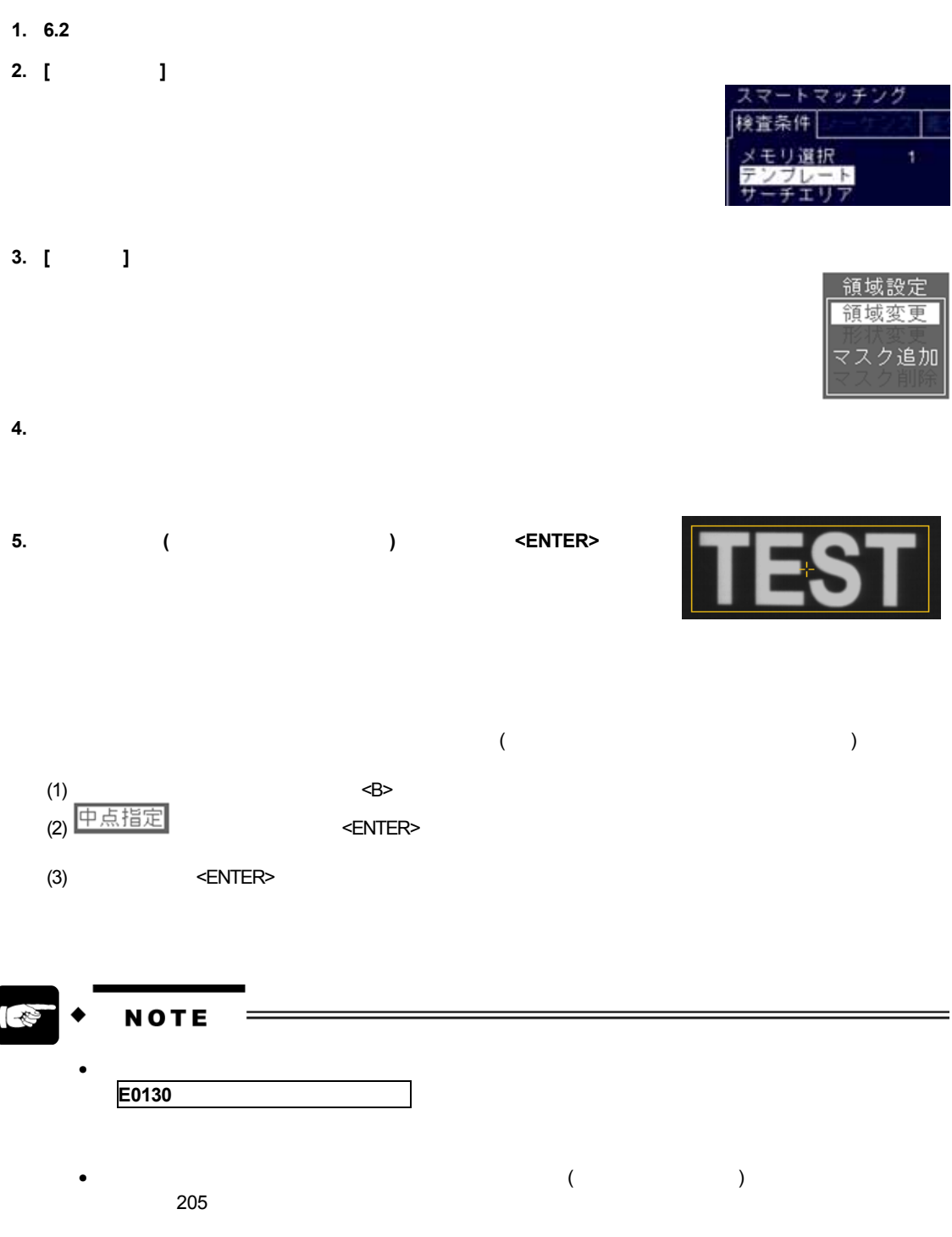

- **6. [**サーチエリア**]** を選択します。  $($
- **7. [**位置補正**]** にカーソルを合わせて **<ENTER>** キーを押します。  $($  [ ] )  $N$ o.  $\blacksquare$  $($  :  $109$   $119$   $)$ **8. [**回転角度範囲**]** を設定します。  $\pm$  $0 \sim 30$  30"  $\pm 30$
- **9. [**回転精度**]** を設定します。

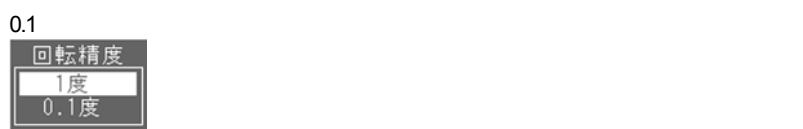

**10. [**ソーティング**]** を選択します。

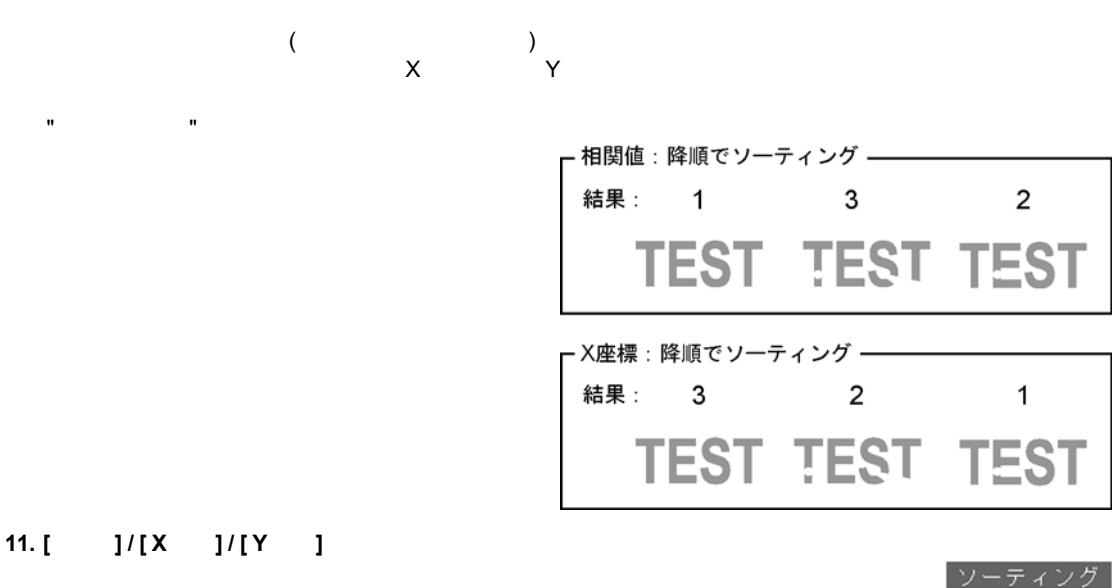

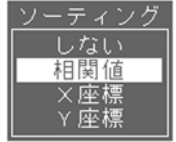

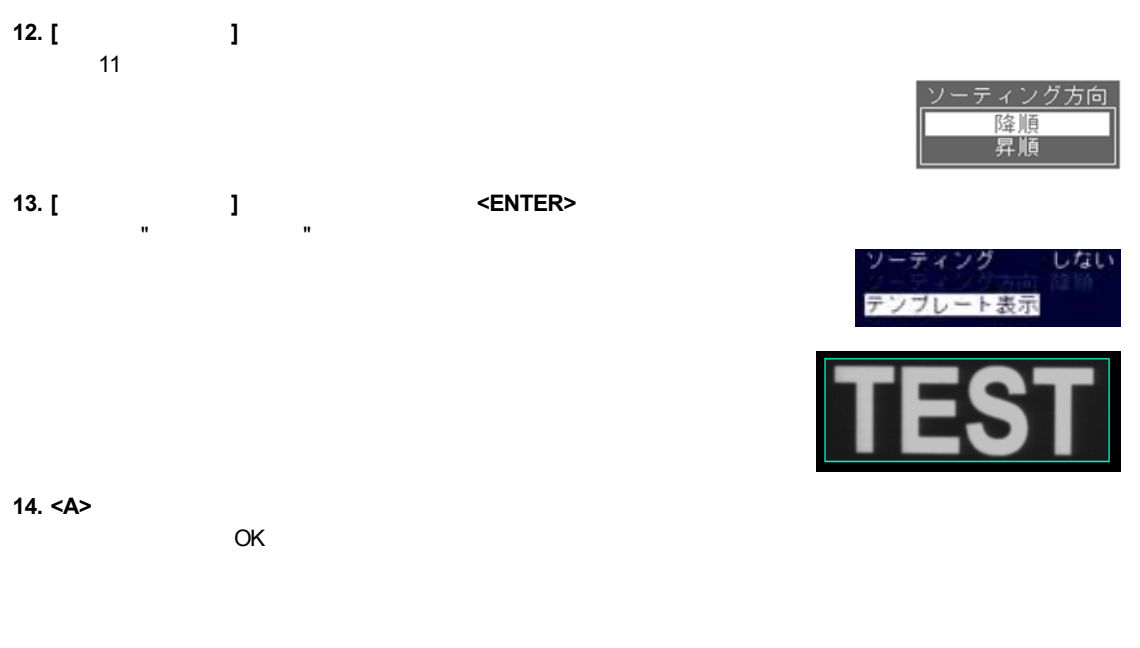

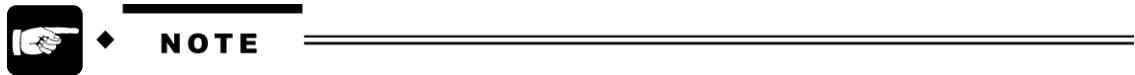

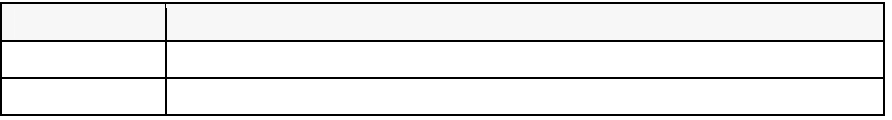

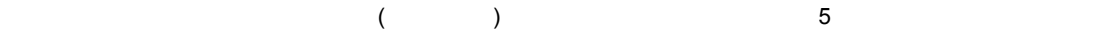

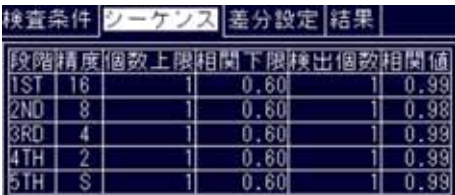

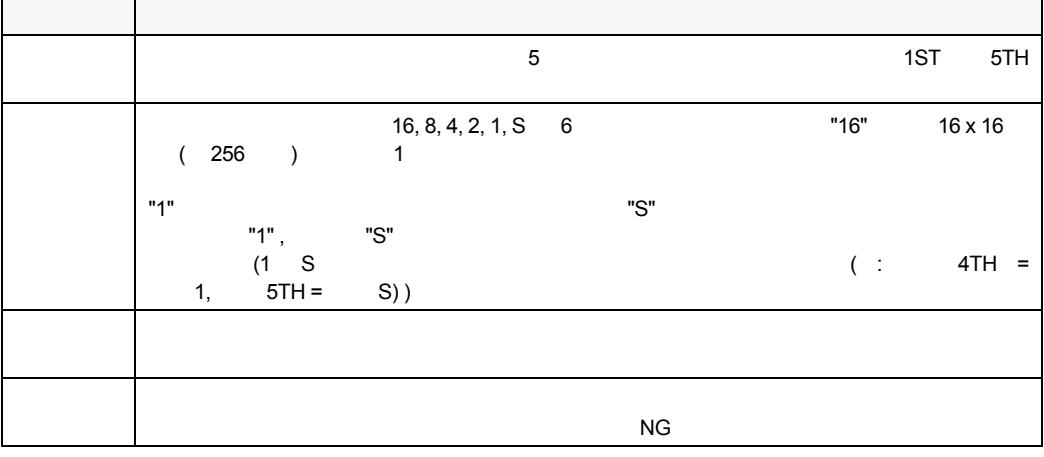

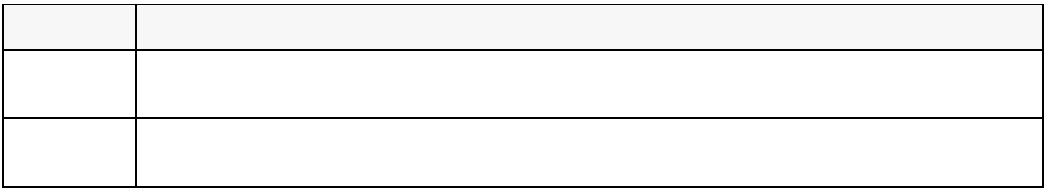

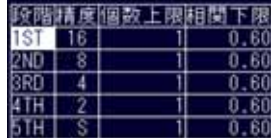

**2.** 変更する段階にカーソルを合わせて **<ENTER>** キーを押します。

カーソルが "精度" に移動します。

**1. [**シーケンス**]** を選択します。 "1ST" **"** 

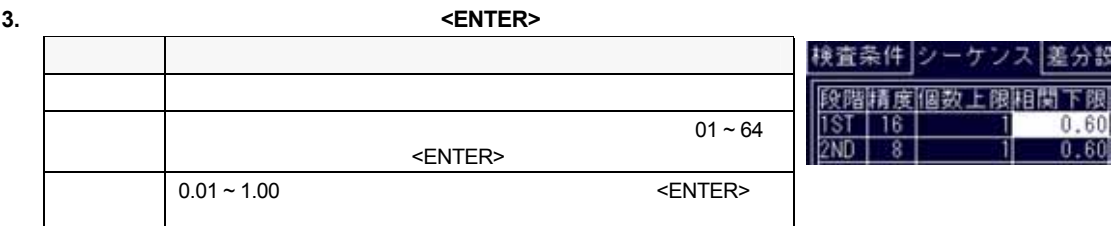

#### **4.** <C>

**5.** 全ての段階の設定が完了したら **<C>** キーを押します。

**1. [**シーケンス**]** を選択します。 ]<br>"1st" **2.** 削除する段階にカーソルを合わせて **<ENTER>** キーを押します。

 $\mathbf{m}^{\dagger} = \mathbf{m}$ 

皆精度性多  $\overline{\mathbf{8}}$  $\overline{4}$  $\frac{2}{s}$ ìТH.

精度

 $\mathbb O$ 

#### 3. <ENTER>

- **4. [0]** にカーソルを合わせて **<ENTER>** キーを押します。
- 
- **1. [**シーケンス**]** を選択します。
	- "1ST"
- **2.** 追加する段階にカーソルを合わせて **<ENTER>** キーを押します。 カーソルが "精度" の列に移動します。
- 
- **3. <ENTER>**
- **4. "0"** 以外の精度にカーソルを合わせて **<ENTER>** キーを押します。
- 

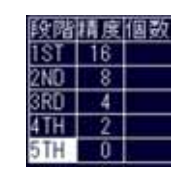

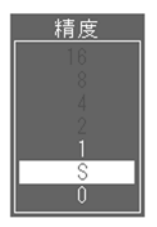

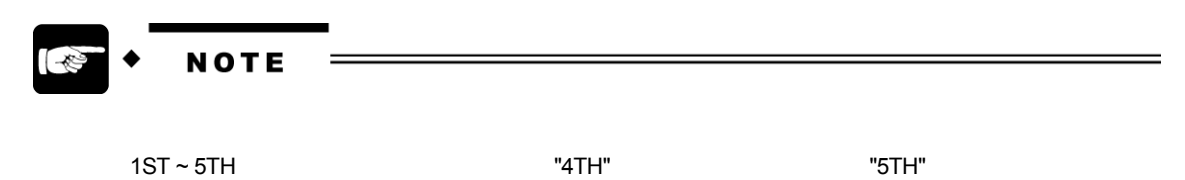

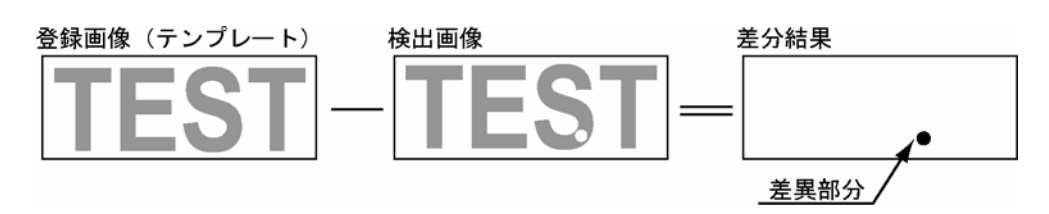

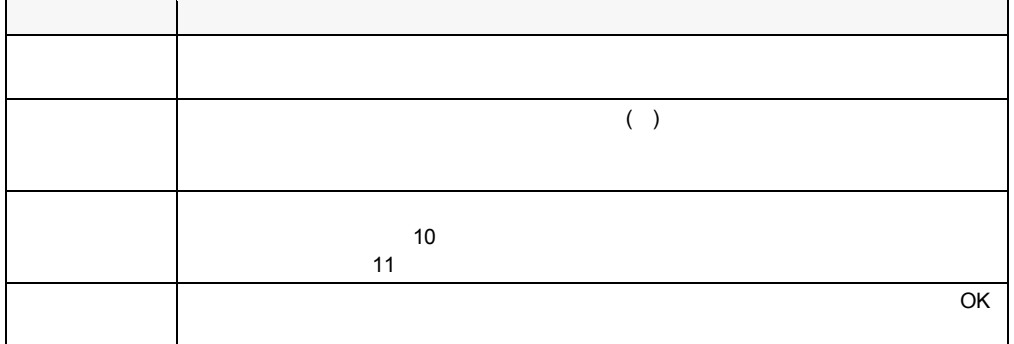

# **1. [**差分設定**]** を選択し、再度 **<ENTER>** キーを押します。

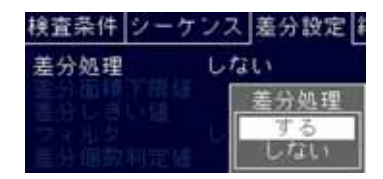

## **2. [ ]**

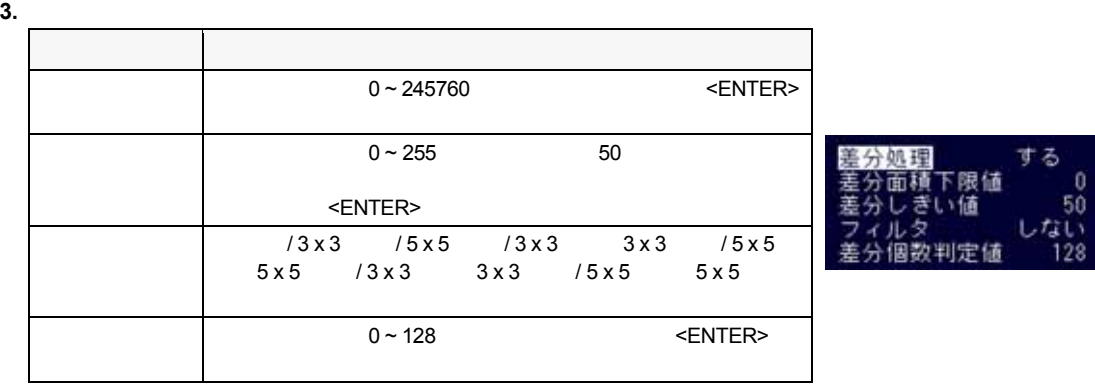

 $\mathbf{a} = \mathbf{a}$ 

**1. [** | **]** 

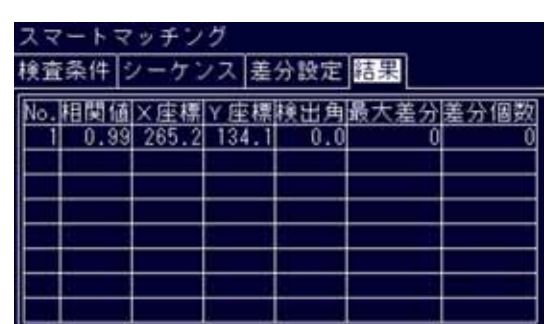

## **2.** <A>

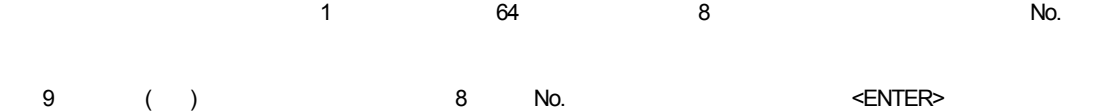

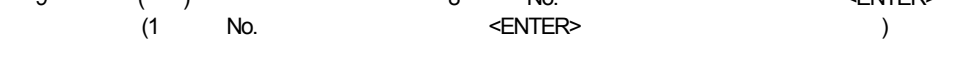

表示される項目の "最大差分" には、差分処理の結果、検出された塊の中で、

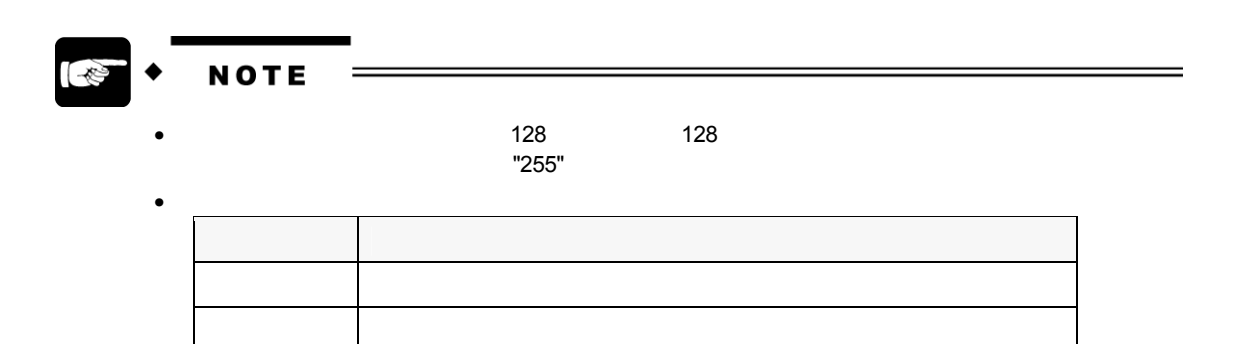

# **6.10** 輪郭マッチング

# **6.10.1** メニュー構成

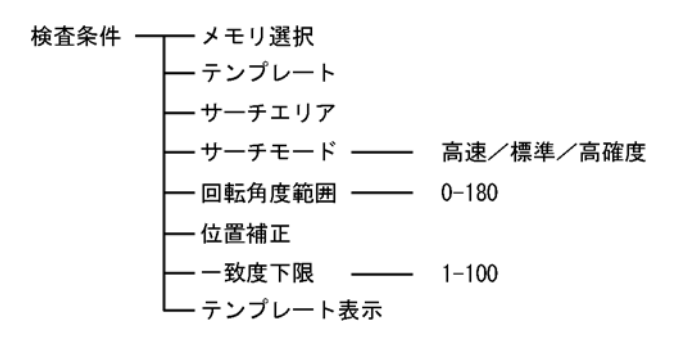

ーントラモード(ノーマルフレース、ランダー) (ノーマルフレース) の場合、 トランダムフレース、 トランダムフレース、 トランダムフレース、 トランダムフレース、 トランダムフレース、

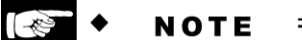

105

 $($   $)$   $($   $)$   $($   $)$ 1 a a  $($   $)$  4  $^2$  $(X, Y)$  (0.1 )  $N$ G"  $($  )  $"OK"$  $($  $\llbracket \cdot \cdot \rVert$ 

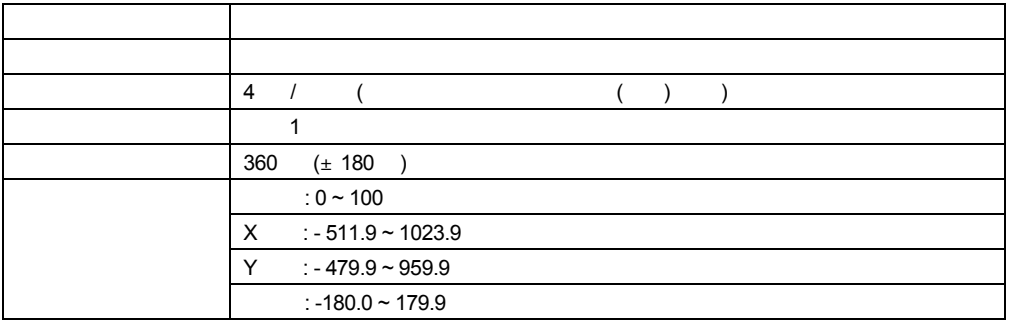

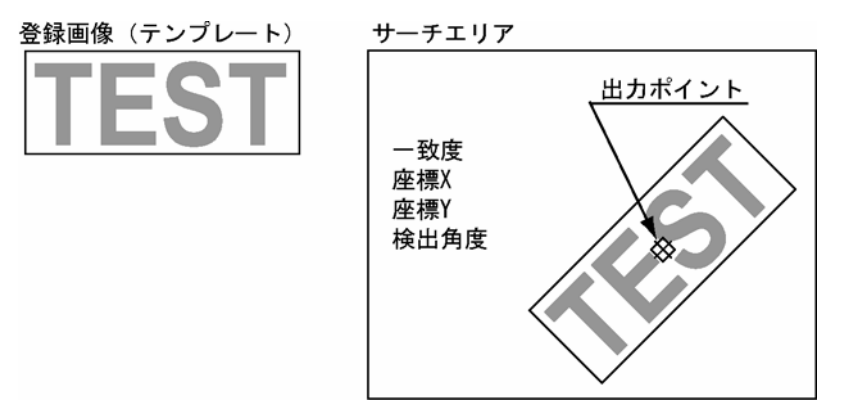

- $\bullet$
- $\bullet$
- $\bullet$

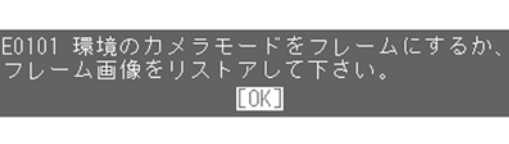

また、CF カードに保存されている、"フィールドモードで撮像された画像" をリストアし、テスト実行をおこなっ

 $\sim$  TEO101"  $\sim$  TEO101"  $\sim$ 

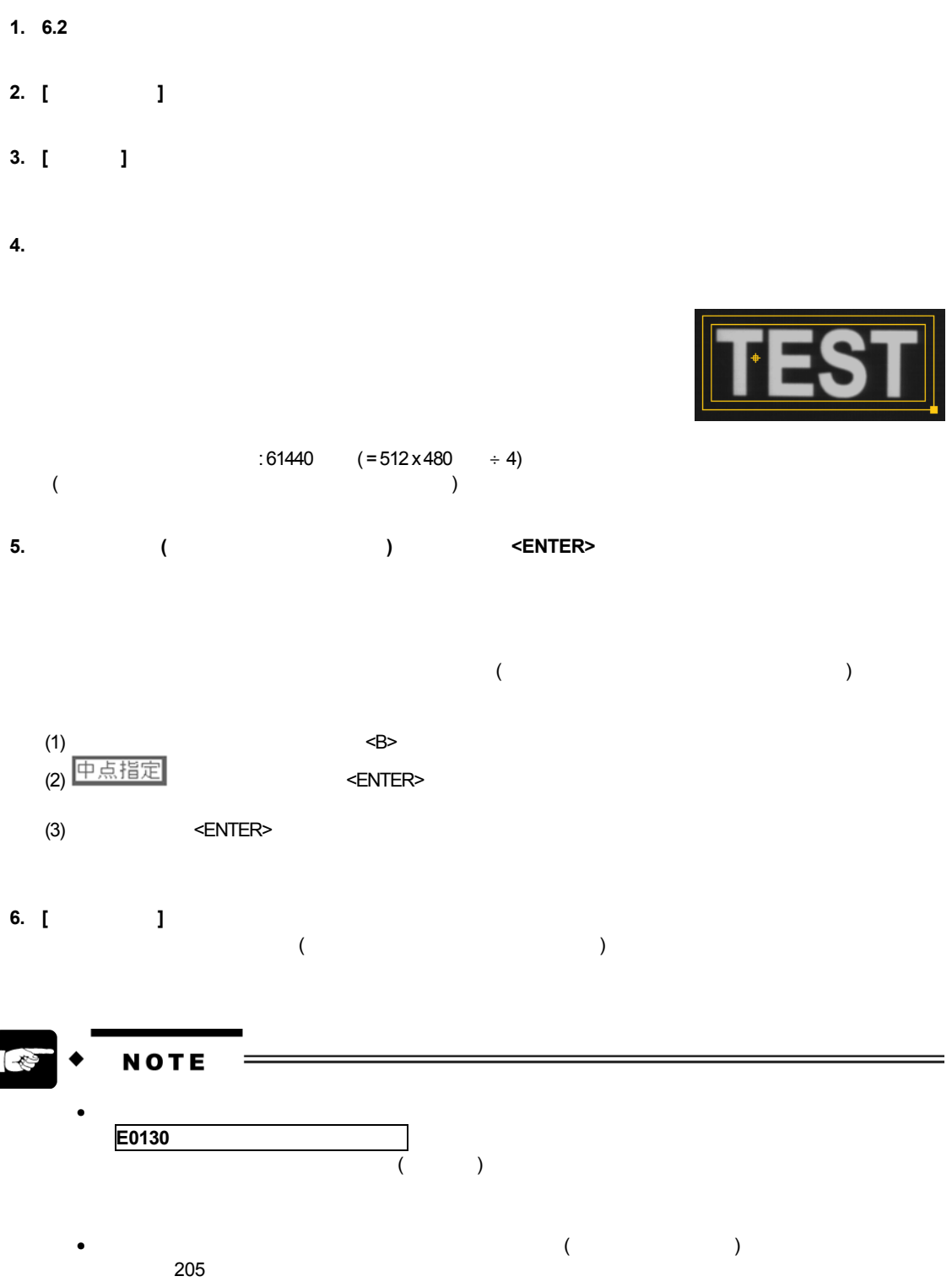

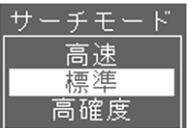

#### **7. [**サーチモード**]** を選択します。  $\frac{1}{2}$  /  $\frac{1}{2}$

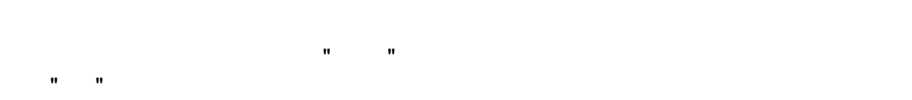

- **8. [**回転角度範囲**]** を選択します。  $\pm$ 180  $\pm 180$  (= 360 )
- **9. [ ] <ENTER>**<br>( <u>[</u>  $($  [ ] )  $N$ o. externalista transformation  $\mathbb{N}$ o. externalista transformation  $\mathbb{N}$ o. externalista transformation  $\mathbb{N}$ o. externalista transformation  $\mathbb{N}$ o. externalista transformation  $\mathbb{N}$ o. externalista transfo  $($  :  $109$
- **10. [**一致度下限**]** にカーソルを合わせて **<ENTER>** キーを押します。  $0 \sim 100$  $u \sim 100$ <br>100 100 %
- **11. [**テンプレート表示**]** にカーソルを合わせて **<ENTER>** キーを押します。 設定した "テンプレート画像" を確認することができます。

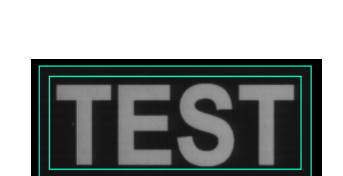

範囲

位置補正

一致度下限

000

 $01$ 

060

#### **12. <A>**

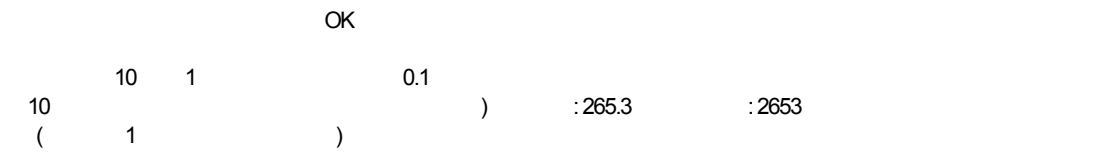

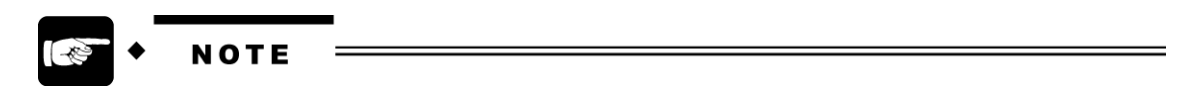

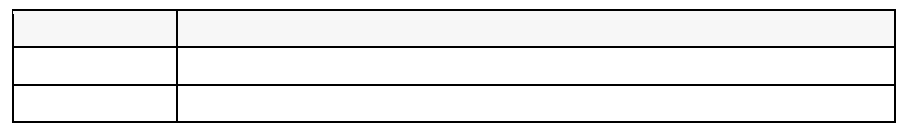

# **6.11**

# **6.11.1** 概要

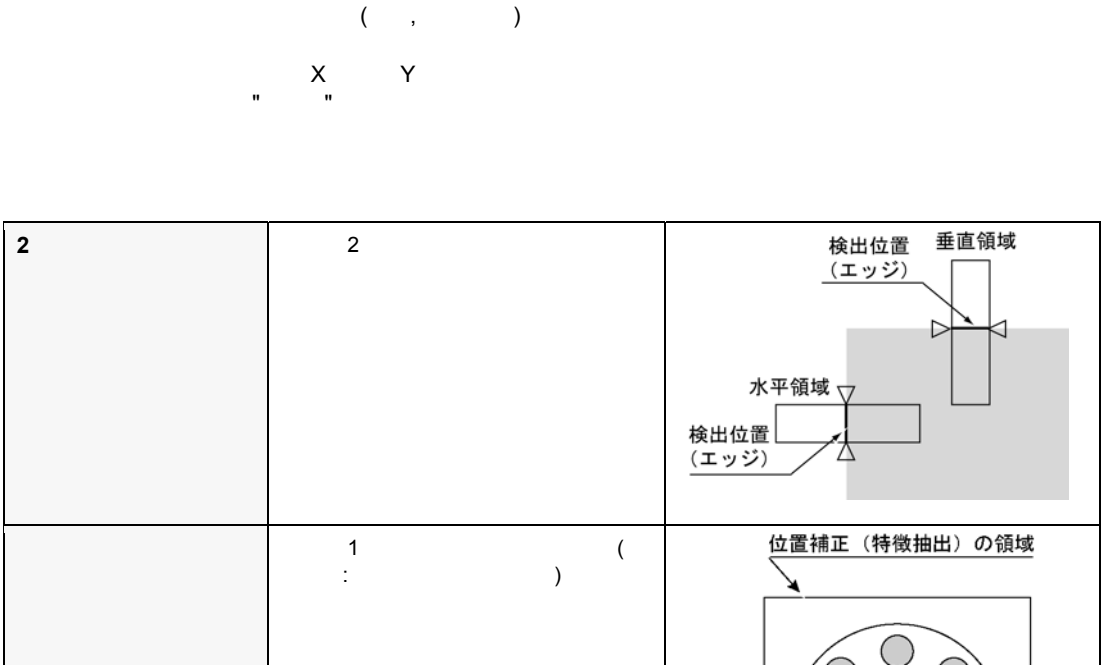

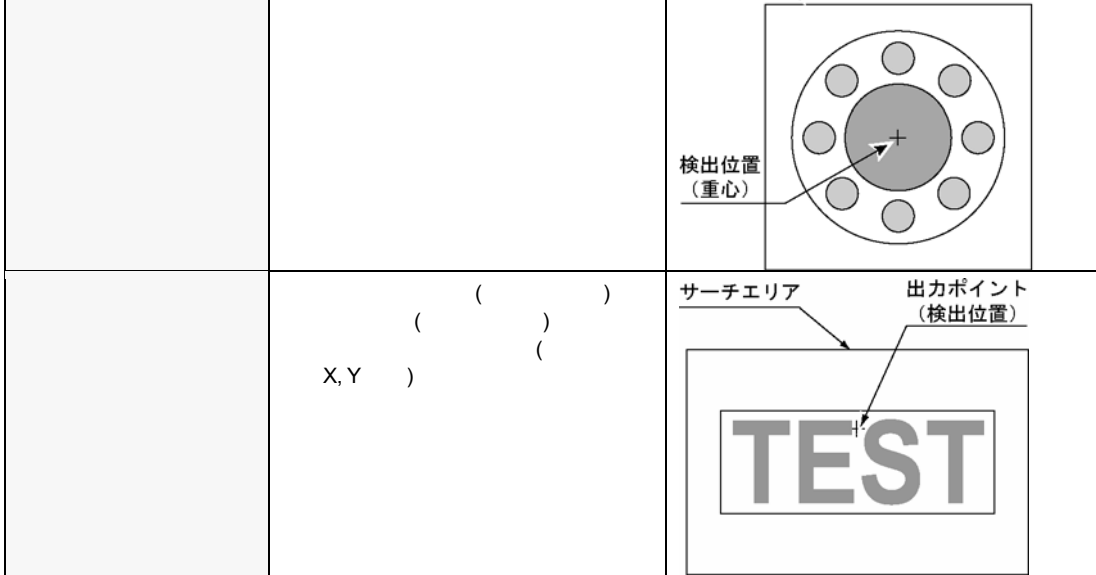

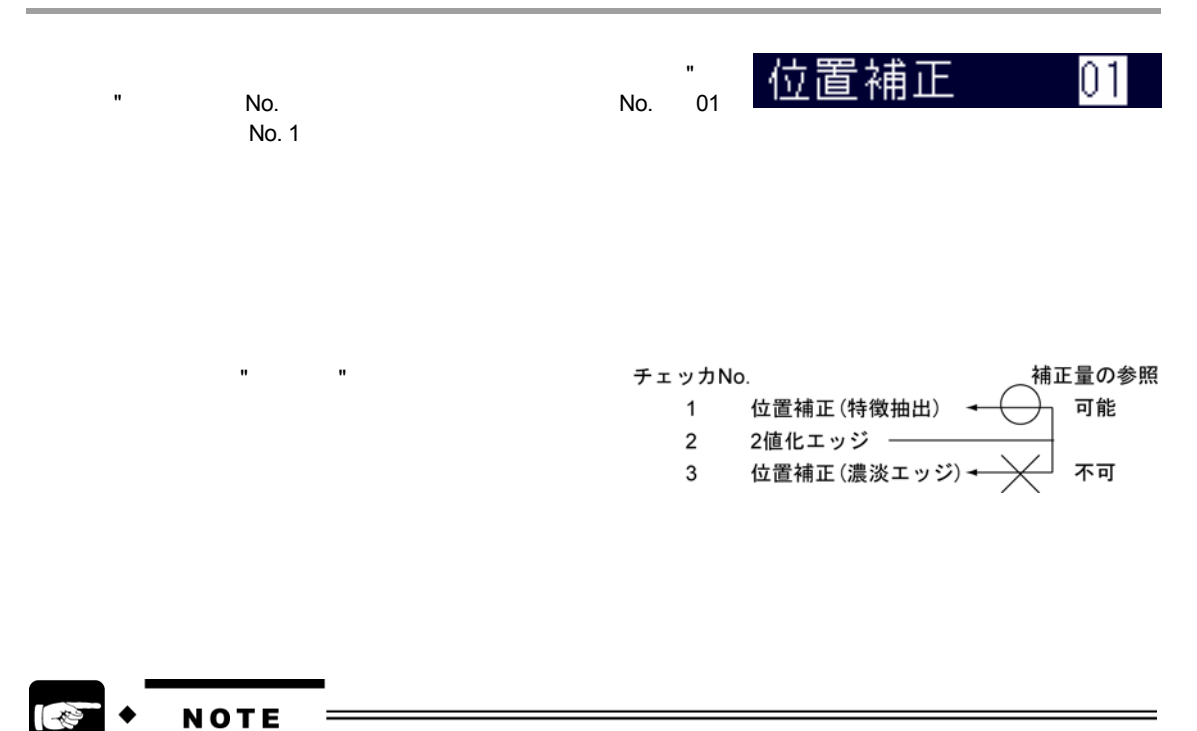

the 170  $\sim$  170  $\sim$  17

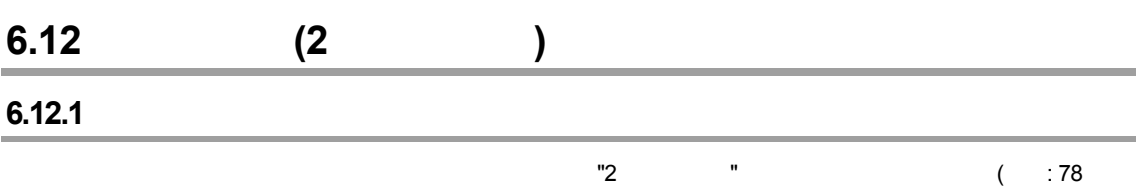

)  $2$ 

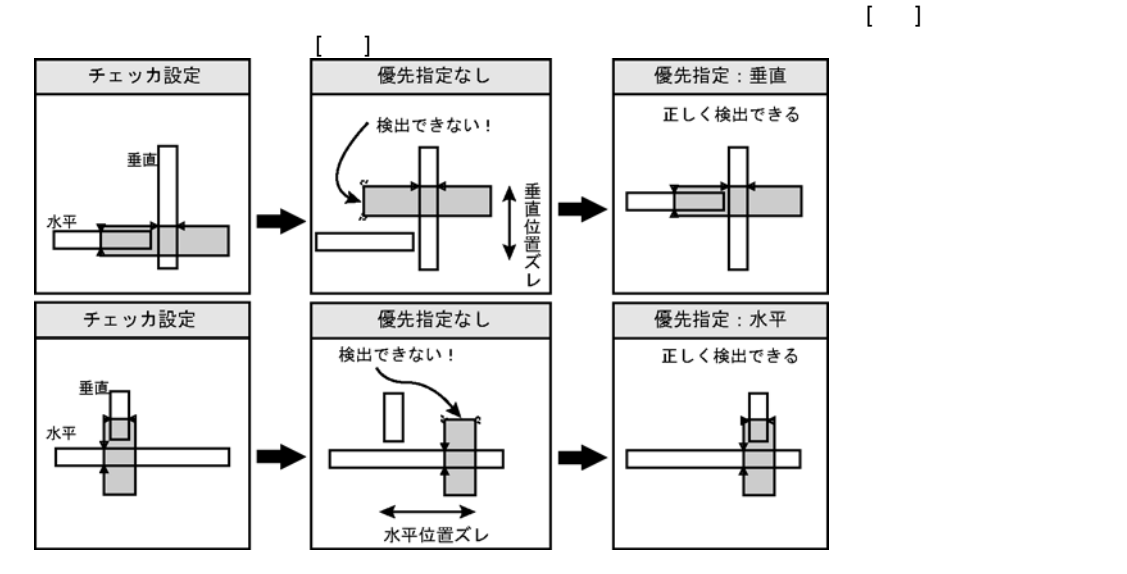

水平領域 **/** 垂直領域のテスト実行

**1.** 位置補正 **(2** 値化エッジ**)** を選択します。

**2.** カーソルがタブにあっている状態、または各項目にあっている状態で **<A>** キーを押します。

**E0044** 

**NOTE** • 水平領域と垂直領域を、異なるメモリに設定することはできません。  $\vert x \vert$  = 1, = 2  $\bullet$ ) :  $=$   $A,$   $=$   $B$ 

#### **1. [**基準位置登録**]** タブを選択します。  $\mathbb{R}^3$  "

#### **2.** <ENTER>

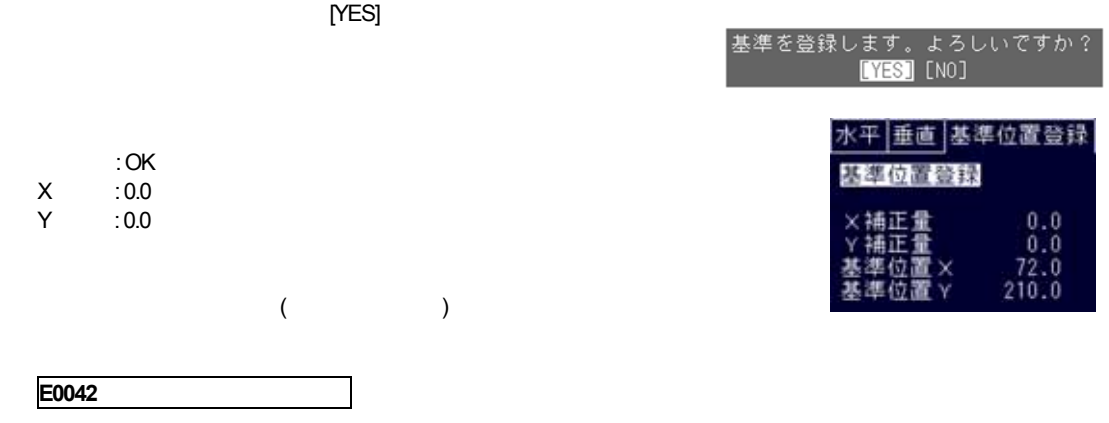

# **6.12.3**

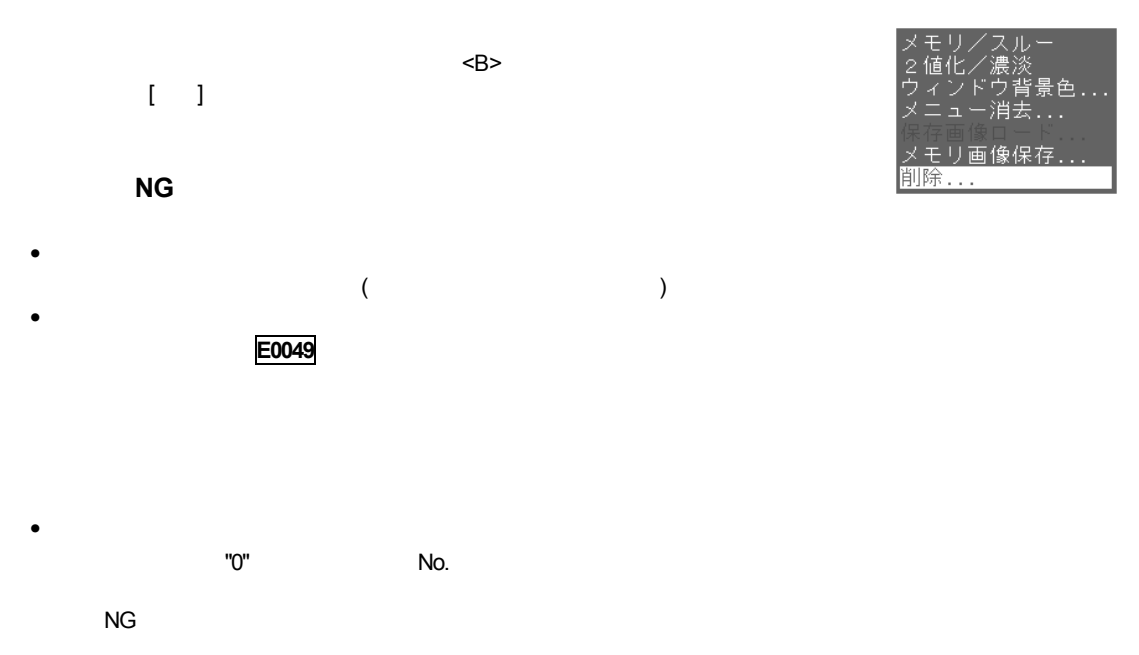

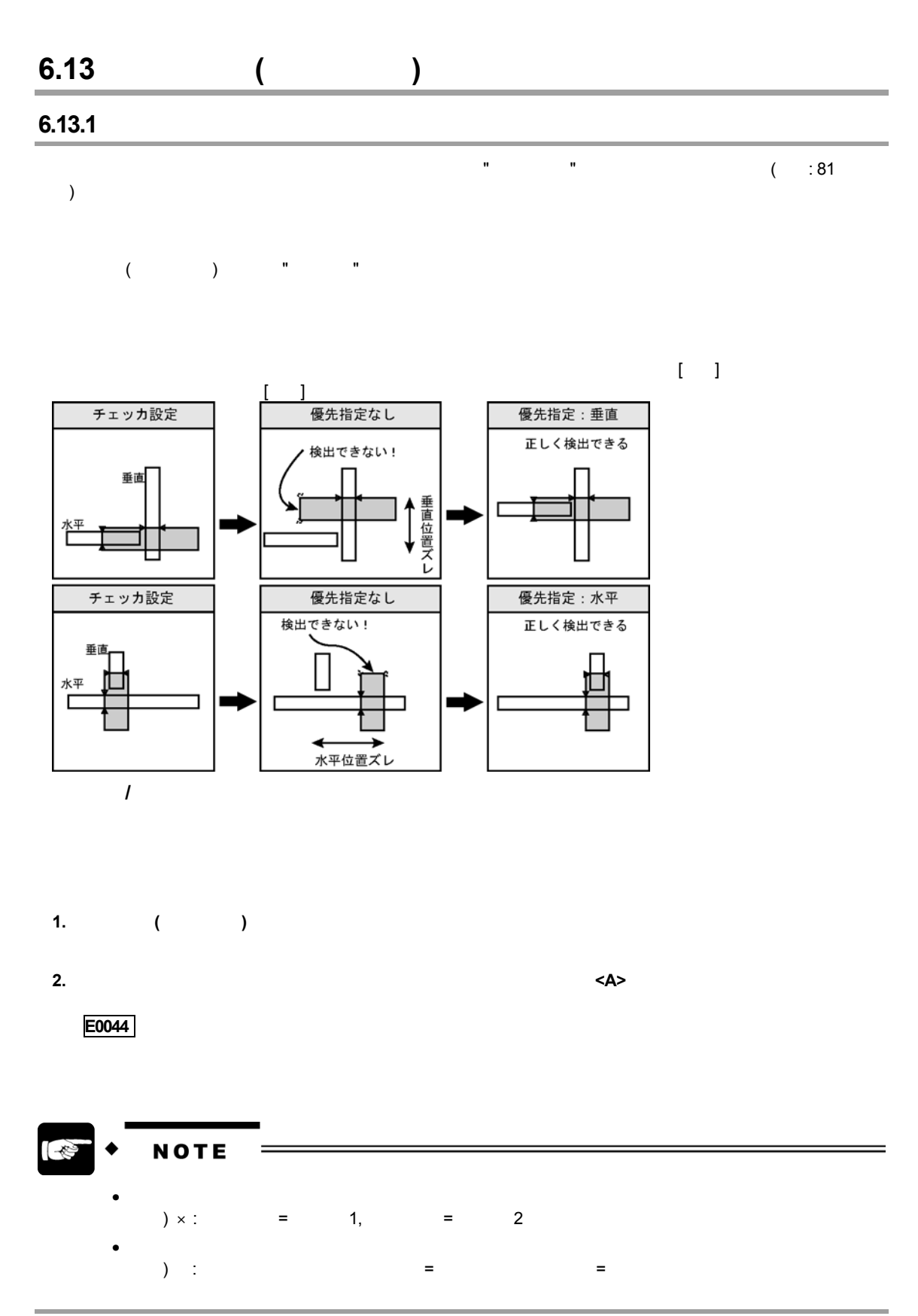

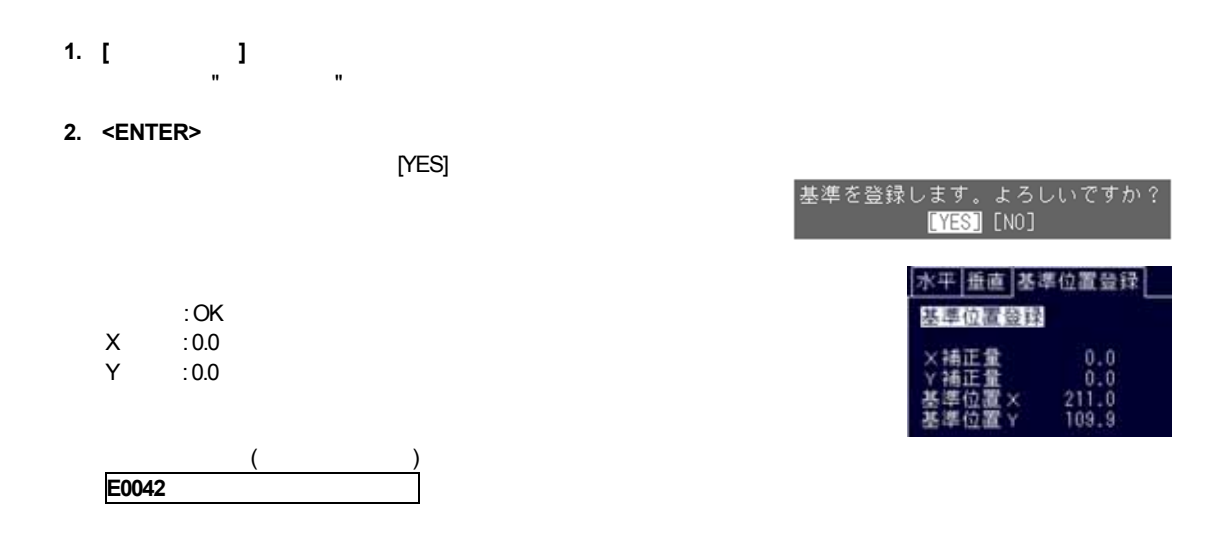

# **6.13.3** こんなときは?

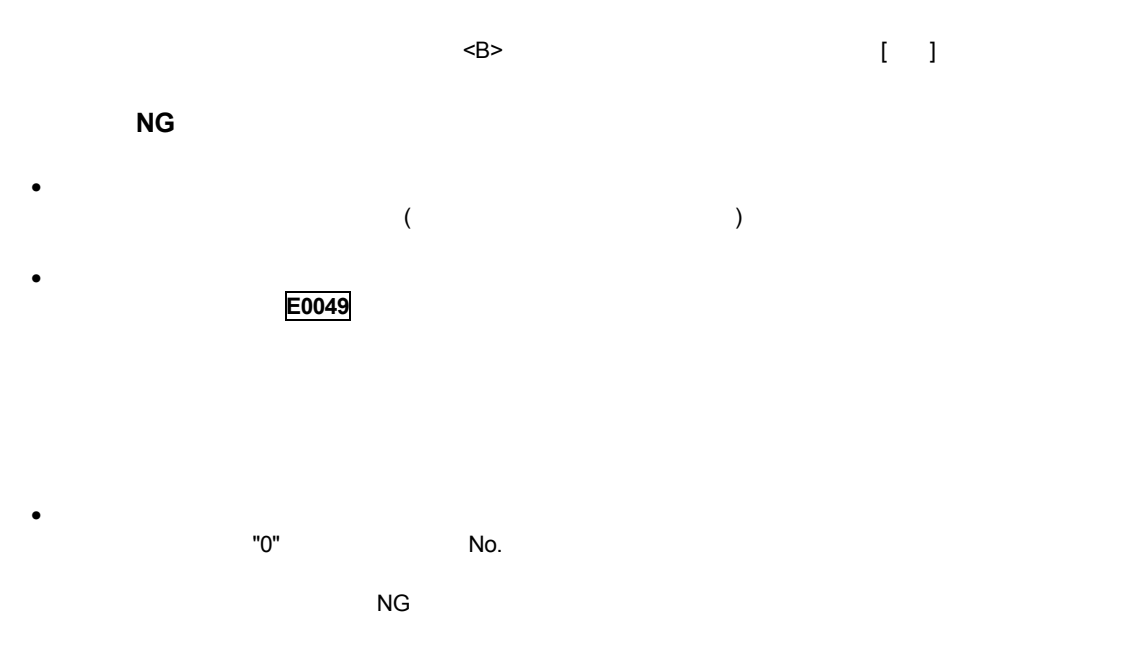

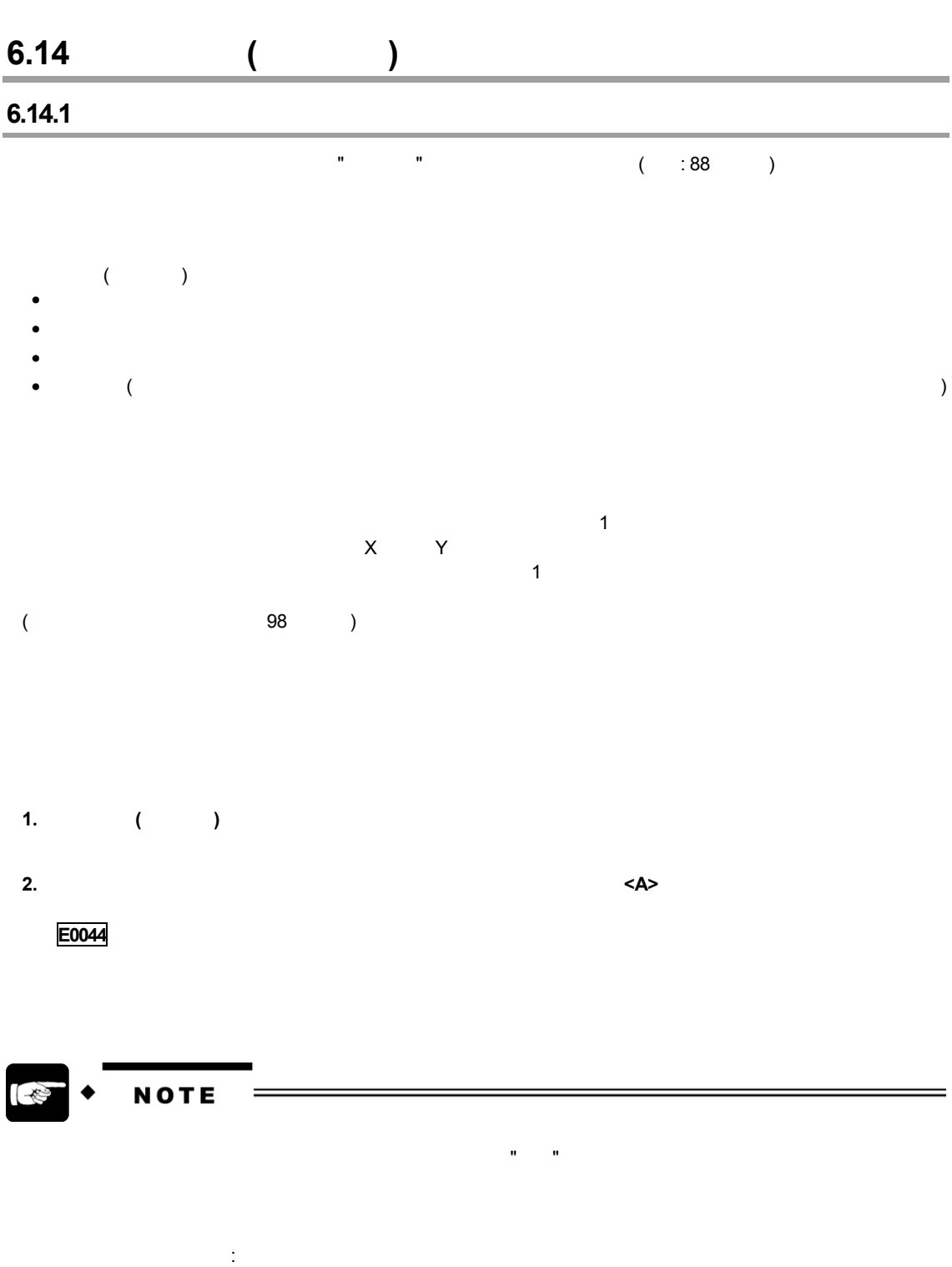

#### **1. [**基準位置登録**]** タブを選択します。 カーソルが "基準位置登録" に移動します。

## **2.** <**ENTER>**

[YES]

# 基準を登録します。よろしいですか?<br>**【YES**】[NO]

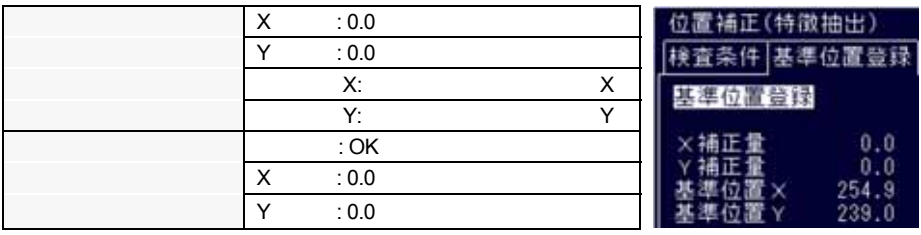

**E0042** 

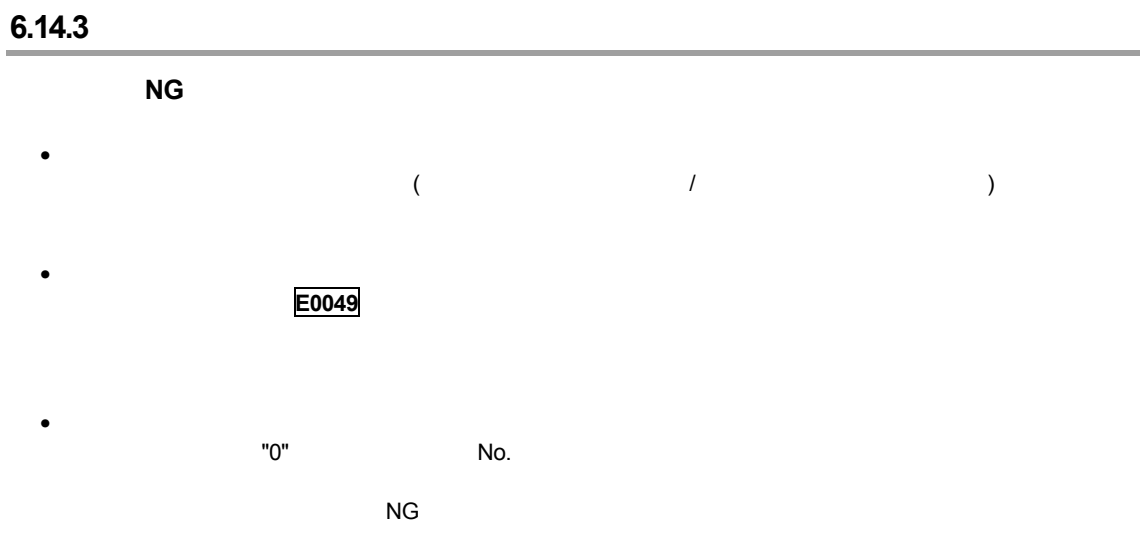

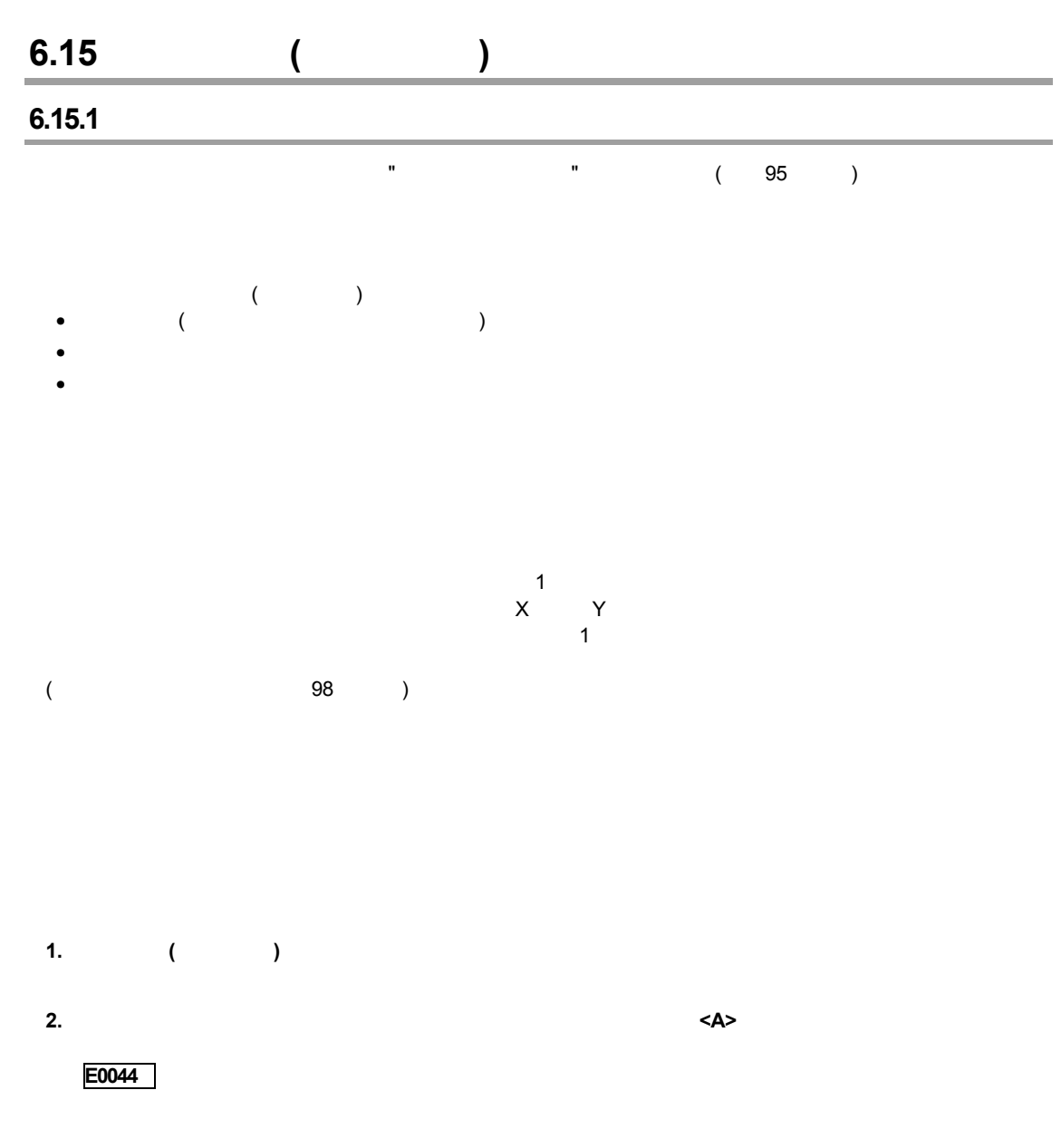

#### **1. [**基準位置登録**]** タブを選択します。  $\mathbb{R}^n$

**2.** <**ENTER>** 

[YES]

基準を登録します。よろしいですか?<br>【YES】[NO]

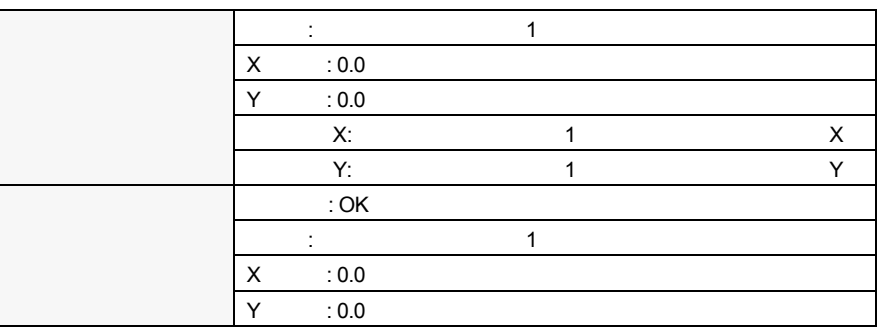

E0042

# **6.15.3**

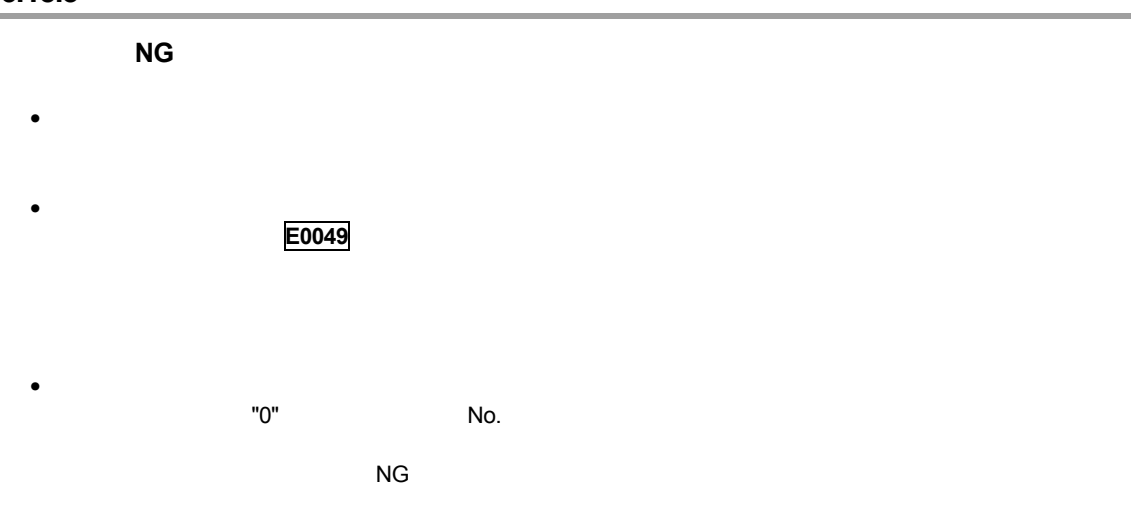

# **6.16** 回転補正とは?

# **6.16.1** 概要

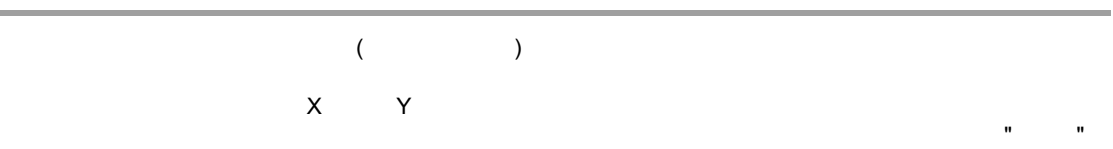

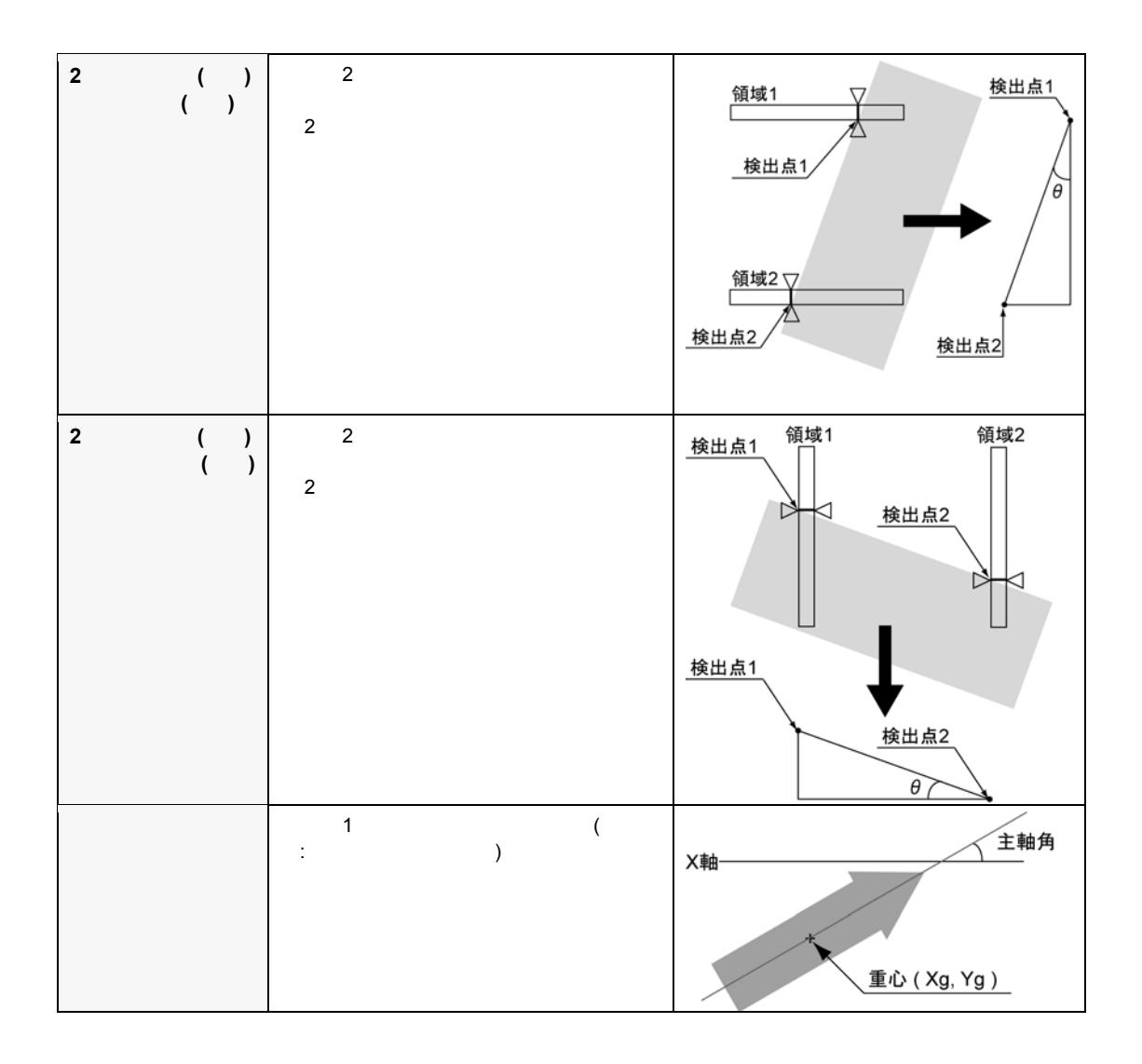

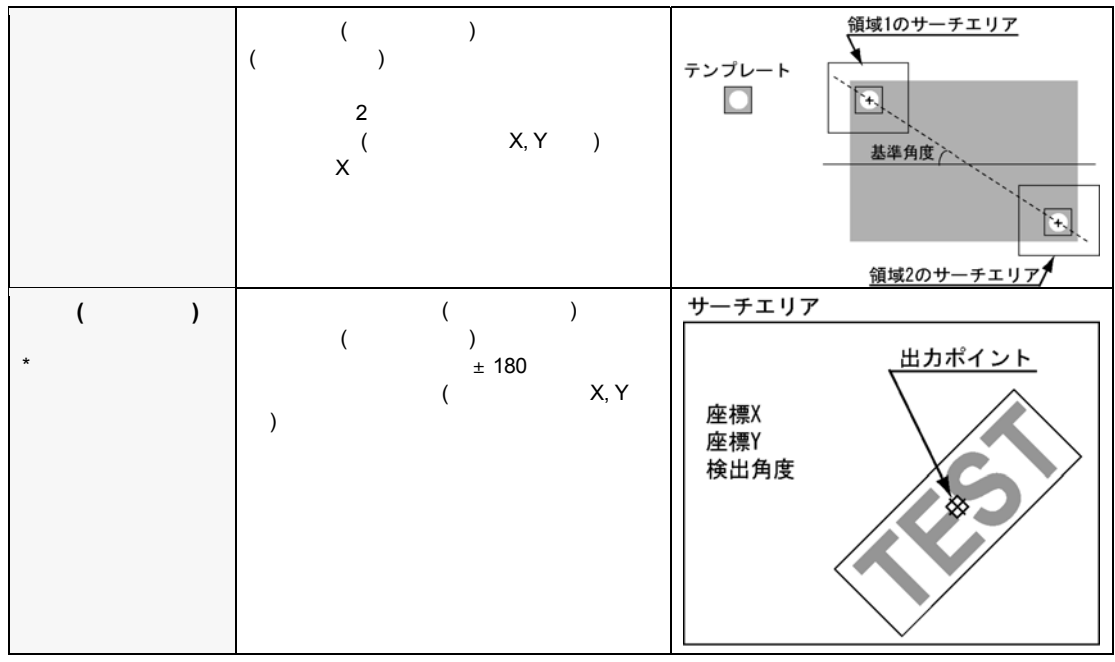

**6.16.2** 各チェッカが補正量を参照するには?

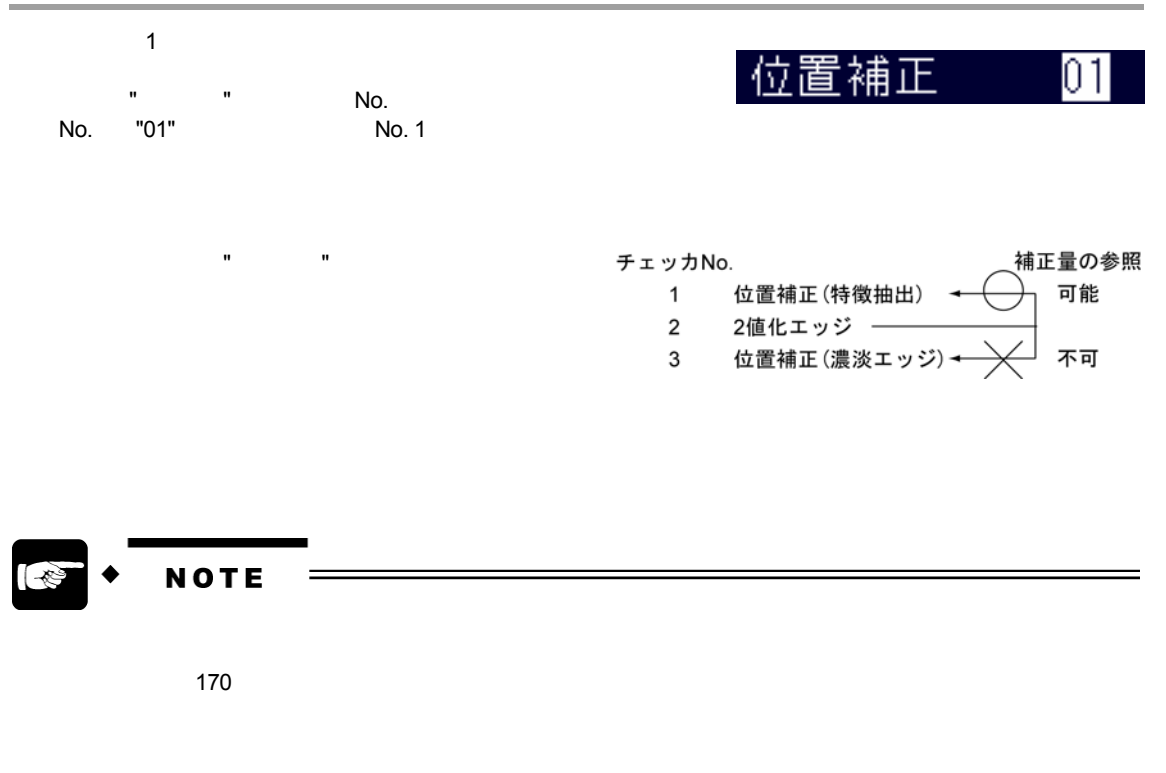

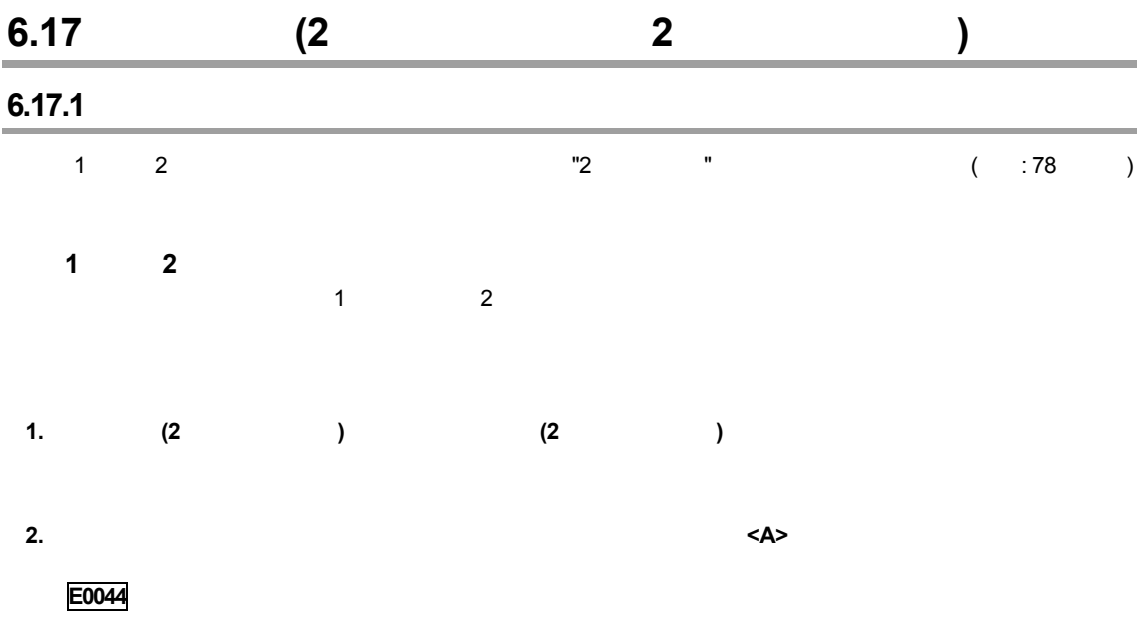

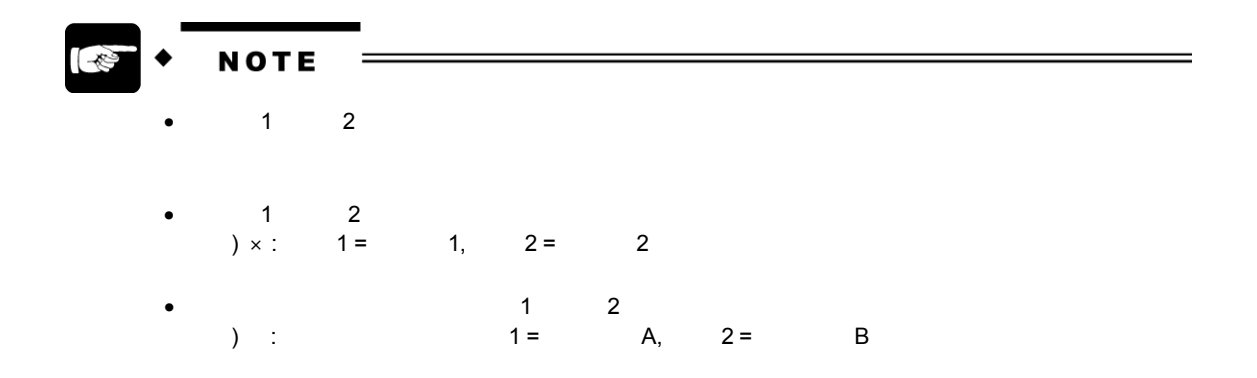

 $\frac{1}{2}$ 

**1. [**基準位置登録**]** タブを選択します。  $\mathbb{R}^n$ 

#### **2.** <ENTER>

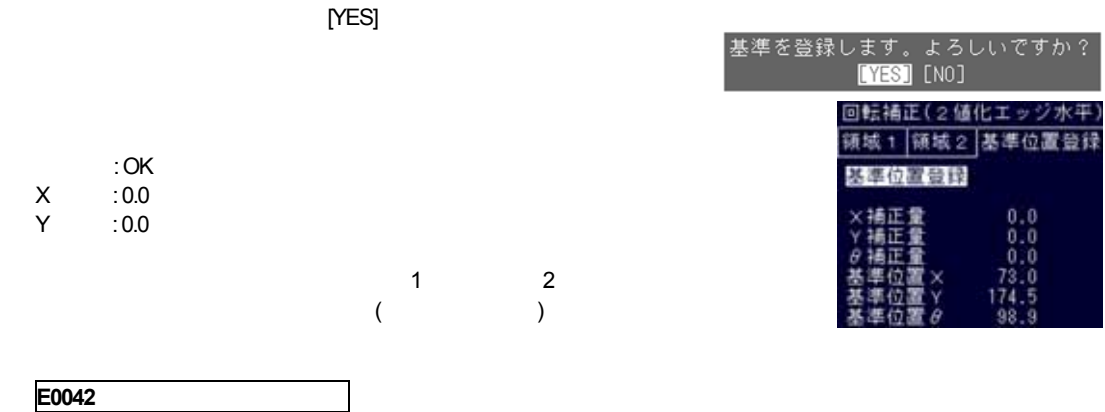

**6.17.3** 

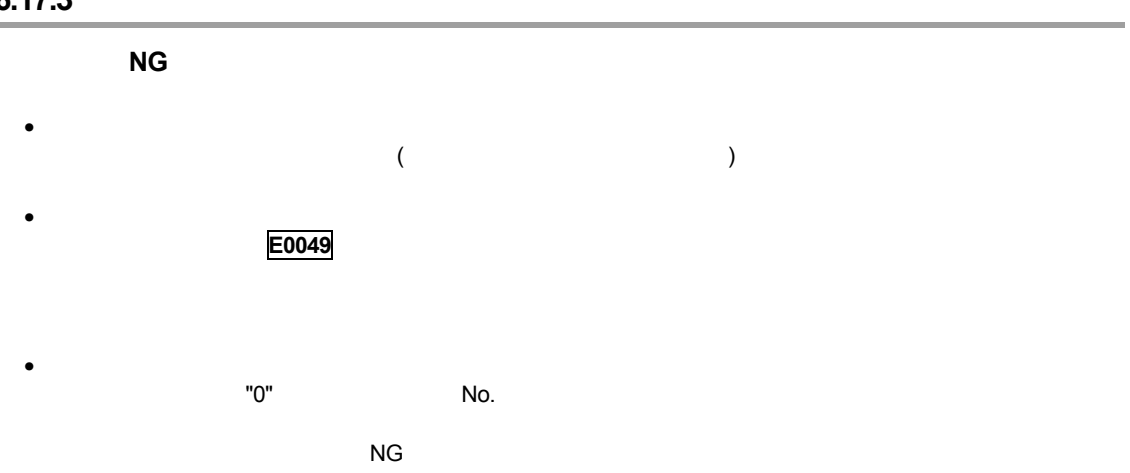

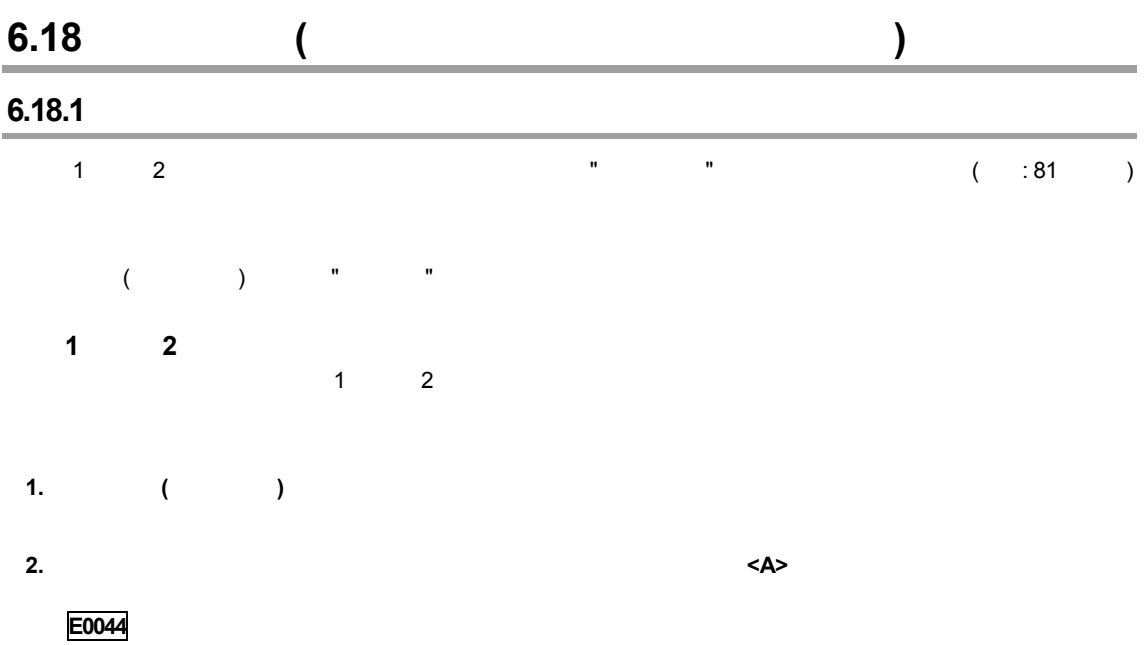

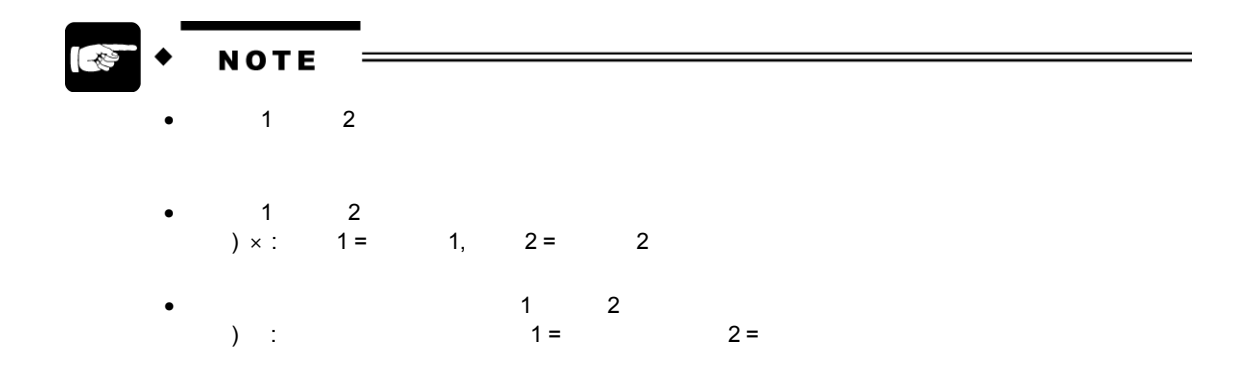

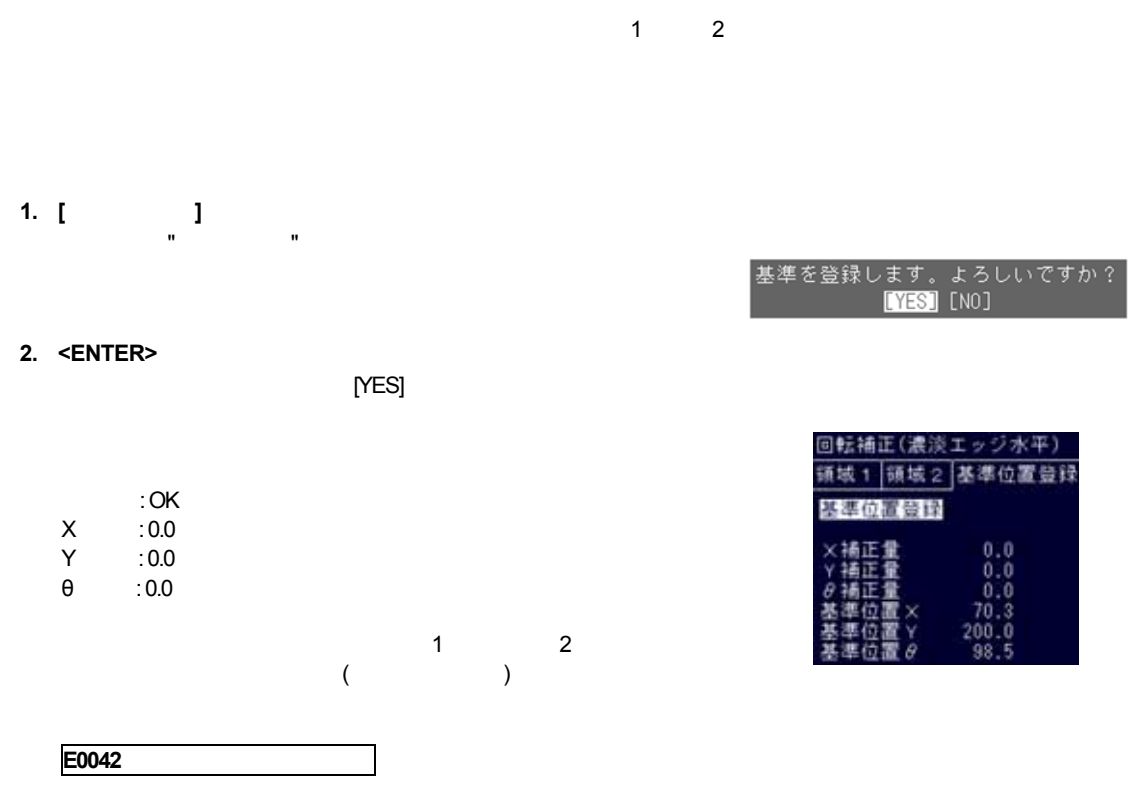

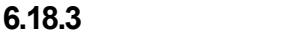

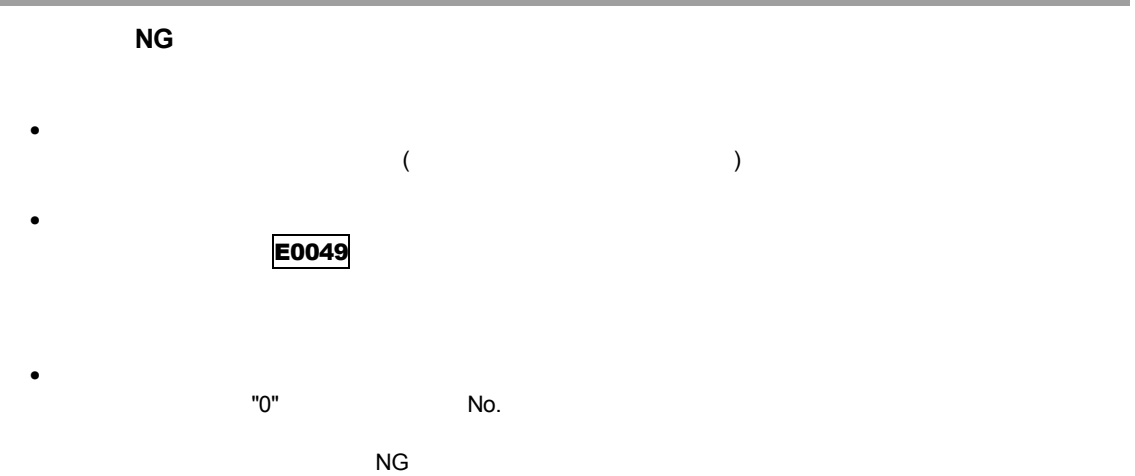

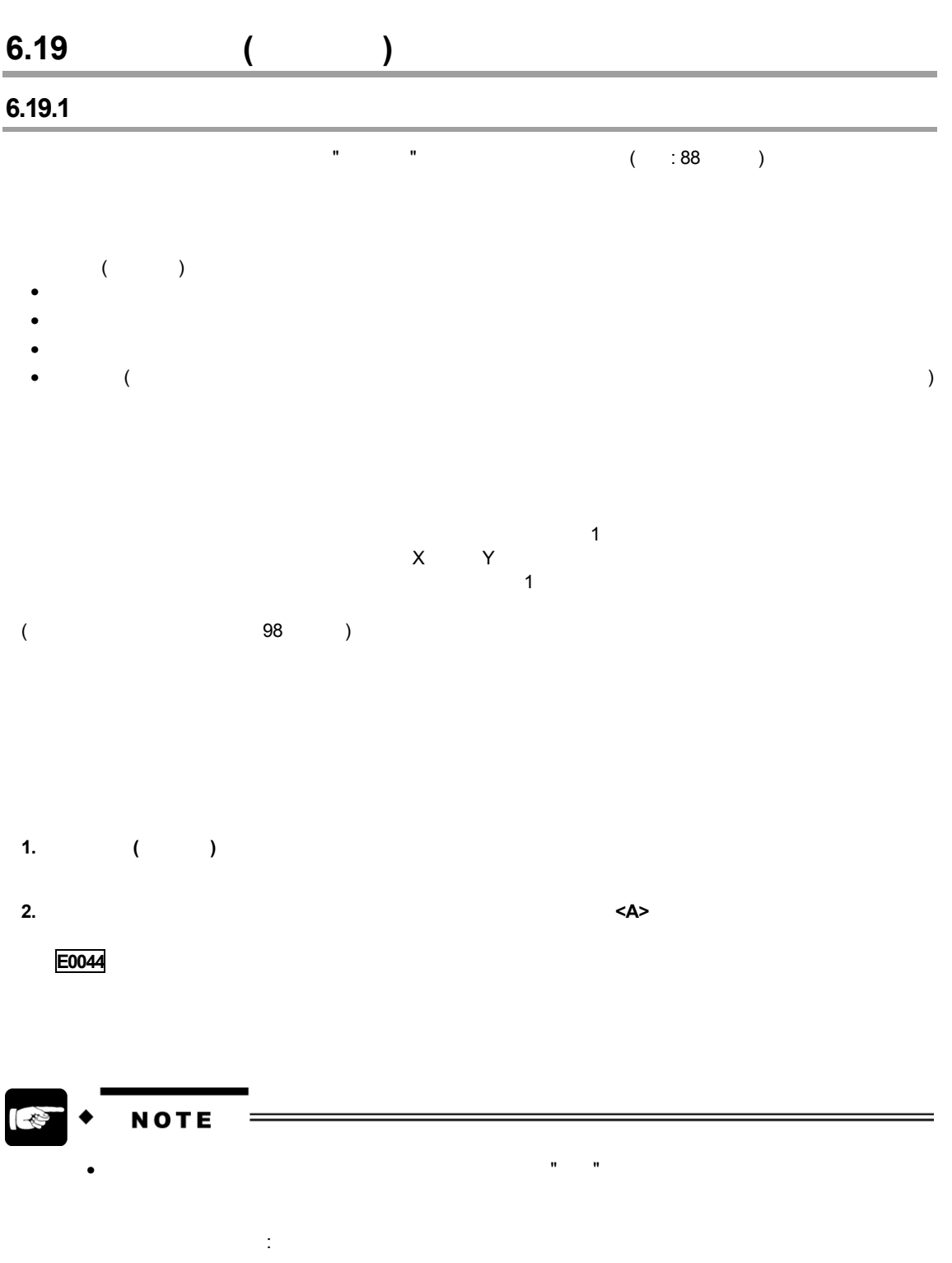

 $\bullet$  and the distribution of the distribution of the distribution of the distribution of the distribution of the distribution of the distribution of the distribution of the distribution of the distribution of the distribu

# **1. [**基準位置登録**]** タブを選択します。

**2. <ENTER>** 

[YES]

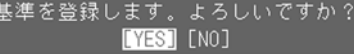

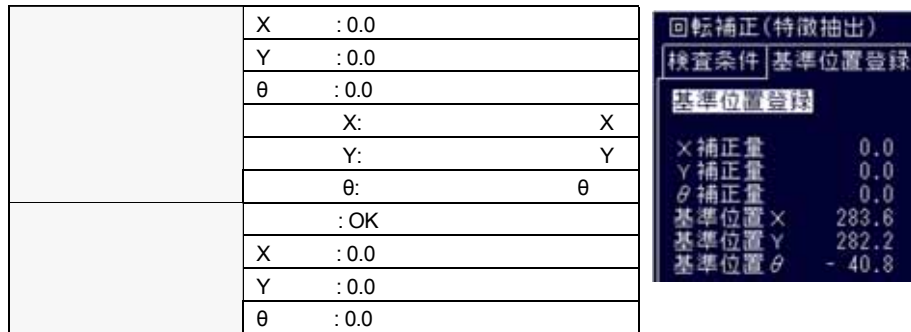

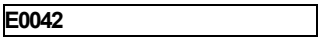

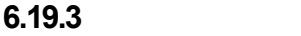

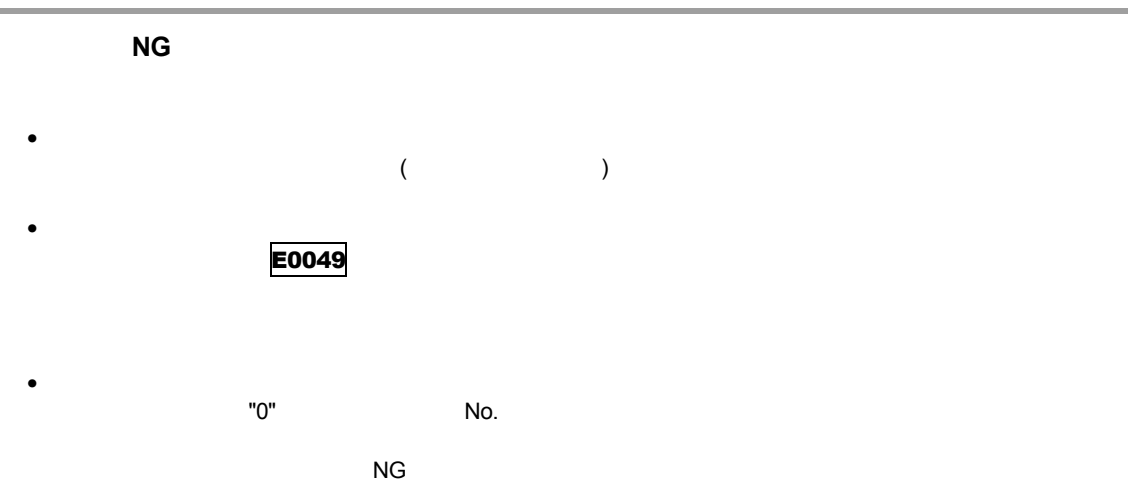

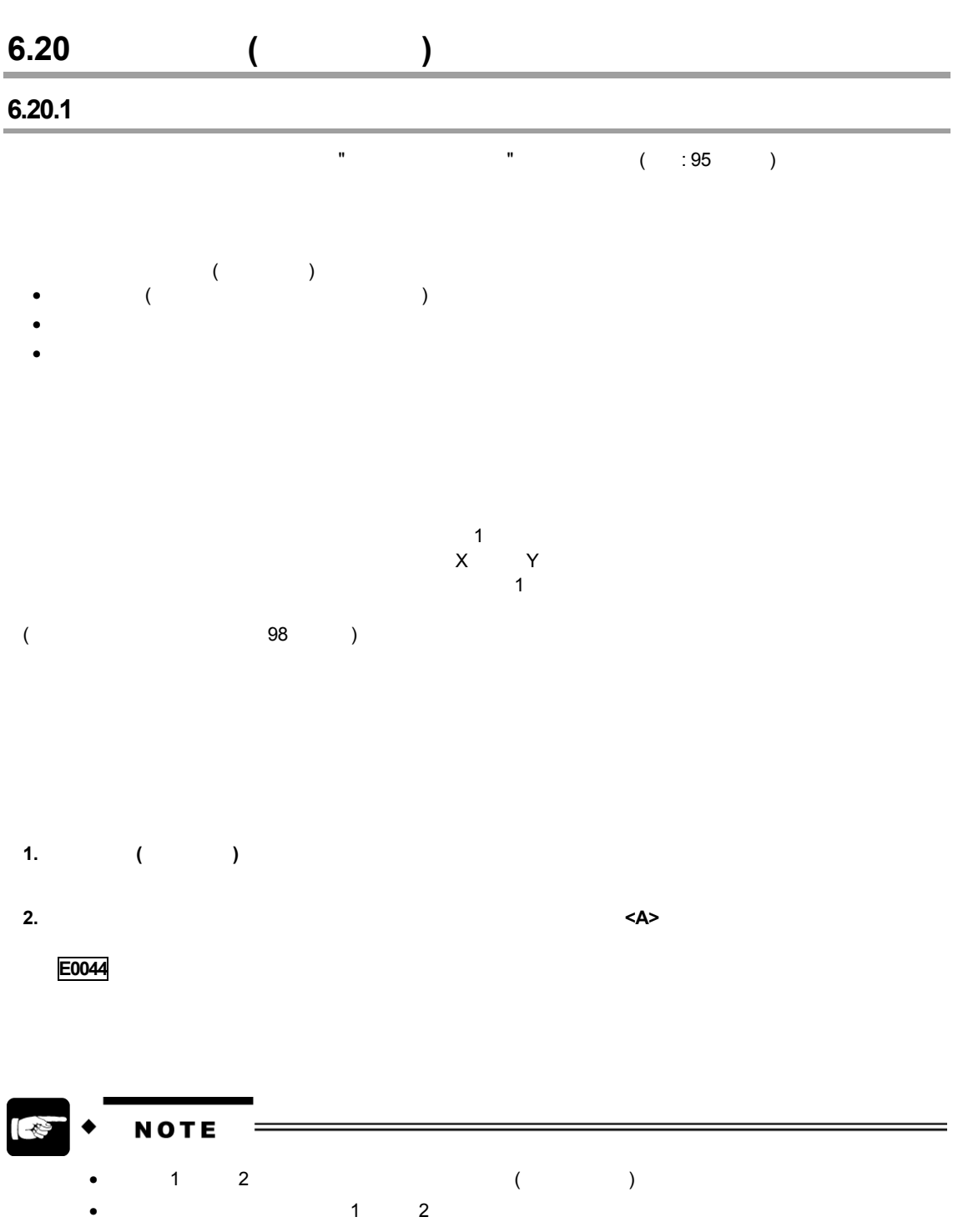

**1. [**基準位置登録**]** タブを選択します。  $\mathbb{R}^n$ 

#### **2. <ENTER>**

[YES]

基準を登録します。よろしいですか?<br>【YES】[NO]

 $1\qquad2$ 

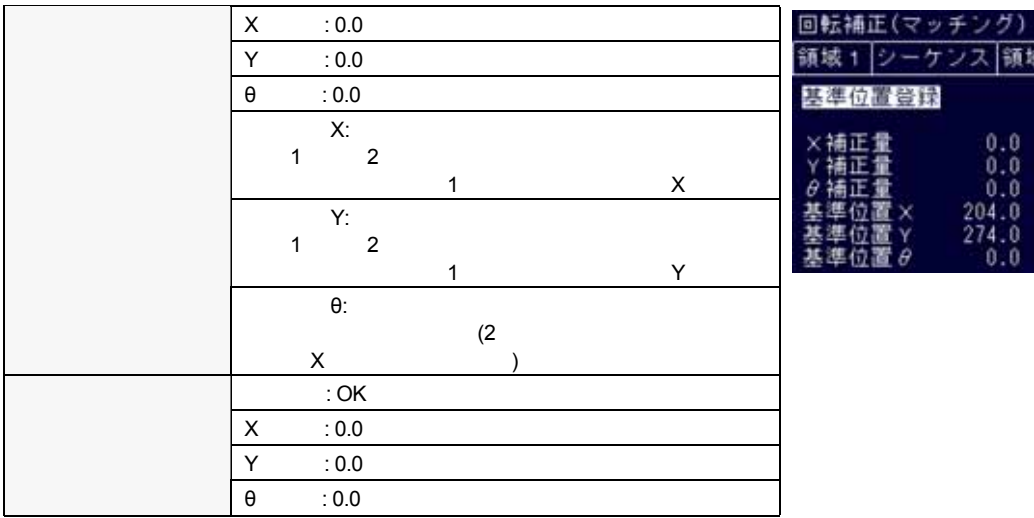

**E0042** 

# **6.20.3**

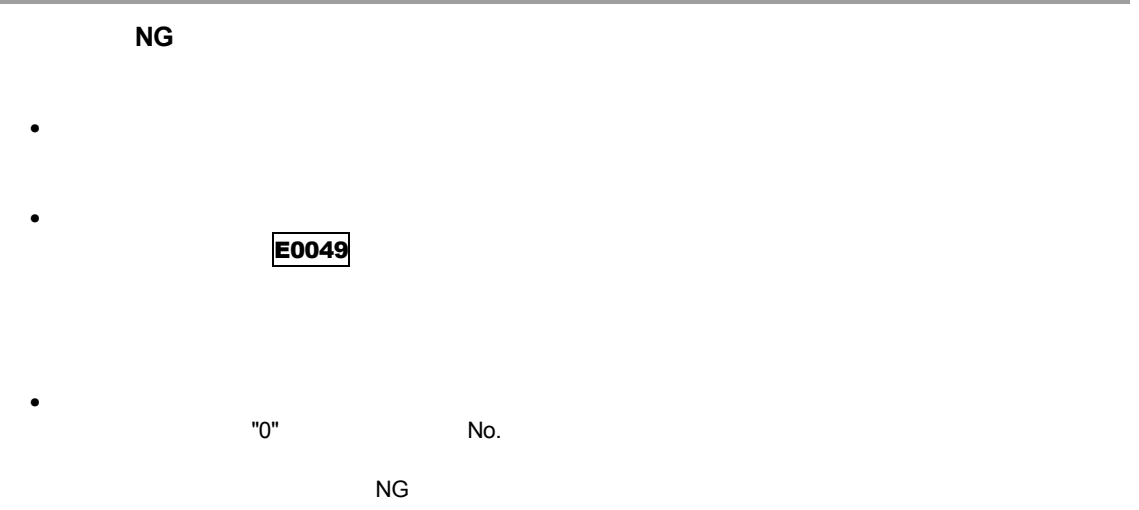

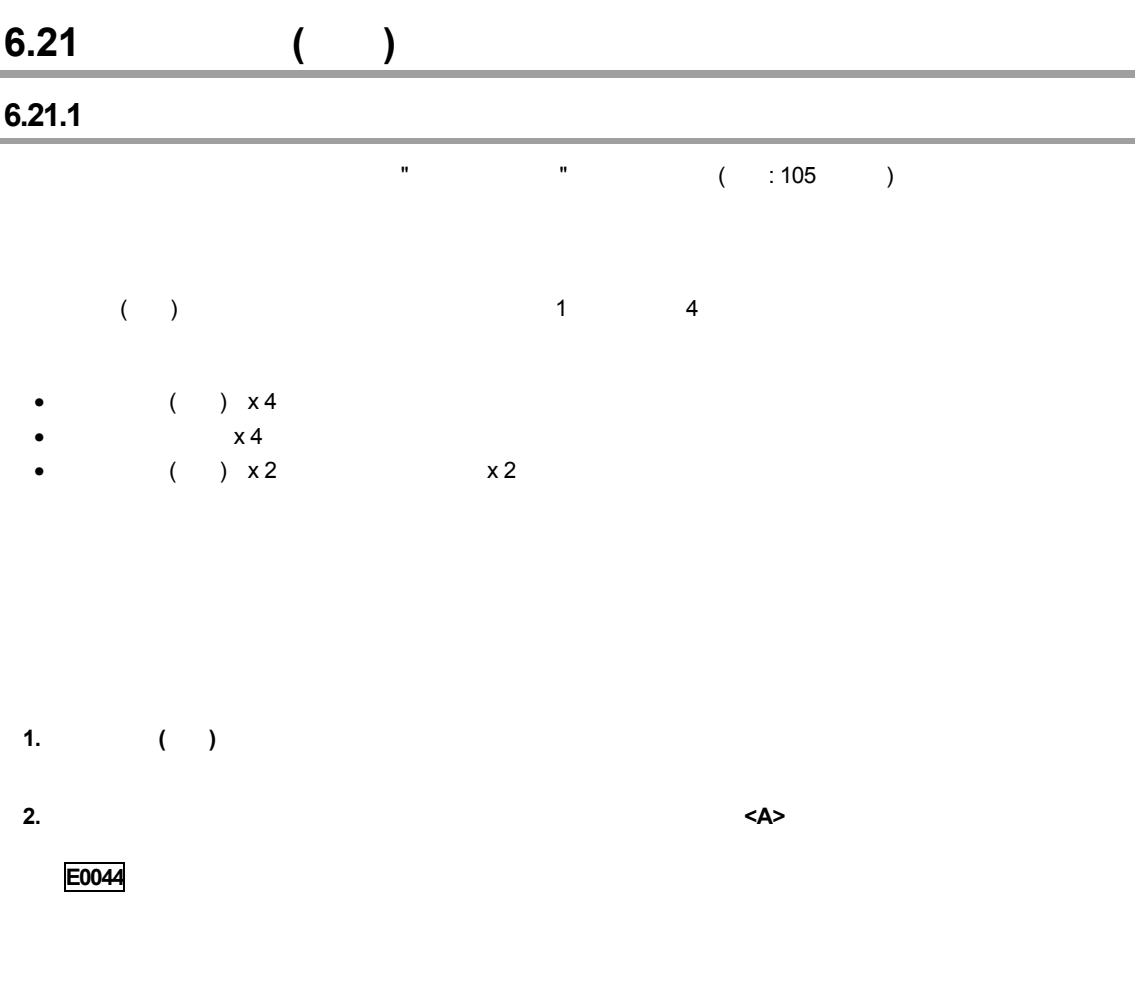

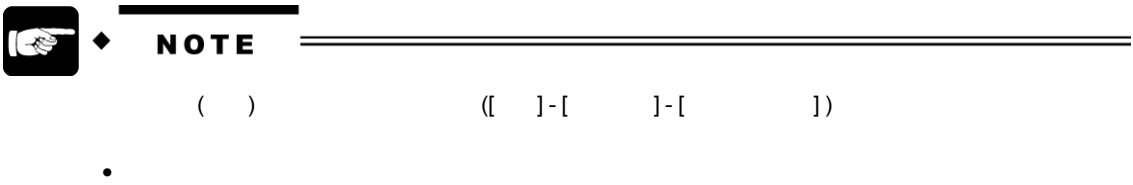

- 
- $\bullet$
- $\bullet$
## **1. [**基準位置登録**]** タブを選択します。

カーソルが "基準位置登録" に移動します。

**2.** <**ENTER>** 

[YES]

基準を登録します。よろしいですか?<br>**【YES**】[NO]

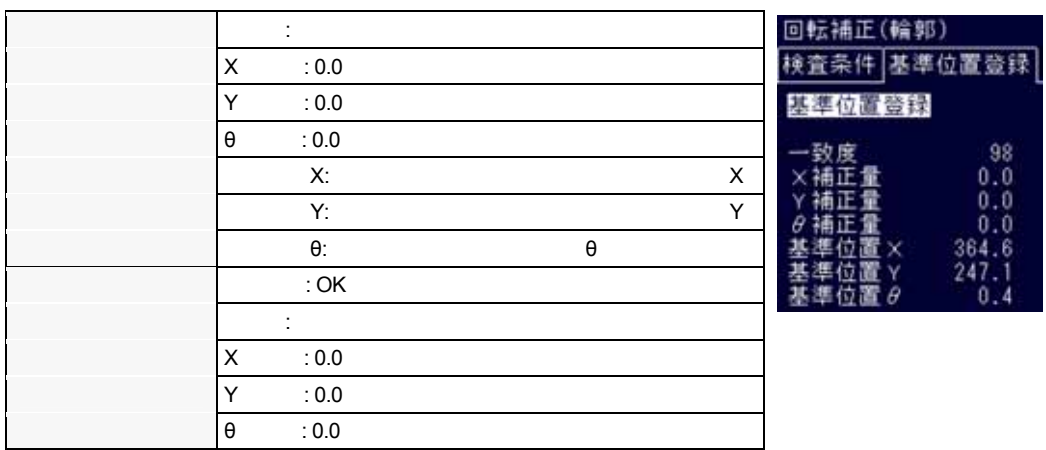

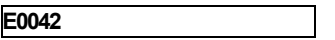

## **6.21.3**

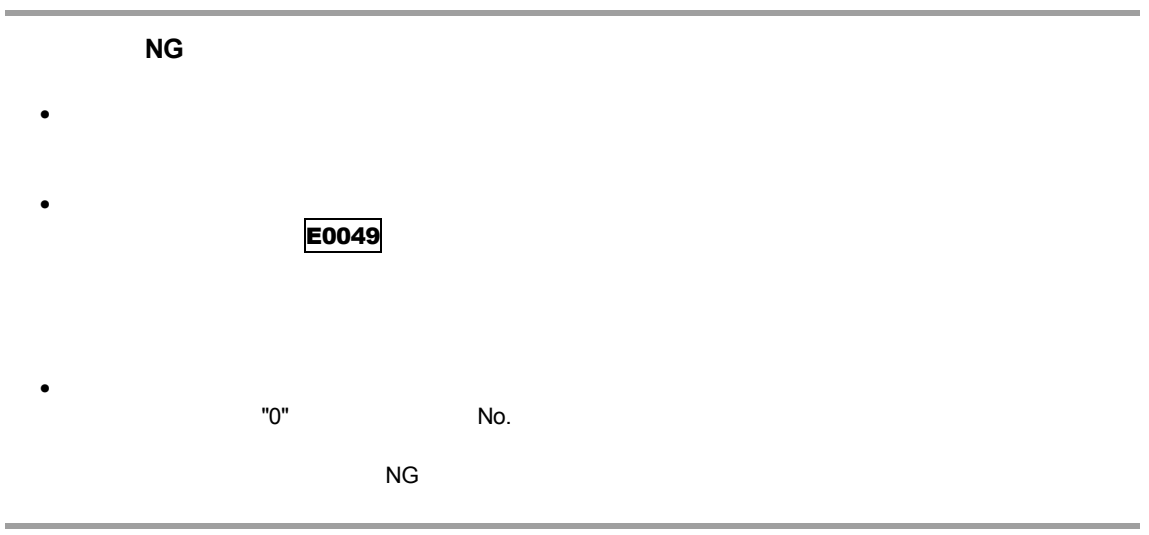

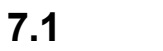

## **7.1.1** 演算・解析とデータの表示

 $($ 

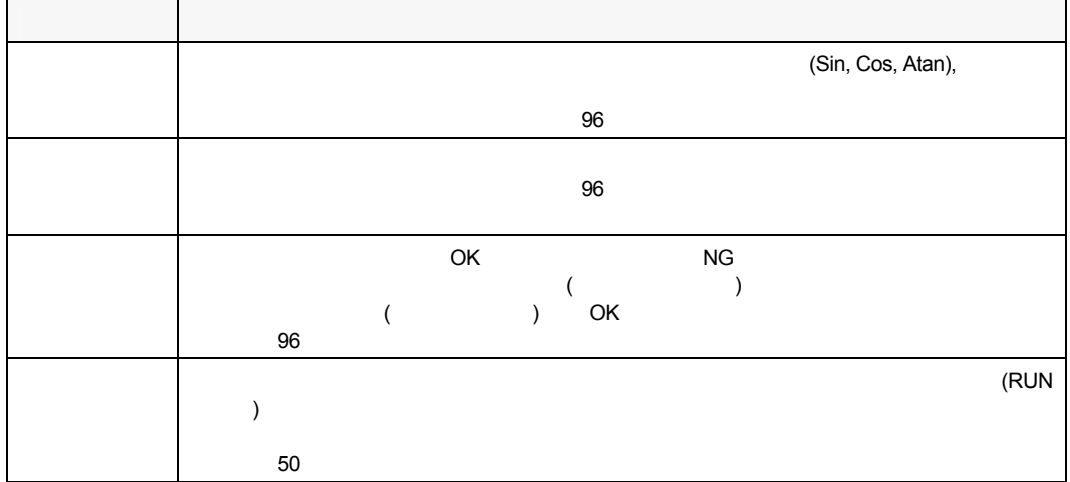

## $7.1.2$

 $\sim$  2  $\sim$  2  $\sim$ データ 内容 走査回数 走査回数を出力することができます。 判定出力 判定出力に設定された最大 96 個の判定演算式を出力することができます。  $\blacksquare$  the state of  $\blacksquare$  36  $\blacksquare$  $\blacksquare$  , and the set of  $\blacksquare$  . The set of  $\blacksquare$ 

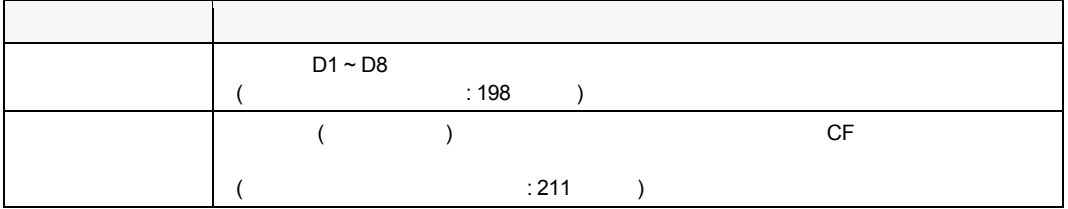

## **7.2** 数値演算 **(CA01 ~ CA96)**

**7.2.1** 主な機能

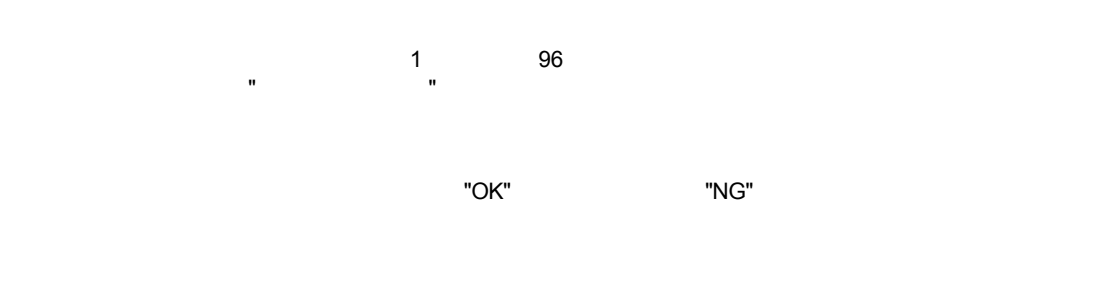

 $\Box$ 

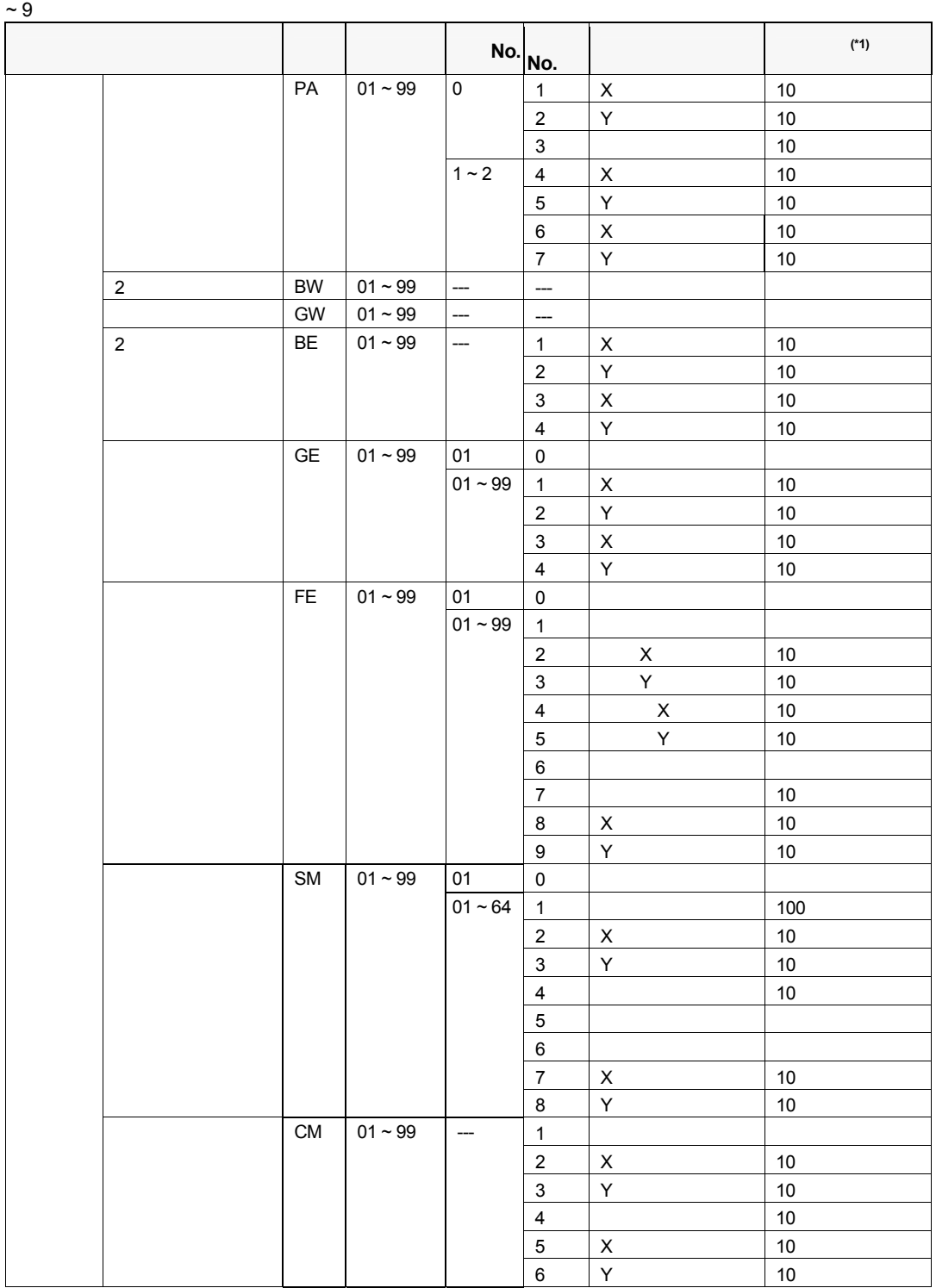

 $\sim$  0

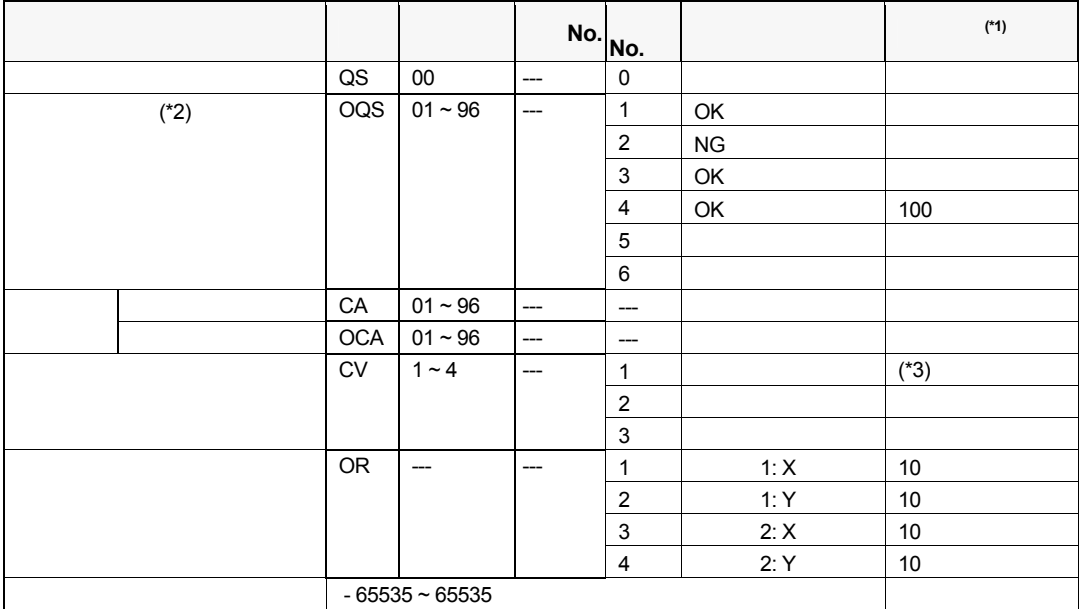

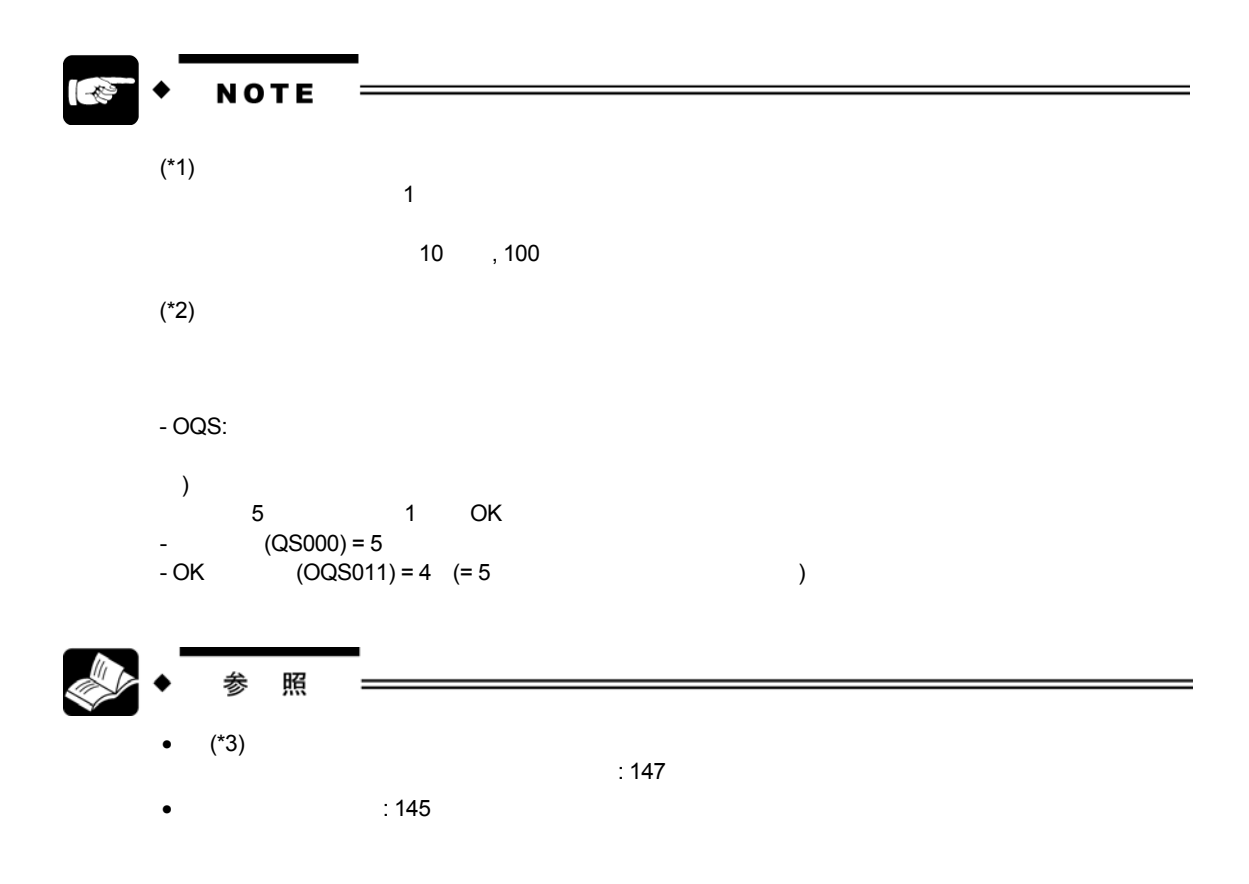

 $\sim$  200 $\sim$  200 $0$   $\sim$  200 $0$ 

 $\sim$  100 $\sim$  10000 $\sim$  10000 $\sim$ 

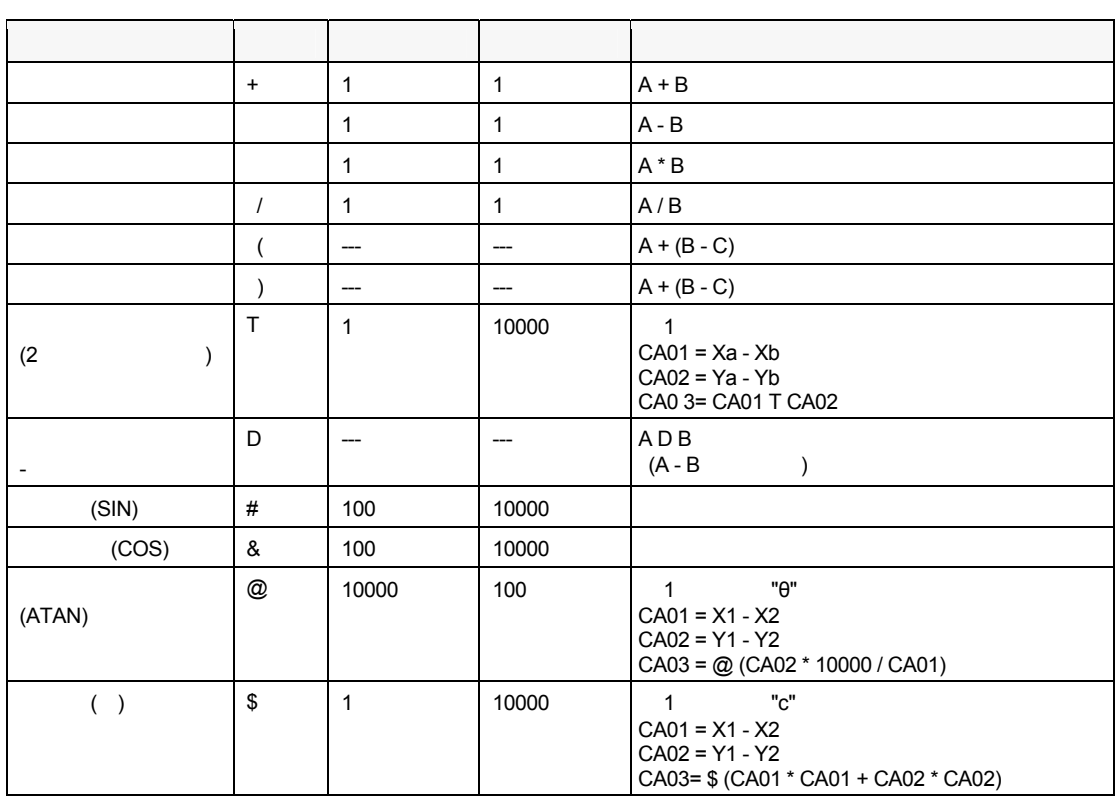

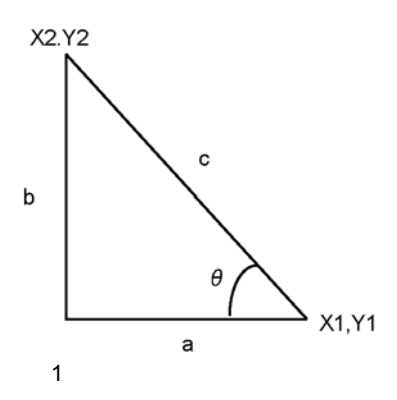

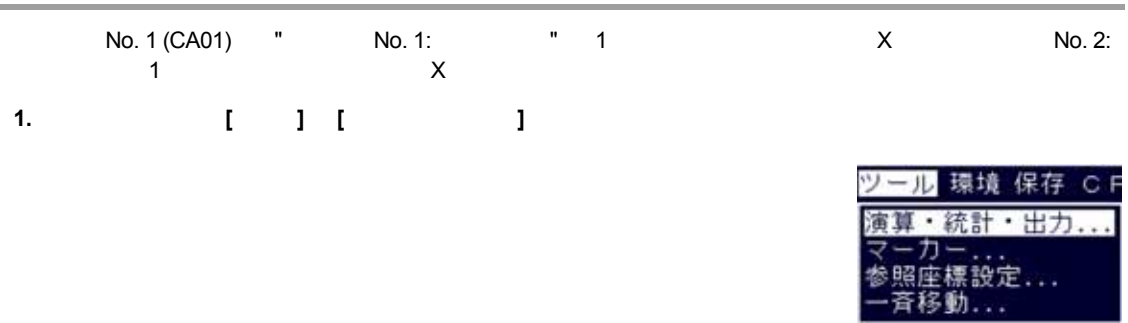

## **2. [**数値演算**]** タブを選択します。

**3. [CA01]** 

CA01 and  $\alpha$ 

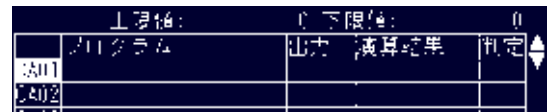

## **4.** カーソルがプログラム欄にあることを確認して **<ENTER>** キーを押します。

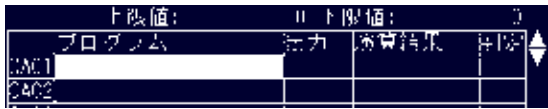

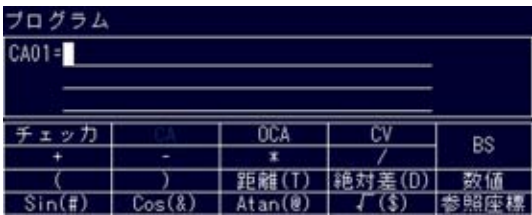

#### **5.** <**ENTER**>

- **6. [**チェッカ**]** を選択します。
- **7. [1]** の **[**濃淡エッジ**]** を選択します。

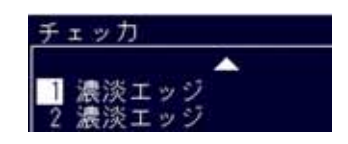

## **8.** 対象番号を **[01]** に変更して **<ENTER>** キーを押します。

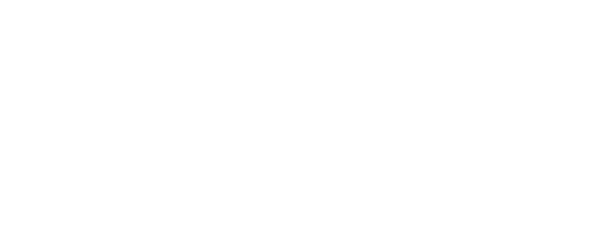

#### **9.**  $[X \quad ]$

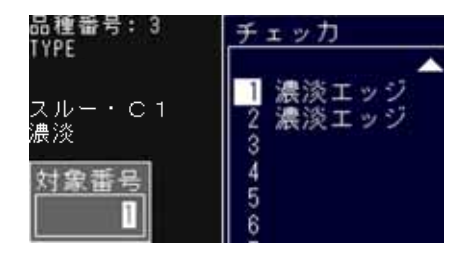

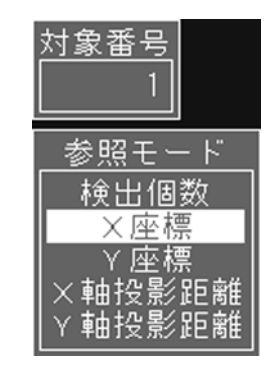

#### $4$ "GE01011"<br>[BS] GE01011

"GE01011 - GE02011"

## 10. **[** - **]**

"GE01011 - "

## ブログラム CA01=GE01011 チェッカ B\$

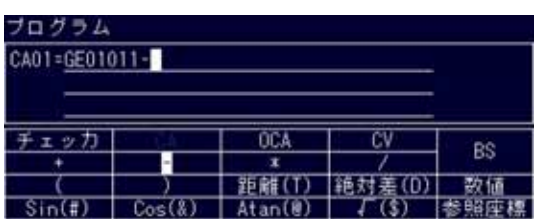

#### **11.** 手順 **5 ~ 8** と同じ方法で、チェッカ **No. 2:** 濃淡エッジの **X** 座標を引用します。

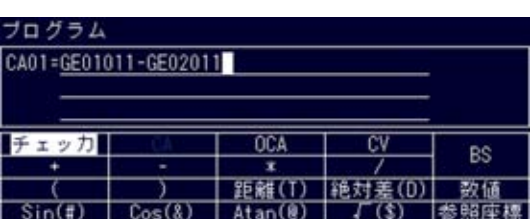

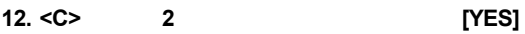

YES: NO: CANCEL:

 $<\!\!A\!\!>$ 

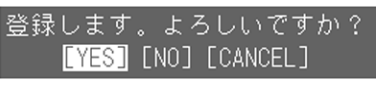

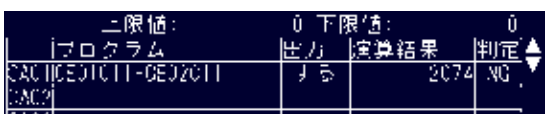

### **7.2.4** 上下限値を設定する-演算結果に対する判定実行

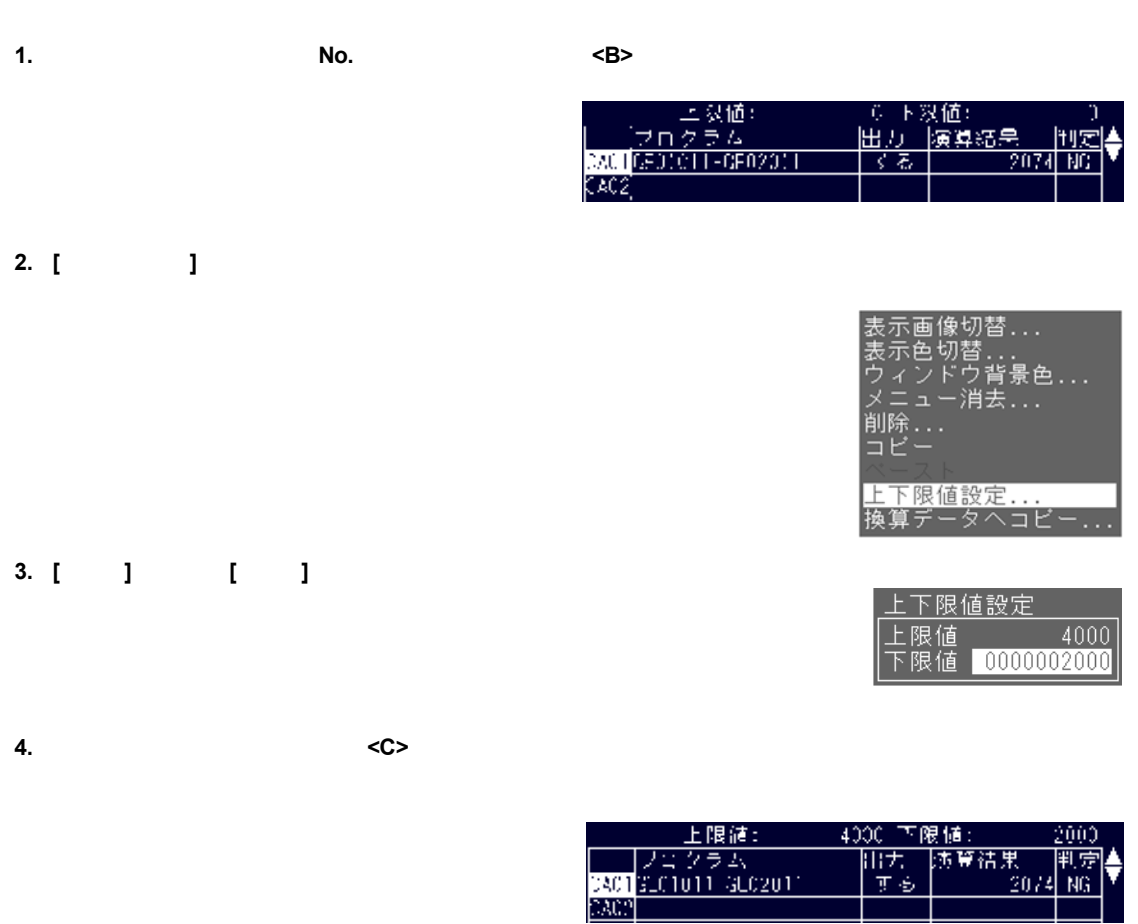

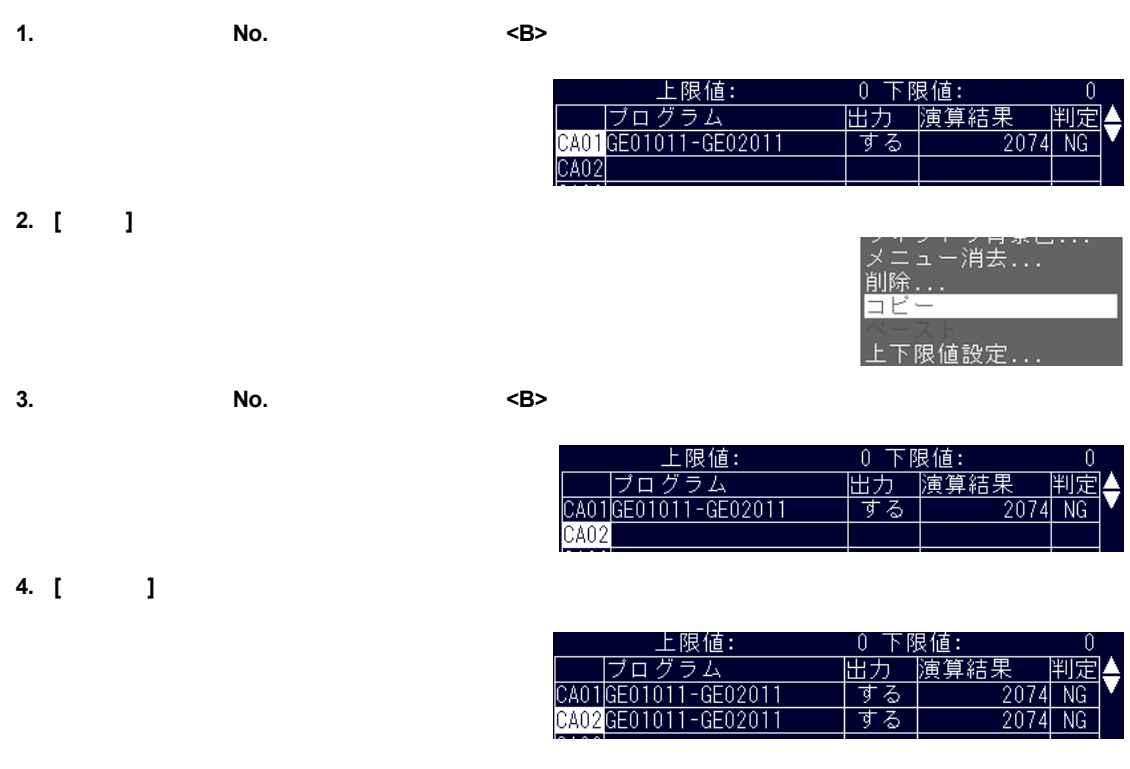

## **7.2.6** 演算式を削除する

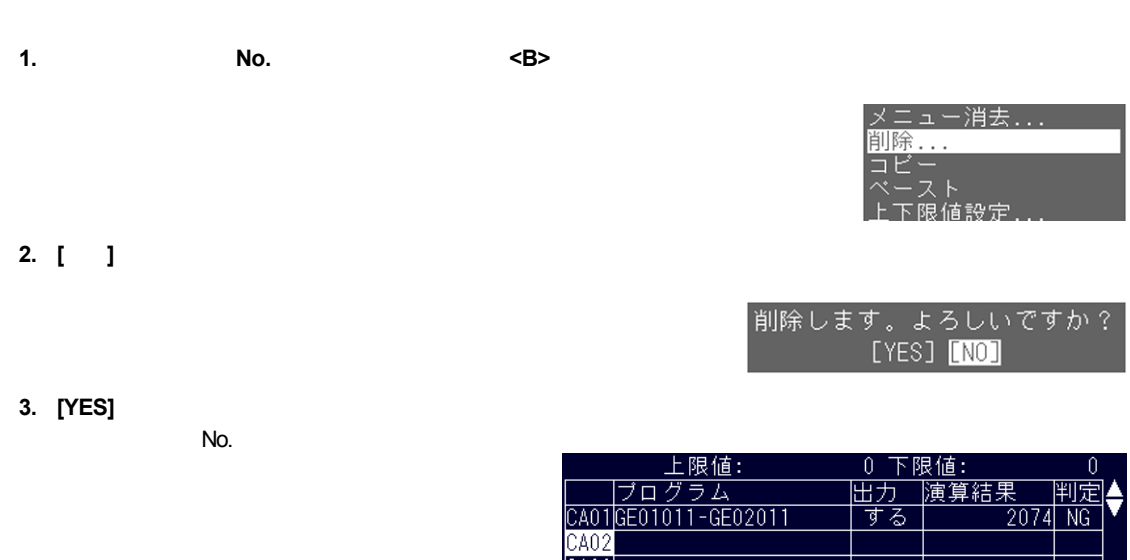

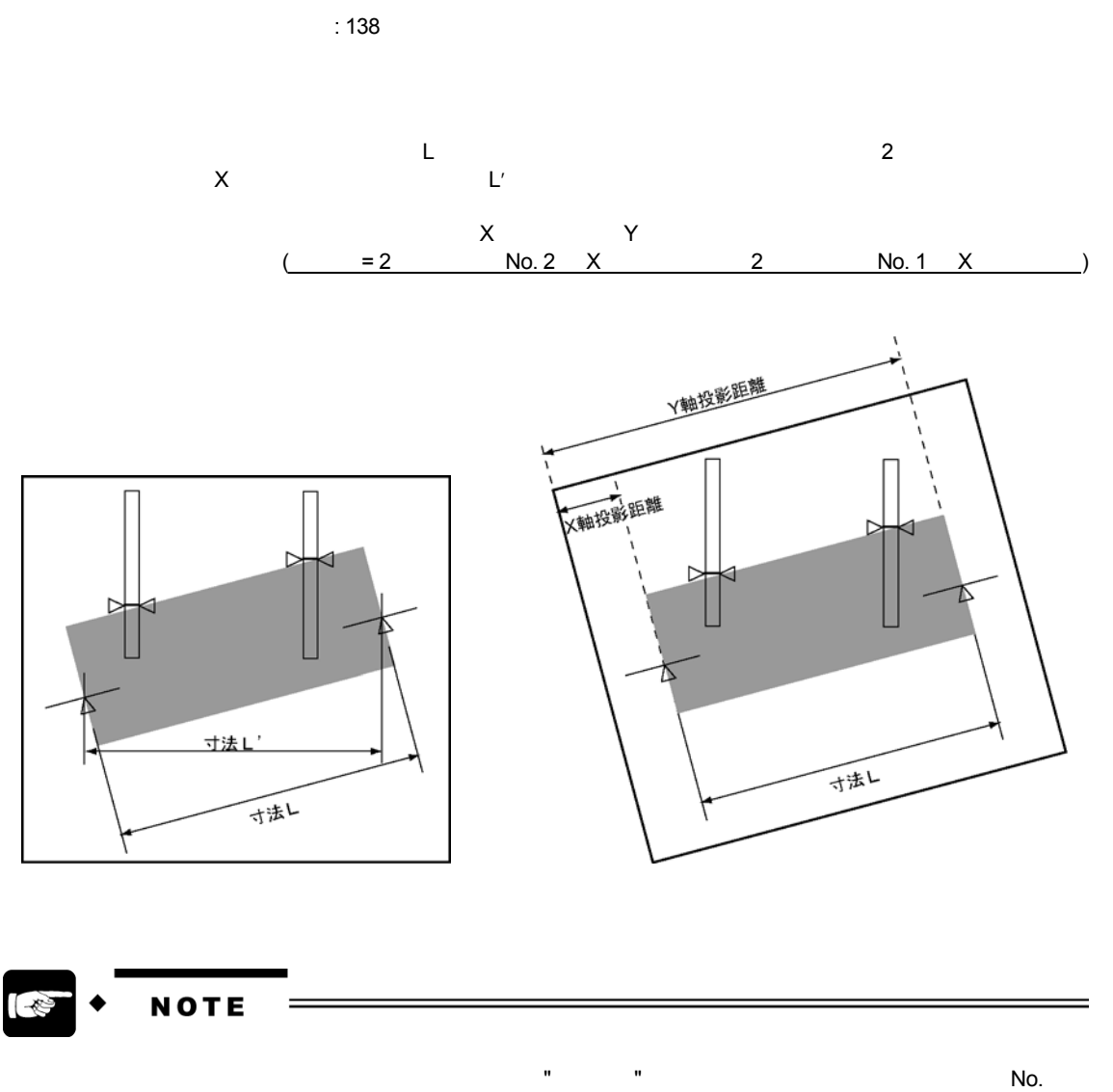

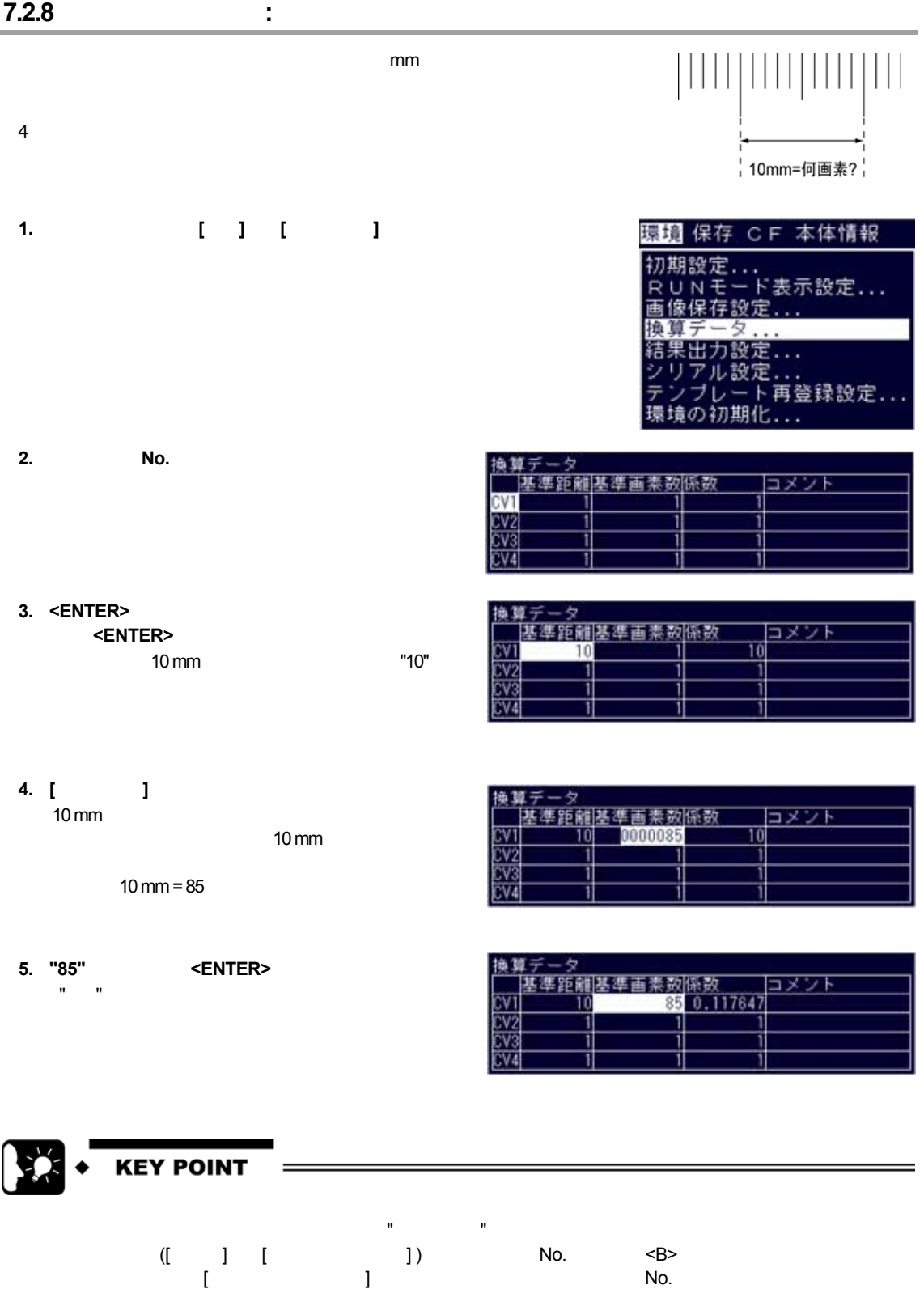

#### BE021 = 200, BE011 = 30  $\frac{1}{2}$   $\frac{10 \text{ mm}}{35}$  85

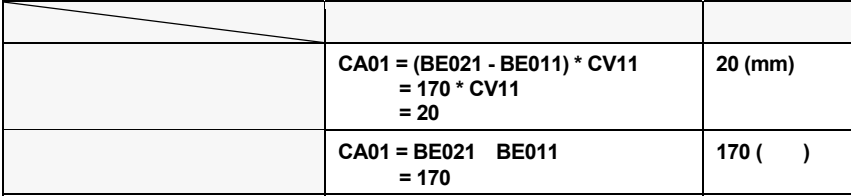

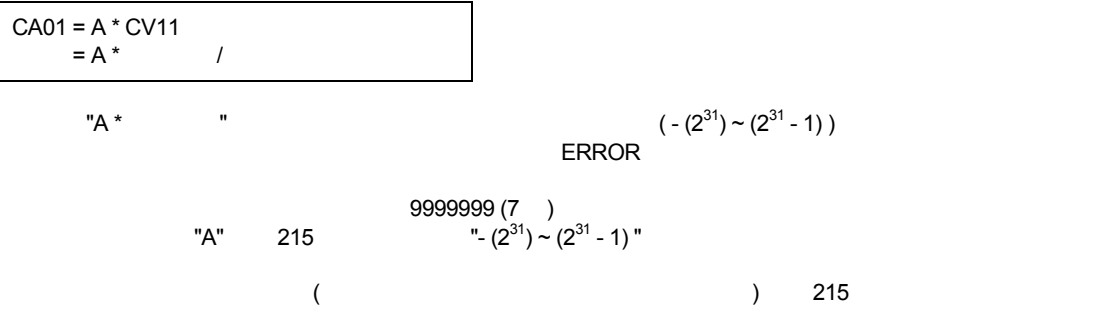

### **1.** コメントを入力する換算データ **No.** を選択します

**2. [**コメント**]** を選択します。

## 奥算データ コメント ī

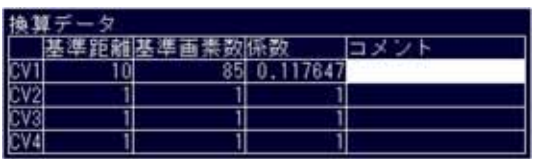

## **3.**  $\overline{\phantom{a}}$

 $\sim$  16 $\sim$ 

## **4.** 入力し終えたら **[**確定**]** を選択します。

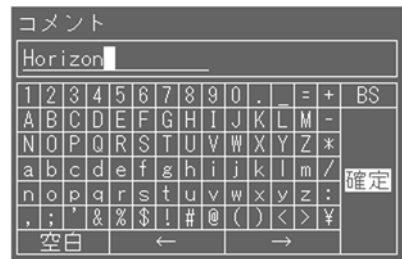

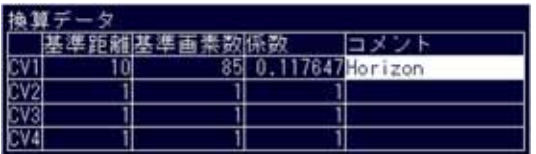

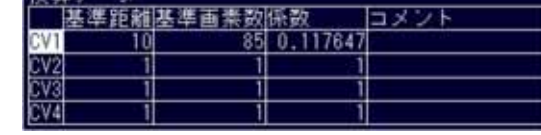

## **2. [**コピー**]** を選択します。

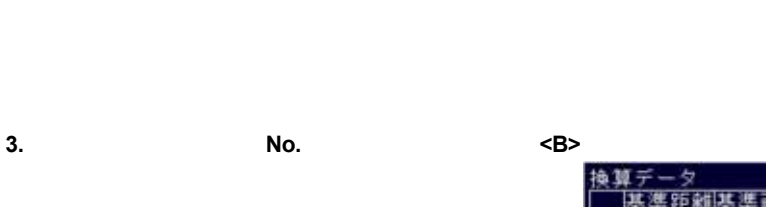

# **4. [**ペースト**]** を選択します。

表示されるメッセージにしたがって "YES" を選択するとコピーが完了します。

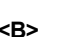

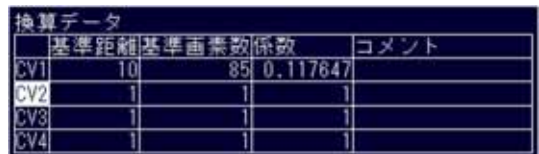

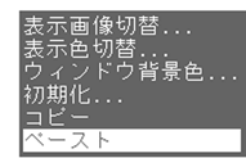

像切替...<br><sub>知</sub>赫

...<br>背景色..

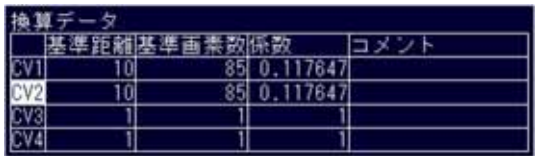

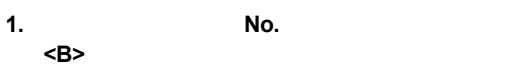

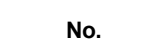

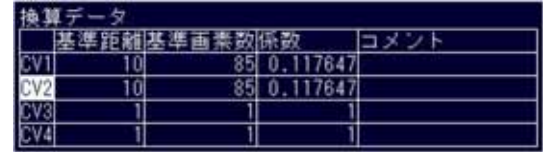

# 表示画像切替...<br>表示色切替...<br>ウィンドウ背景色<br><mark>初期化...</mark><br>コピー 景色

**2. [**初期化**]** を選択します。

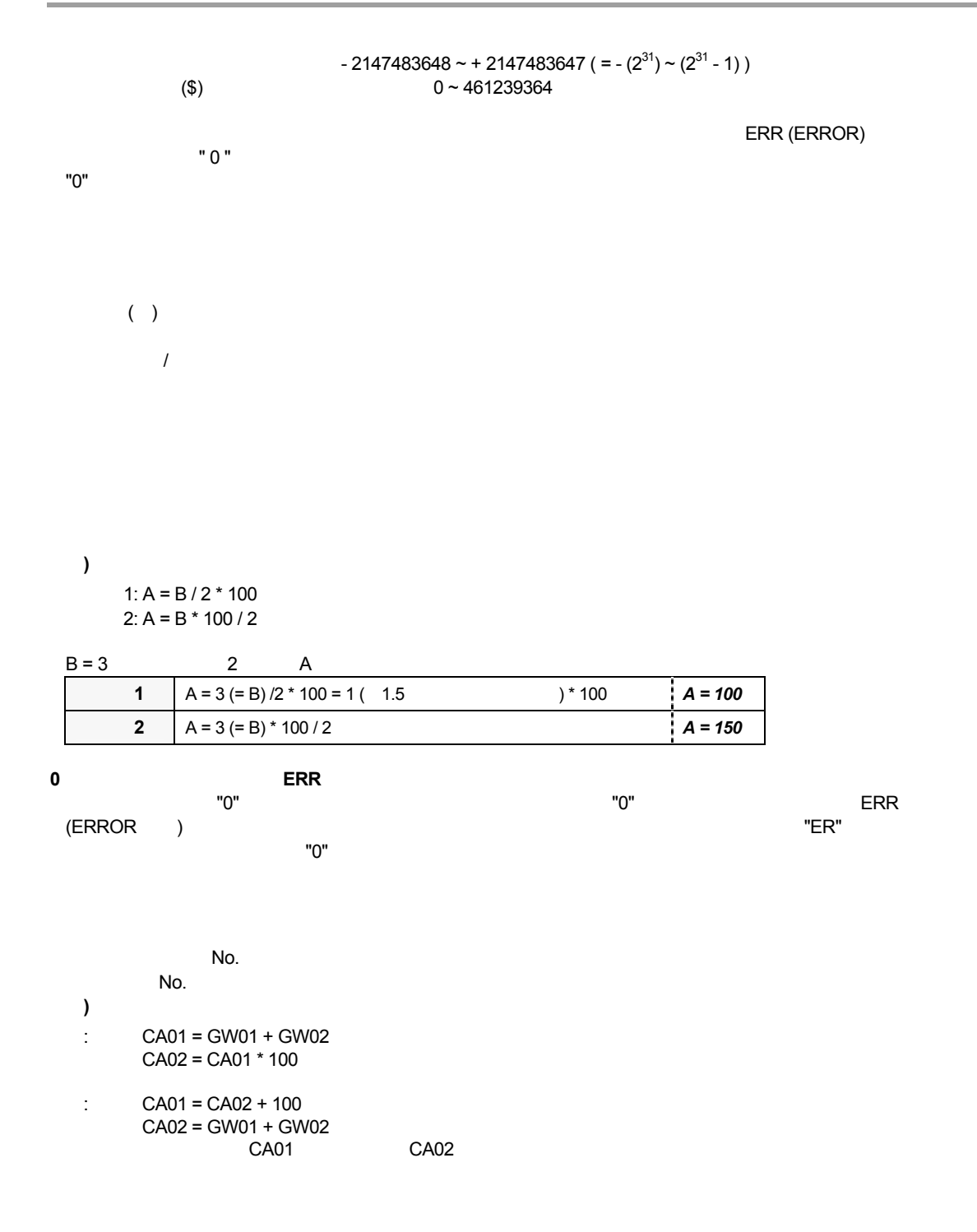

例**)**  : CA02 = ( - 100) \* CA01 : CA02 = - 100 \* CA01

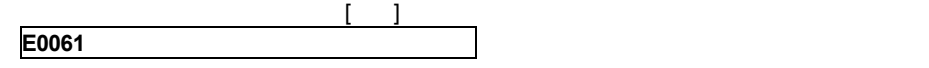

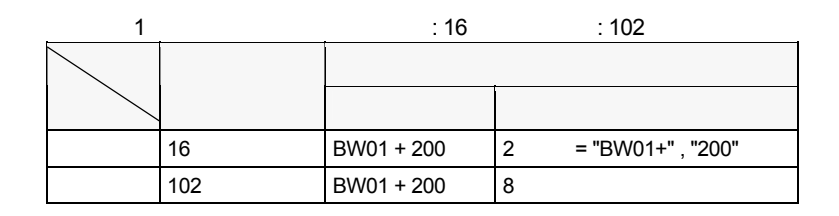

 $\frac{3}{3}$ 

$$
\mathbf{``} (\mathbf{''}, \mathbf{''})\mathbf{''}
$$

 $4 \leftrightarrow$ 例**)**  :  $A = (( (B + C) - D) + E) + F)$ :  $A = (((B + C) - D) + E) + F) - G$ 

## **7.2.10** 数値演算設定時に表示されるエラーメッセージ

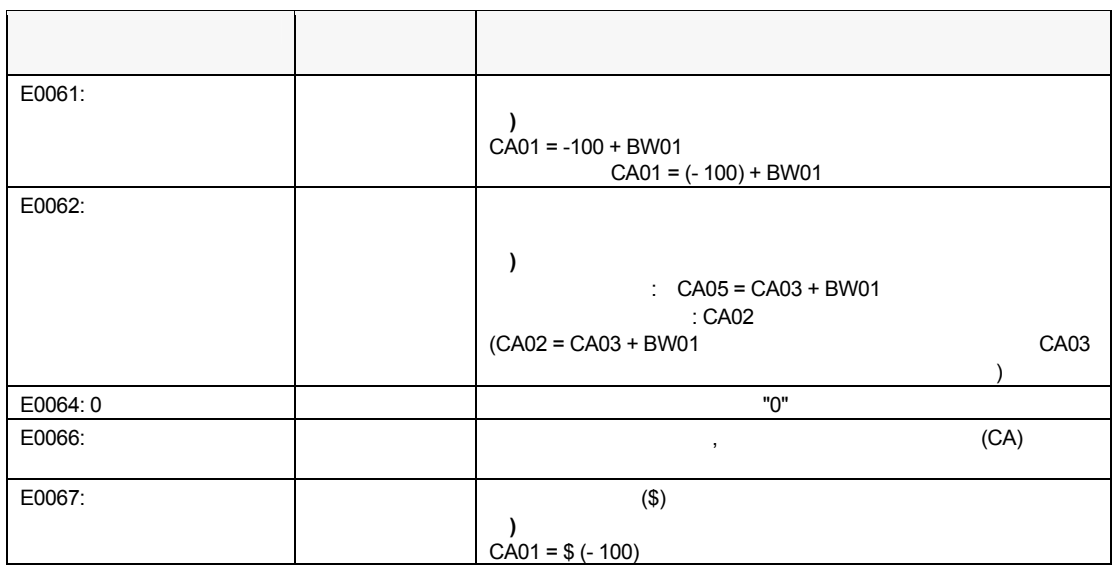

## $7.3.1$

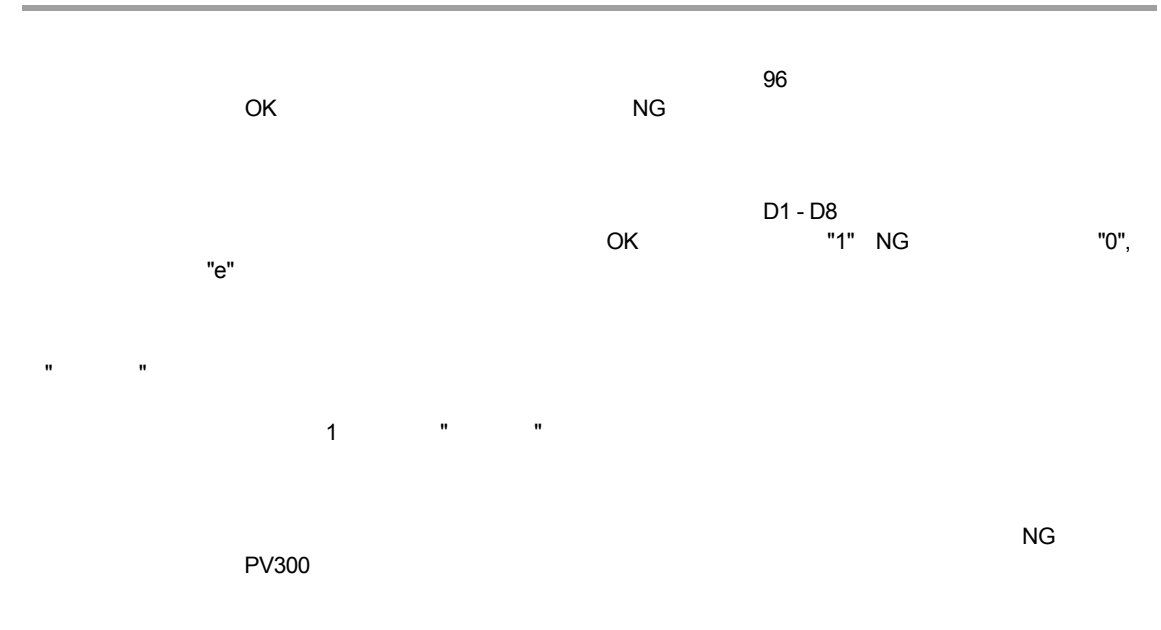

## **7.3.2** 引用できる項目と演算子について

 $0 \sim 9$ 

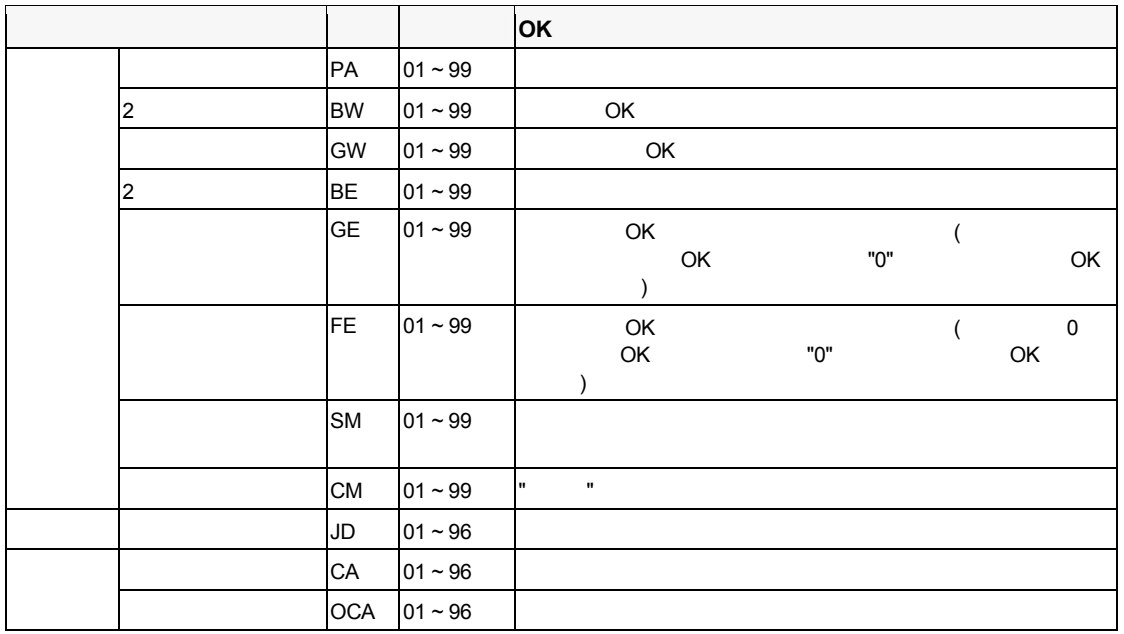

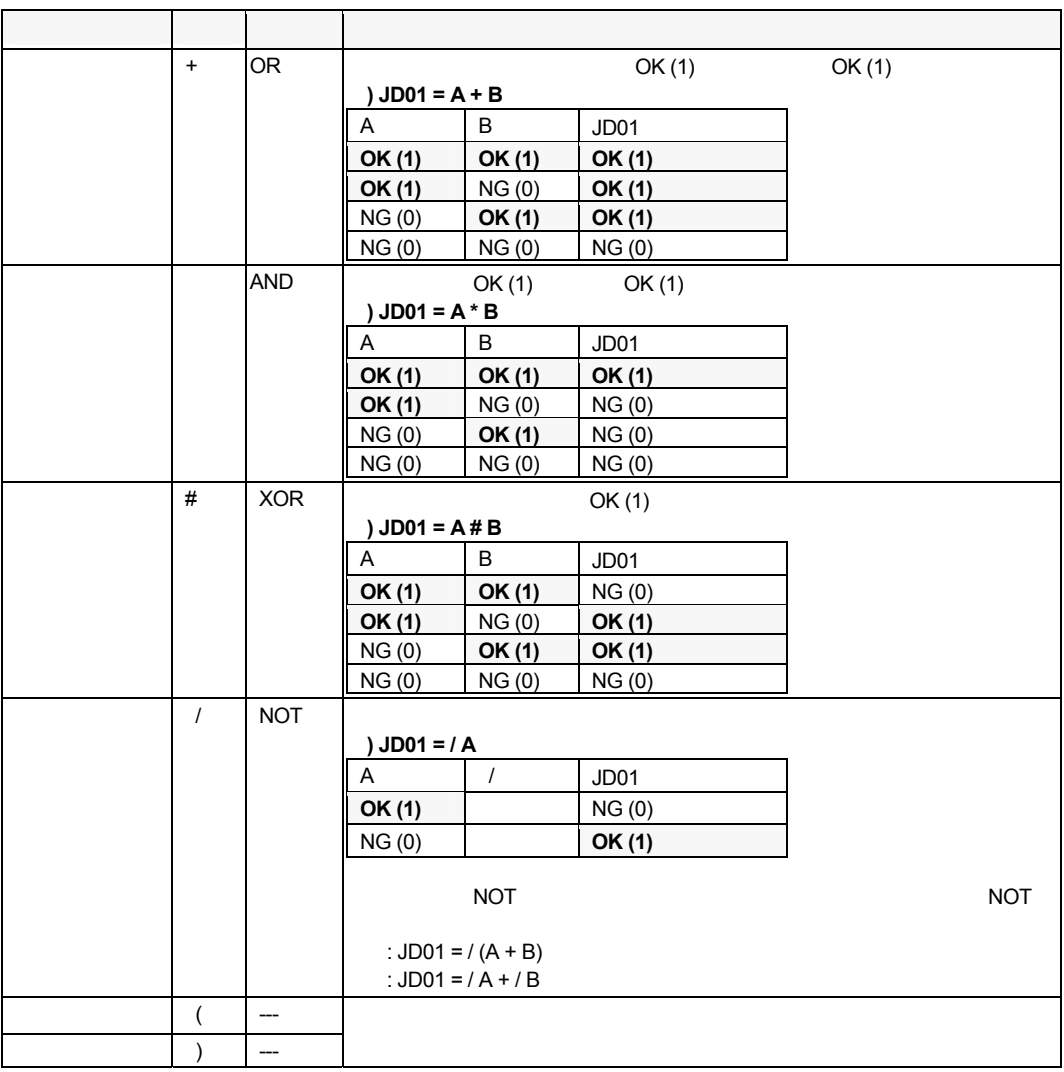

## **7.3.3** 判定プログラム式を作成する

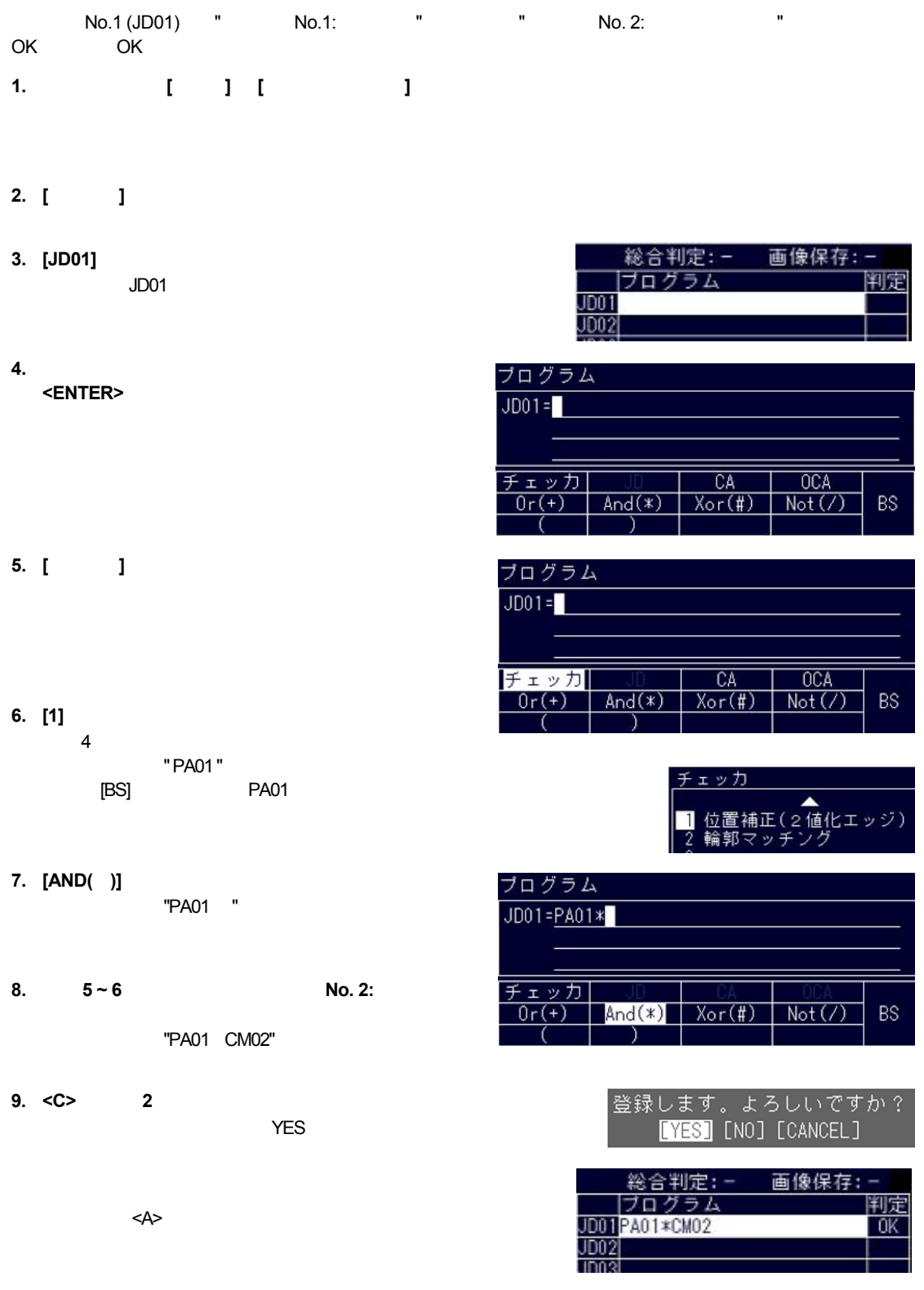

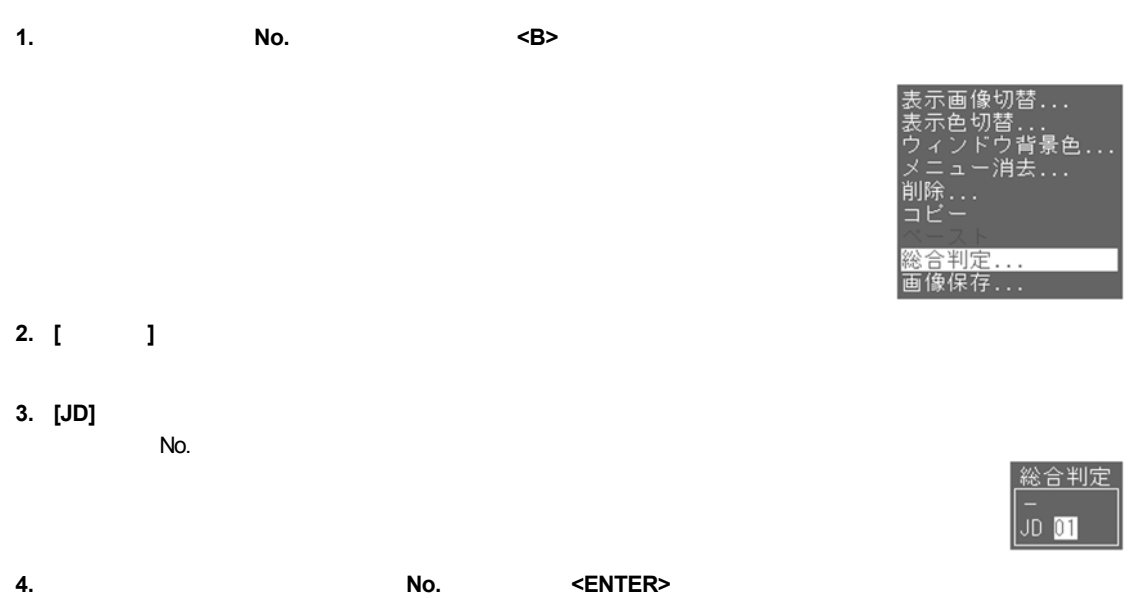

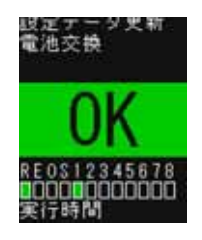

## **7.3.5** 画像保存の条件式を登録する

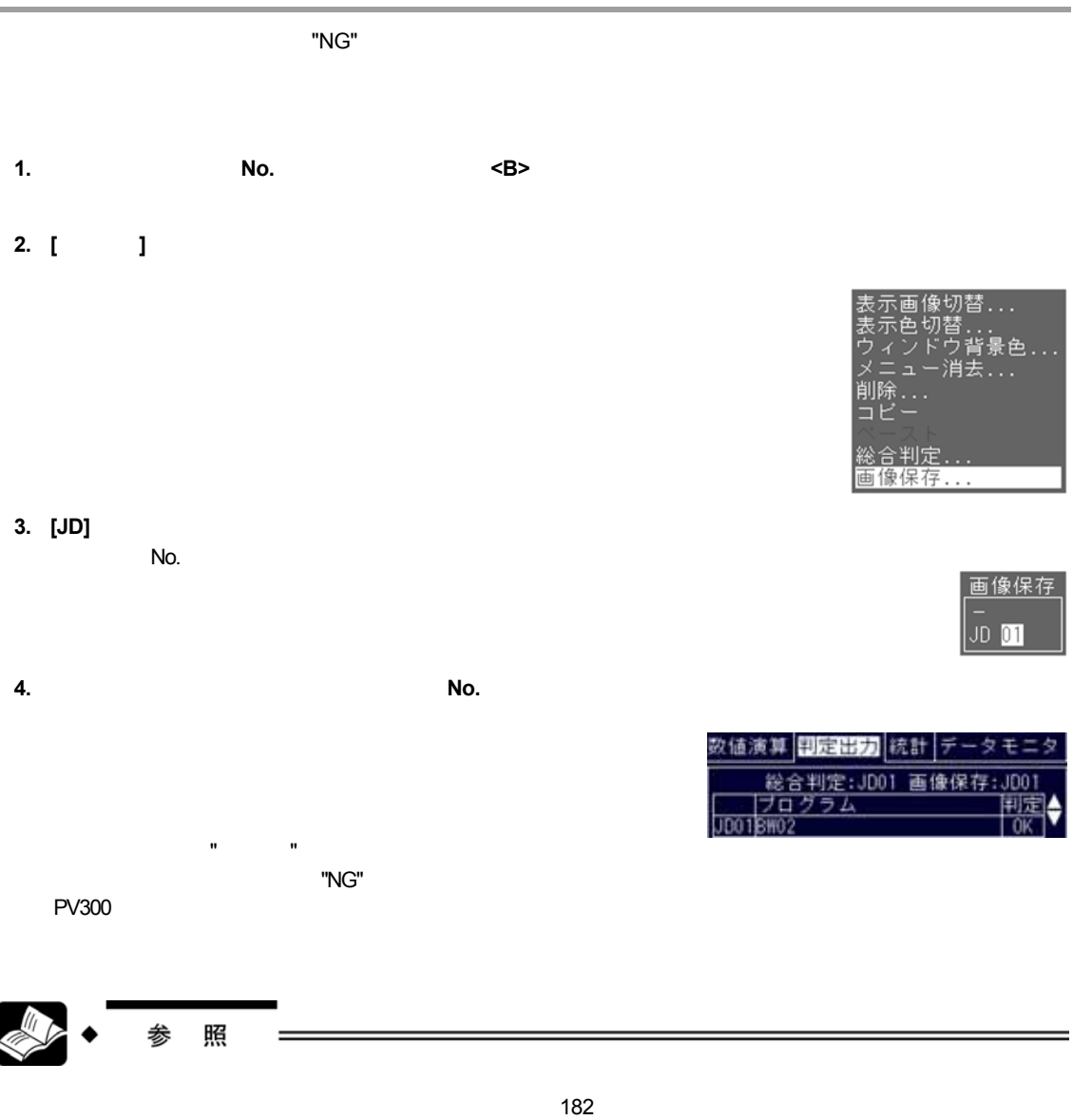

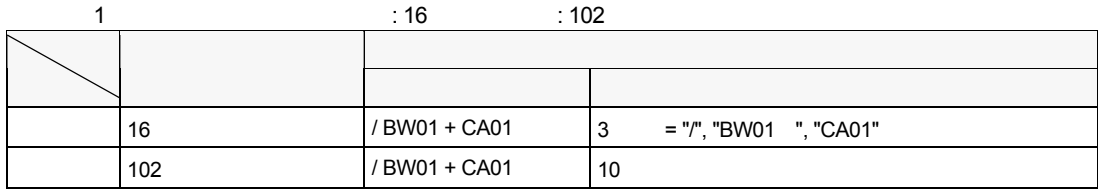

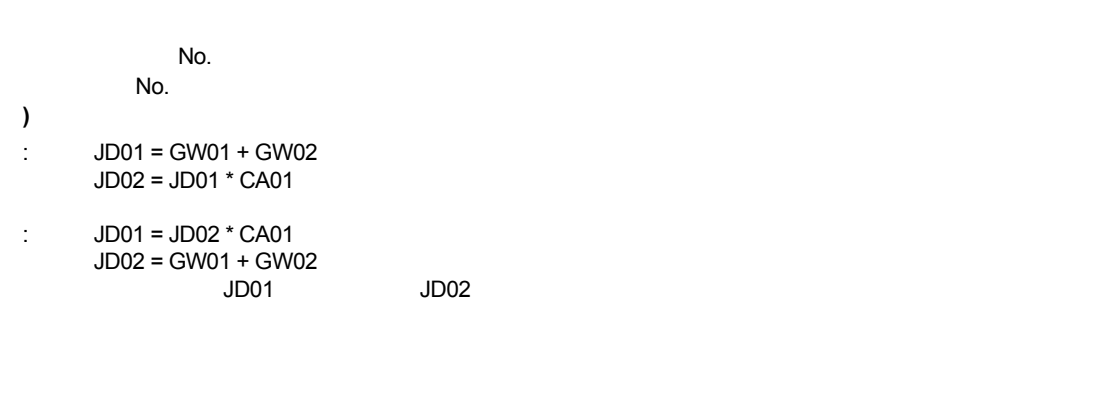

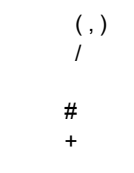

**7.3.7** 判定出力設定時に表示されるエラーメッセージ

 $($   $)$ 

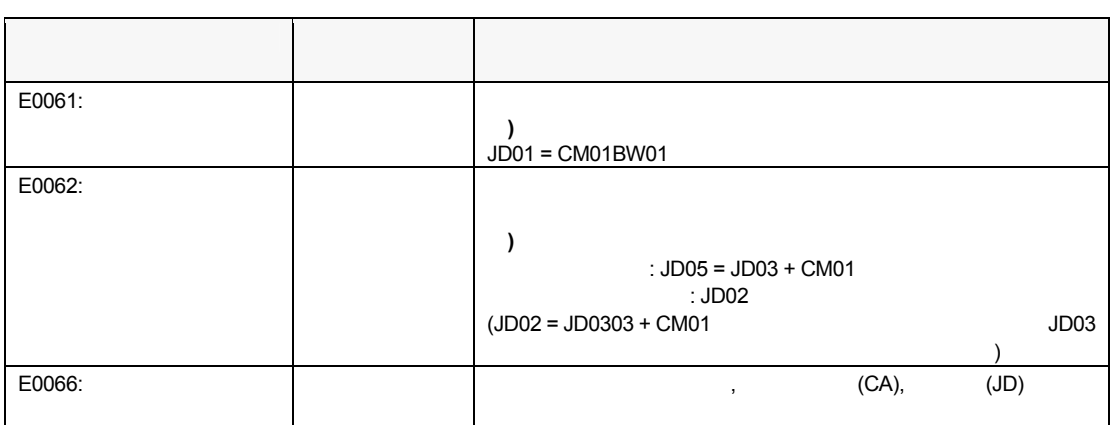

## **7.4** 統計 **(QS01 ~ QS96)**

## **7.4.1** 主な機能

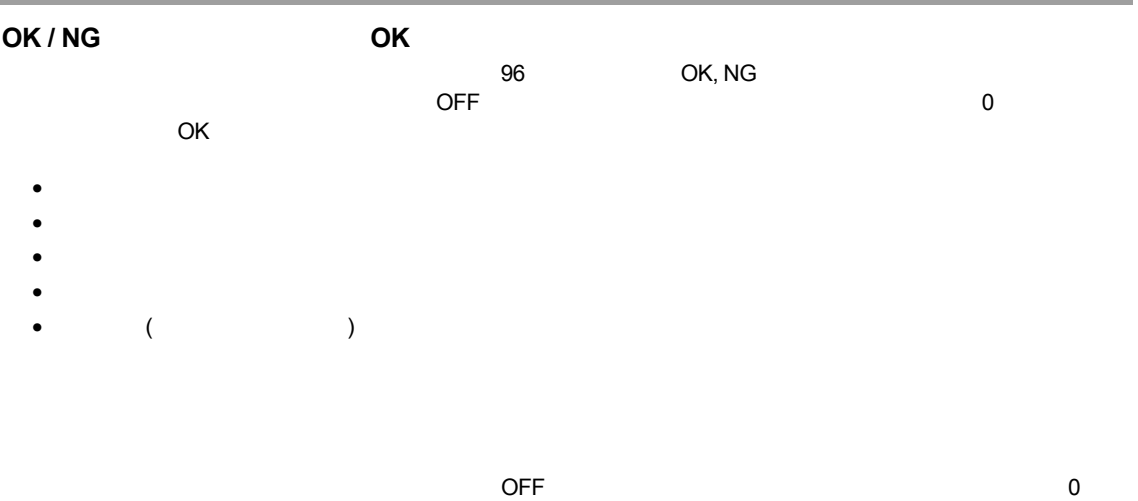

**7.4.2** 引用できる項目

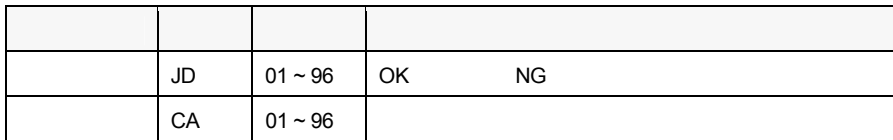

 $\mathcal{A}$ 

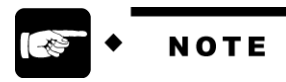

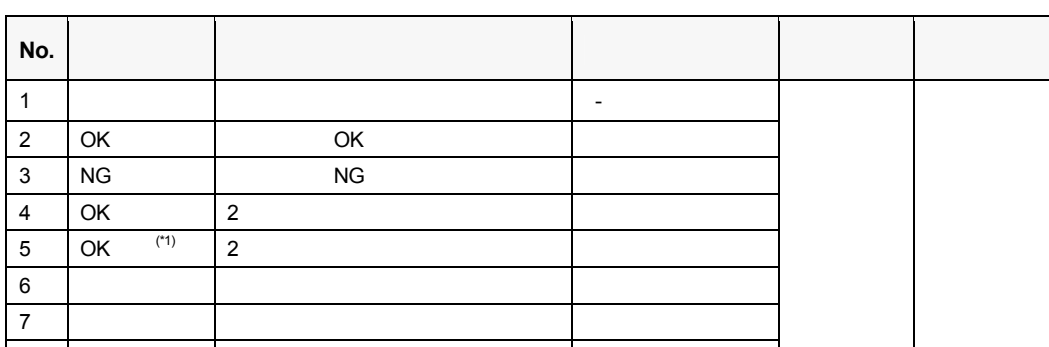

 $8$  No.6 () - No.7 () (\*1)  $(100 \text{ C})$  $=$  (  $((Xn - Xaverage) * (Xn - Xaverage)))/n$ <br>"n" OK

"n" OK 500 OK

**7.4.4** 統計対象のデータを引用する

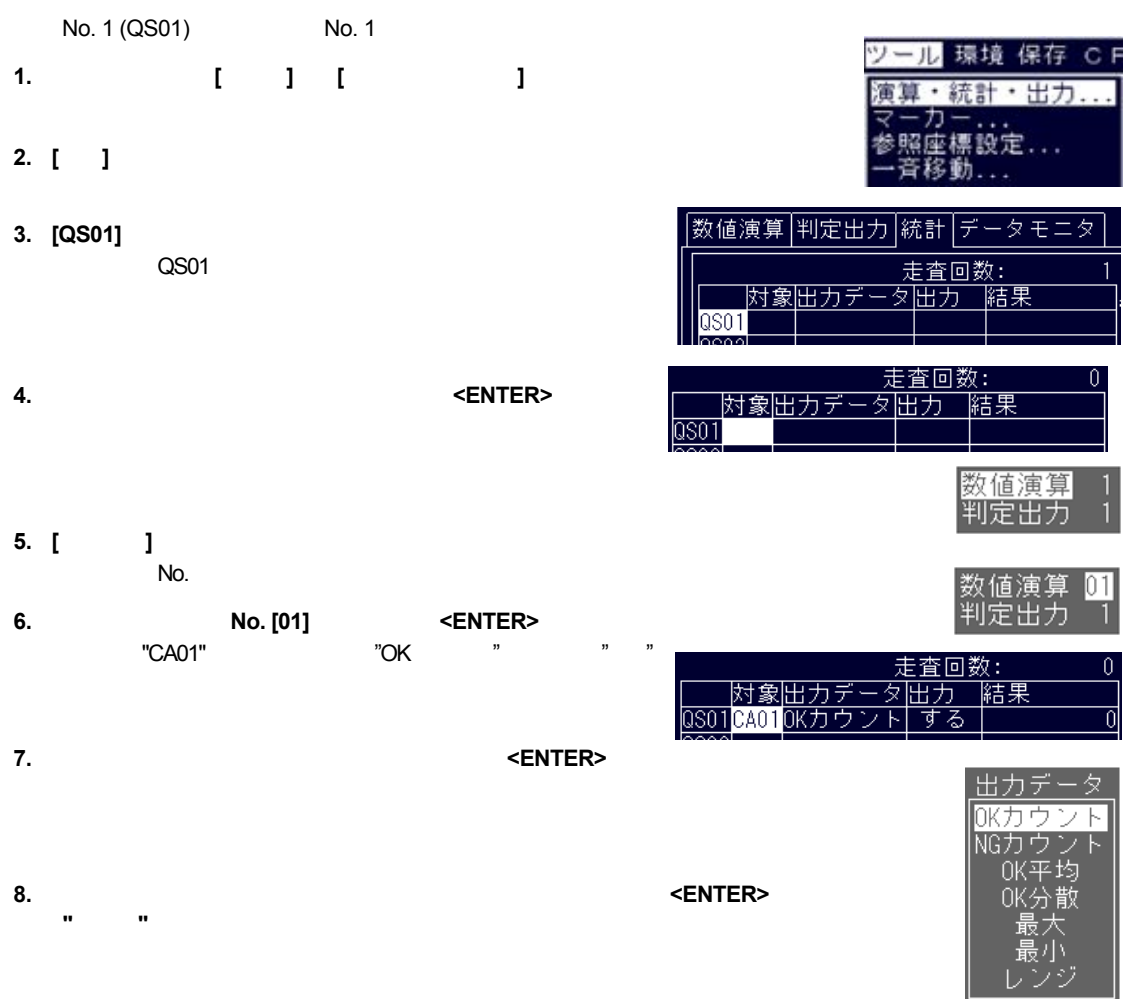

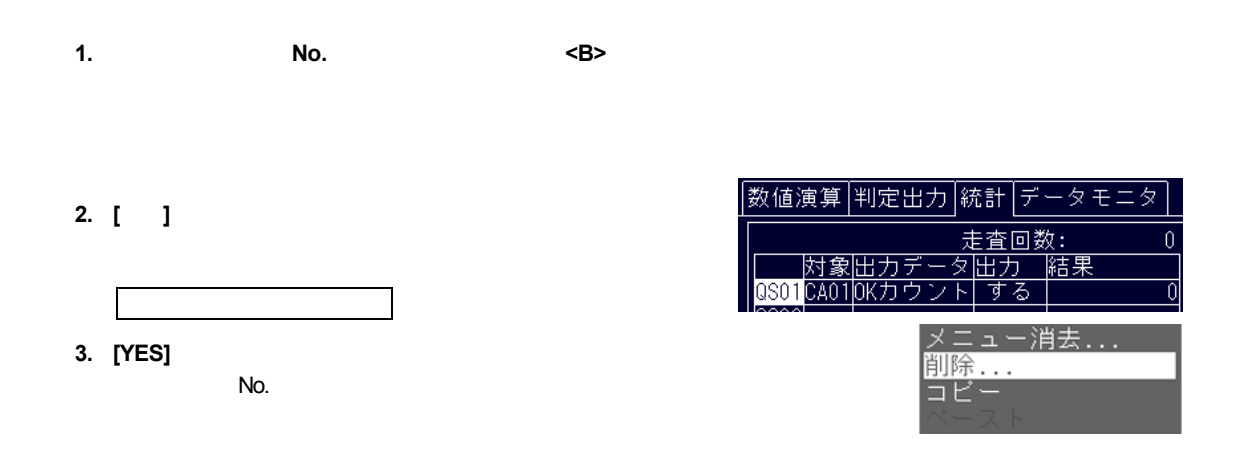

**7.4.6** カウント結果をリセットする

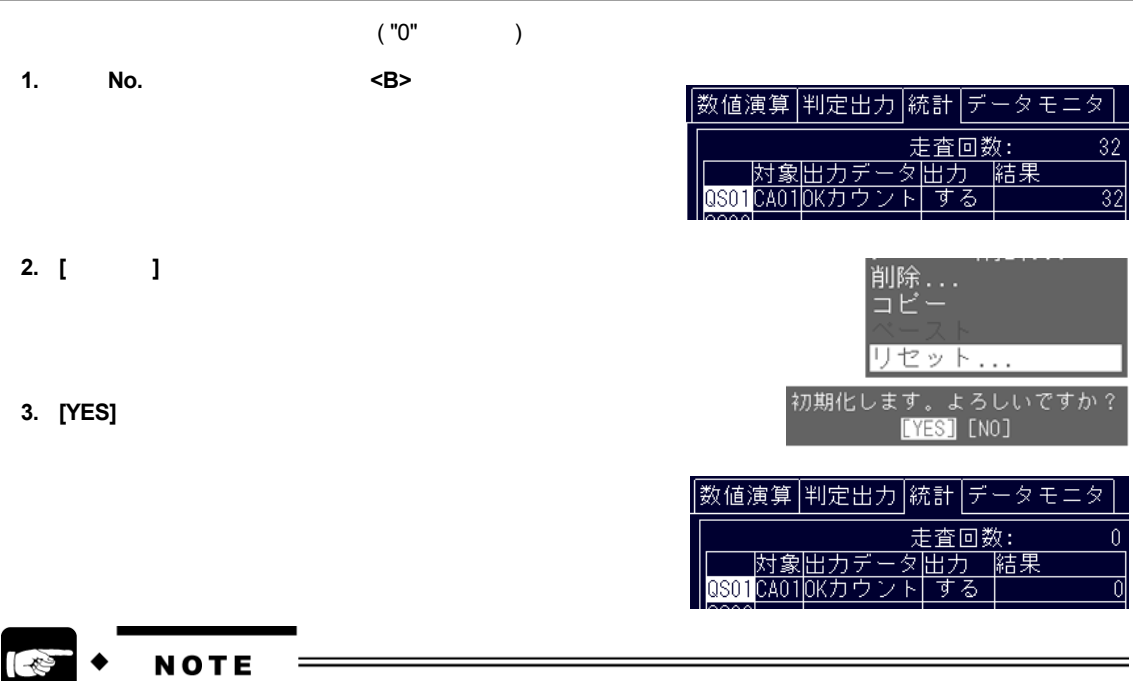

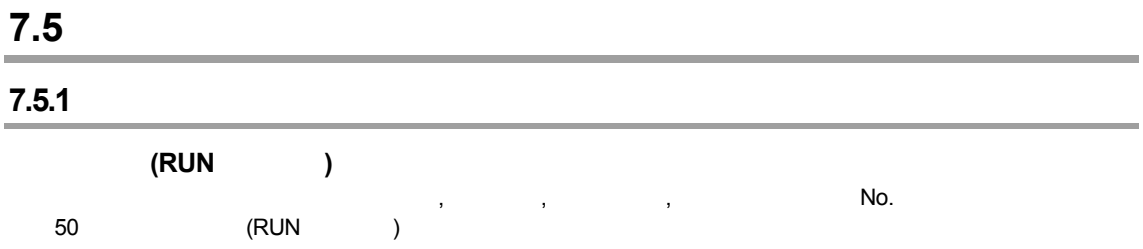

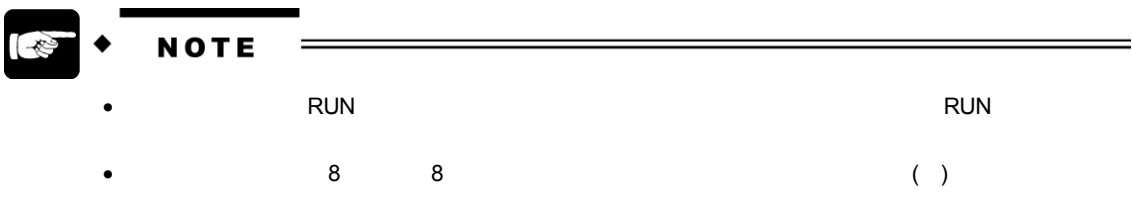

## **7.5.2** 引用できる項目

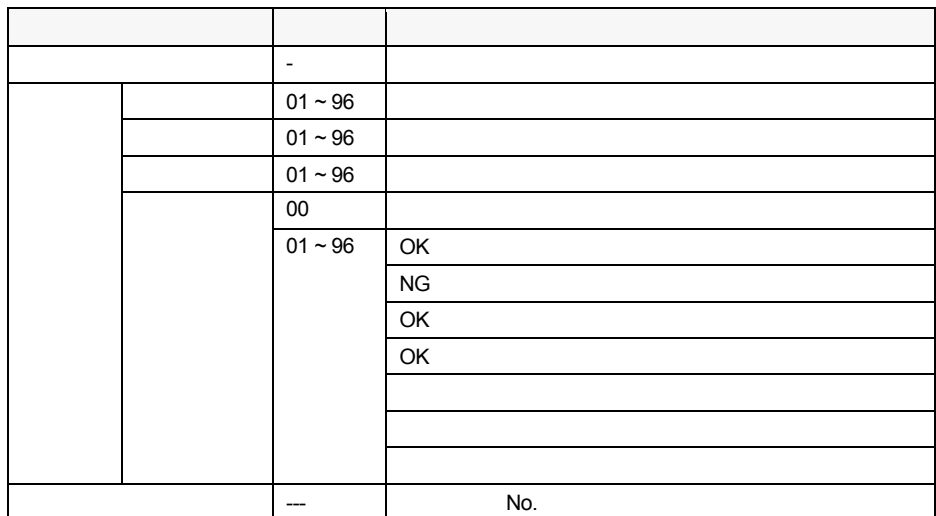

数値演算結果**,** 数値演算判定**,** 判定演算判定

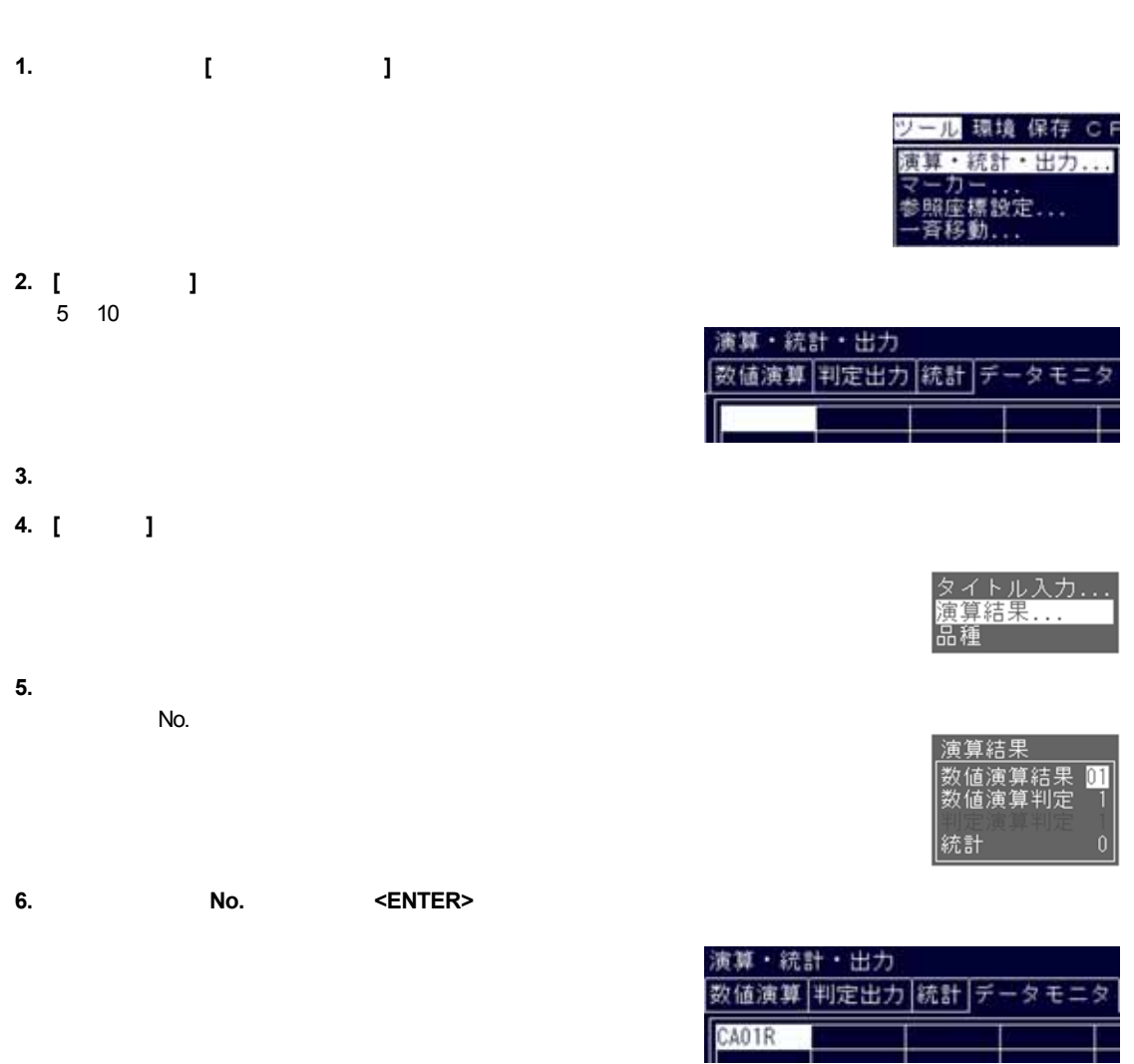

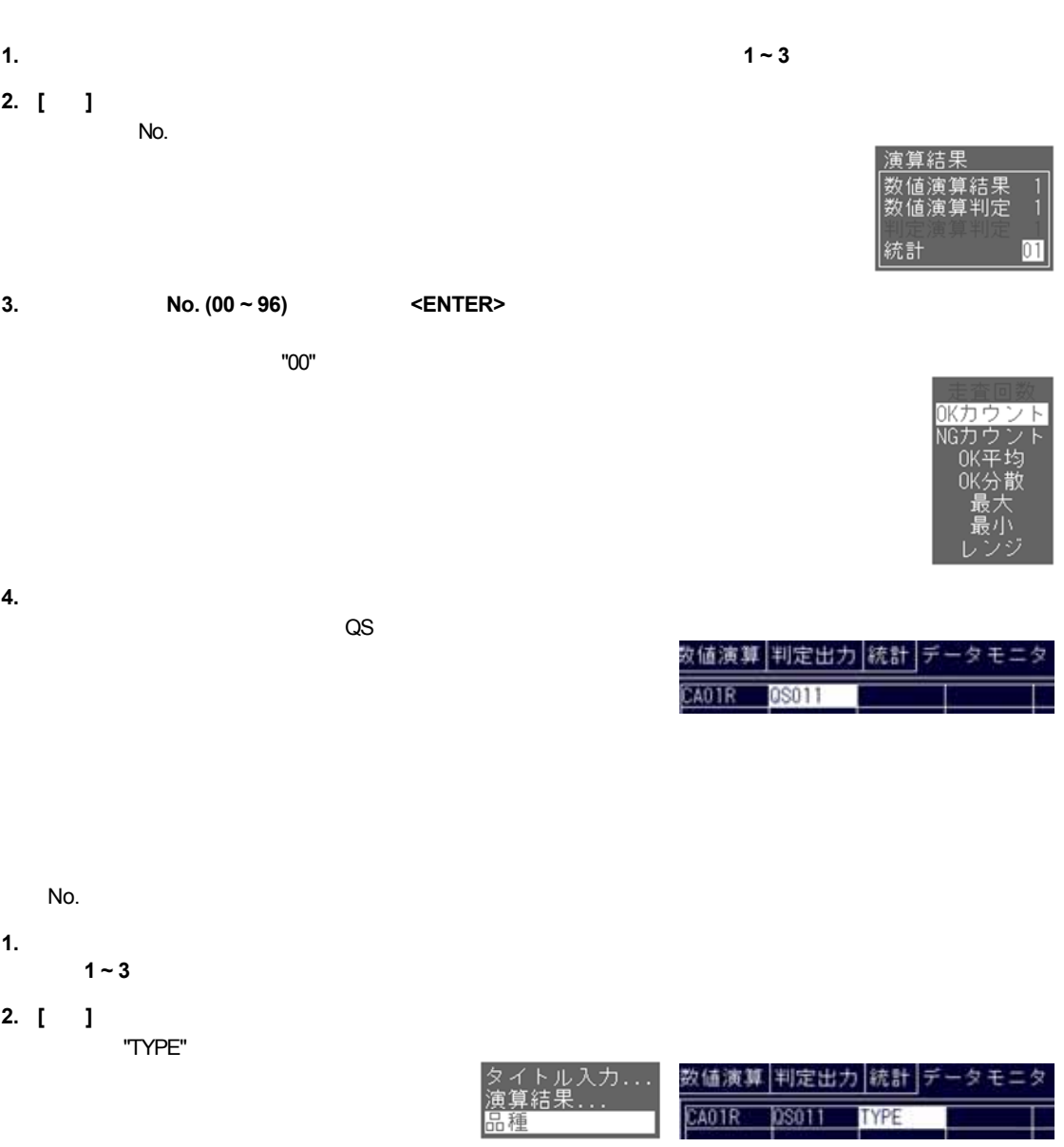

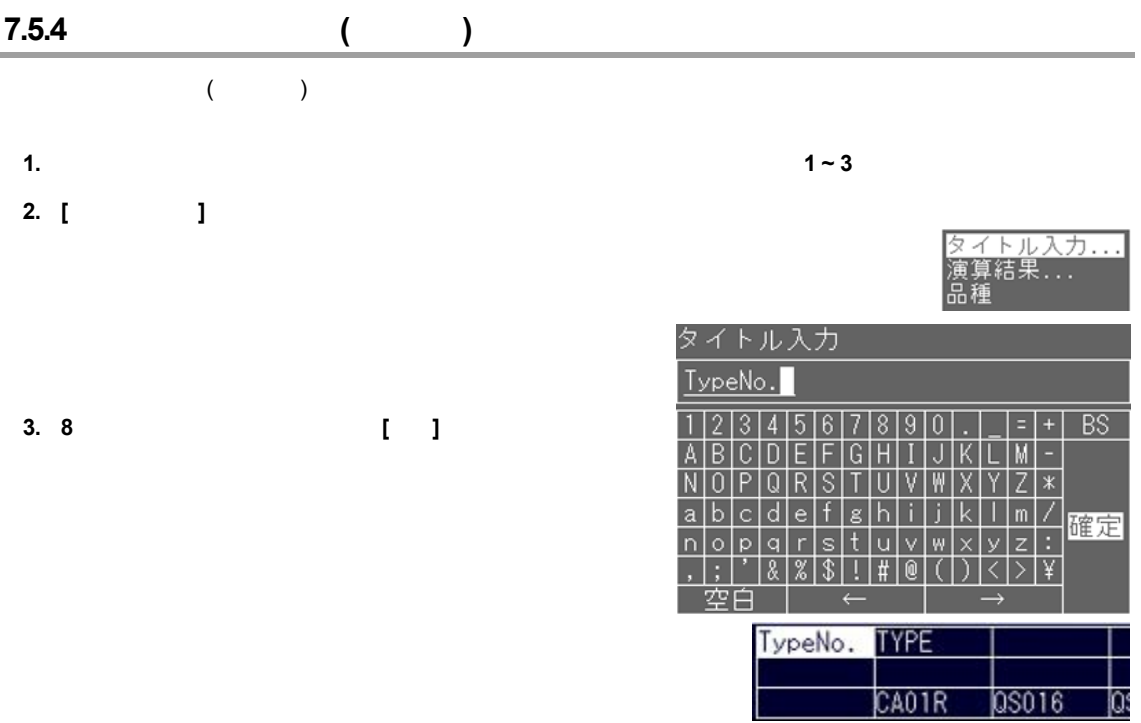

## **7.5.5 RUN**

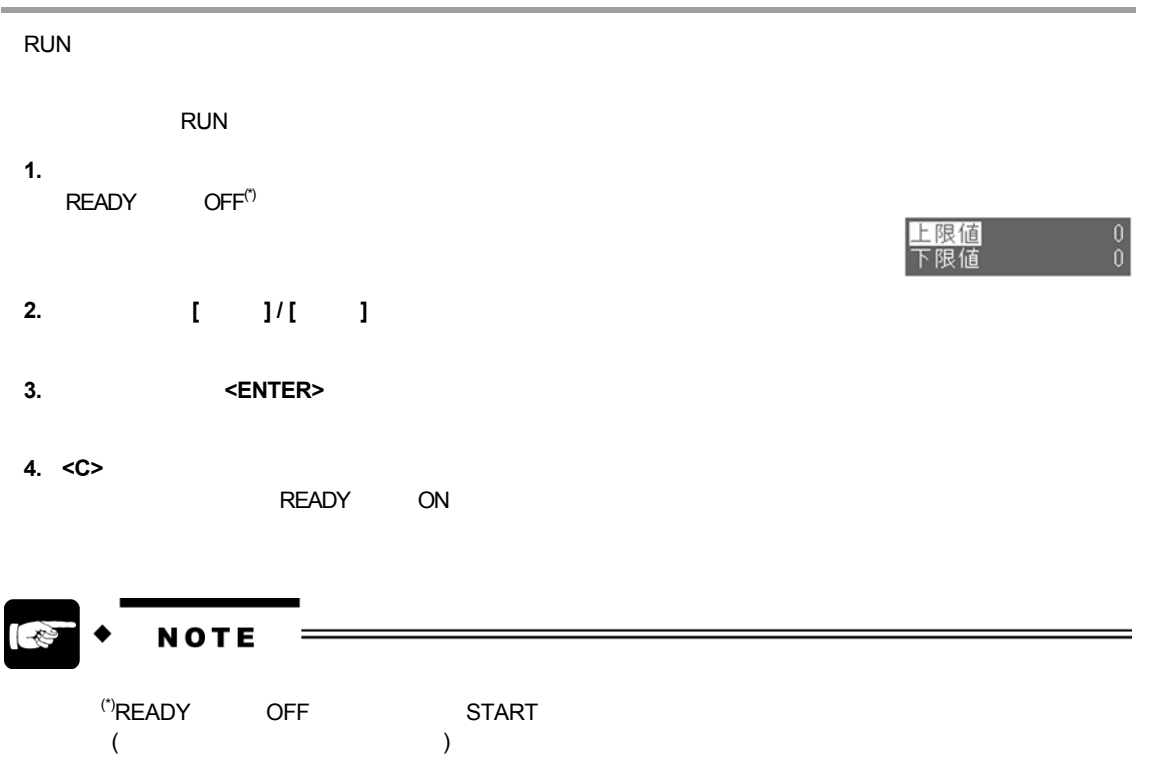

**8.1** 

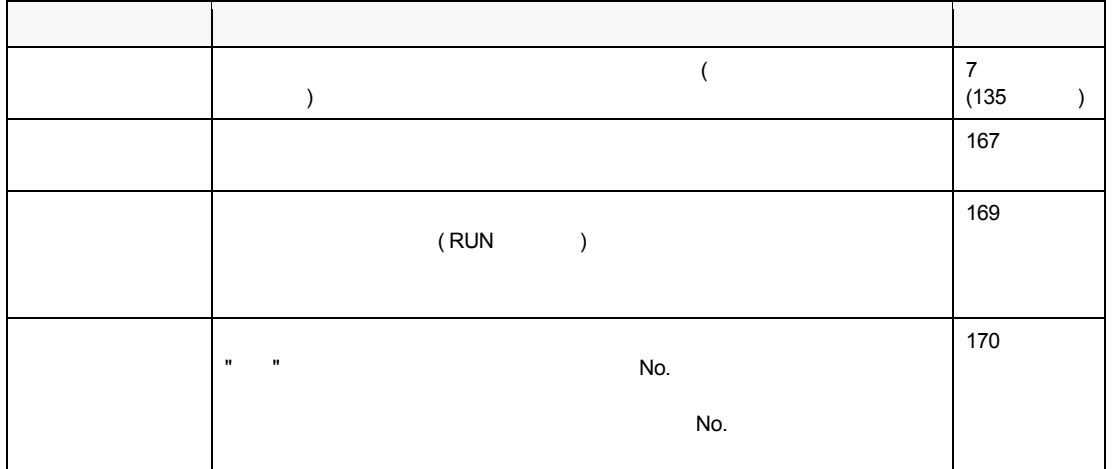

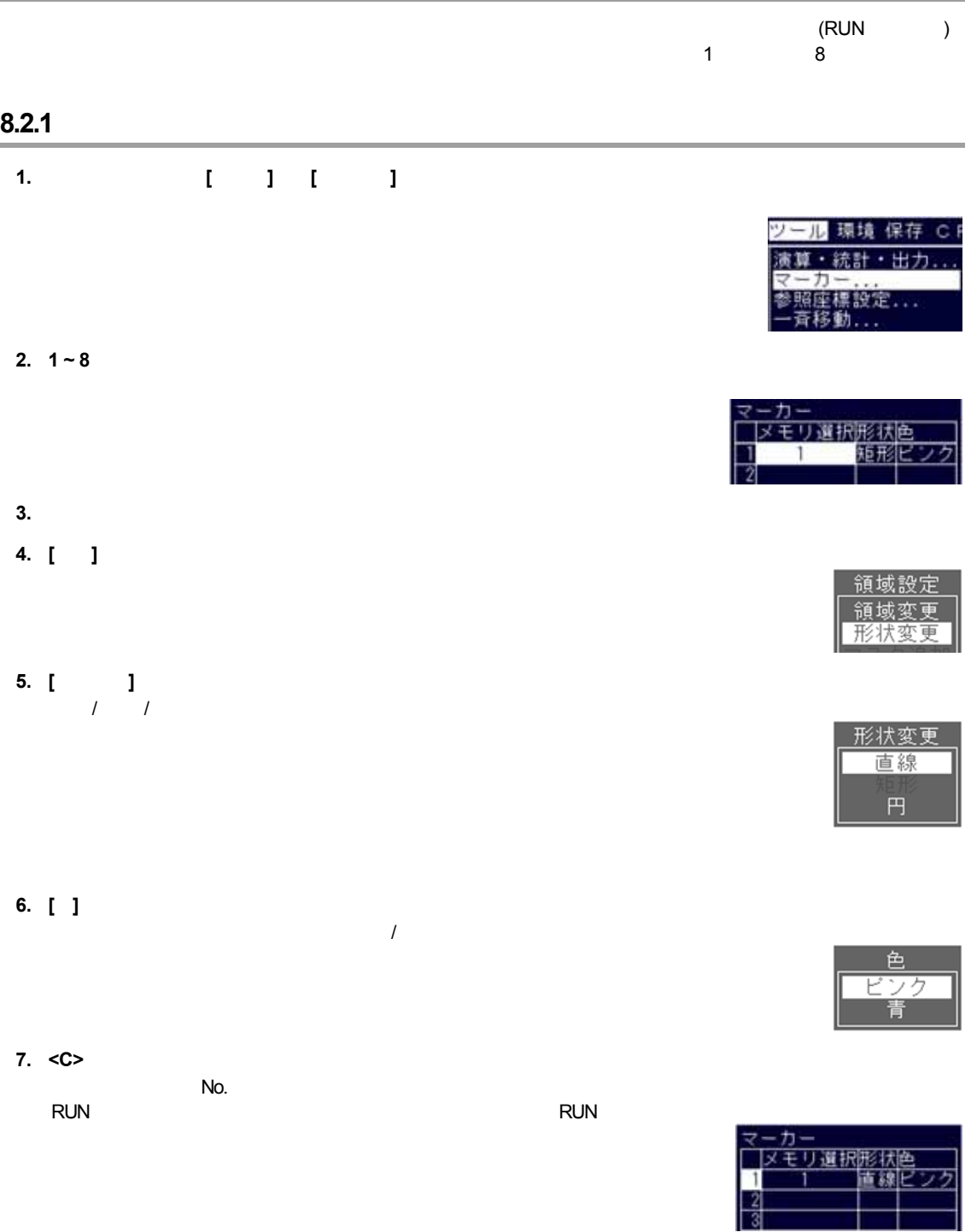

## **8.2.2**

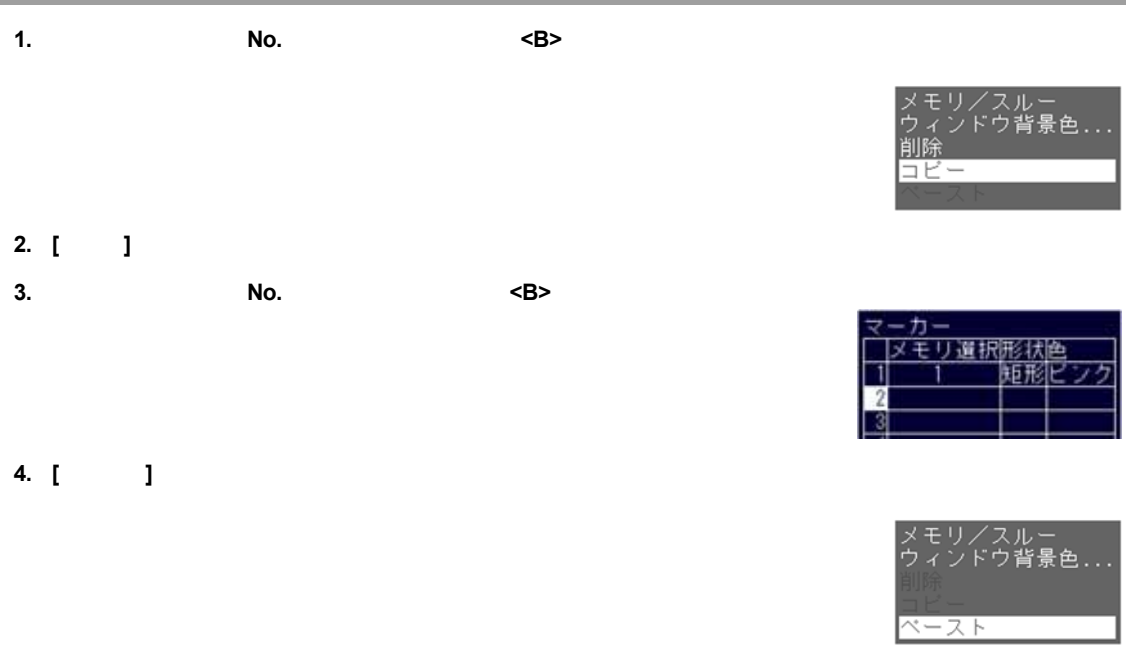

## 8.2.3

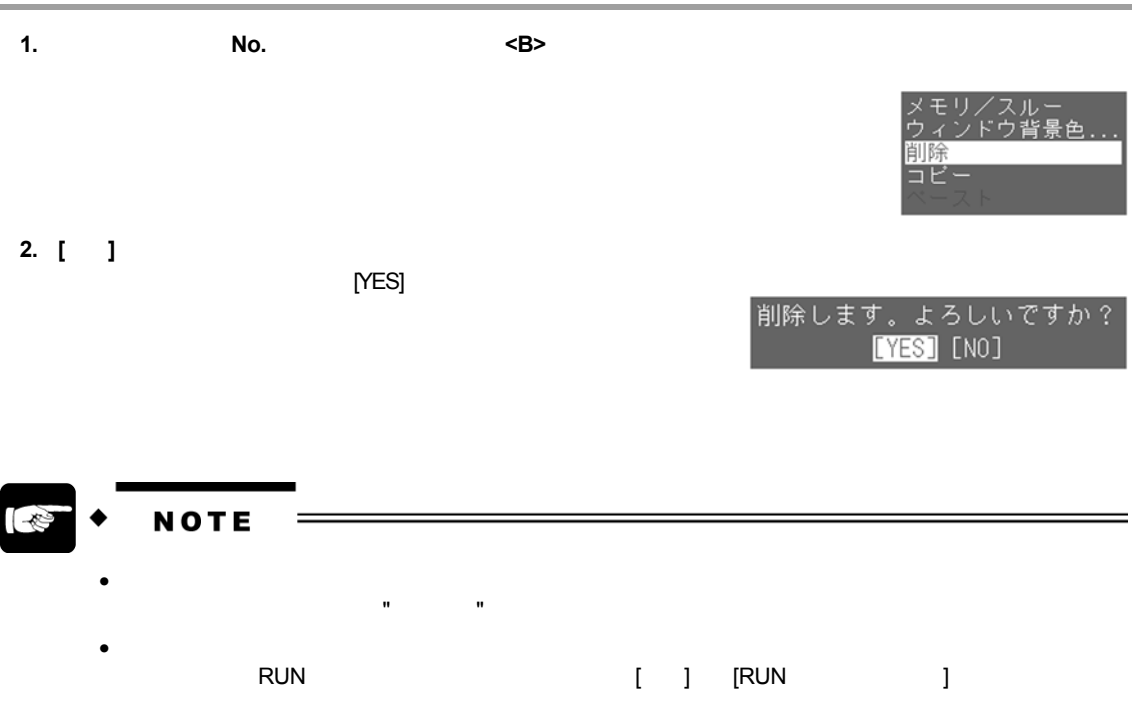
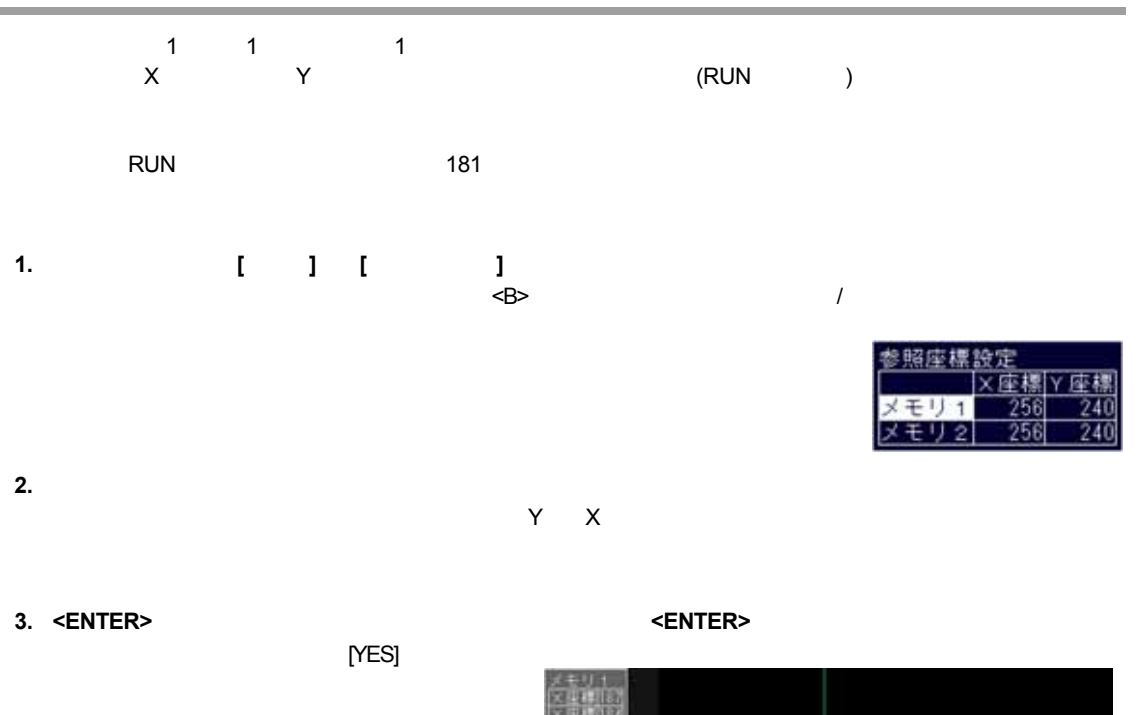

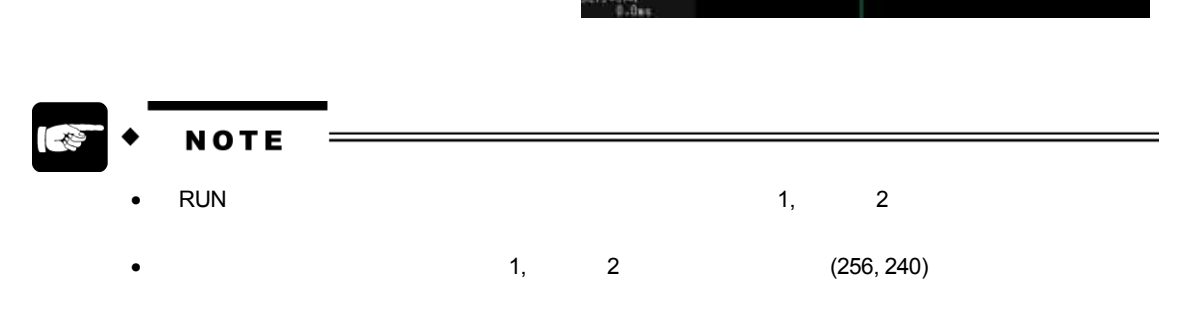

設定データ更新<br>電池交換

٣m

参照座標

 $\blacksquare$ 

**1.** メニューバーより **[**ツール**]** → **[**一斉移動**]** を選択します。

**2. [**位置補正**]** にカーソルをあわせて **<ENTER>** キーを押し、  $N$ o.

**3.** 指定した位置補正 **No.**に設定しているチェッカの内、移動するチェッカ種類を選択します。

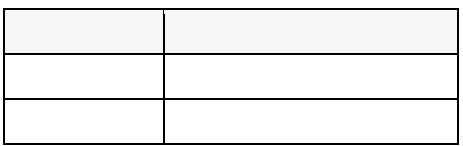

**4. [ ]** 

**5.** チェッカを目的の場所へ移動し、最後に **<ENTER>** キーを押します。

[YES]

**9.1** 

 $($  PV300  $)$ 

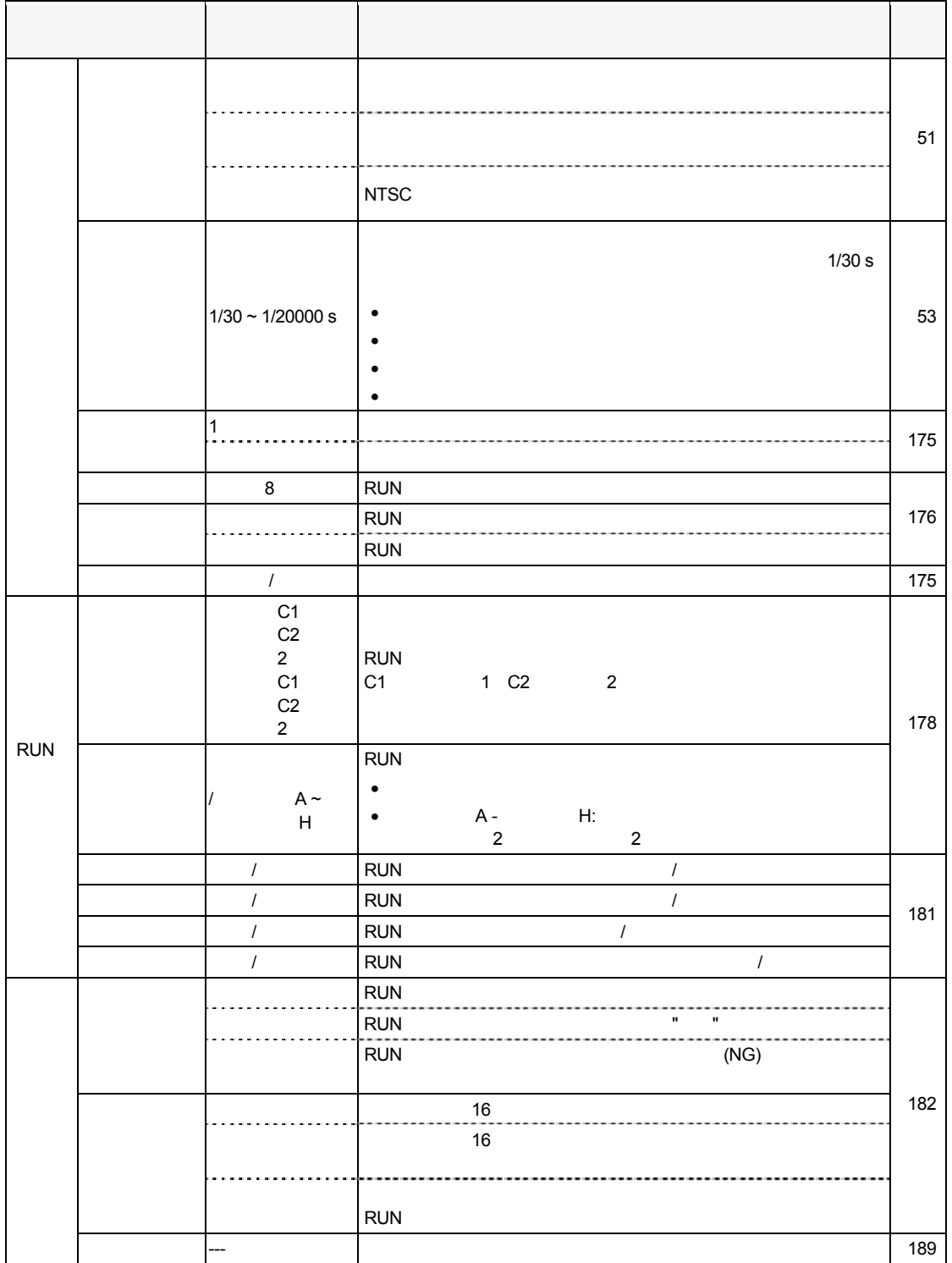

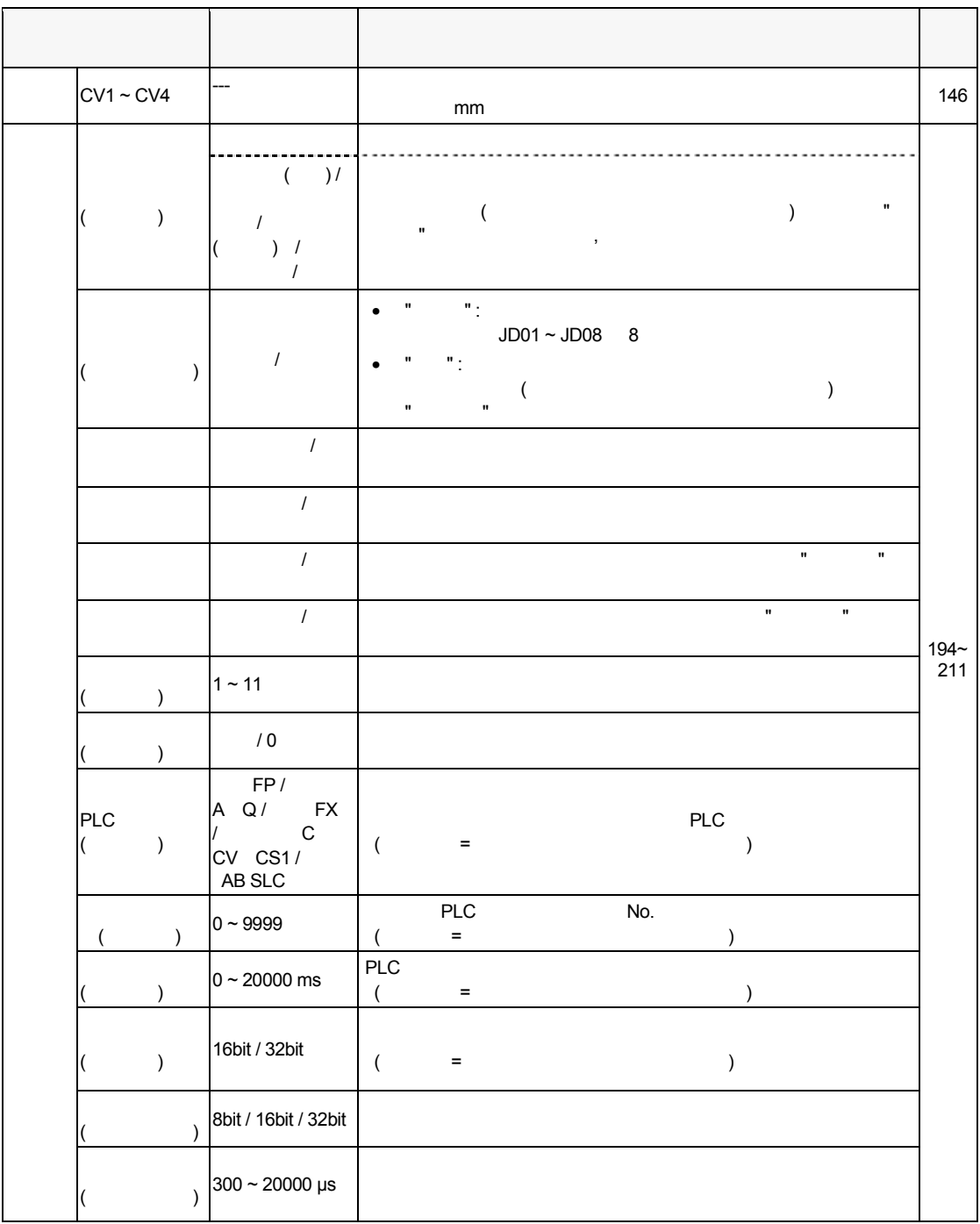

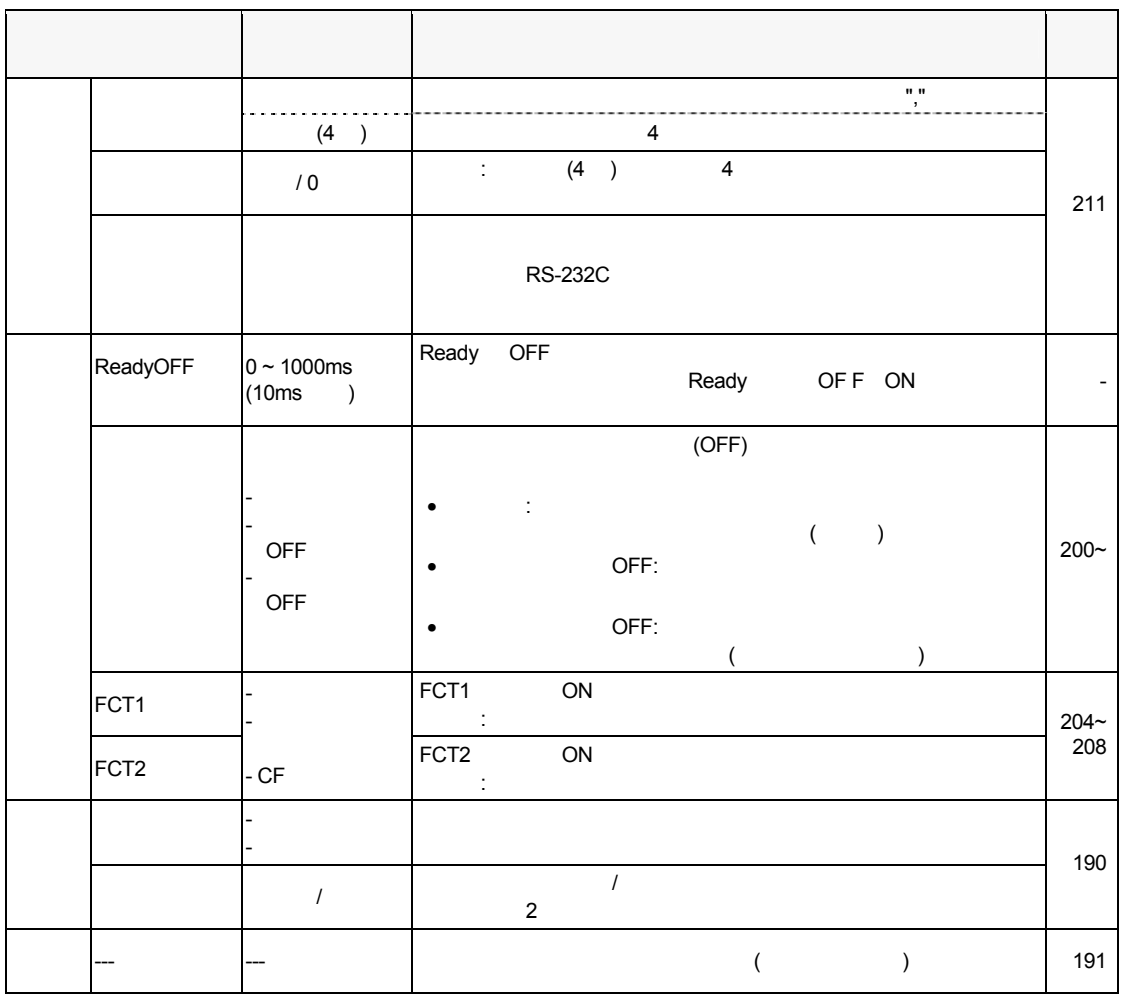

## **9.2** 初期設定

## **9.2.1**

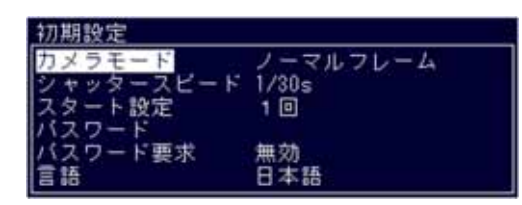

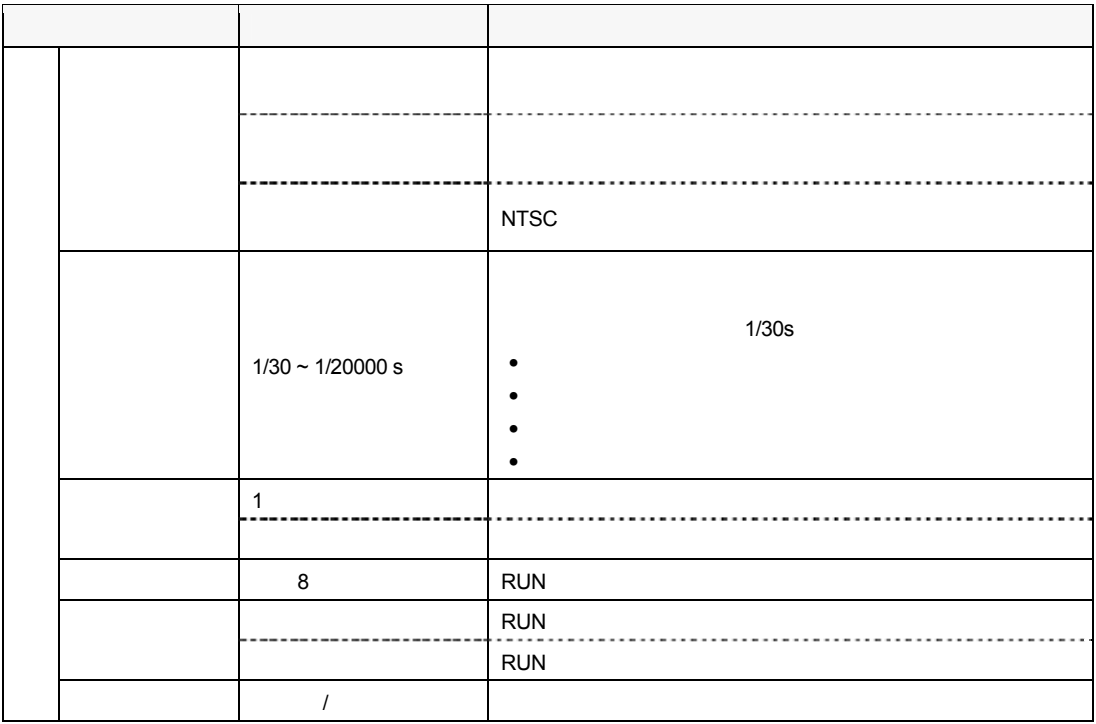

# **9.2.2**

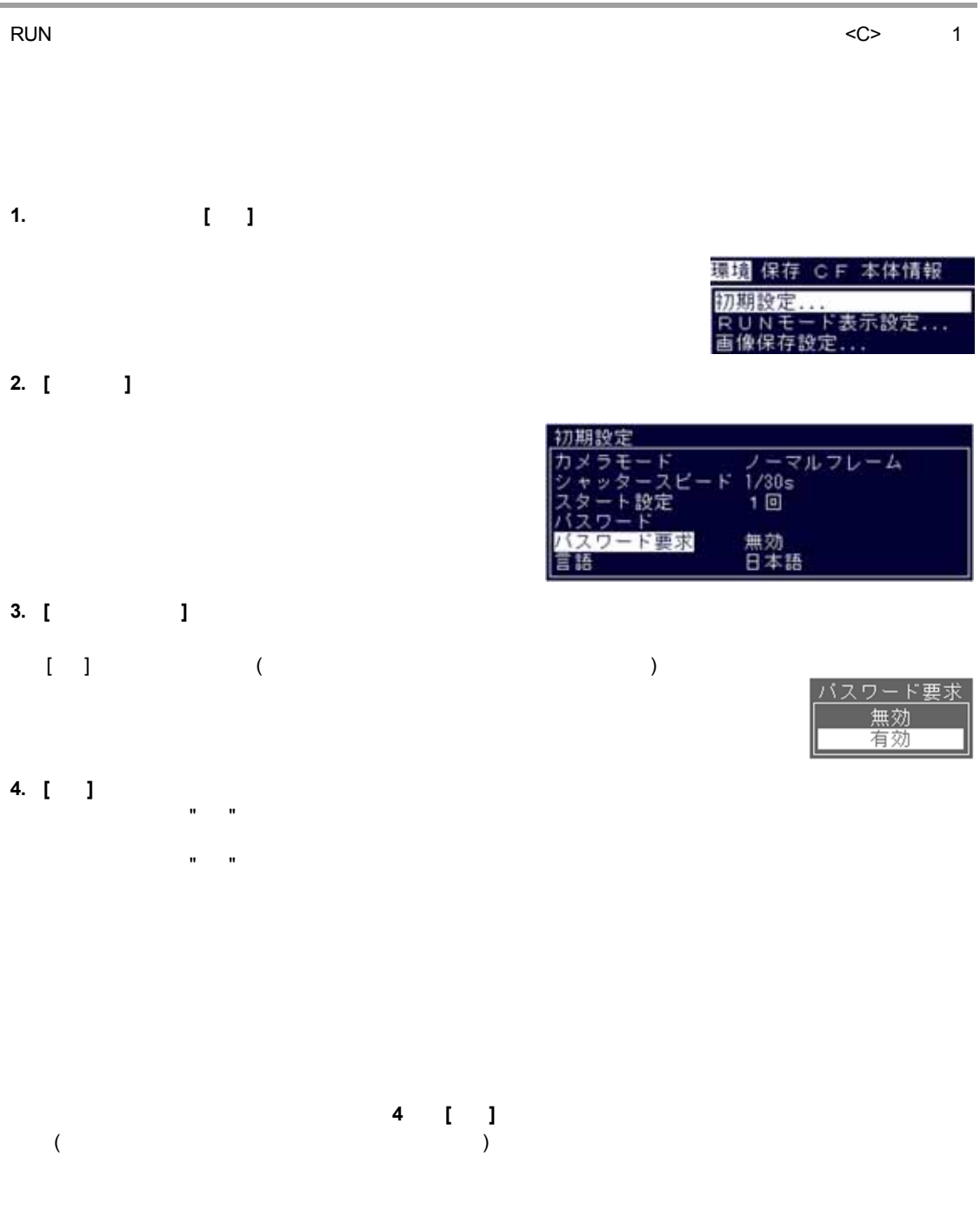

## **1. [**環境**]** メニューより、**[**初期設定**]** を選択します

**2. [**パスワード**]** を選択します。

#### **3. <ENTER>** キーを上下左右に倒して、入力したい文字にカーソルをを合わせて **<ENTER>** キーを押します。

環境 保存 CF 本体情報 初期設定... RUNモード表示設定...<br>画像保存設定...

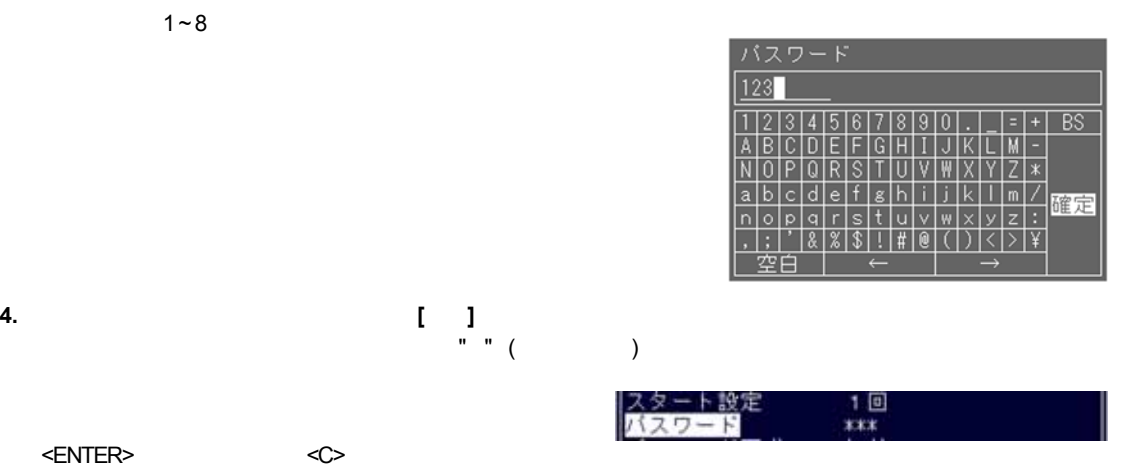

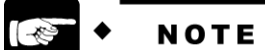

- BS: Back Space
- $\bullet$ ,  $\bullet$ , and  $\bullet$ , and  $\bullet$ ,

## **9.3 RUN**

RUN モード時に、画像表示エリアに表示する画像の種類の設定と、その他表示可能な項目について、表示するか

 $RUN$  EVIN EVIN  $RUN$ 

 $\langle$ B>  $\langle$ E

**RUN** モード表示設定で選択できる項目

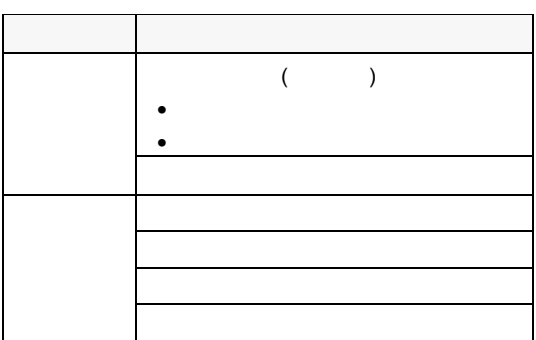

## **9.3.1** 表示する画像を選択する

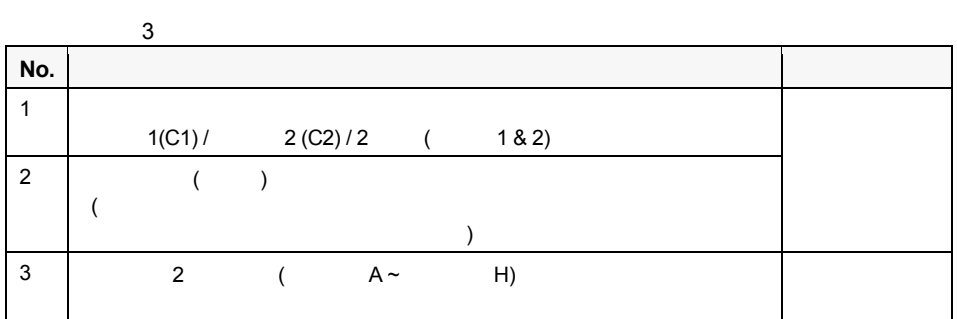

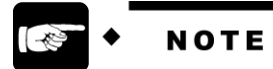

<u>187 (\* )</u>

#### **1. [**環境**]** → **[RUN** モード表示設定**]** を選択します。

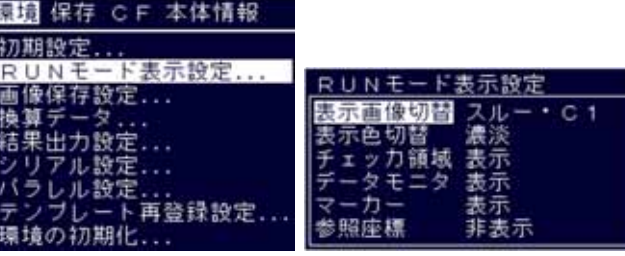

#### **2. [**表示画像切替**]** を選択します。

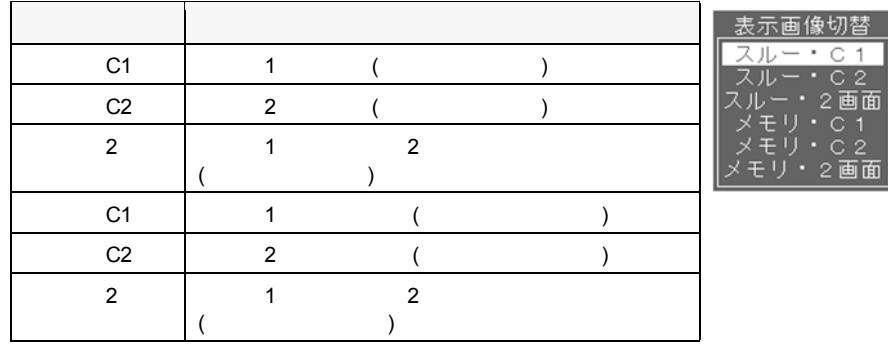

**3.** 切替える画像にカーソルを合わせて **<ENTER>** キーを押します。

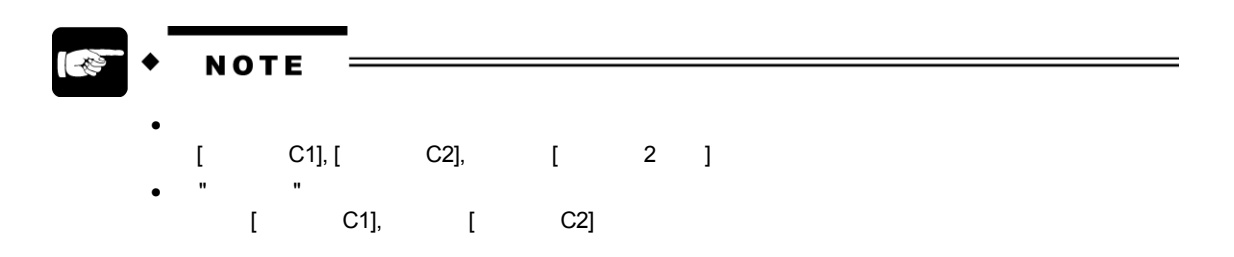

**1. [**環境**]** → **[RUN** モード表示設定**]** を選択します。

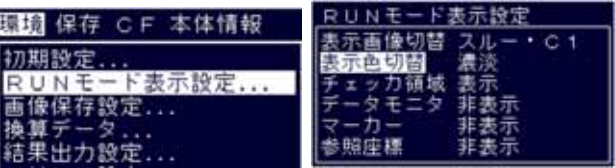

## **2. [**表示色切替**]** を選択します。

 $\mathbf{u}$  on  $\mathbf{u}$ 

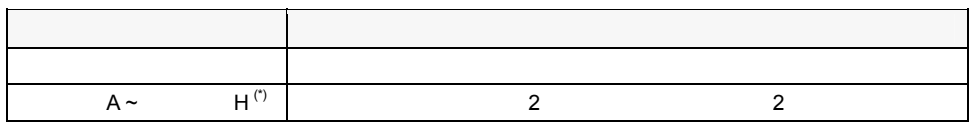

**3.** 表示したい **"**表示色**"** を選択します。

H は選択できません。

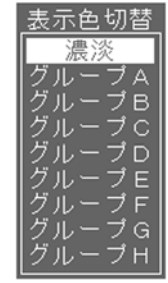

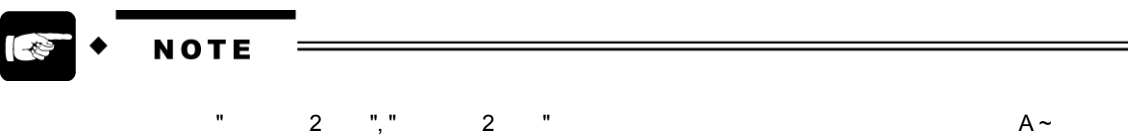

#### **9.3.2** データモニタ・チェッカ領域・マーカー・参照座標を表示する

RUN モード中に表示する項目を設定する方法です。ここではデータモニタを表示する方法で説明します。

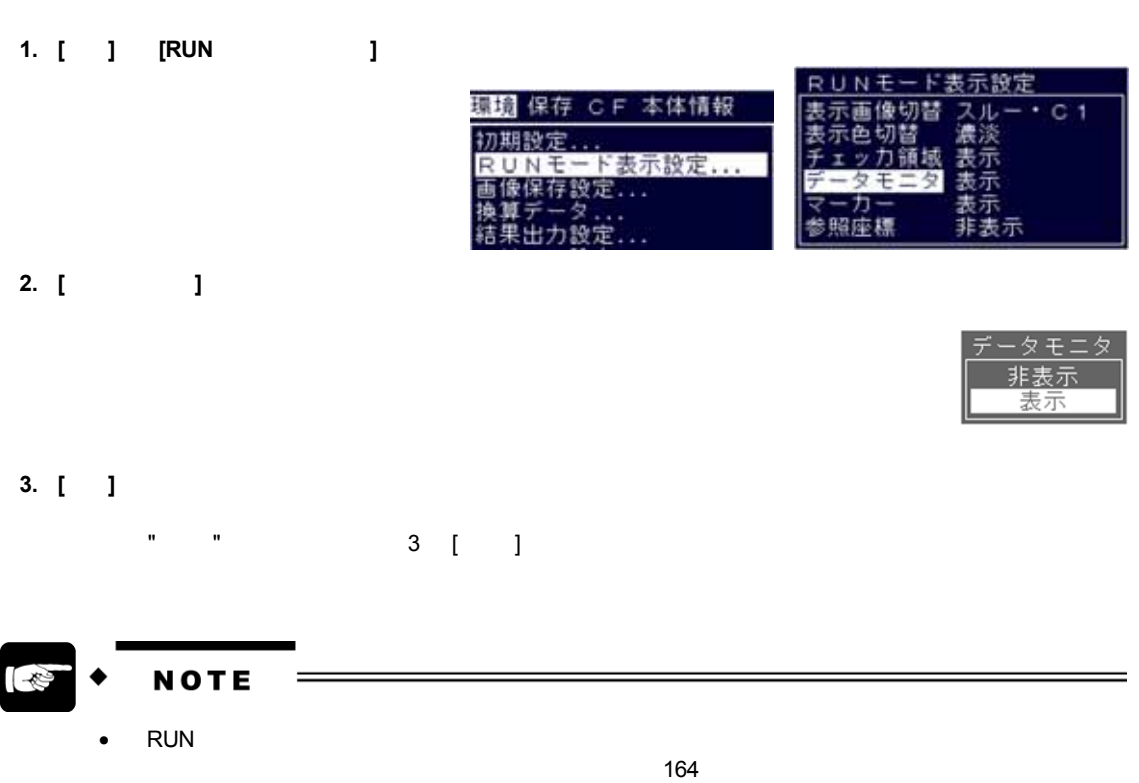

 $\bullet$  +  $\bullet$  +  $\bullet$ 

## **9.4** 画像保存

## **9.4.1** 画像保存とは?

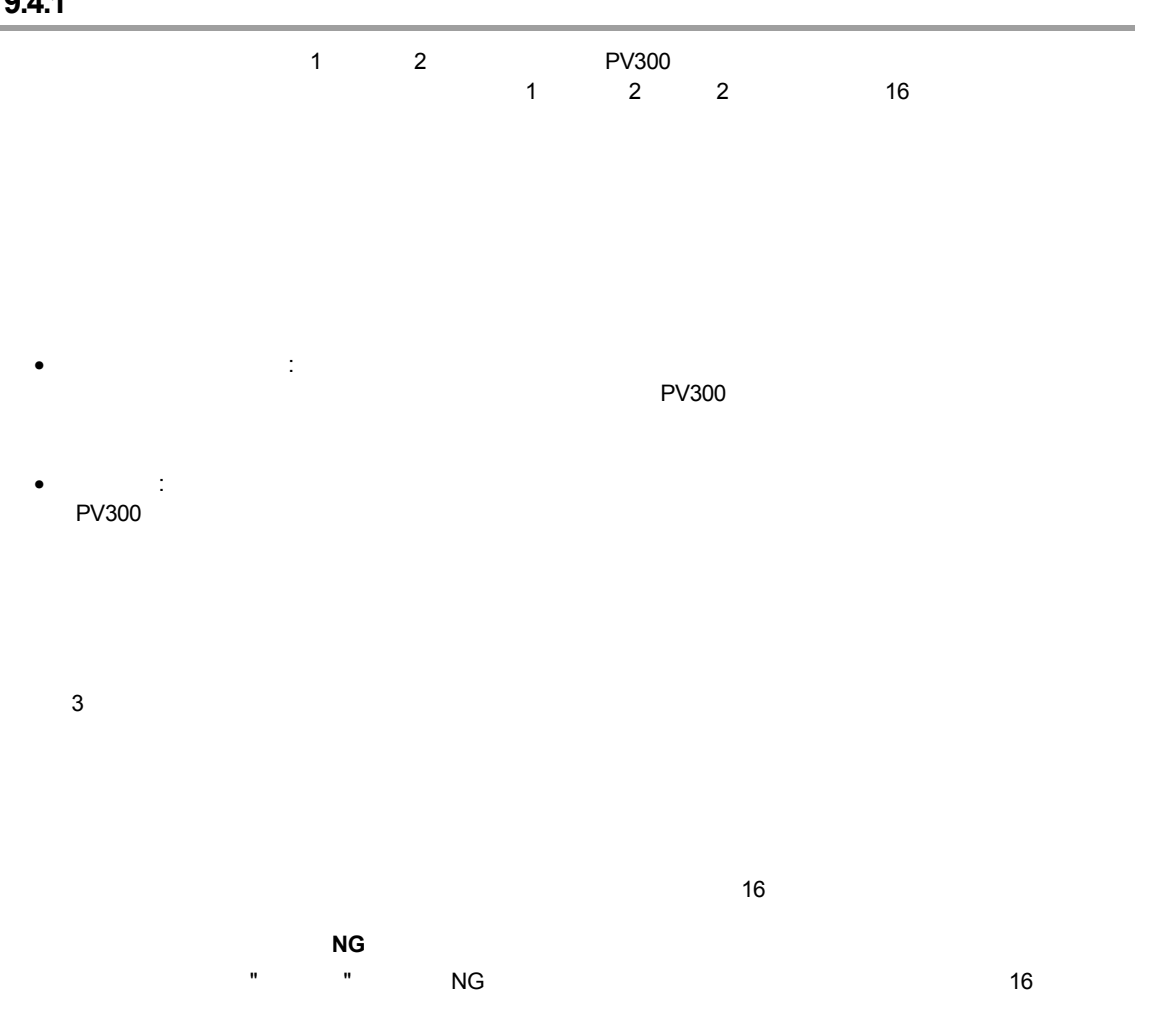

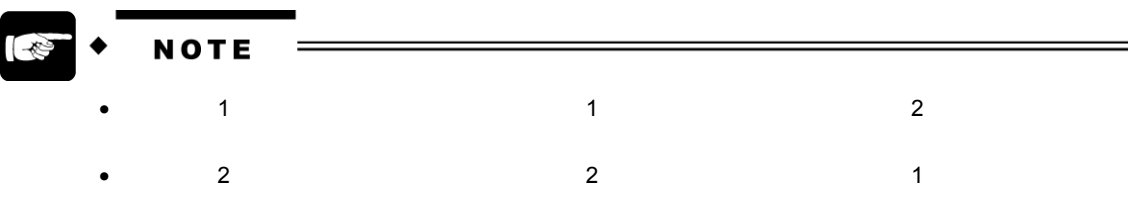

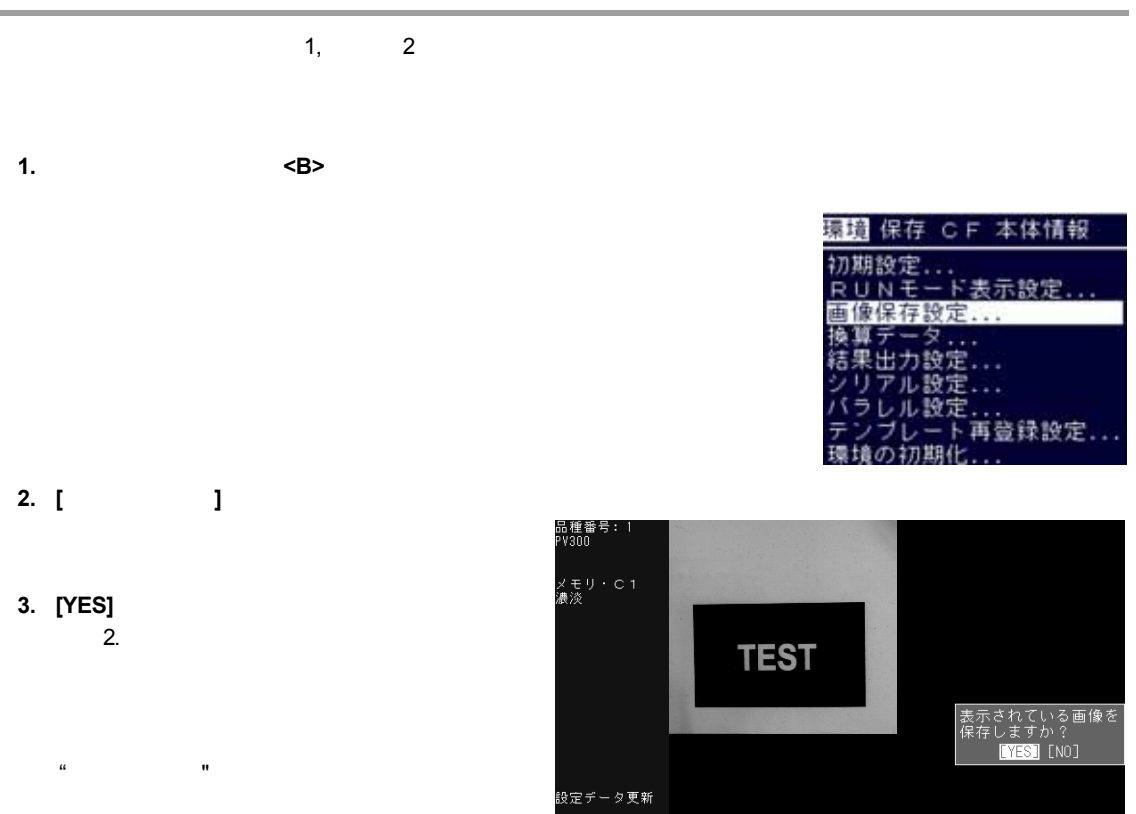

 $\overline{\mathsf{OK}}$ 

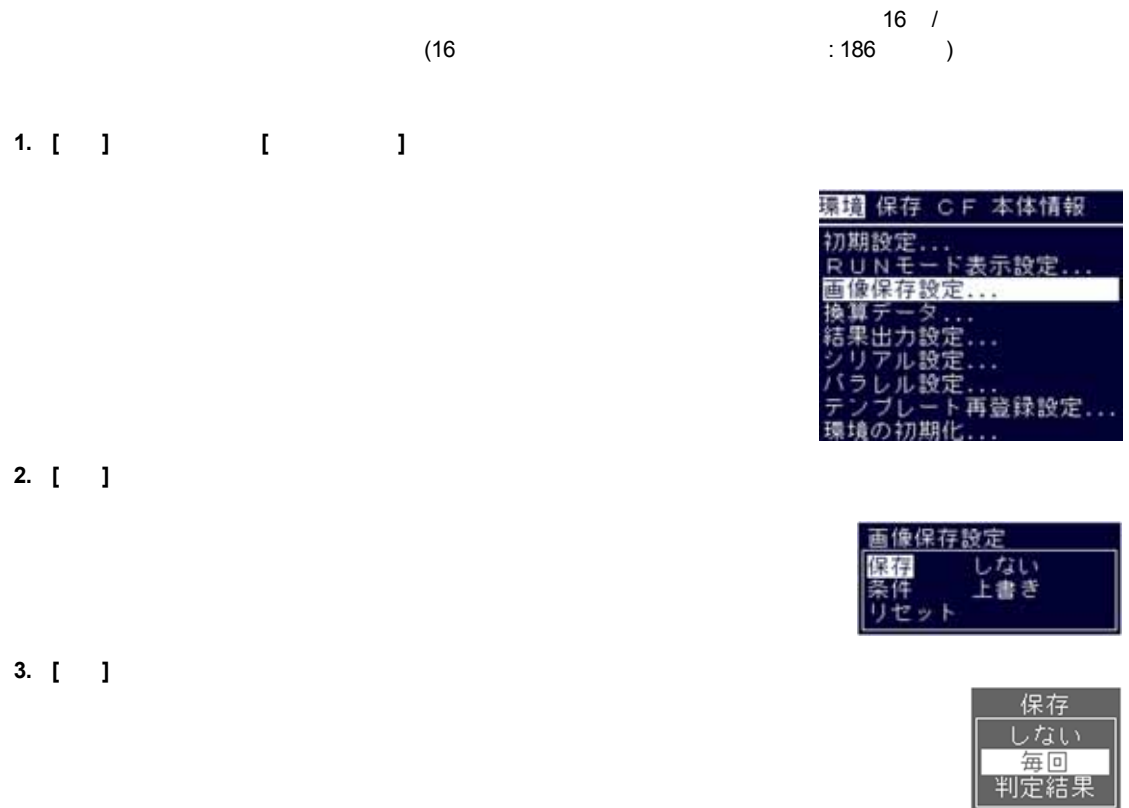

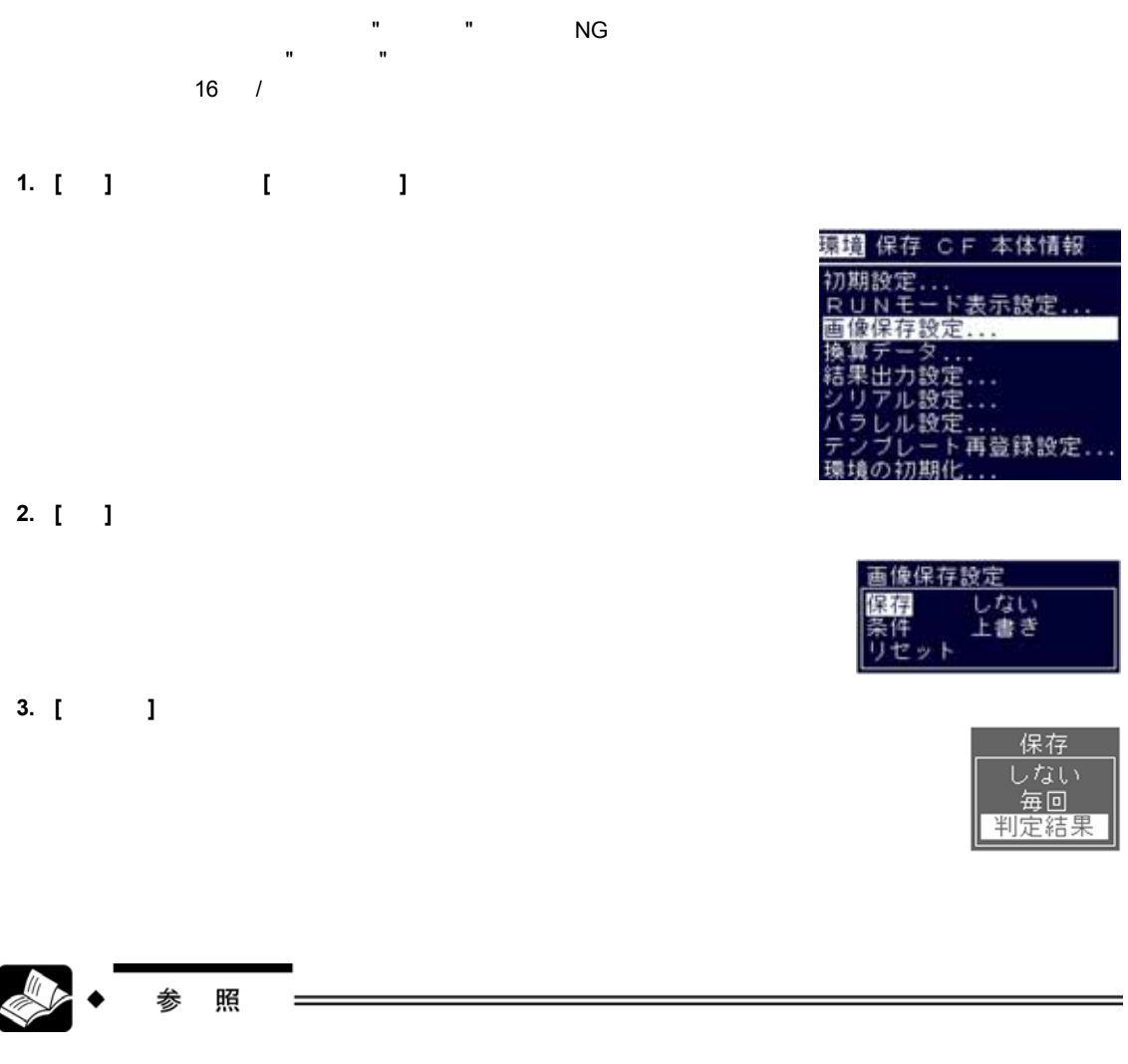

 $\cdots$   $\cdots$   $\cdots$   $\cdots$   $\cdots$   $\cdots$   $\cdots$   $\cdots$   $\cdots$   $\cdots$   $\cdots$   $\cdots$   $\cdots$   $\cdots$ 

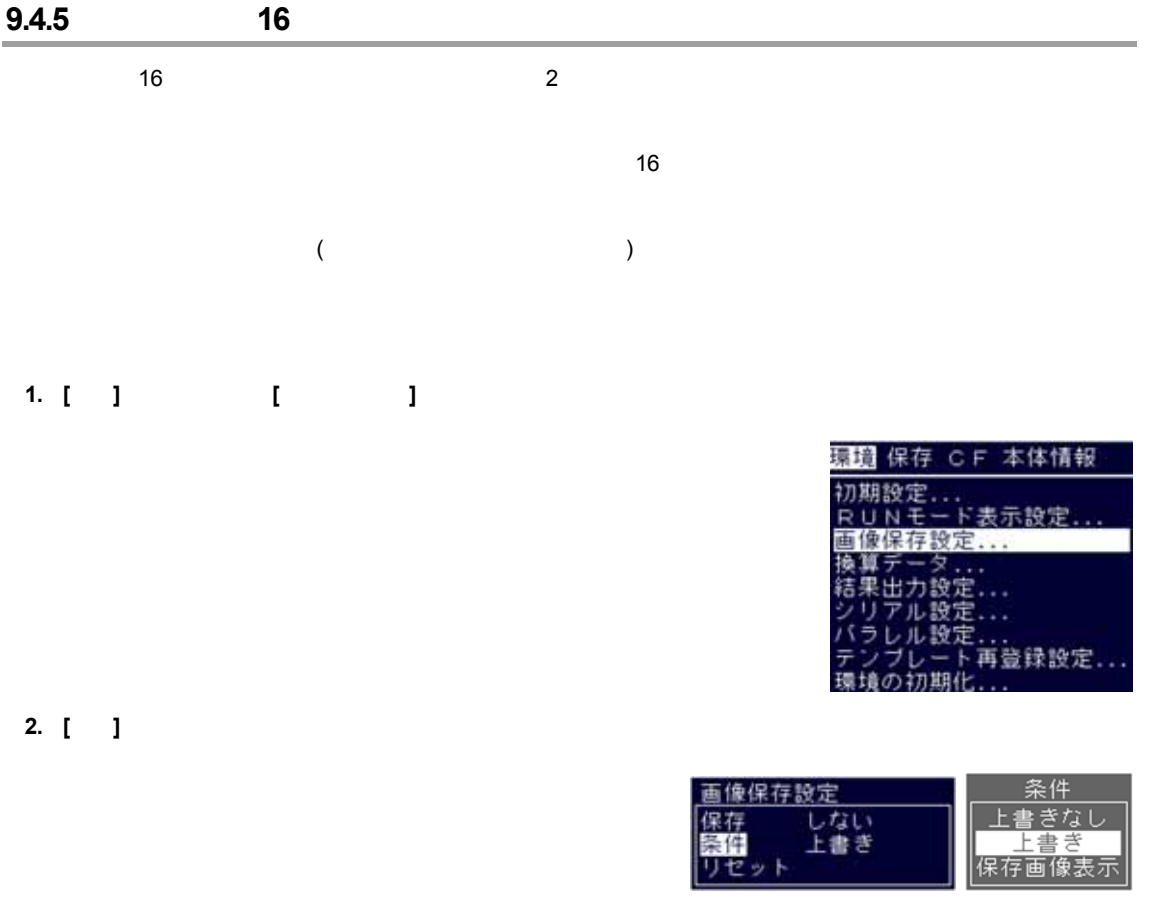

# **3. [**上書きなし**] / [**上書き**]** を選択します。

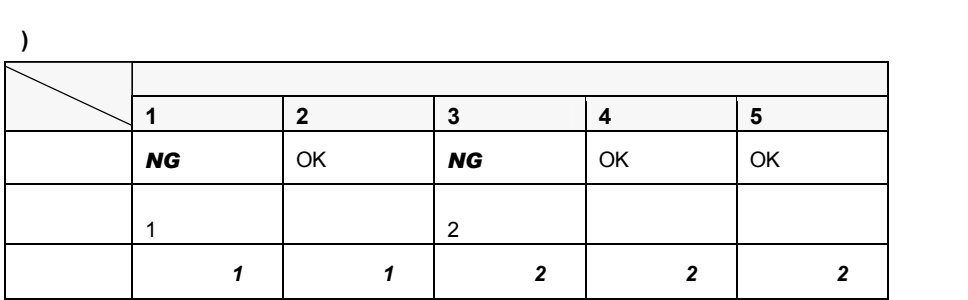

 $\blacksquare$   $\blacksquare$   $\blacksquare$   $\blacksquare$   $\blacksquare$   $\blacksquare$ 

ただし、この機能が有効であるのは、RUN モード表示設定が "メモリ・C1" "メモリ・C2" "メモリ・2 画面"

## **1. [**環境**]** メニューより **[**画像保存設定**]** を選択します。

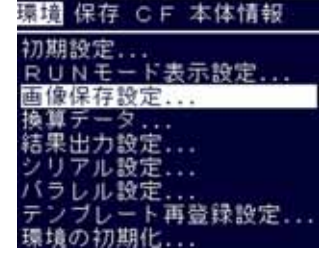

## **2. [ ]**

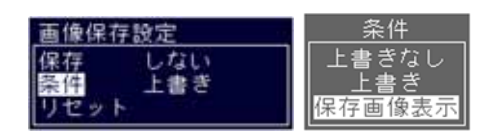

## **3. [**保存画像表示**]** を選択します。

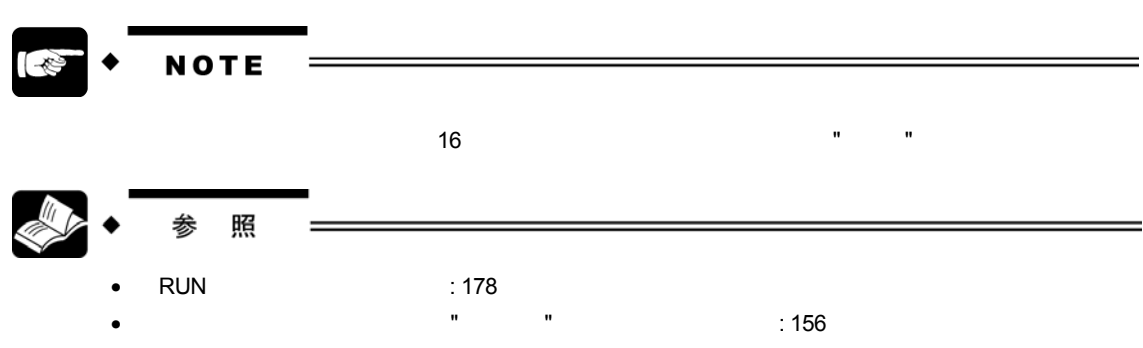

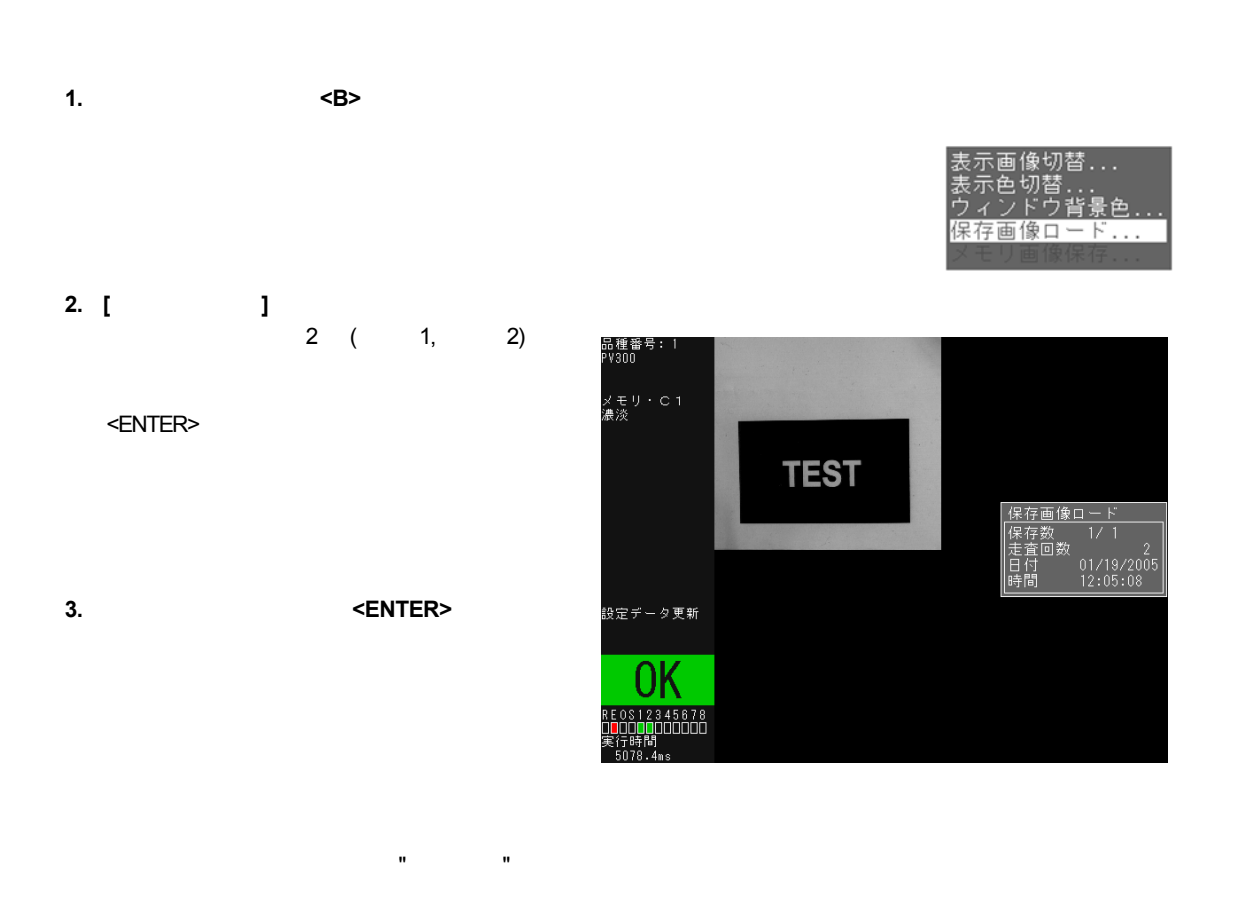

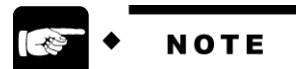

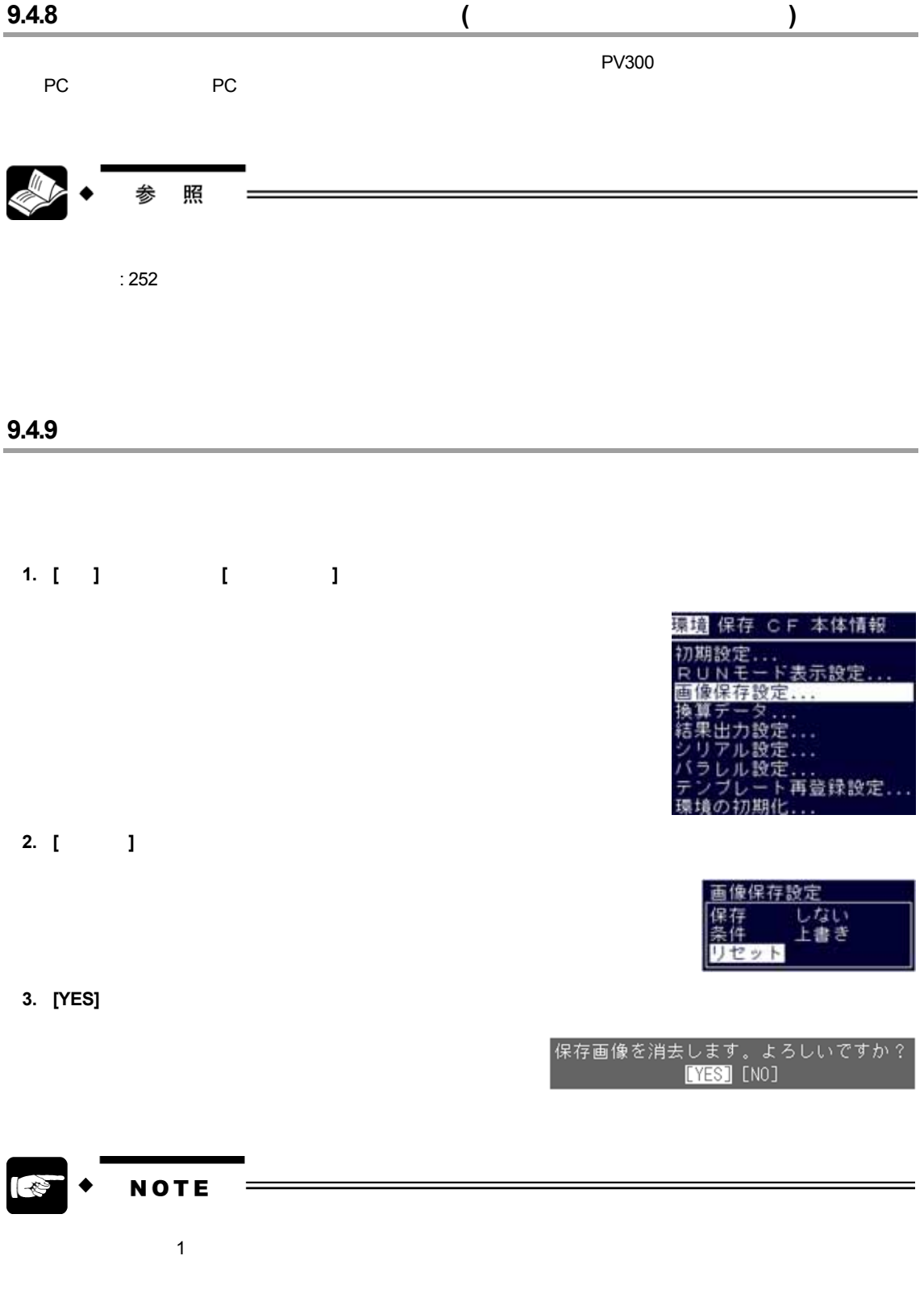

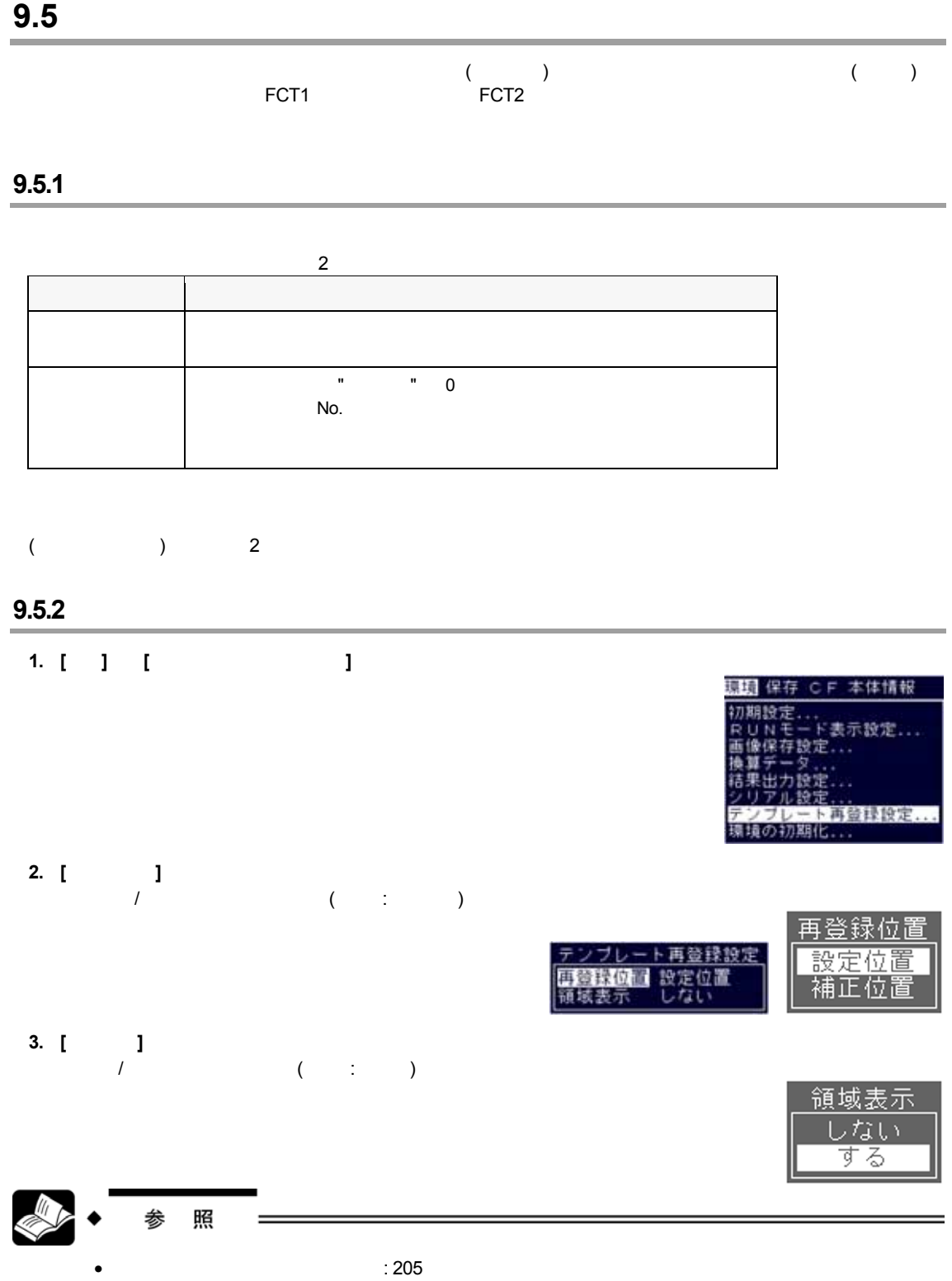

•  $\sim$  217

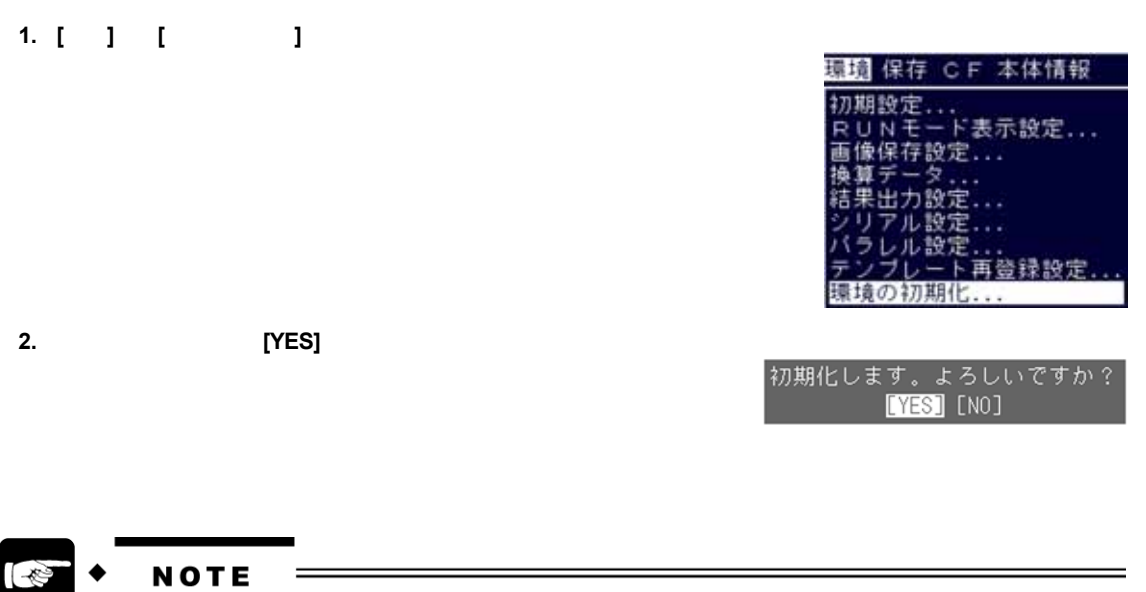

## **10.1 10.1**

## **10.1.1**

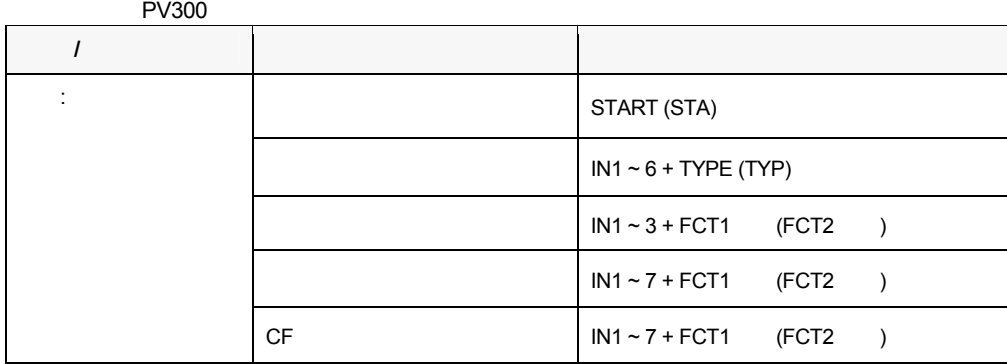

## 10.1.2 PV300

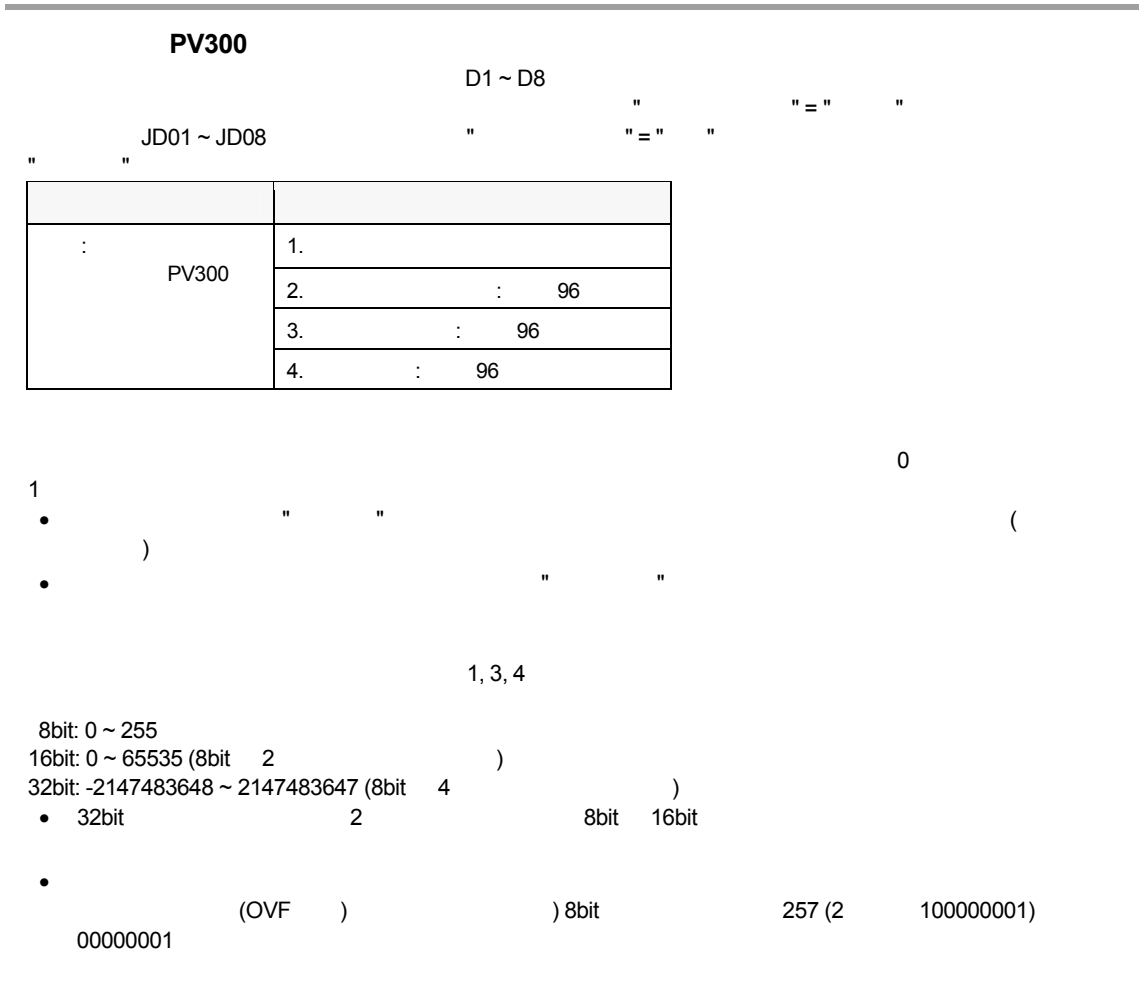

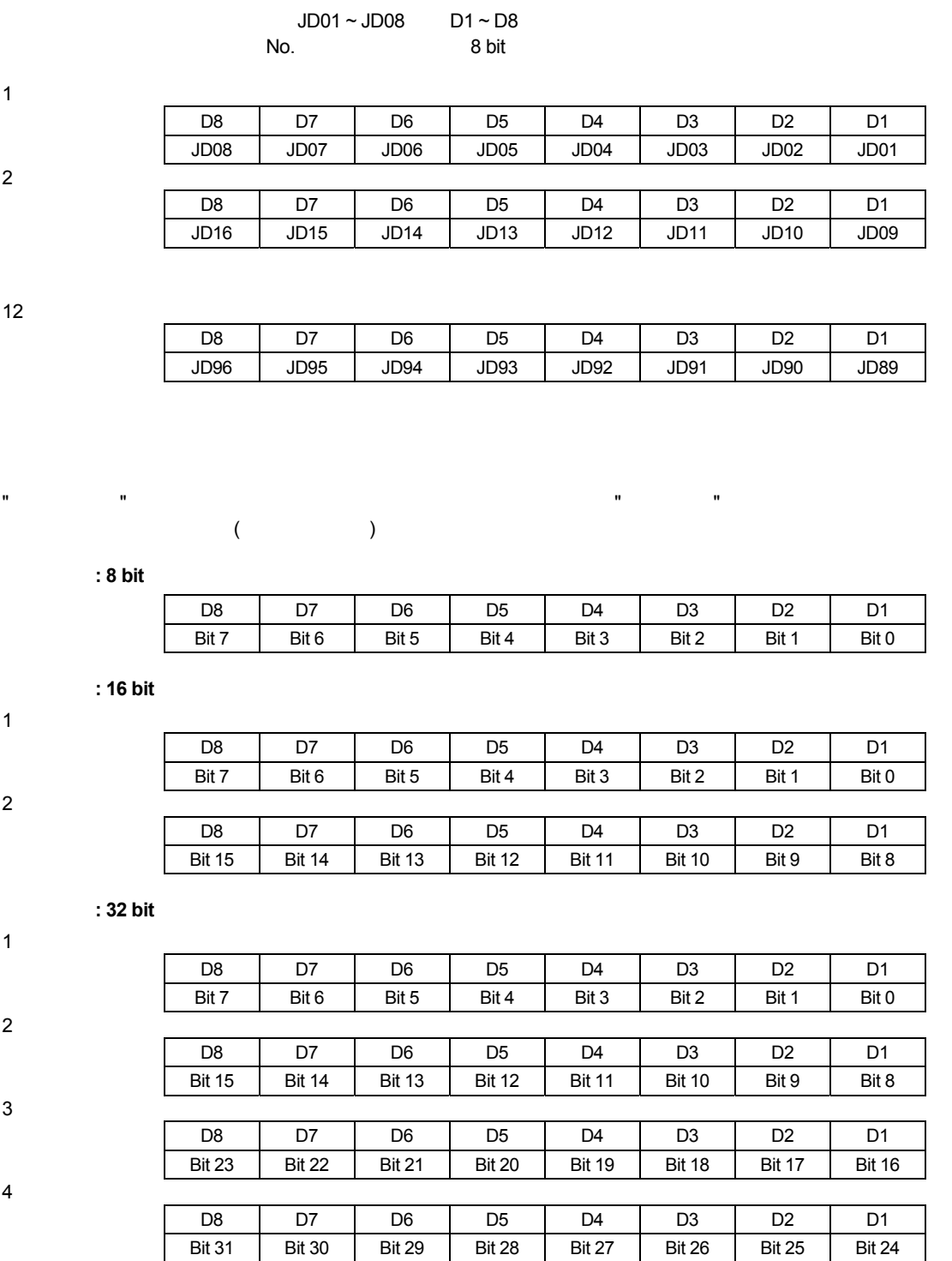

#### **10.2.1 1**

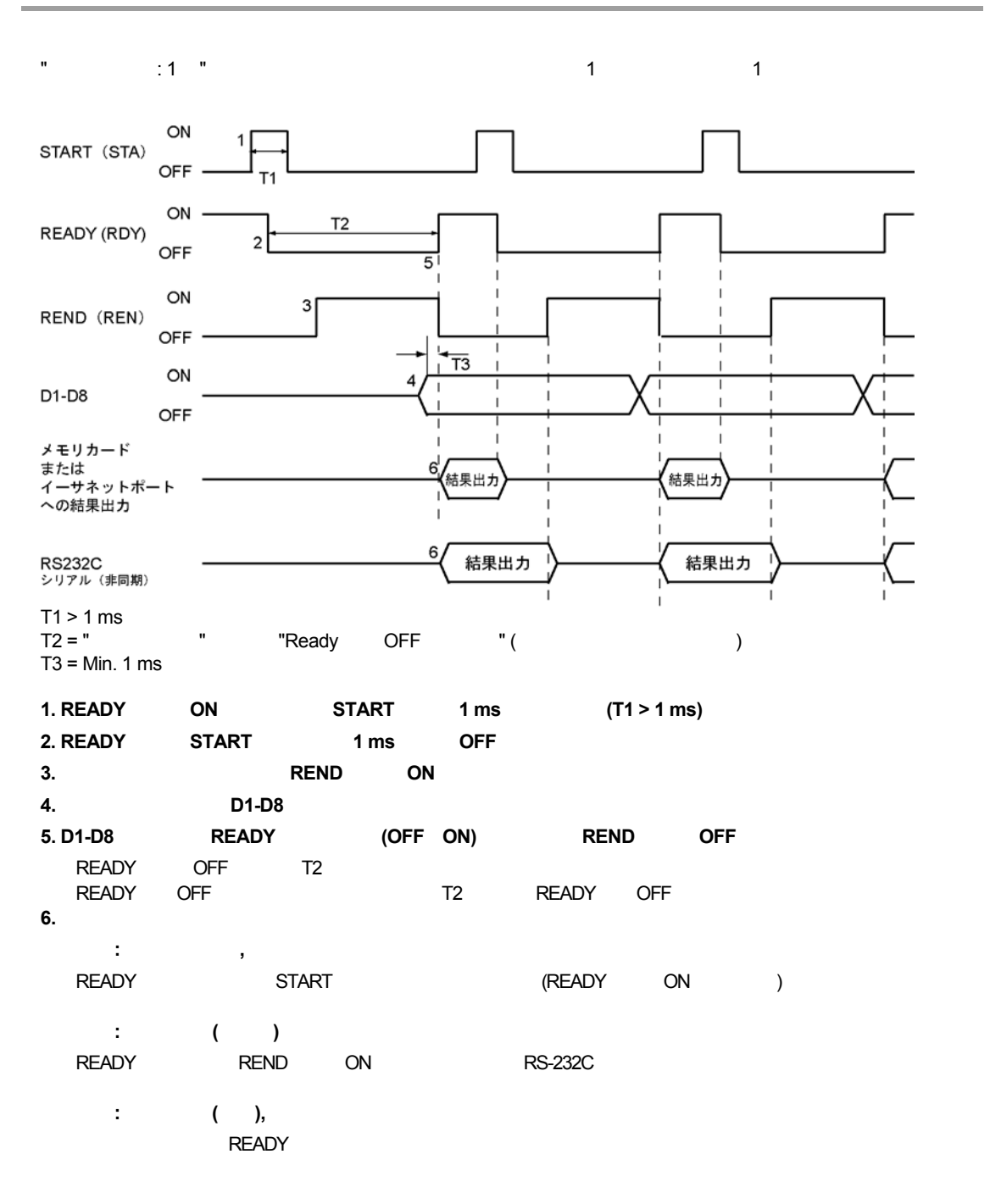

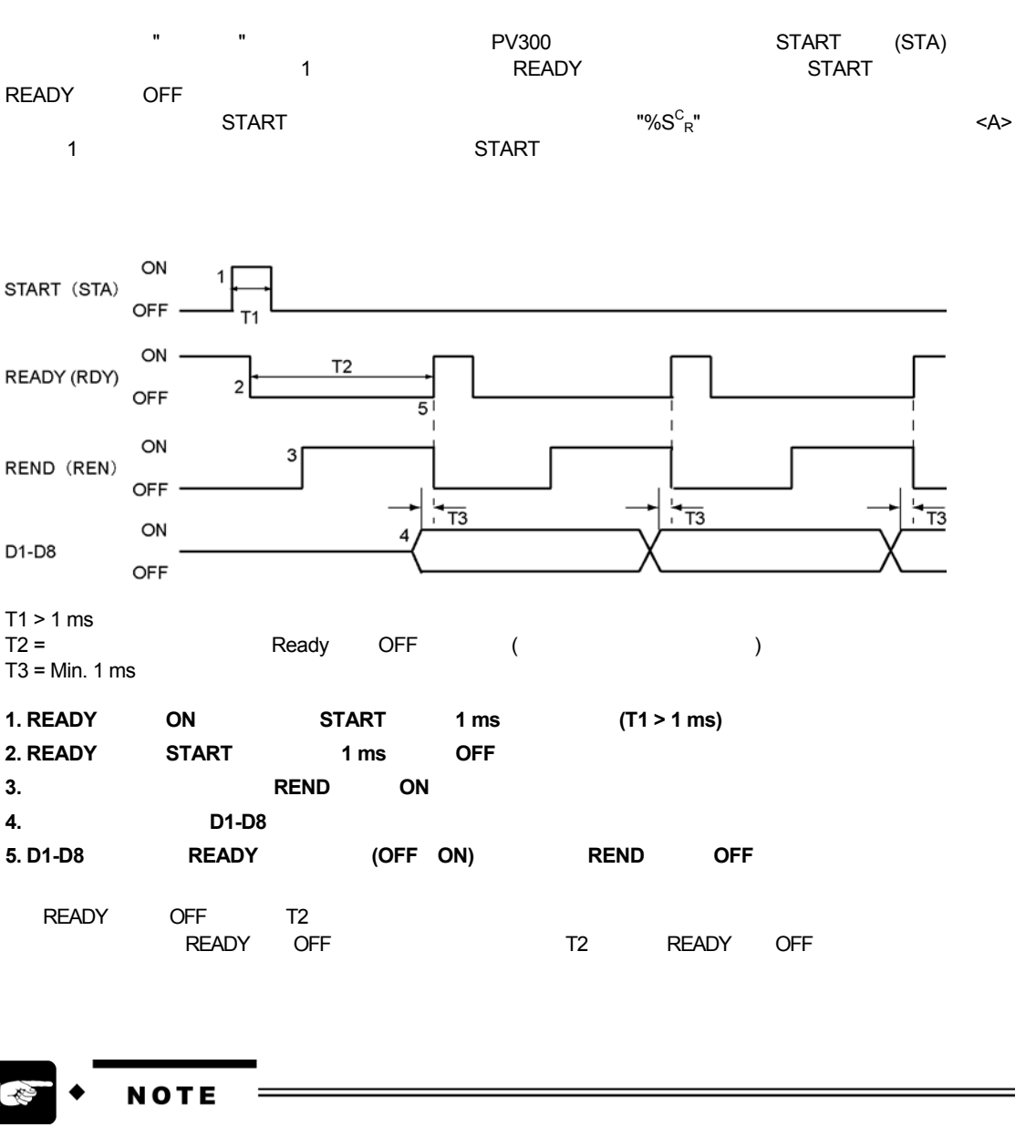

 $\blacksquare$  the contract of the contract of the contract of the contract of the contract of the contract of the contract of the contract of the contract of the contract of the contract of the contract of the contract of the co

### 10.3.1

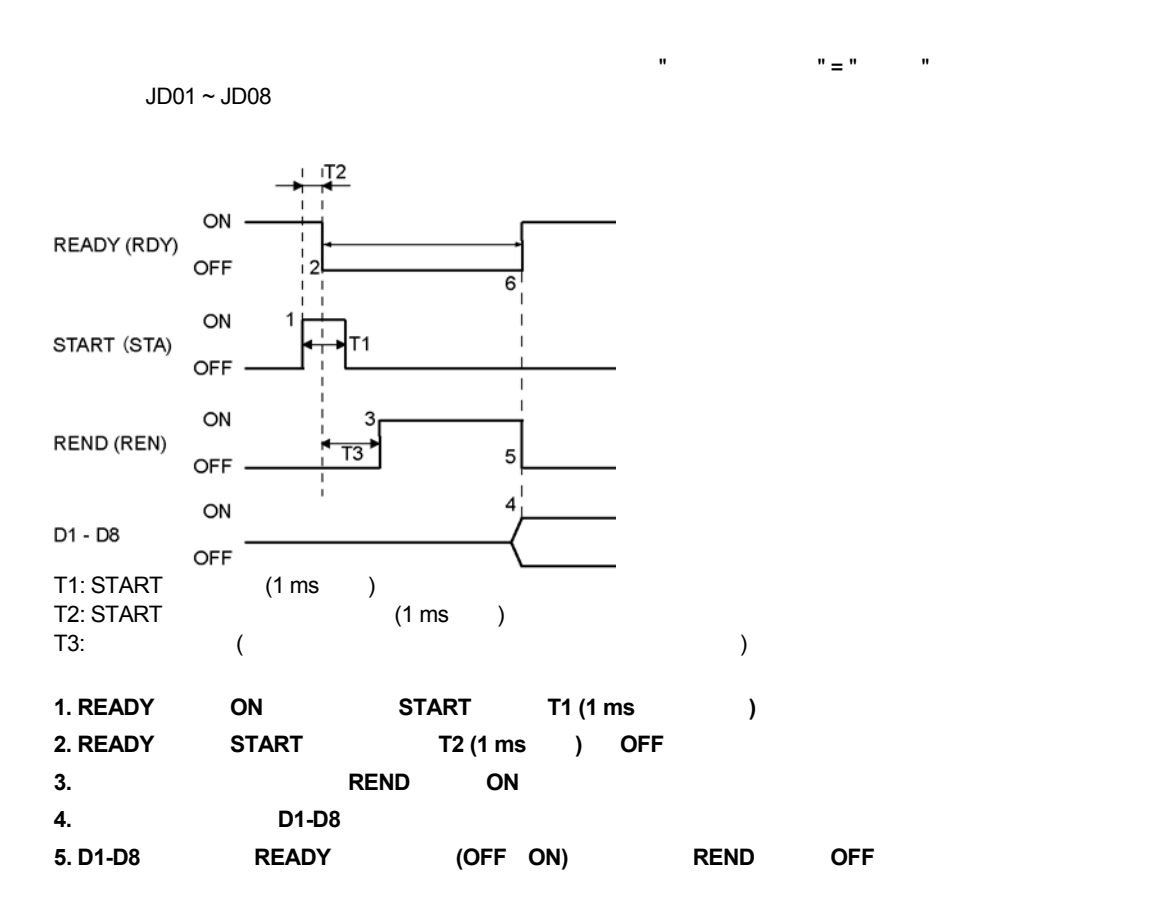

ー→「パラレル出力」→「パラレル出力」→「パラレル出力」→「パラレル出力」→「パラレル出力」→「パラレル出力」→「パラレル出力」→「パラレル出力」→「パラレル出力」→「パラレル出力」→「パラレル出力」→「パラレル出力」→「パ

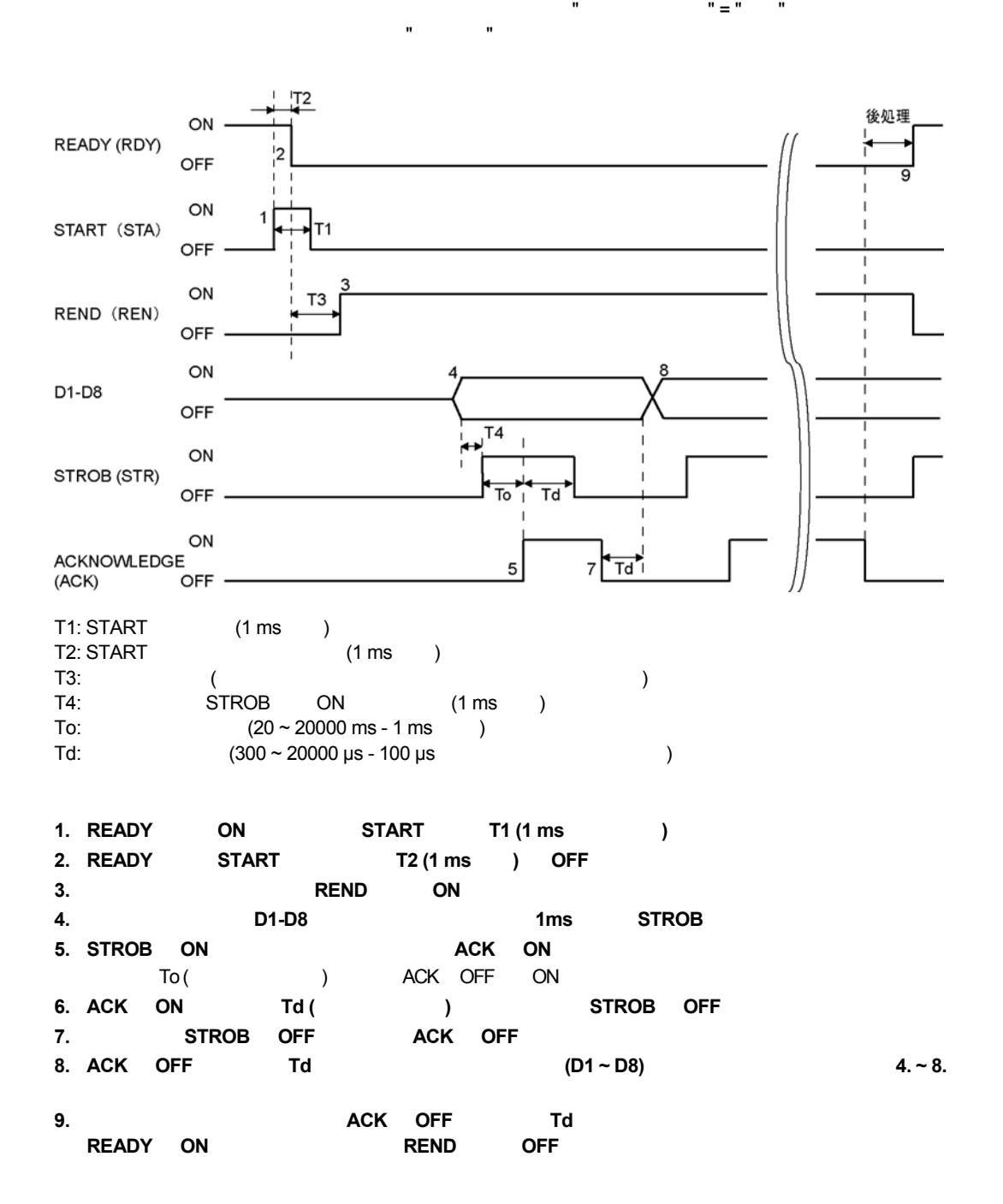

- $\mathbf{B}$  $\bullet$ : コッチ: 出力は保持したまま、リセットしません。リセットしません。
- $OFF:$
- $OFF:$

### **10.4.1**

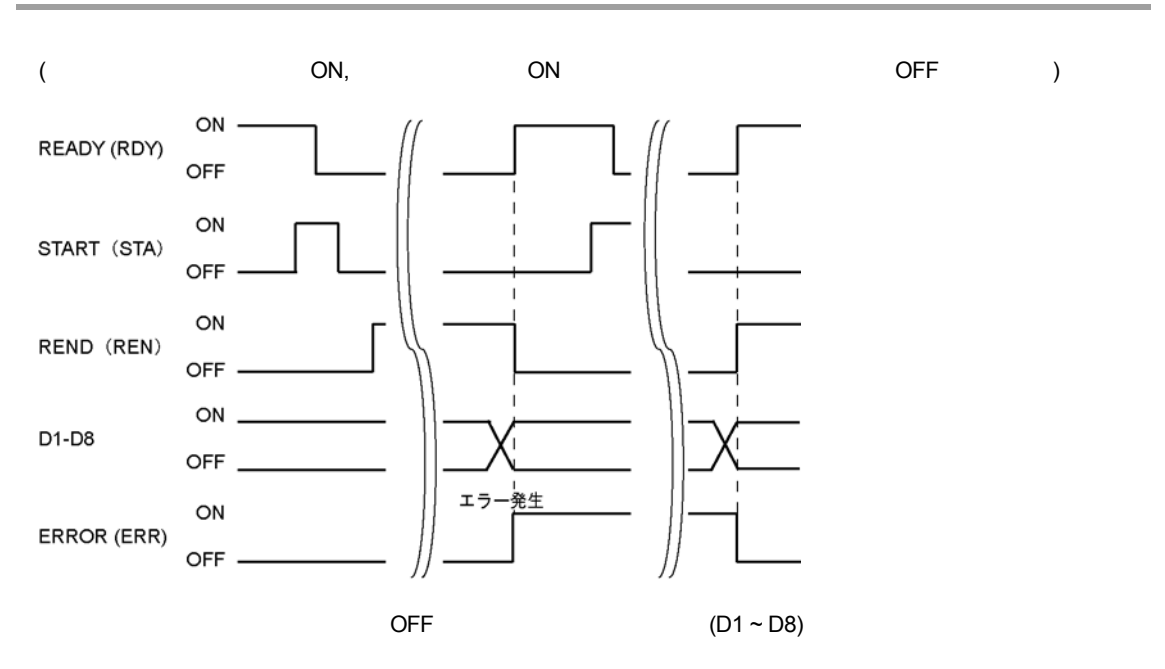

10.4.2 **OFF** 

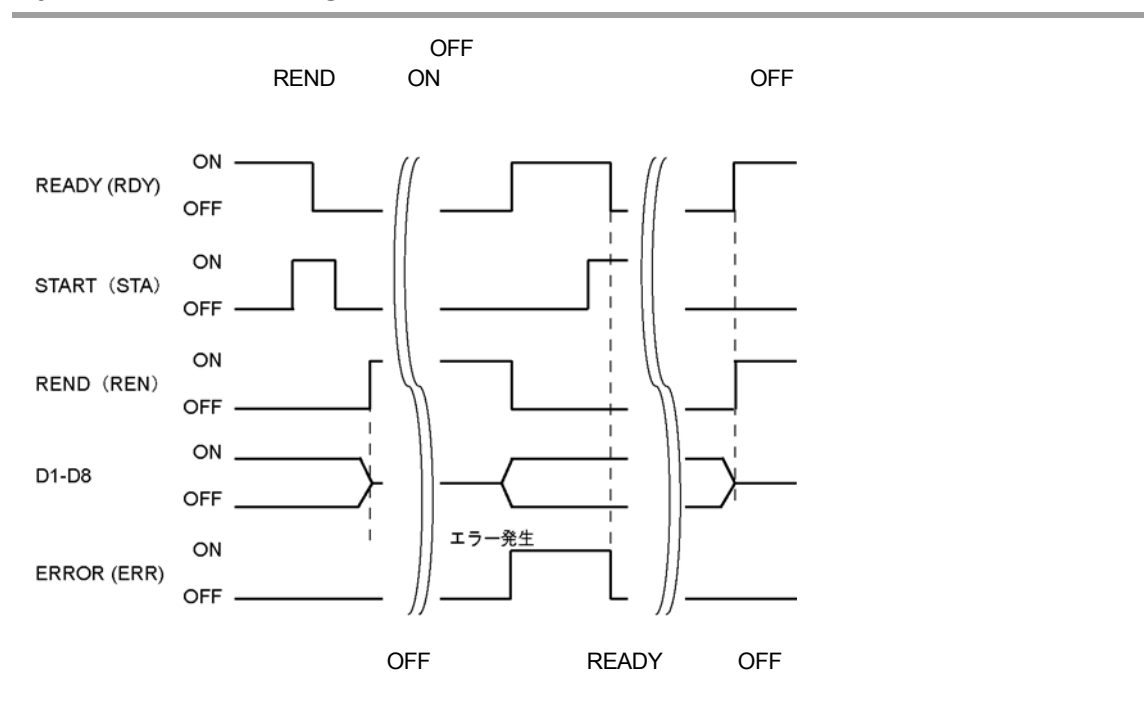

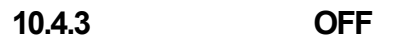

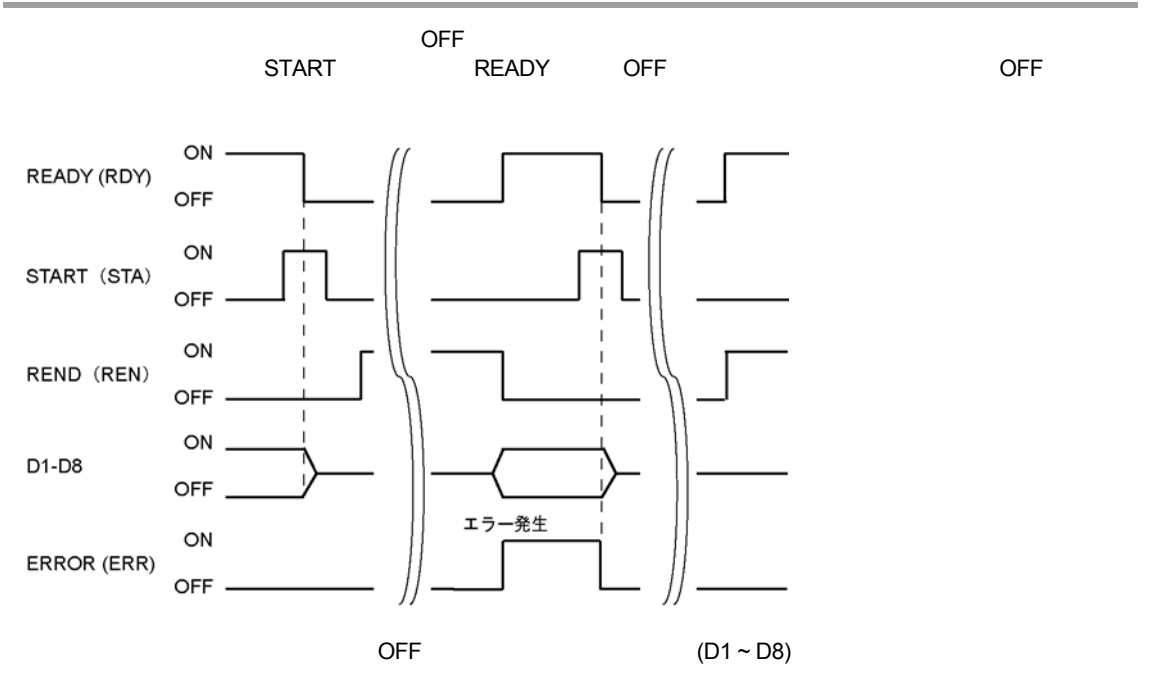

- $\bullet$  and a straight straight straight straight straight straight straight straight straight straight straight straight straight straight straight straight straight straight straight straight straight straight straight str
- 表示画像切替え: モニタに表示する画像を外部信号により切替えます。
- $\qquad \qquad \vdots \qquad \qquad (\qquad )$

**10.5.1** 

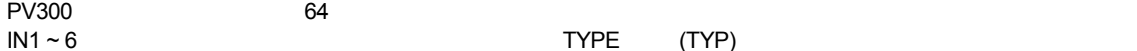

 $IN1 \sim 6$  experiments and the control of the control of the control of the control of the control of the control of the control of the control of the control of the control of the control of the control of the control of t

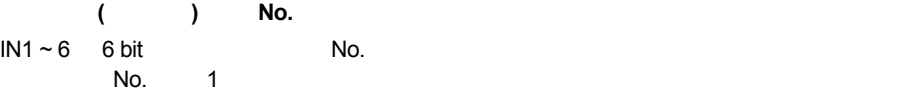

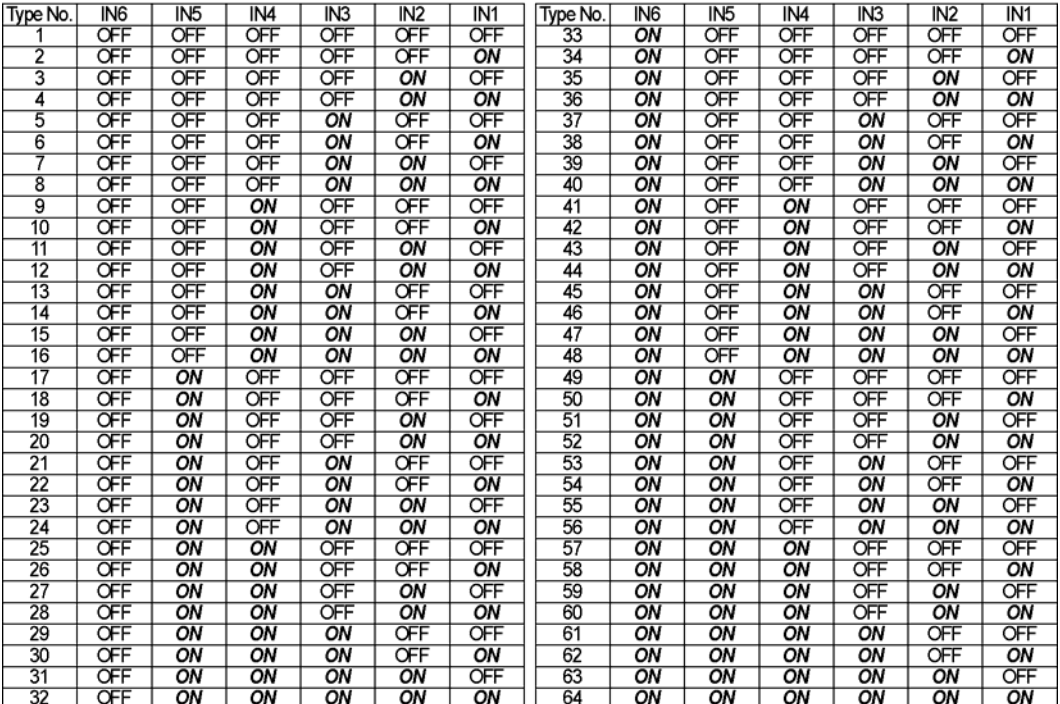

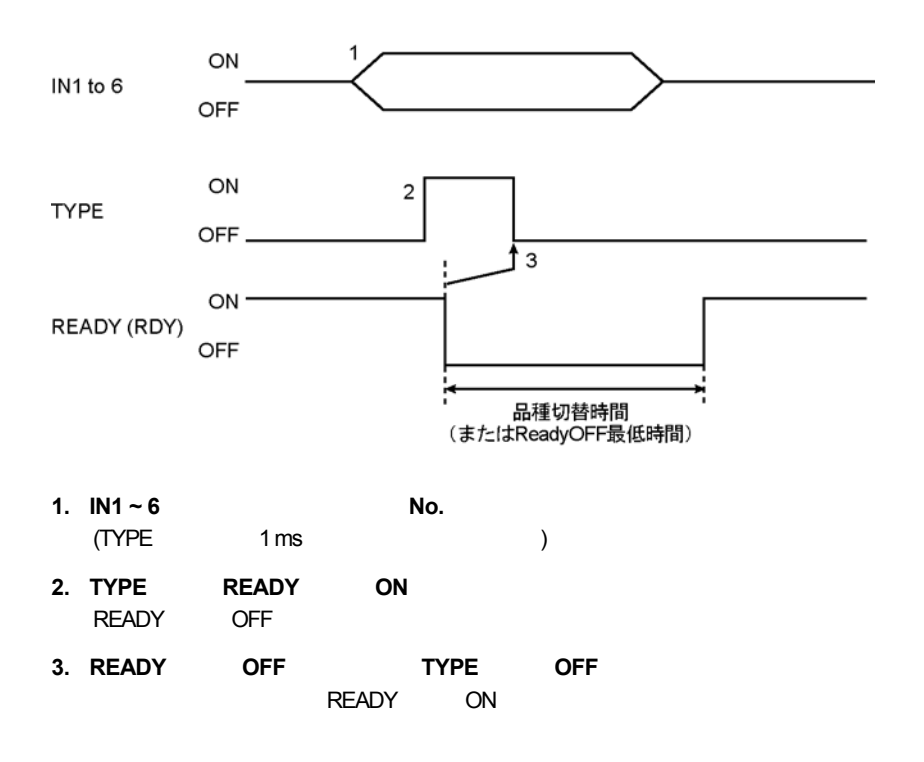

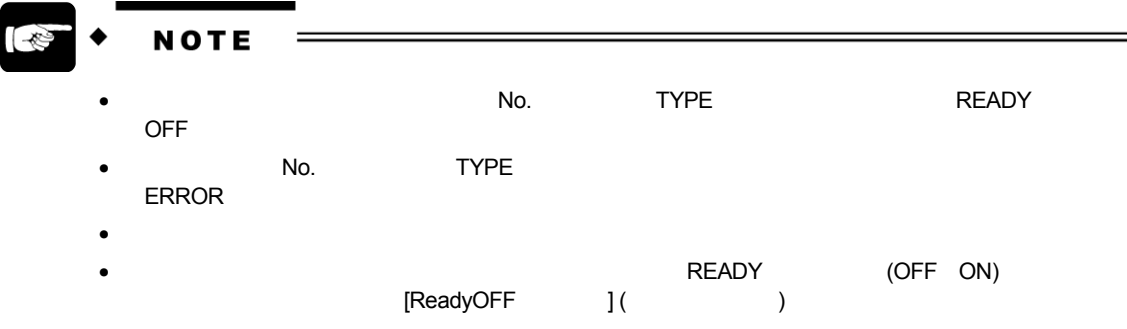

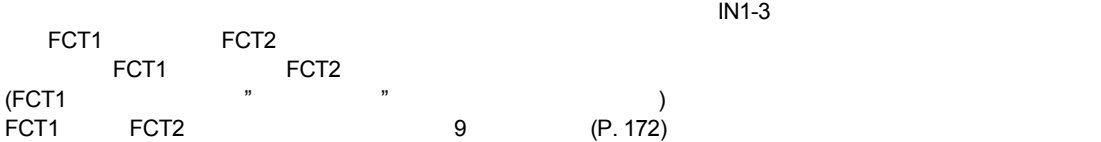

#### $IN1 \sim 3$  3 bit

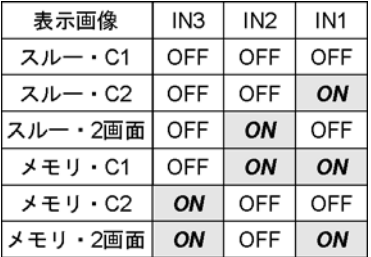

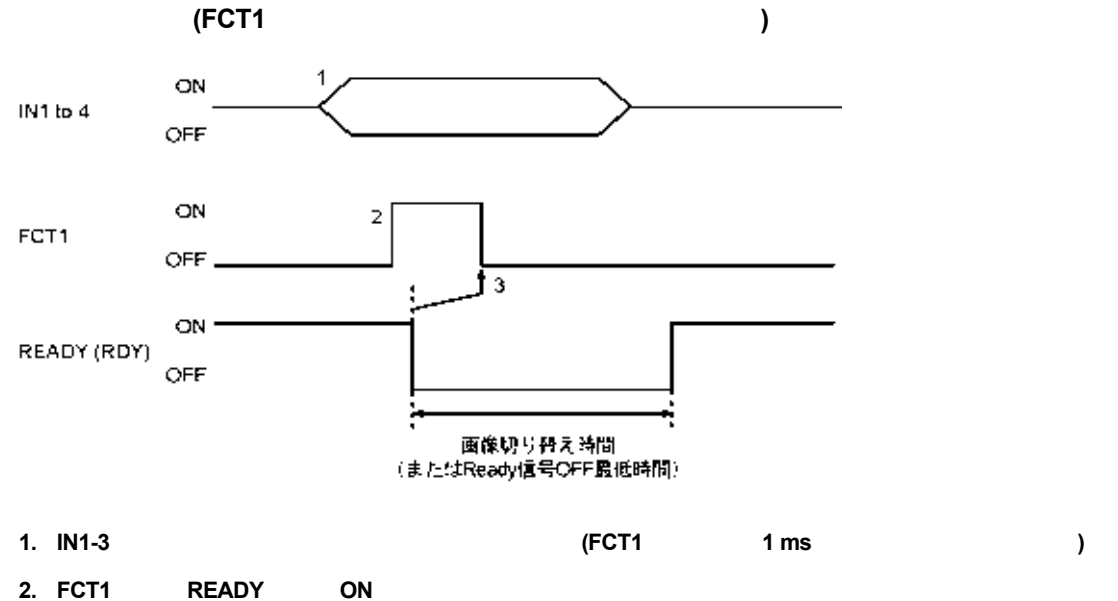

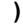

- READY OFF
- 3. READY OFF **FCT1** OFF READY ON
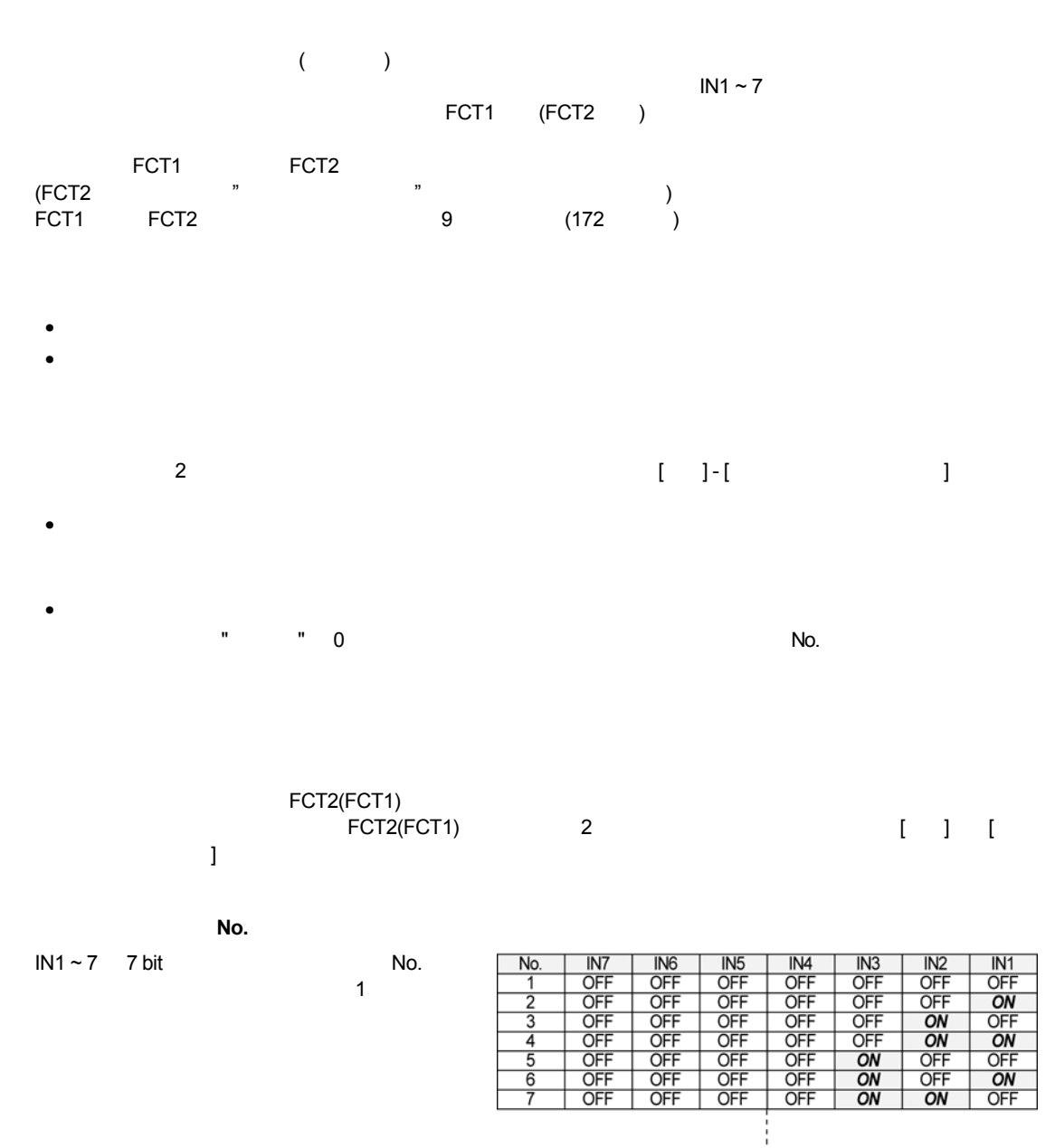

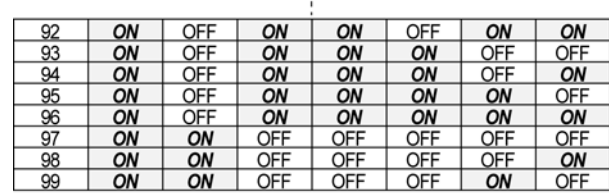

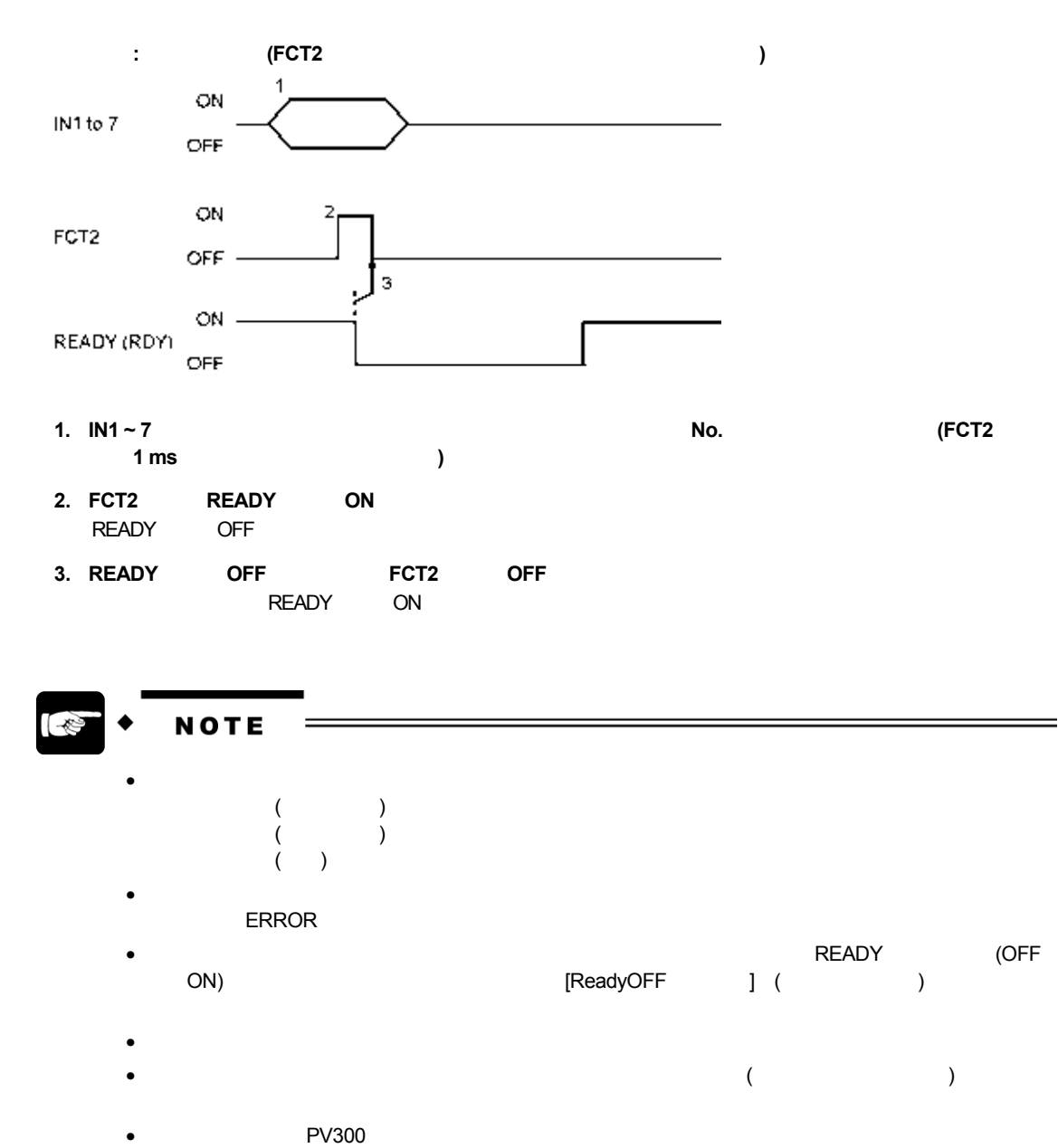

画像を保持する場合は、ツールバーの "保存" 、または外部機器からの設定データ保存コマンド

"% $M^C_R$ "  $R''$ 

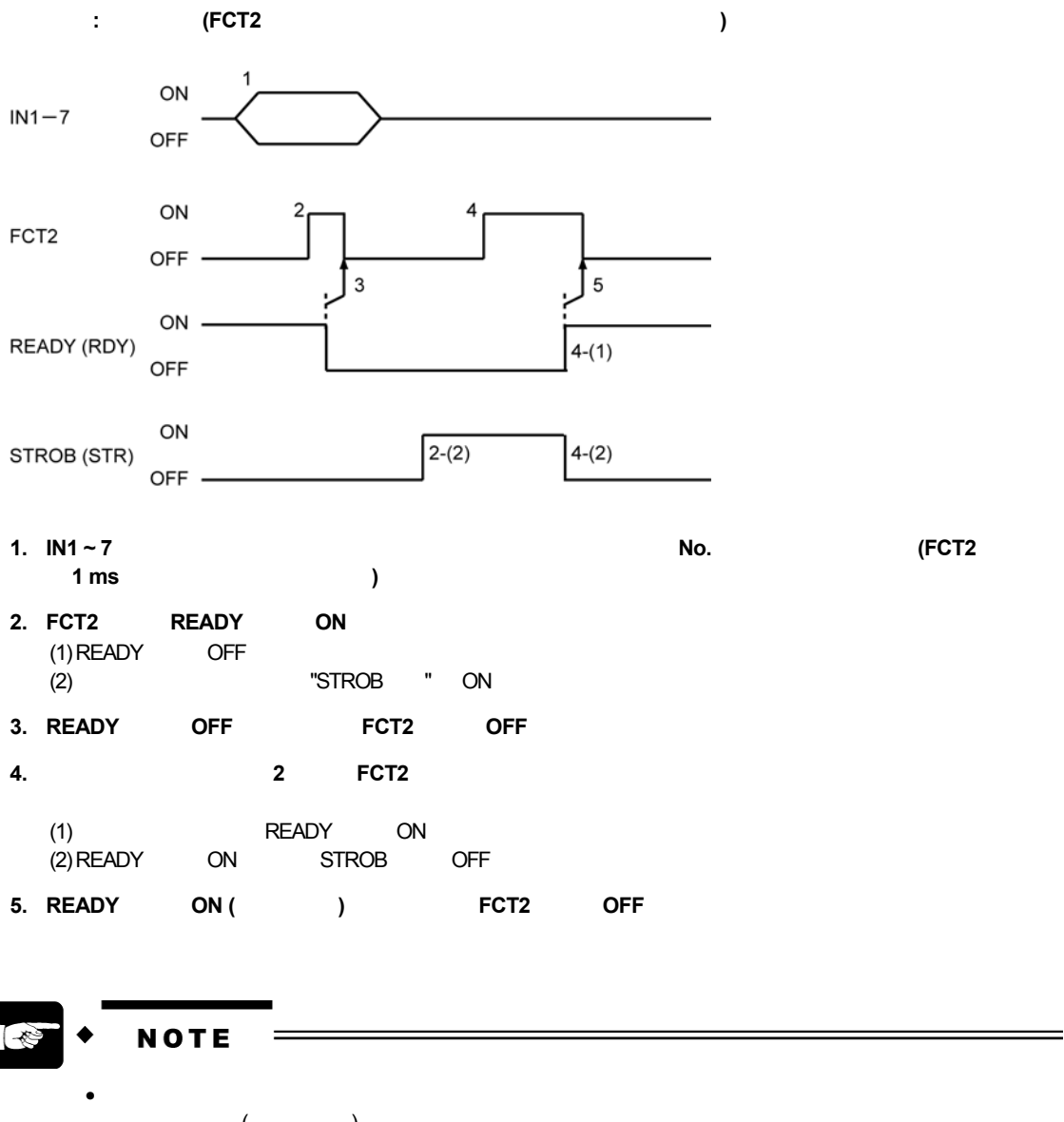

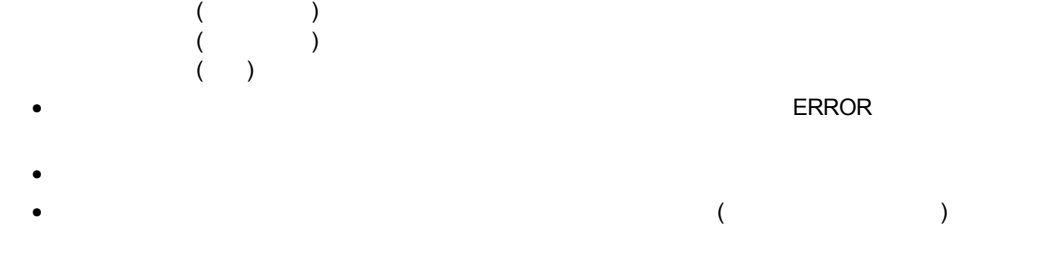

• 再登録実行後、PV300 本体への保存を行いませんと電源切断時に画像が破棄されます。電源切断後も  $\mathbb{R}^n$  ,  $\mathbb{R}^n$  ,

"% $M^C_R$ "  $R$ "  $\qquad \qquad$ 

#### 10.5.4 CF

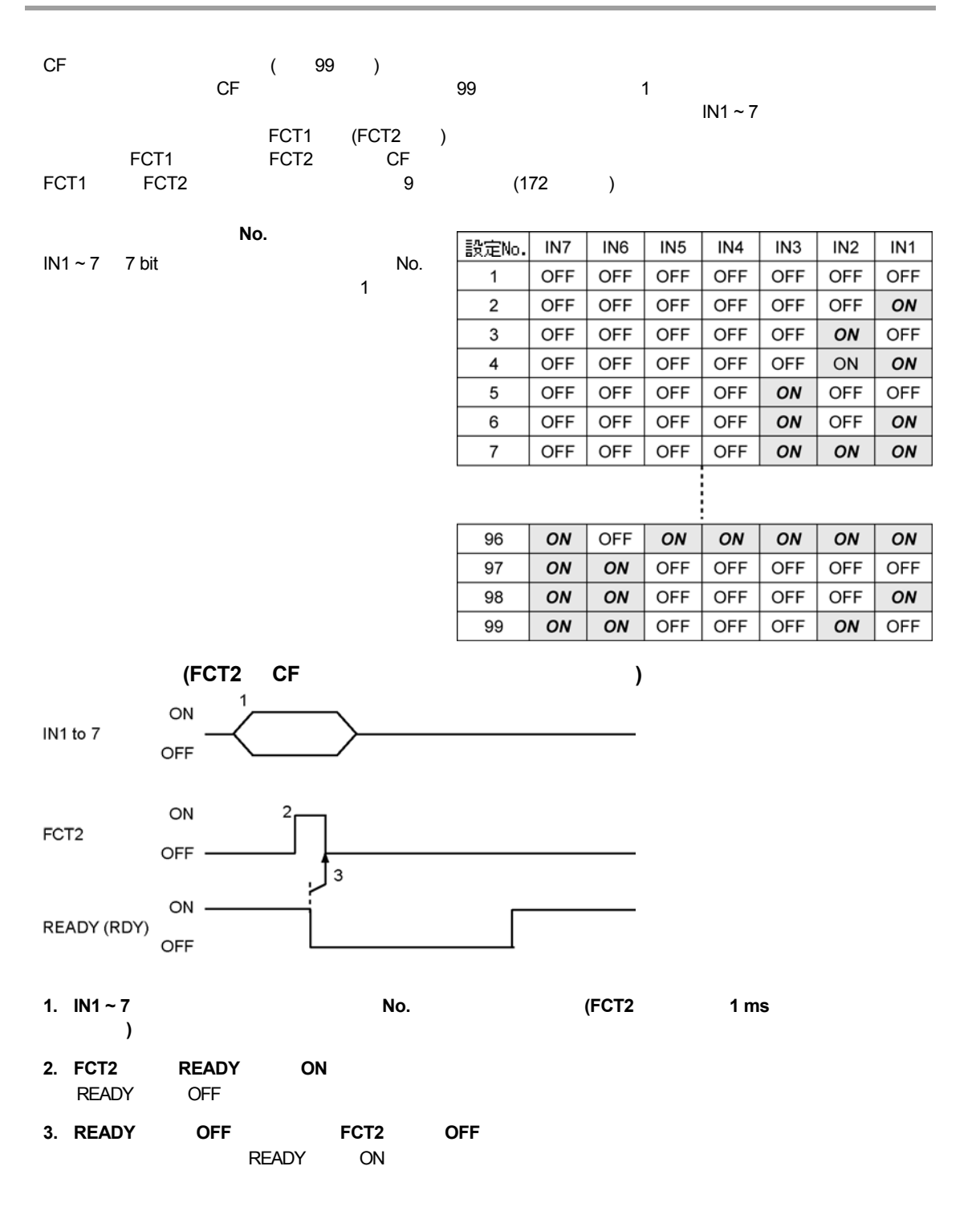

# **RS-232C** 通信

 $11.1$ 

#### RS-232C COM1 3

#### $[ \quad ] \qquad [ \quad ] \qquad [ \quad ] \qquad [ \quad ] \qquad \text{RS-232C} \qquad \text{3}$

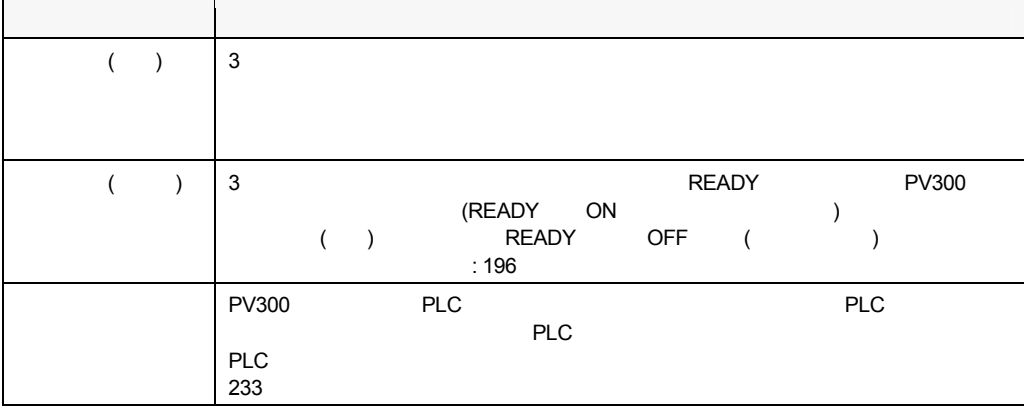

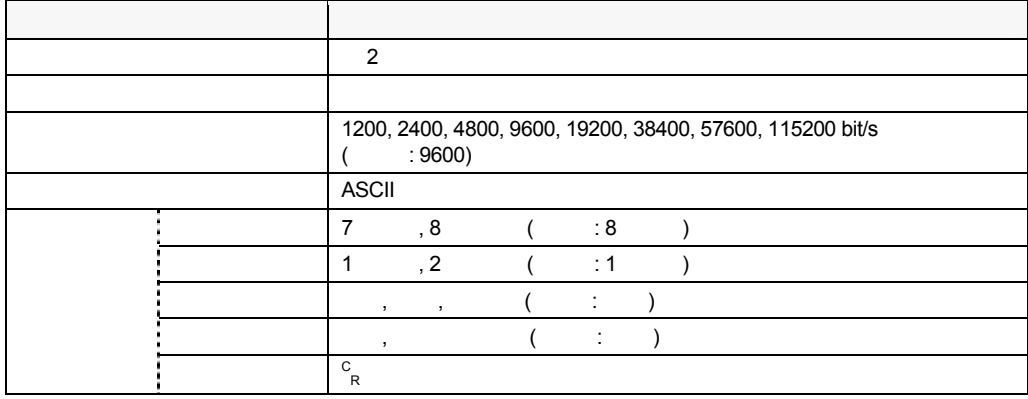

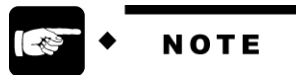

 $\!\!\!=\!\!\!$ 

COM2

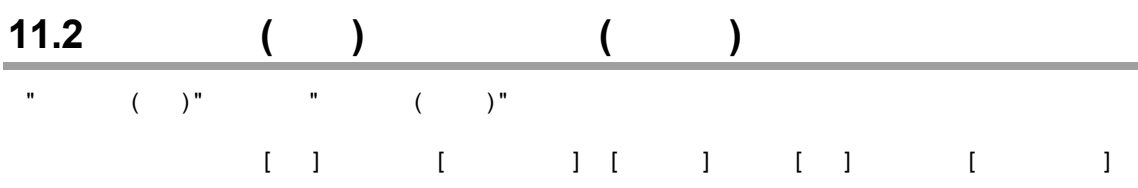

## **11.2.1**

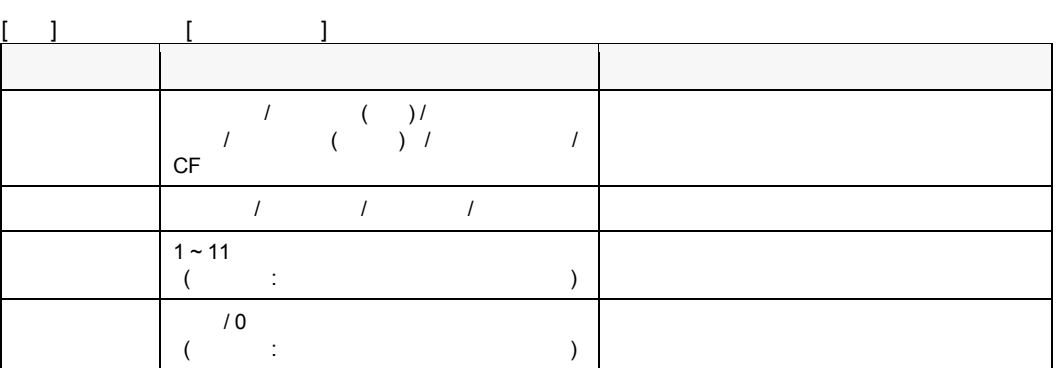

 $233$ 

PLC <sub>(2)</sub>

**11.2.2** 

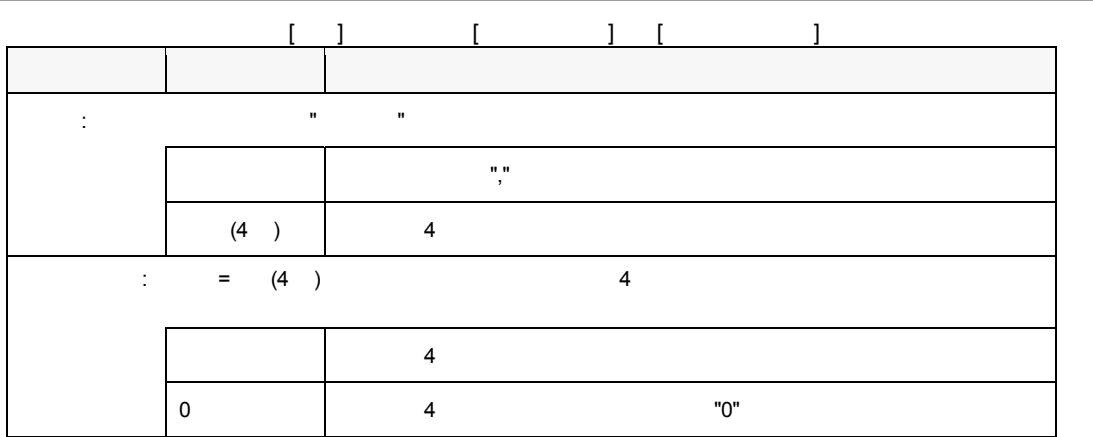

### **11.2.3 COM**

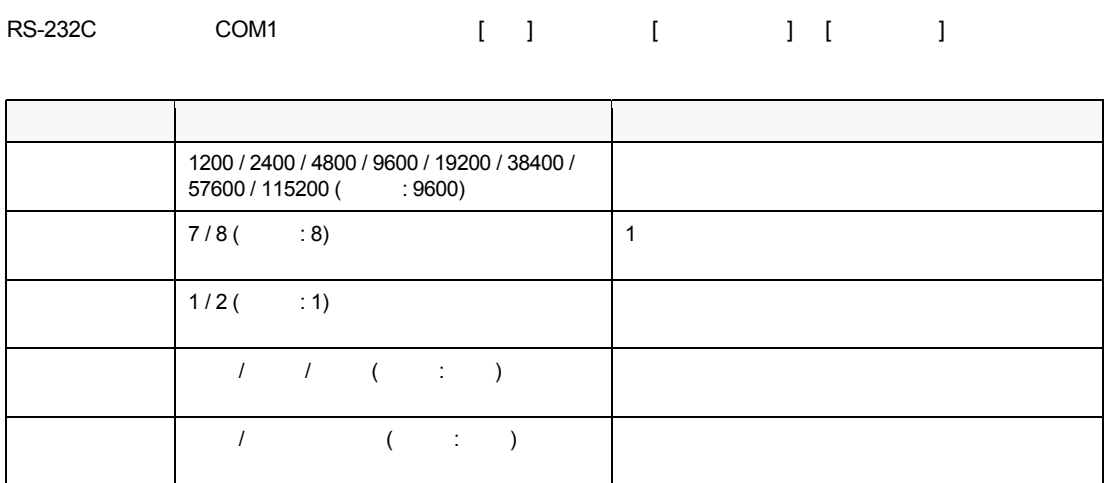

**PV300** 

 $(COM1)$   $\sum_{n=1}^{\infty}$ 

「戦」メニュー→「戦」の出力には、「戦」の出力には、「戦」の出力には、「戦」の出力には

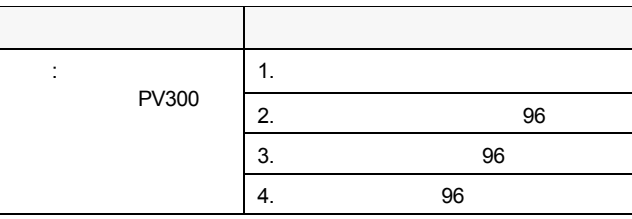

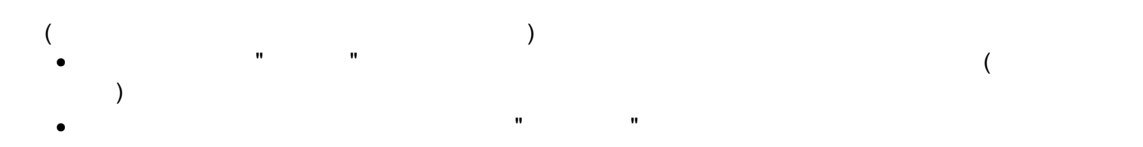

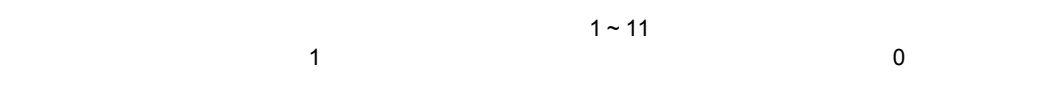

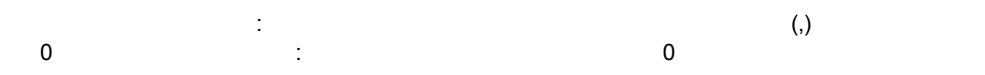

判定出力の出力形態**:** 

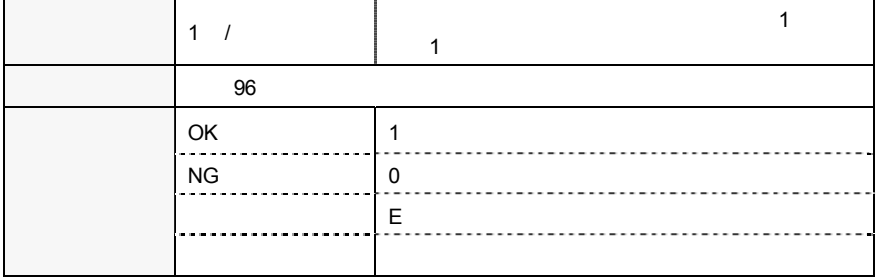

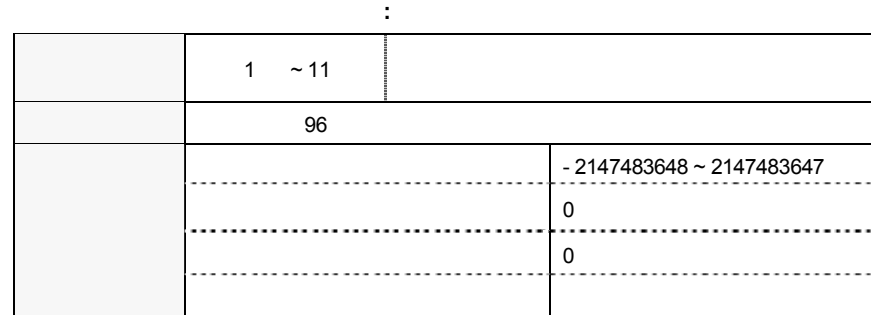

$$
\mathcal{L}^{\mathcal{L}}(\mathcal{C})
$$

- $\bullet$  : 1234
- 判定出力: JD01:OK, JD02:未設定, JD03:NG
- 数値演算: CA01:215, CA02:未設定, CA03:-368 (CA01, CA03 ともに "出力する" に設定)
- : QS01:13912 (" " " )

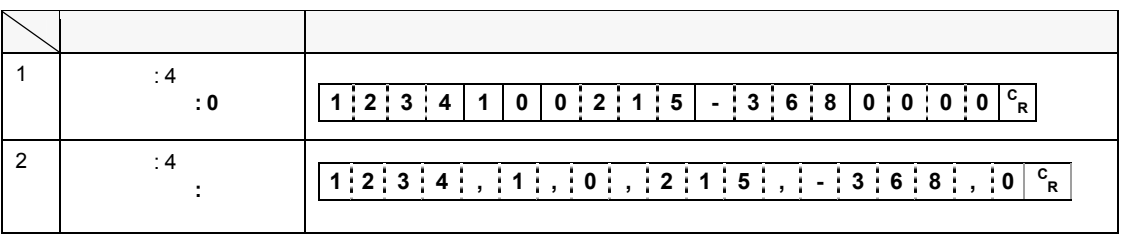

- JD02, CA02
- $QSO1 \quad 5$  "0"

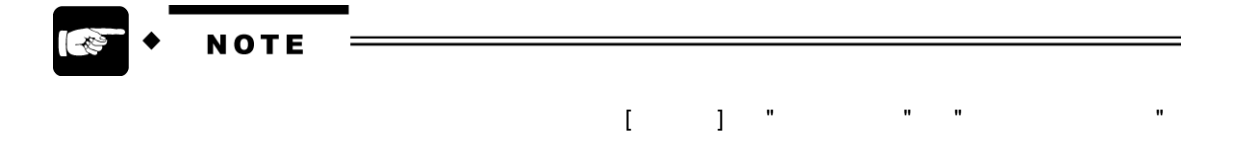

## **11.2.5**

#### **PV300**

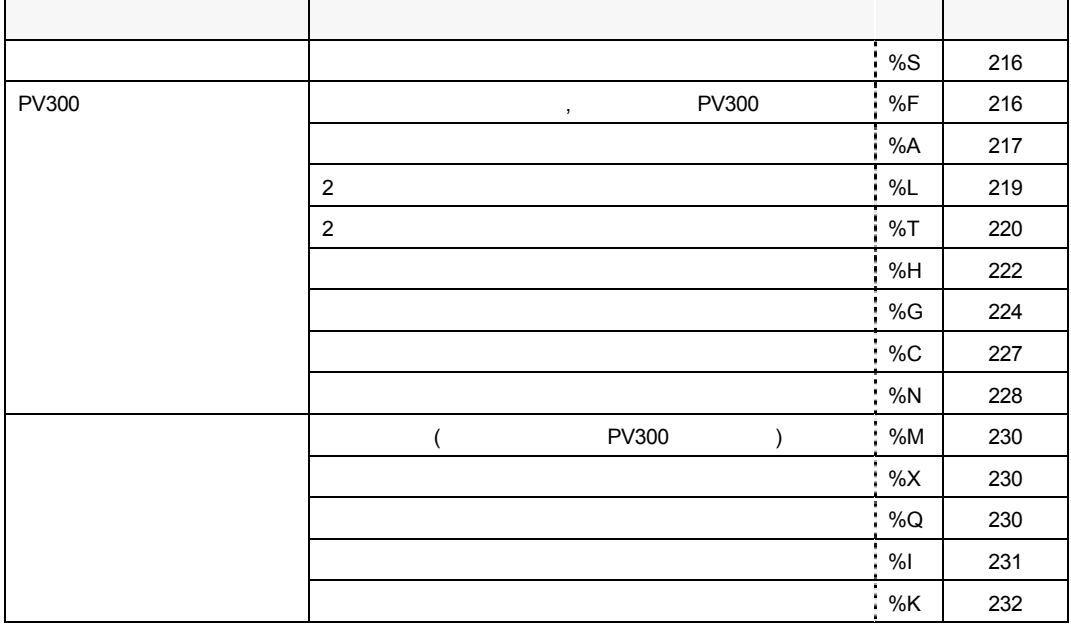

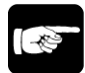

NOTE

 $\bullet$ 

 $2<sub>l</sub>$ 

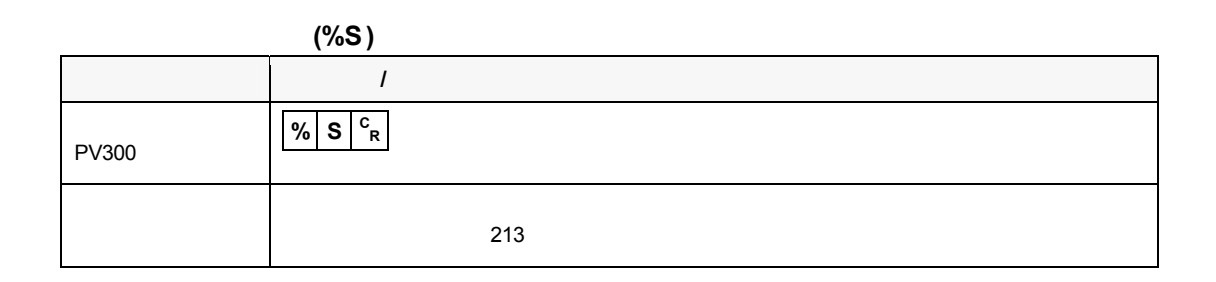

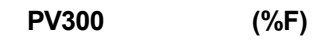

 $PLC$  PLC PV300  $PR$ 

 $64$ \Panasonic MEW Vision \PV300\Data  $\blacksquare$  "Program01 ~ Program99"

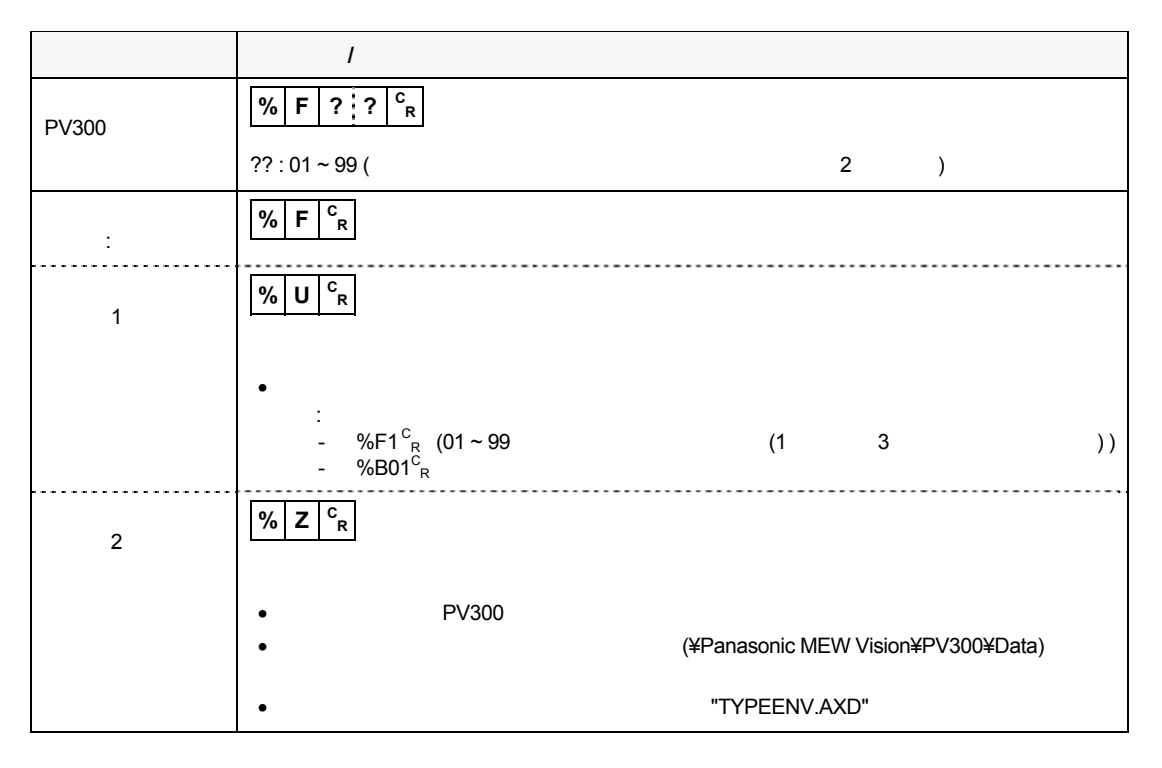

テンプレート再登録設定-領域表示**:** しない場合 通信方向 コマンド **/** 説明 PV300 PV300  $\left| \frac{\% |A| ? ? ? \Big|^{c}}{R} \right|$ ?? : 01 ~ 99 (No. 2 )  $\frac{1}{2}$  **% A**  $\frac{c}{R}$ 異常時 1 **% U <sup>C</sup> R**  $\bullet$ ) - %A9<sup>C</sup><sub>R</sub> (2 (01 ~ 99 )  $-$  %B01<sup>C</sup><sub>R</sub> () 2 **% Z <sup>C</sup> R** • 指定した番号に作成されているチェッカ種類がスマートマッチング、または輪郭マッチン • 指定した番号に作成済みのスマートマッチングまたは輪郭マッチングでテンプレートが登  $\bullet$ • 再登録位置: 補正位置 を選択時、グループ化している位置補正 (または回転補正) NG • 再登録位置: 補正位置 を選択時、グループ化している位置補正 (または回転補正) で補正

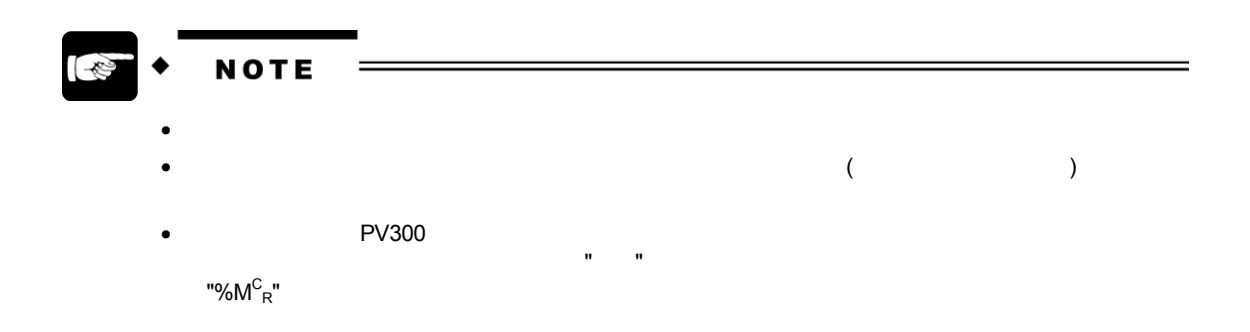

スマートマッチング、輪郭マッチングのテンプレート再登録 **(%A)** 

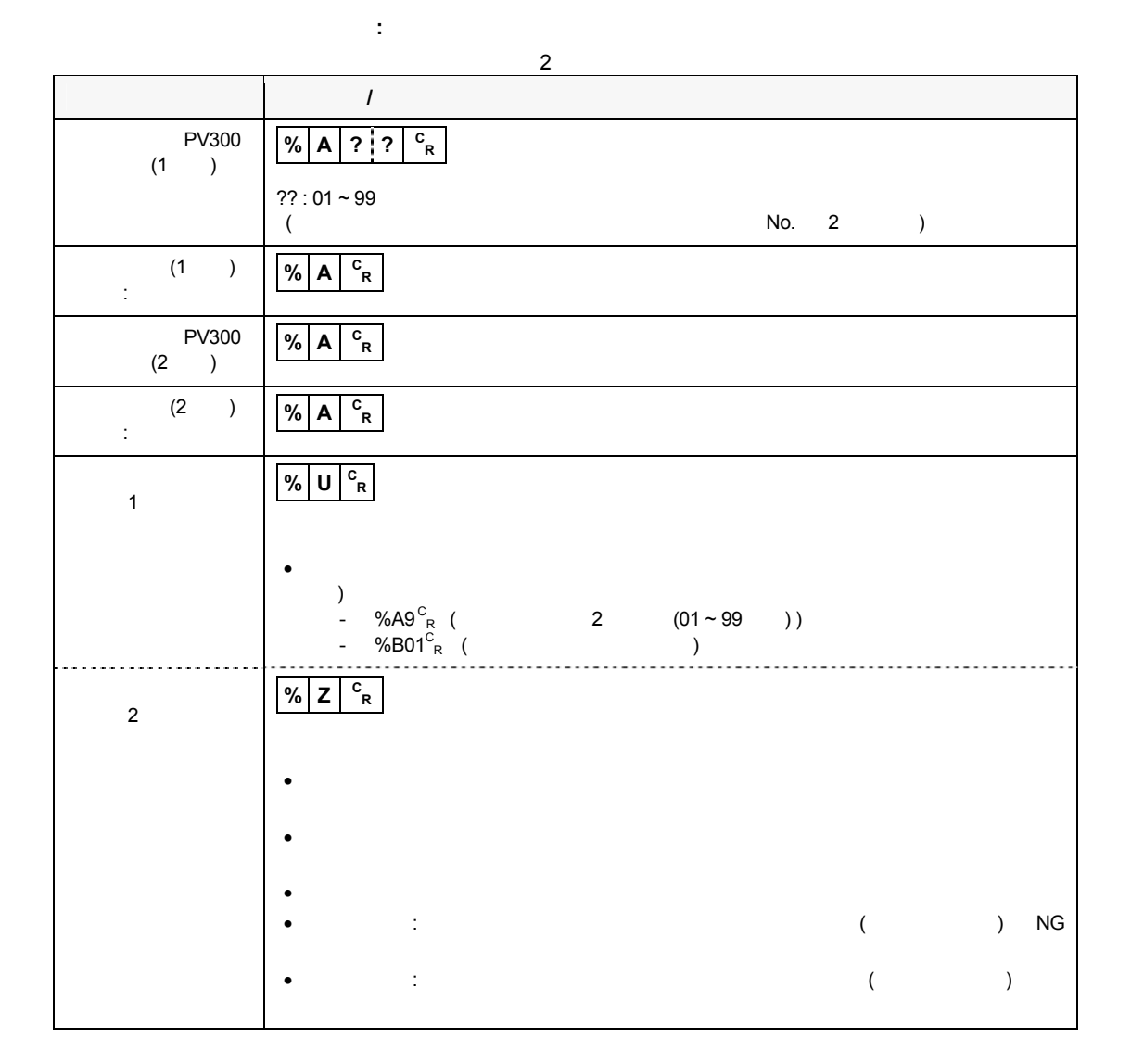

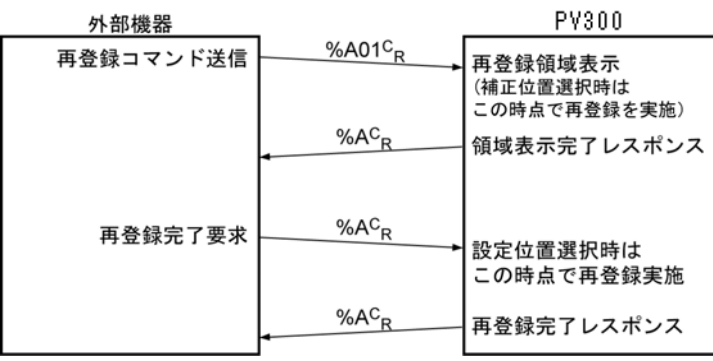

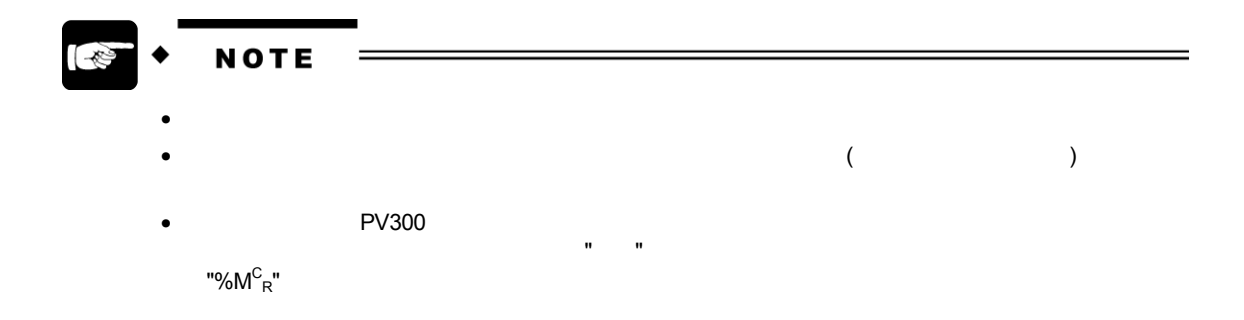

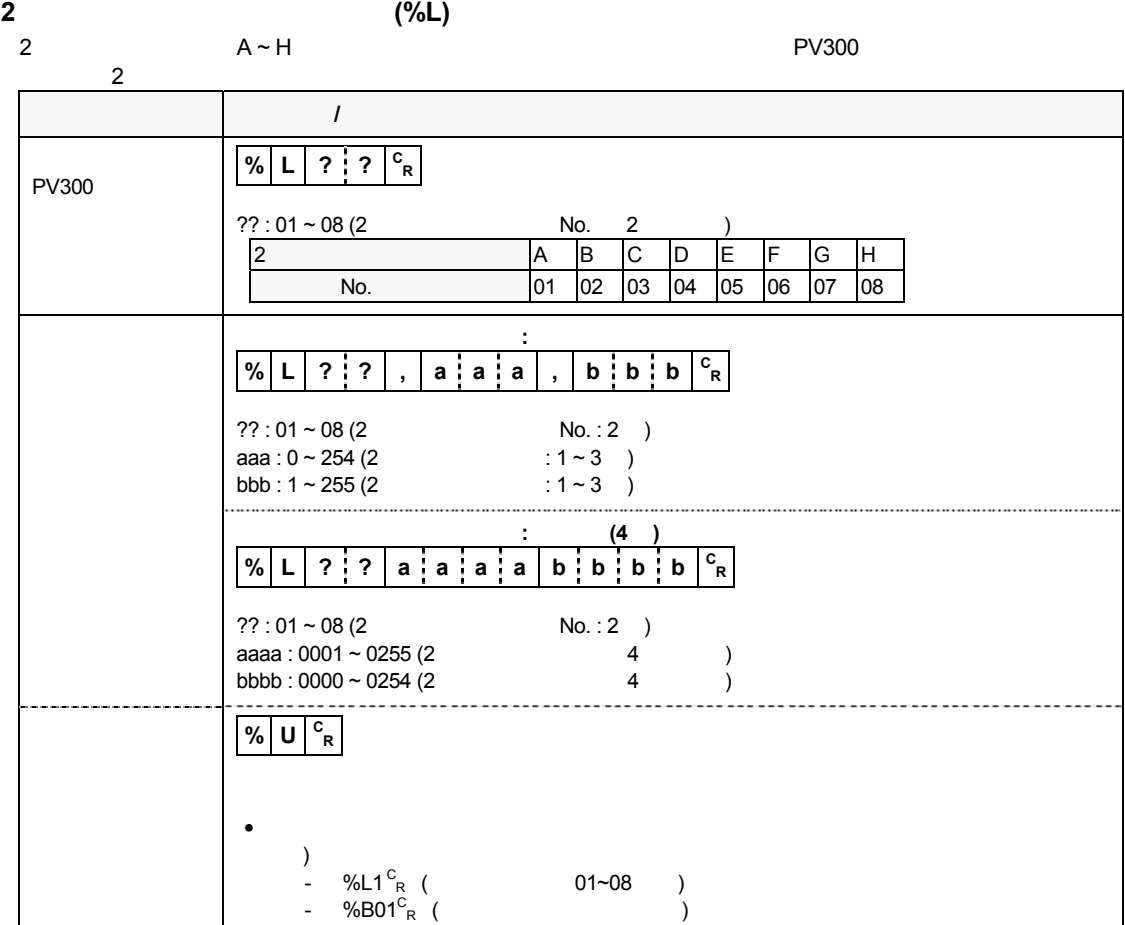

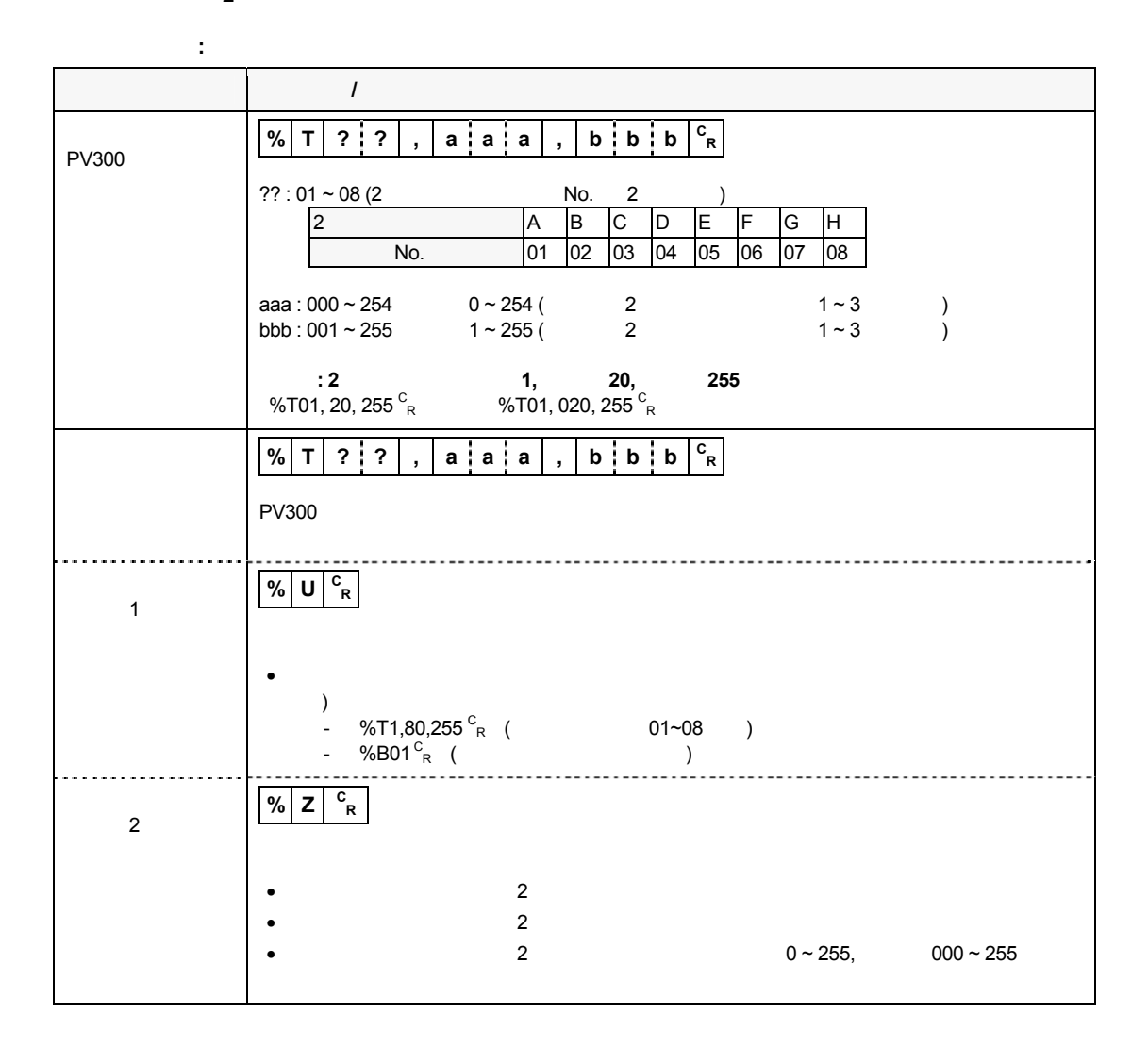

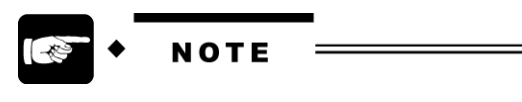

 $($  /  $(4)$  )  $)$ 

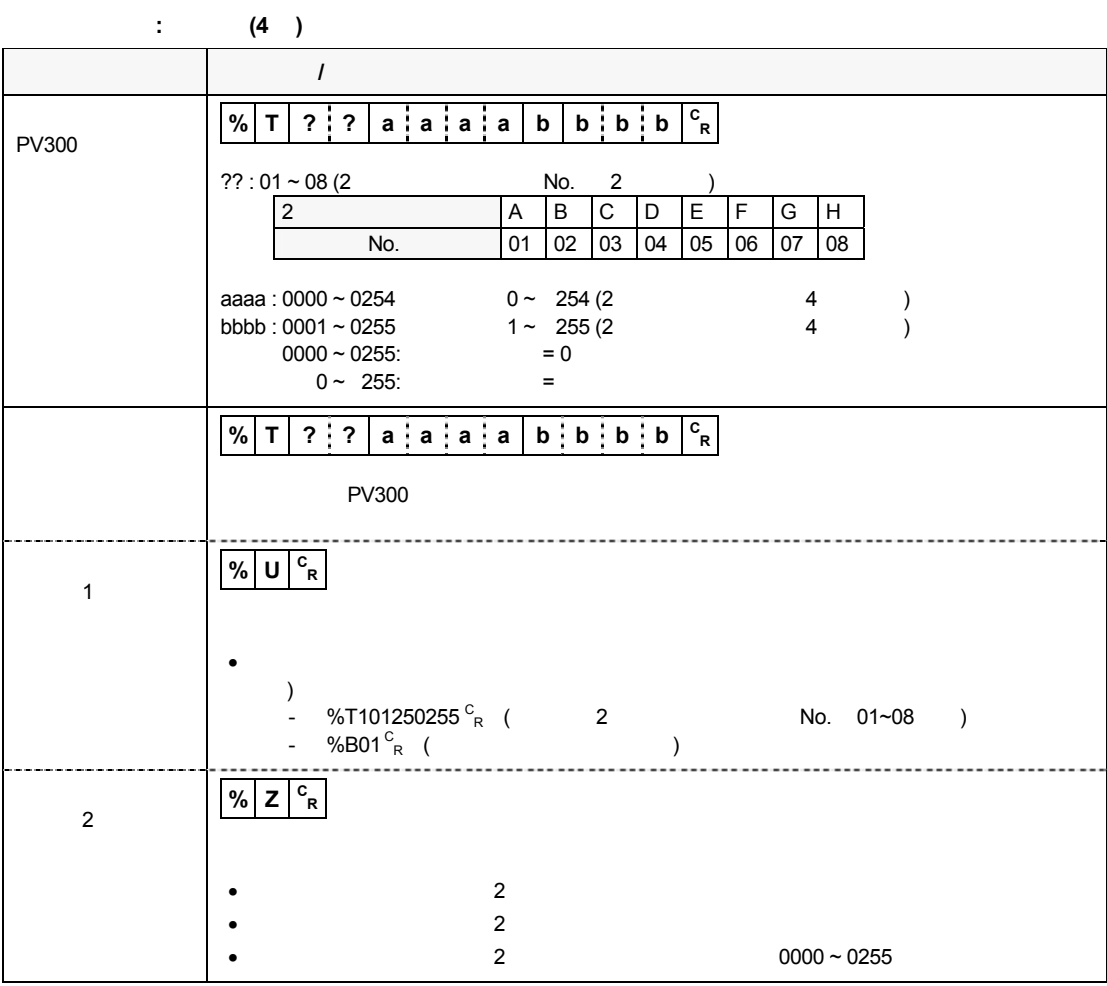

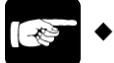

**NOTE** 

 $($  /  $(4)$  )  $)$ 

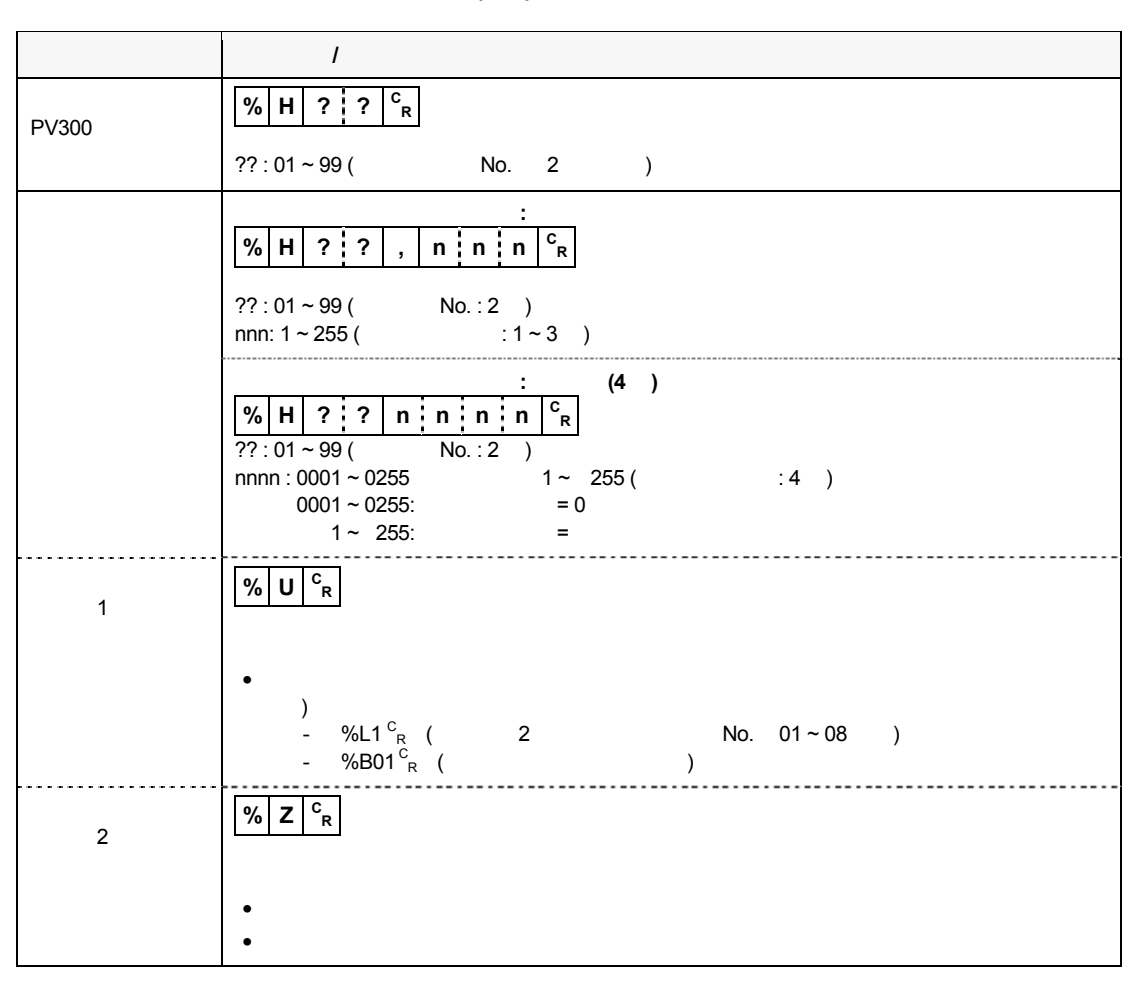

濃淡エッジ-エッジしきい値の読み込み **(%H)** -濃淡エッジチェッカの場合

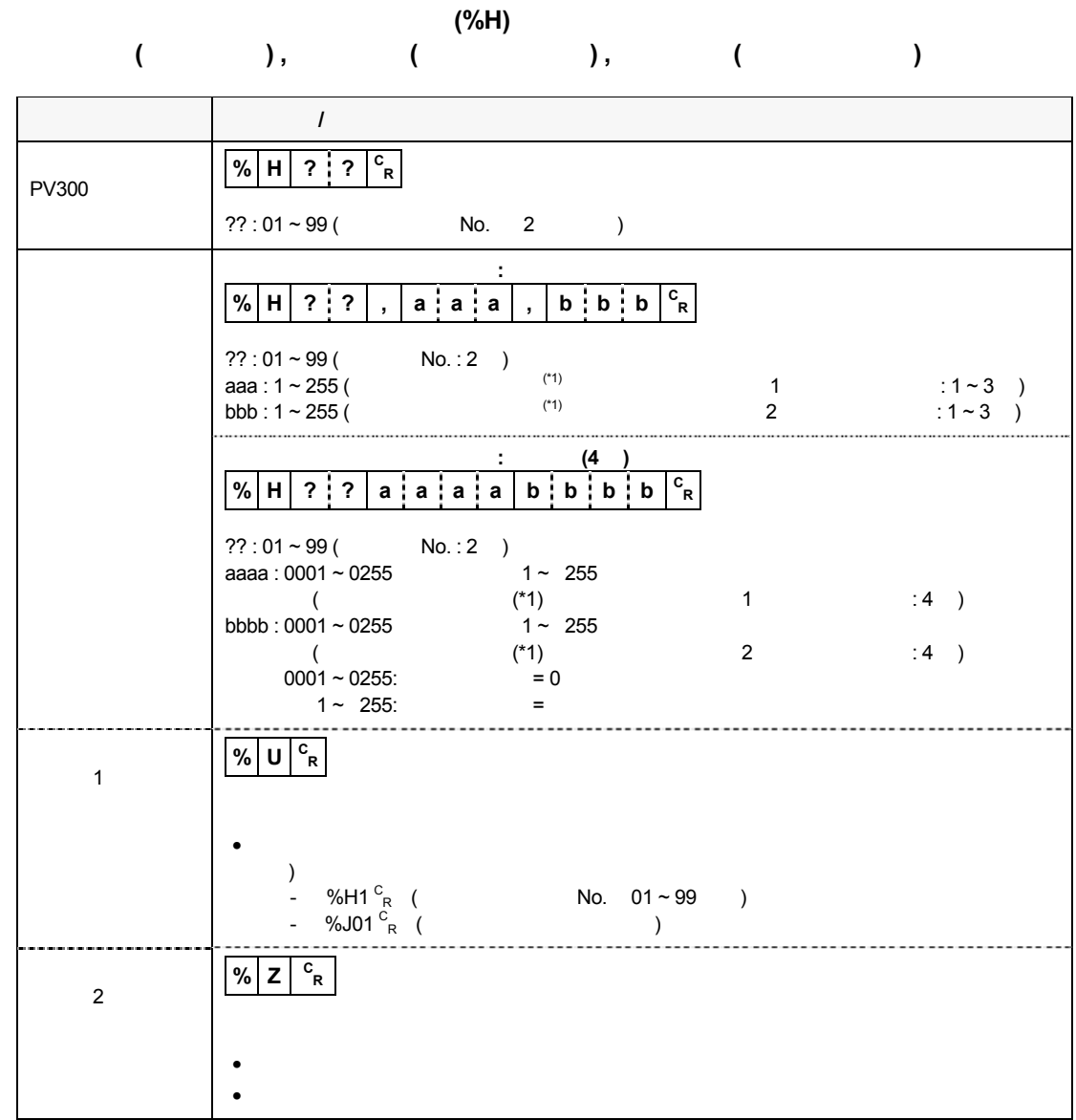

NOTE k.  $(1)$   $(1)$   $(2)$   $(3)$   $(4)$   $(5)$   $(7)$   $(8)$   $(9)$   $(1)$   $(1)$   $(1)$   $(2)$   $(3)$   $(5)$   $(6)$   $(7)$   $(8)$   $(8)$   $(9)$   $(1)$   $(1)$   $(1)$   $(1)$   $(1)$   $(1)$   $(1)$   $(1)$   $(1)$   $(1)$   $(1)$   $(1)$   $(1)$   $(1)$   $(1)$   $(1)$   $(1)$ )  $No. 1$   $: 100,$   $:$ **% H 0 1 , 1 0 0 , 0 0 0 <sup>C</sup> R**

濃淡エッジ-エッジしきい値の変更 **(%G)** 

 $N$ o.  $\blacksquare$ 

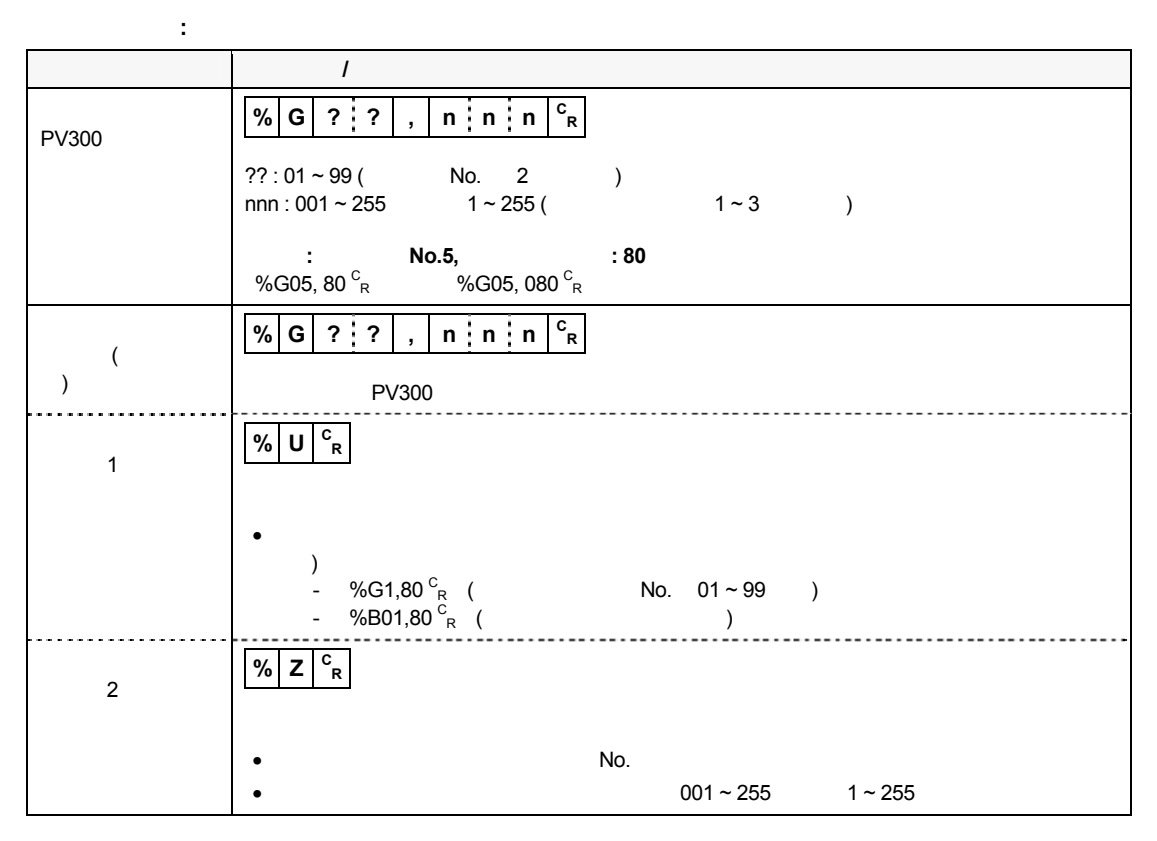

コマンド桁指定**:** 固定長 **(4** 桁**)** の場合

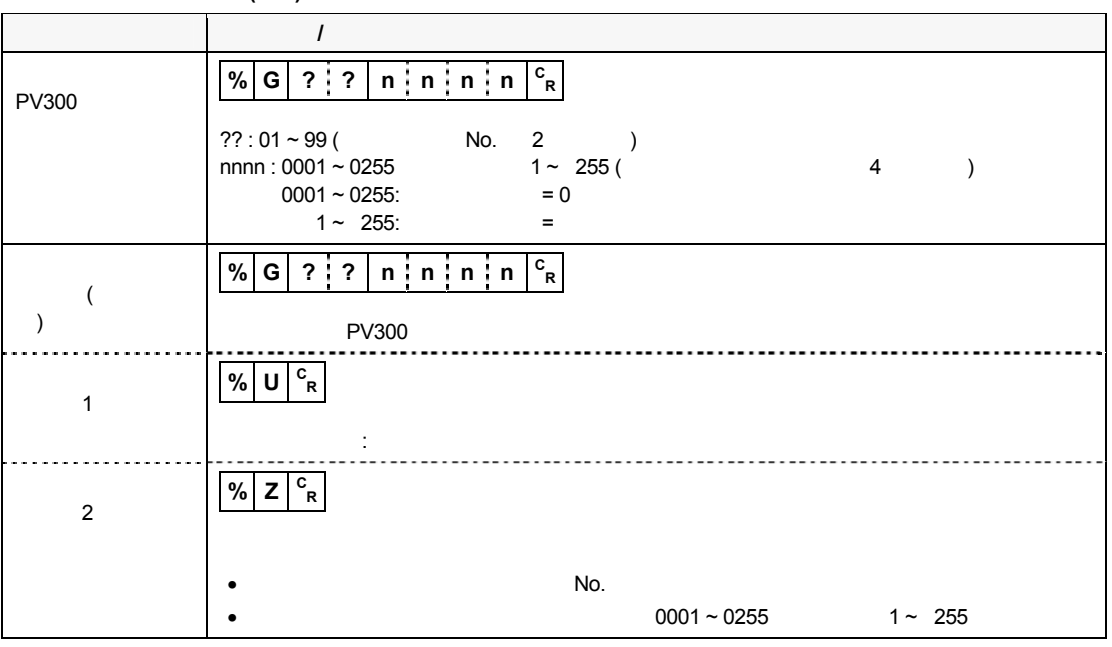

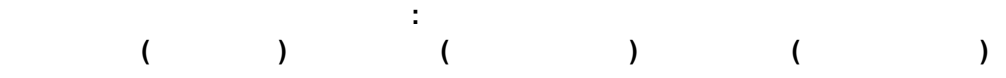

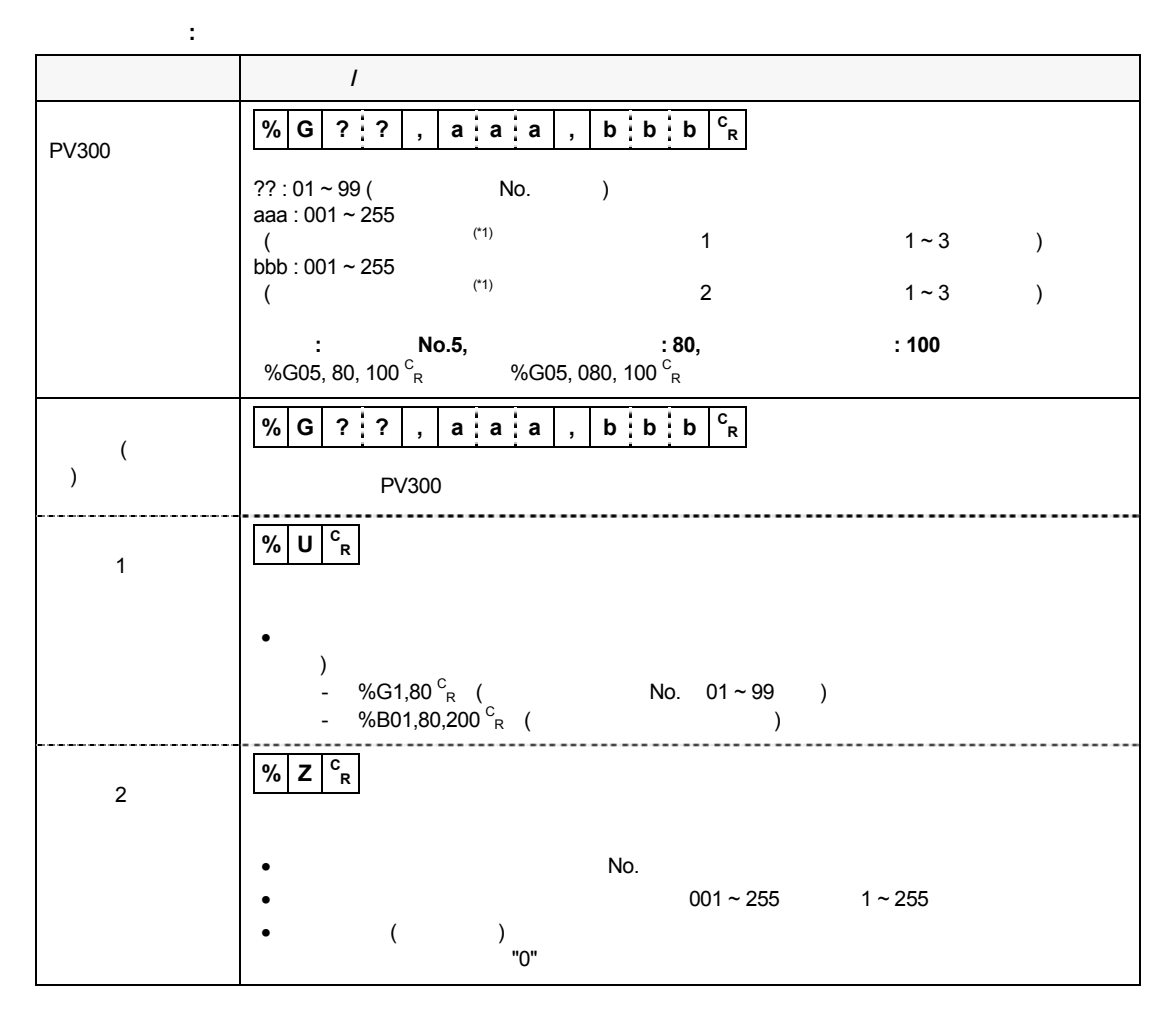

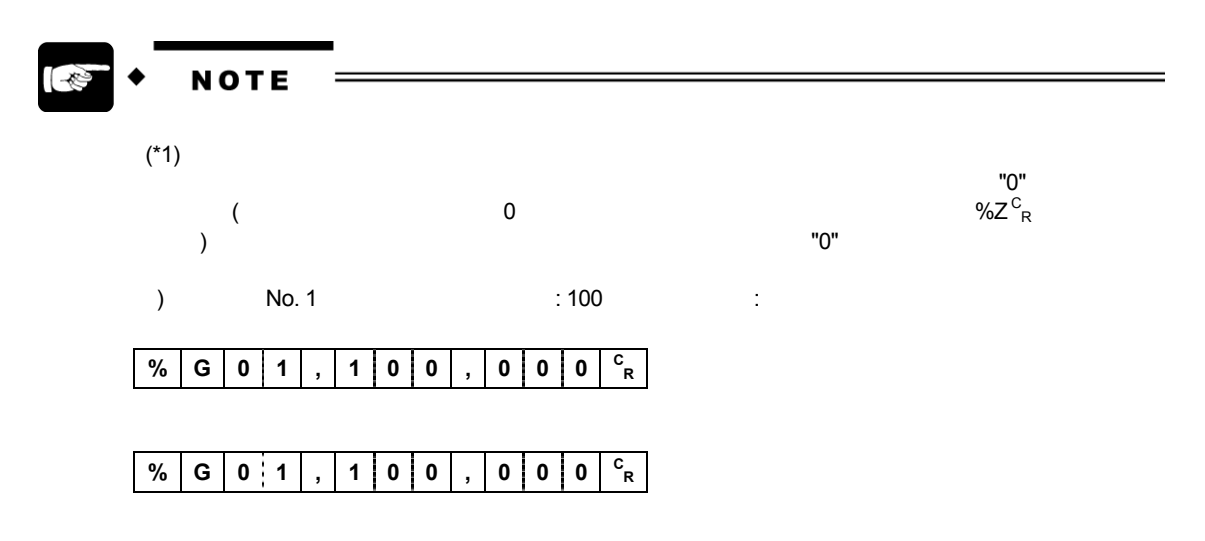

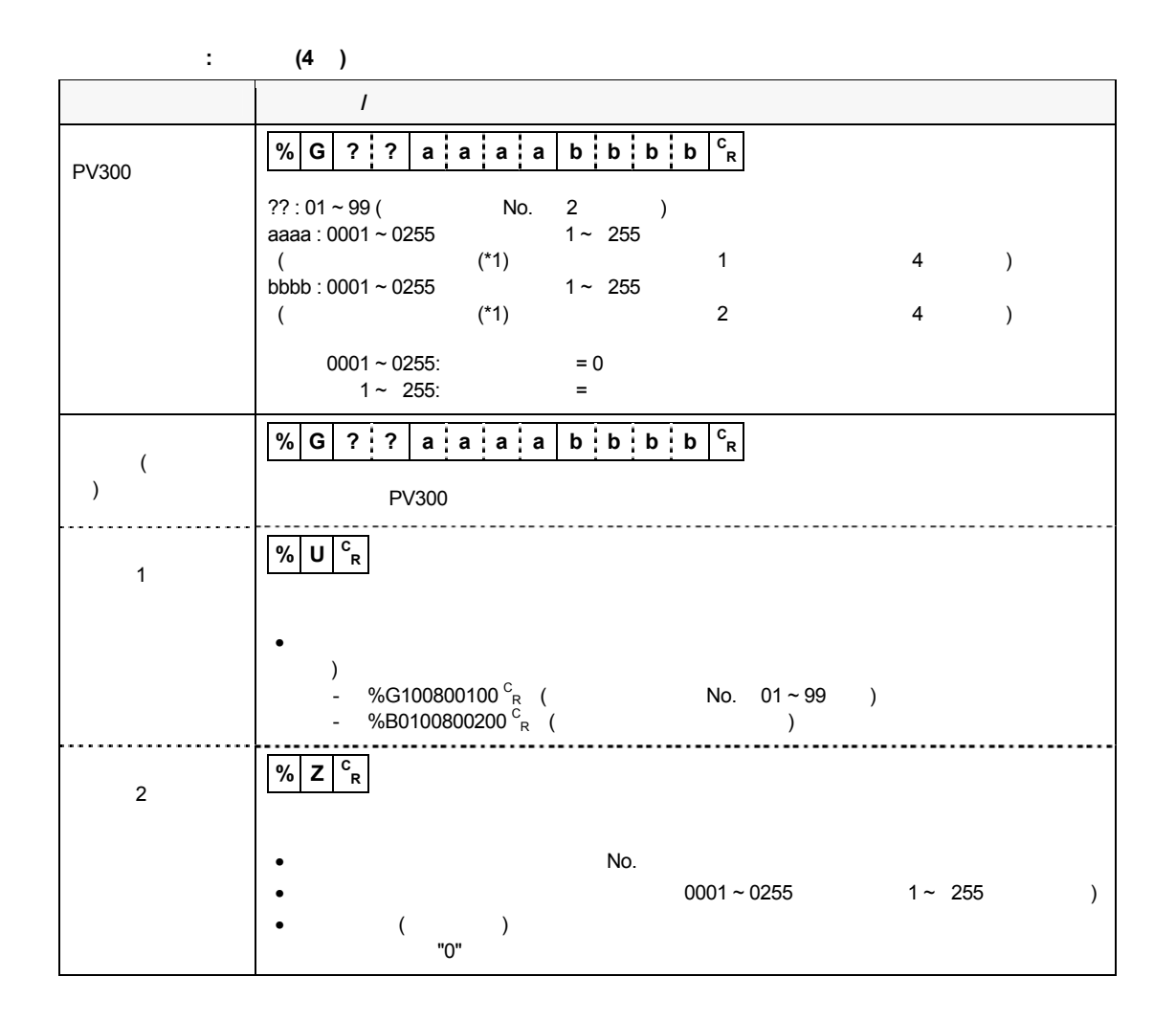

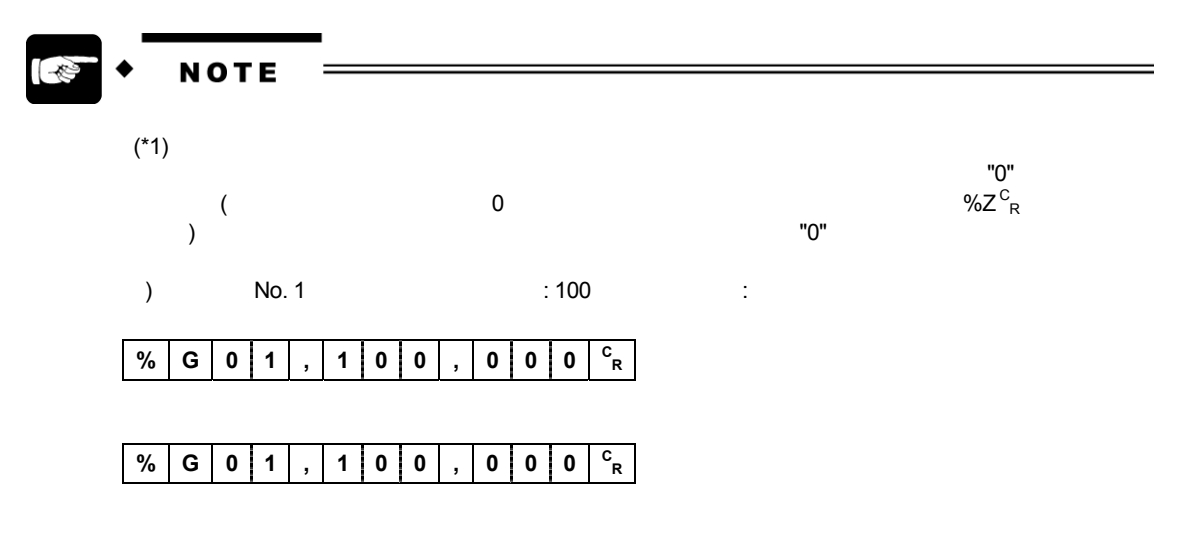

数値演算上下限値の読み込み **(%C)** 

 $(01 \sim 96)$   $\qquad \qquad PV300$ 

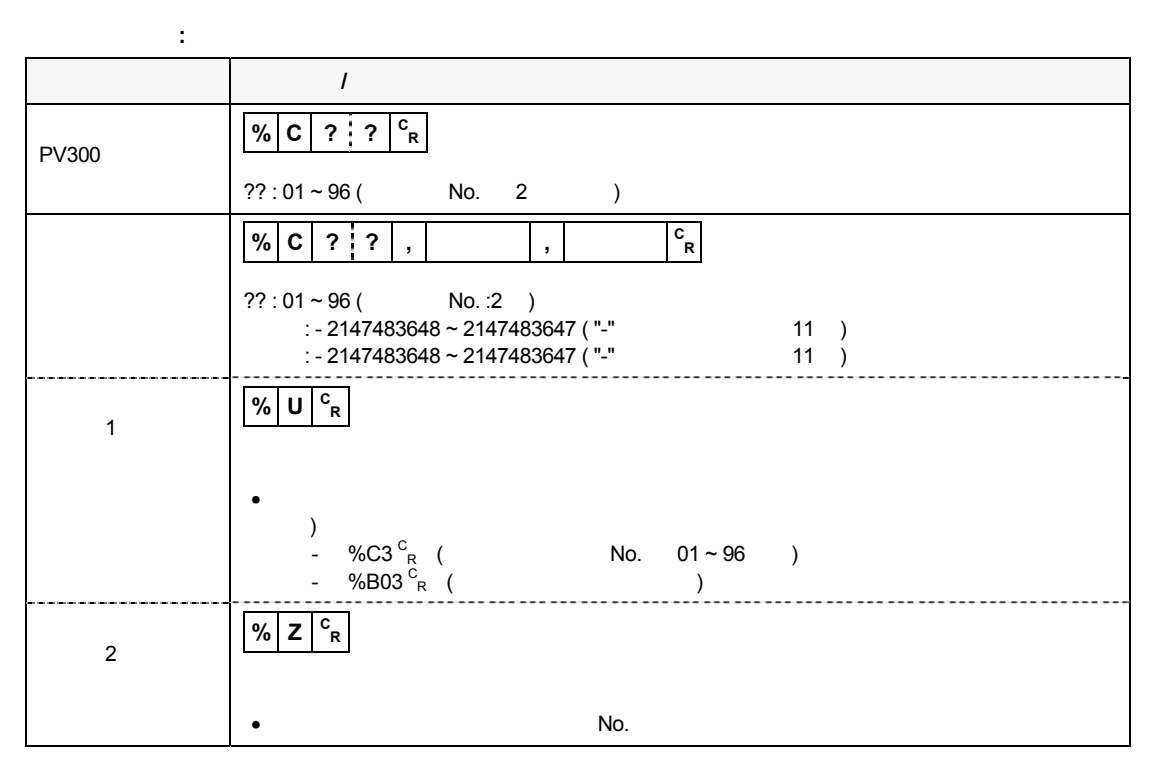

コマンド桁指定**:** 固定長 **(4** 桁**)** の場合

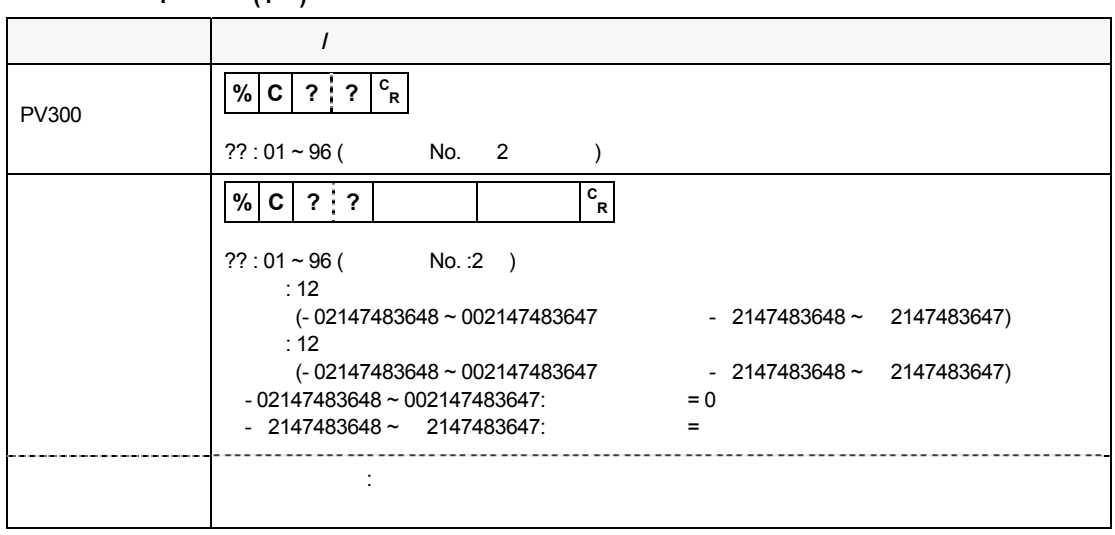

- **NOTE** 
	- $($   $/$   $(4$   $))$
- $(4)$  5

#### 数値演算上下限値の変更 **(%N)**

 $(01 \sim 96)$   $\qquad \qquad$   $PV300$ 

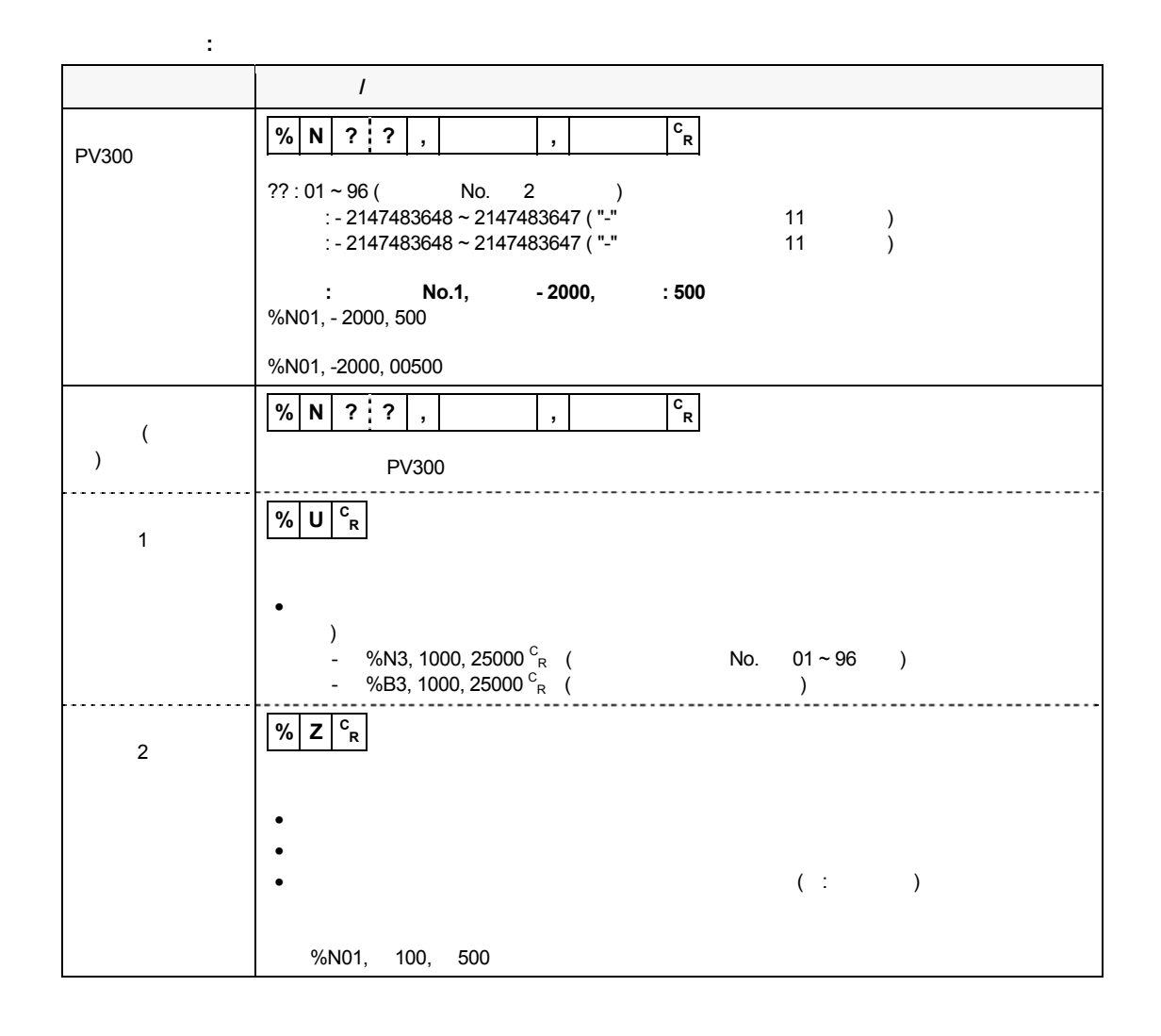

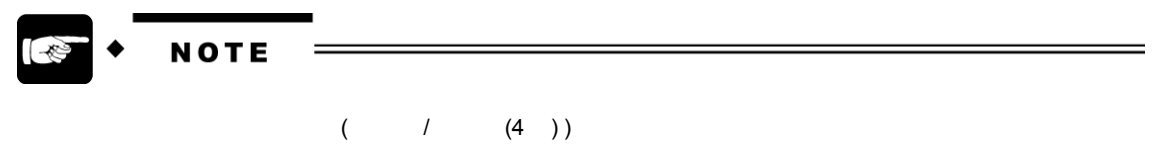

コマンド桁指定**:** 固定長 **(4** 桁**)**の場合

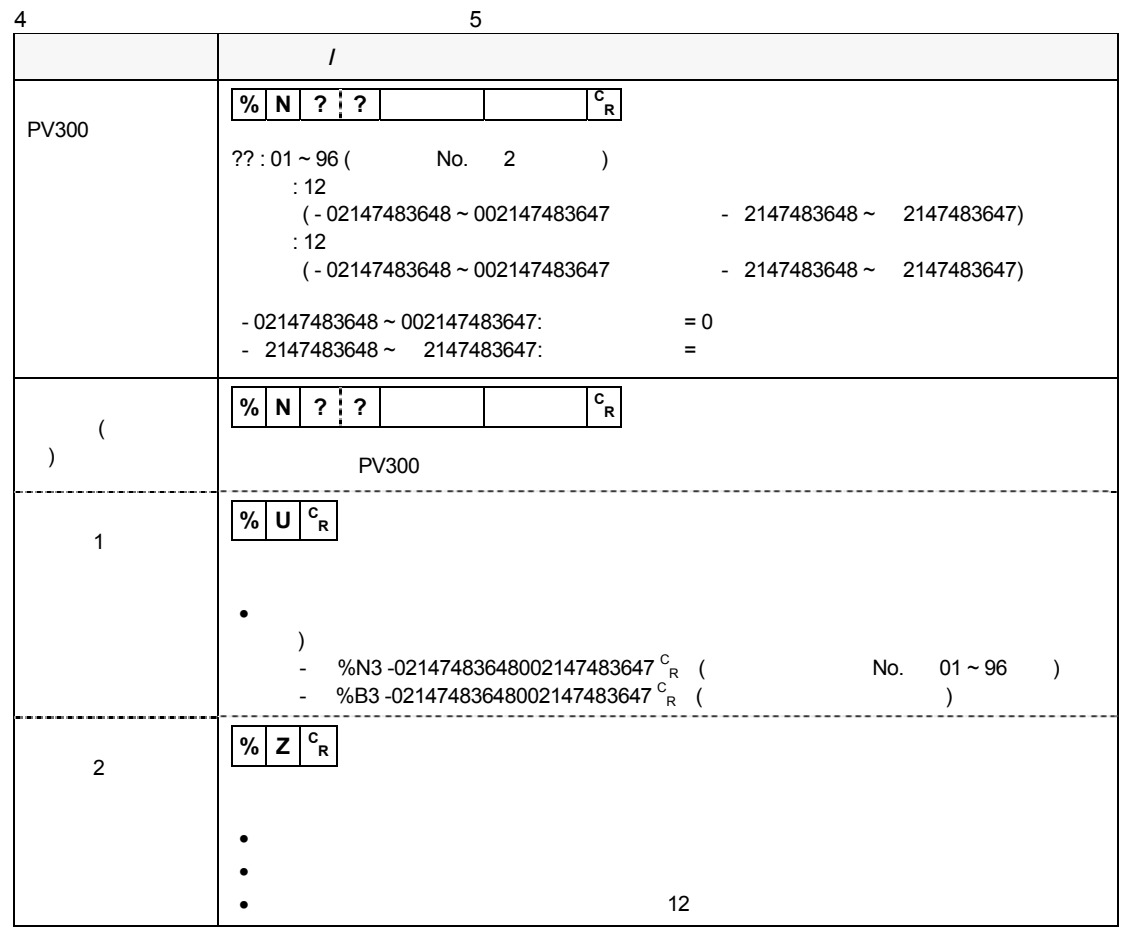

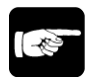

**NOTE** 

 $($  /  $(4)$ )

## データ保存 **(%M )**

 $Y$ <br>PV300

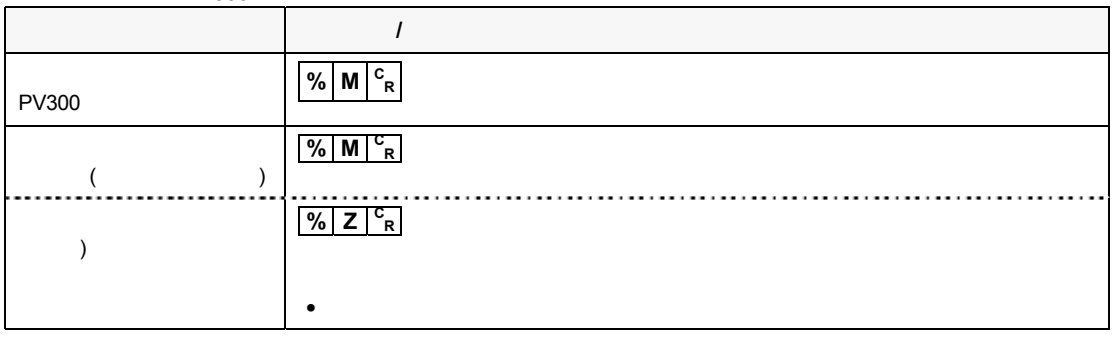

品種切替え **(%X )** 

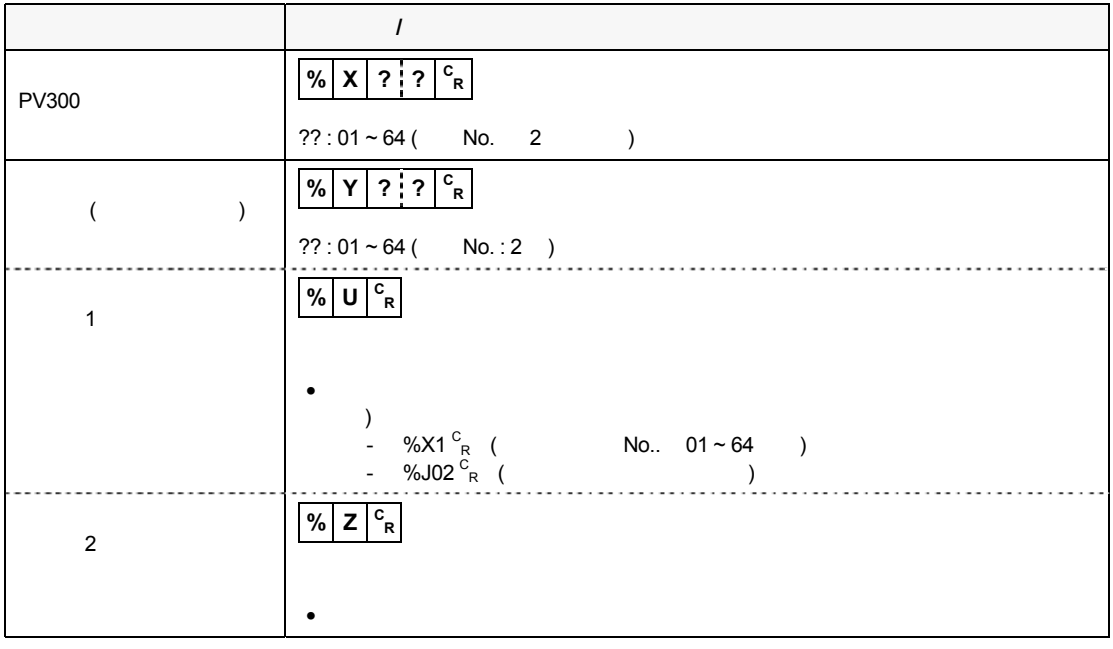

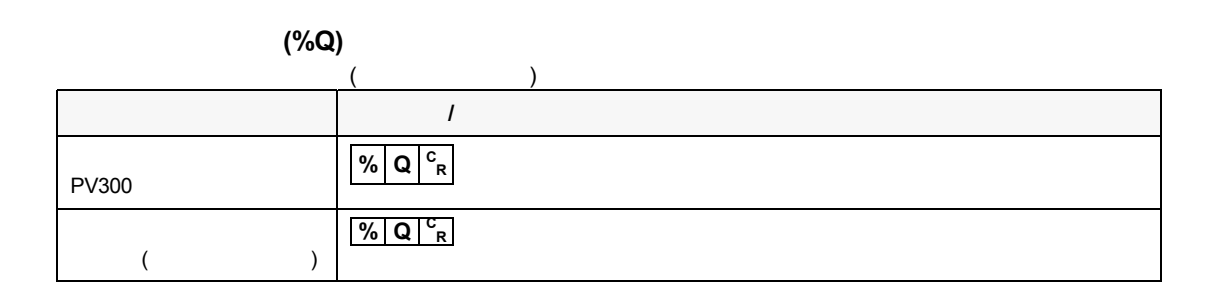

表示画像切替え **(%I)**   $PLC$ 通信方向 コマンド **/** 説明 PV300  $\sqrt{\frac{8}{1} + \frac{c}{1} + \frac{c}{1}}$  $? : 0 \sim 5$  (1) 指定 表示画像  $\begin{array}{|c|c|c|}\n\hline\n0 & \multicolumn{1}{c|}{\text{C1}} & \multicolumn{1}{c|}{\text{C1}} & \multicolumn{1}{c|}{\text{C1}} \\
\hline\n1 & \multicolumn{1}{c|}{\text{C2}} & \multicolumn{1}{c|}{\text{C2}} & \multicolumn{1}{c|}{\text{C1}} \\
\hline\n\end{array}$  $\begin{array}{c|cc} 1 & \text{C2} \ (2 & 2 & 2 \\ \hline 3 & \text{C1} \ (1 & 2 & 2 \end{array}$ 2 | 2 3 | C1 ( 1)  $4 \overline{C2}$  (2)  $5 \quad 2$  $\overline{a}$ ) **% I <sup>C</sup> R** 異常時 1  $\%$   $\mathsf{Z}$   $\big| \begin{smallmatrix} \mathsf{C} \ \mathsf{R} \end{smallmatrix}$ •  $0 \sim 5$  1 異常時 2 **% U <sup>C</sup> R** •  $PV300$ ERROR • 指定された書式以外のコマンドや、用意されていないコマンドが受信された場合  $)$ -  $\,$  %I01  $^{\circ}$  $2$ - %J2 <sup>C</sup>R (Production of the contract of the contract of the contract of the contract of the contract of the contract of the contract of the contract of the contract of the contract of the contract of the contract of the

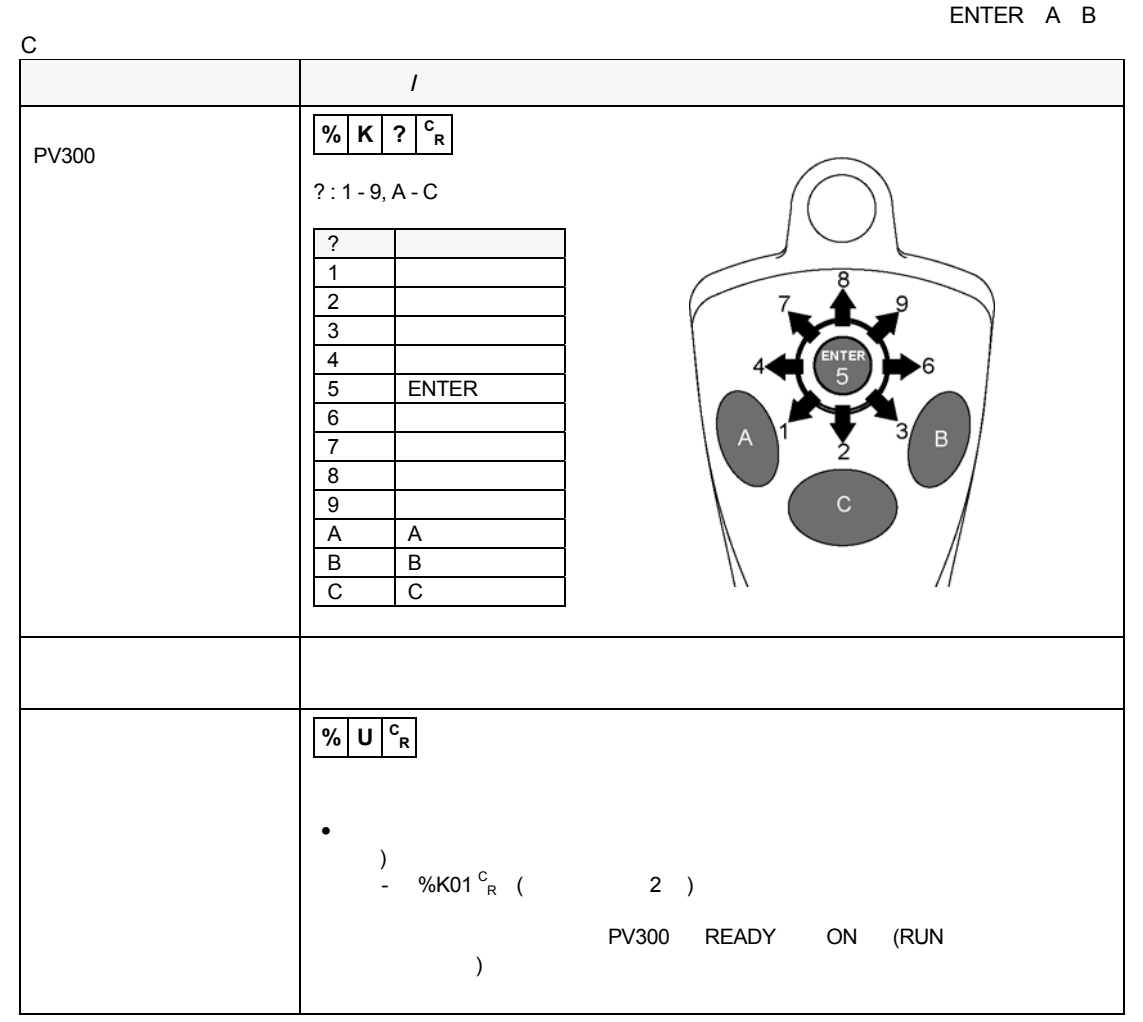

## **11.3**

## **11.3.1**

 $PLC$  $PLC$ 

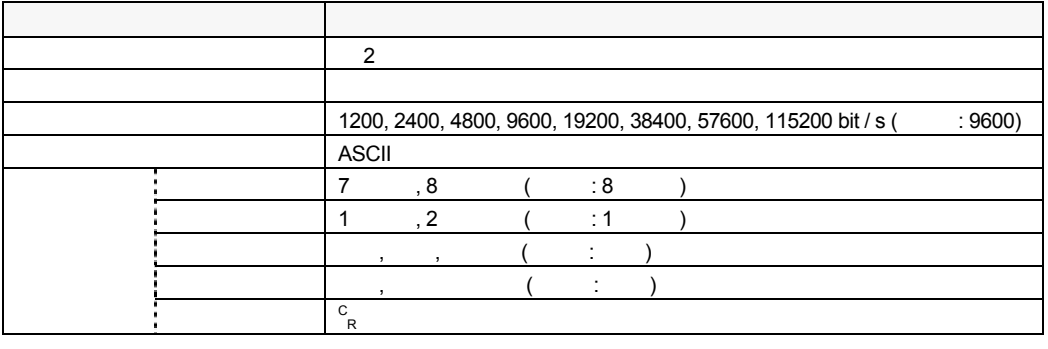

 $[1]$   $[1]$   $[1]$   $[1]$   $[1]$   $[1]$ 

#### 対応 **PLC** 機種

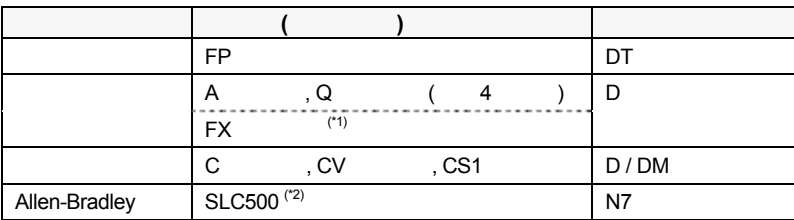

 $\bullet$ 

## NOTE

Ξ

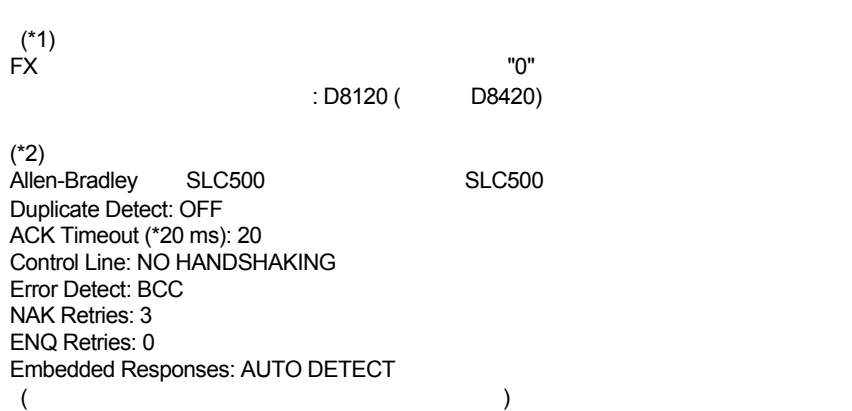

## **PLC** との接続

**PLC** 31 31 31 2002

 $\text{PV}300$ 

- $\bullet$  READY (RDY)
- $\bullet$  ERROR (ERR)

 $(COM1)$ 「戦」メニュー→「制限出力」と、「出力」→「制限」の出力には、 にじゅうしょう

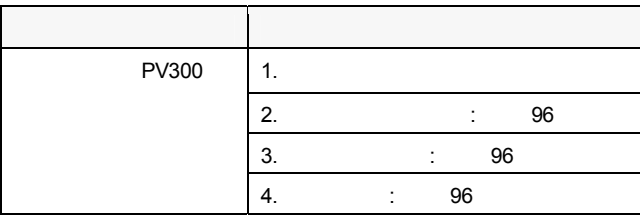

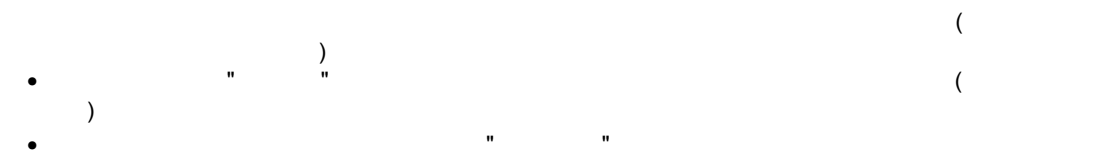

判定出力の出力形態**:** 

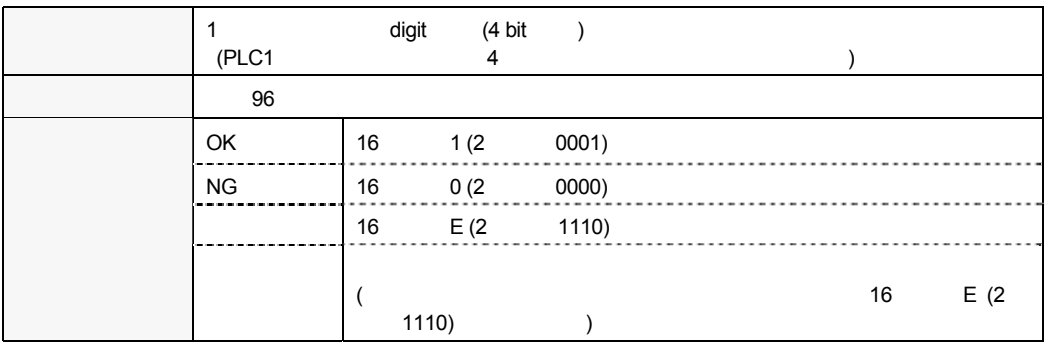

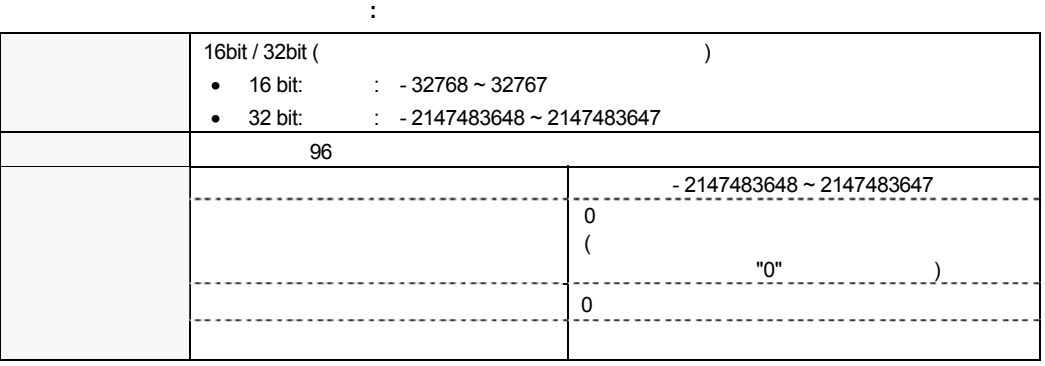

- $\bullet$  : 1234
- 1D01:OK, JD02: , JD03:NG, JD04
- 数値演算: CA01:215, CA02:未設定, CA03:2184, CA04 以降未設定
- $: QSO1:13912, QSO2$

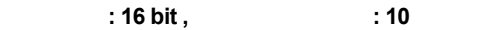

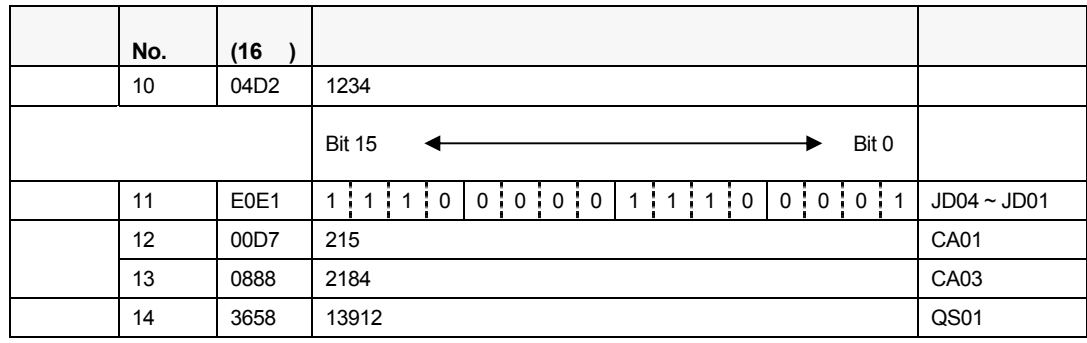

- $\bullet$  +  $\bullet$  +  $\bullet$
- 1 4<br> JD02
- 

 $\bullet$  . The set of the set of the set of the set of the set of the set of the set of the set of the set of the set of the set of the set of the set of the set of the set of the set of the set of the set of the set of the s  $(CA01,$   $CA03$   $-32768 \approx 32767$ <br>No.12.13  $"0"$  ) No.12. 13

- 
- $N$ o.  $\qquad \qquad \qquad \qquad \qquad \qquad \qquad \qquad \qquad$

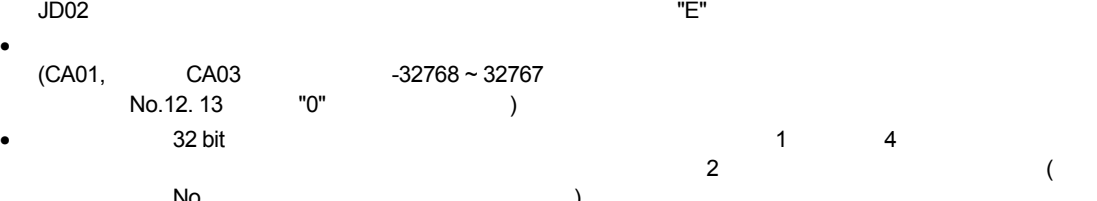

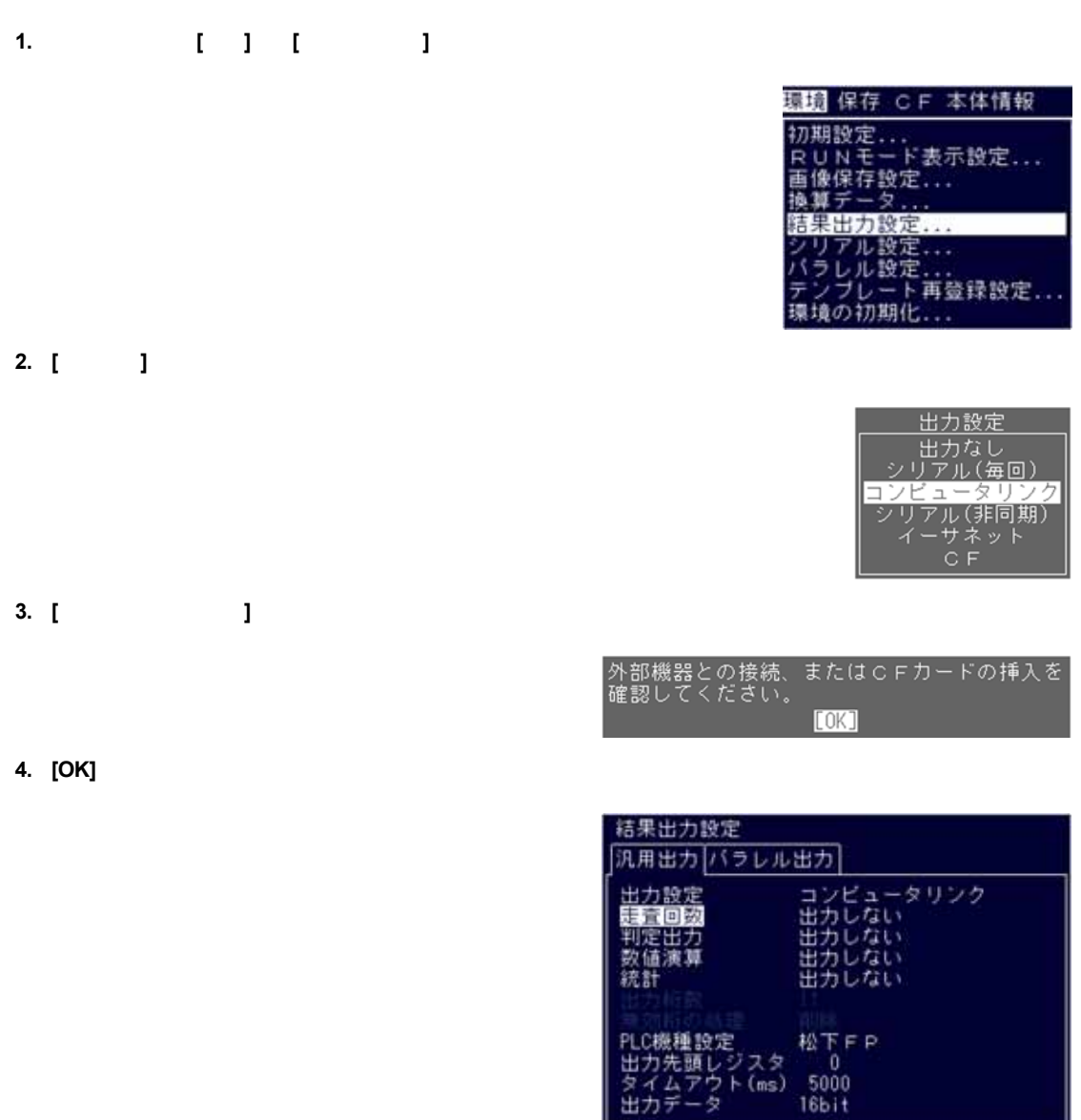

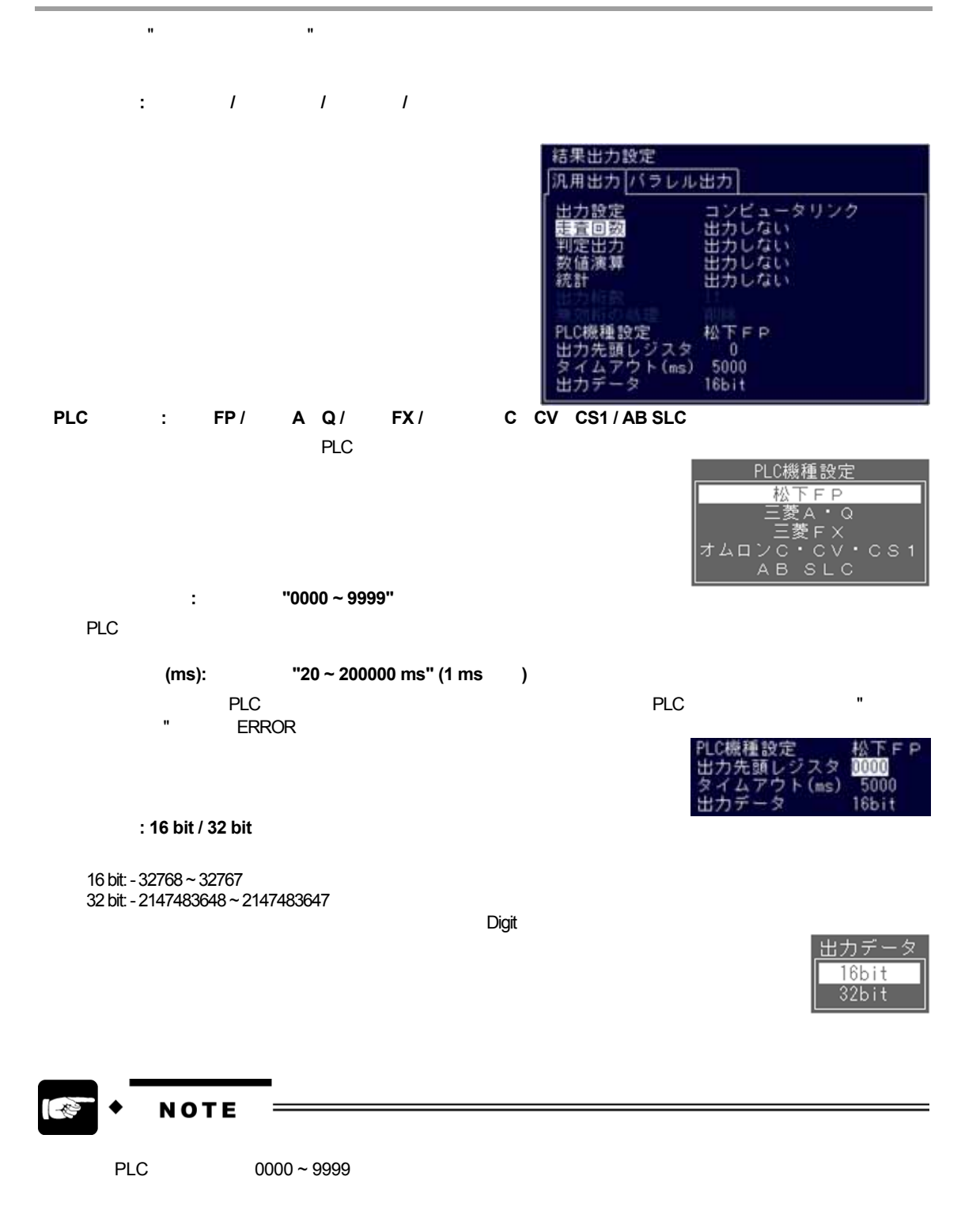

## **11.3.4**

#### COM  $R$

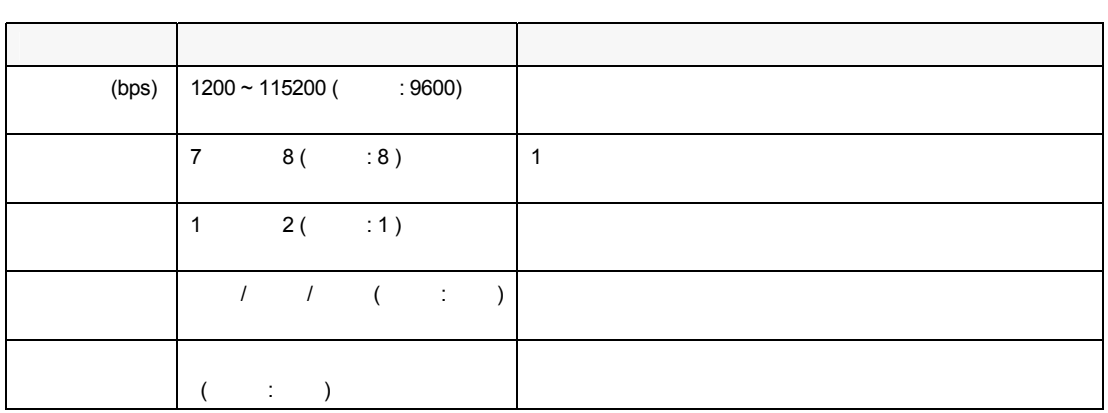

### **1.** 設定モードで、**[**環境**]** → **[**シリアル設定**]** を選択します。

**2. [**ポート設定**]** タブを選択します。

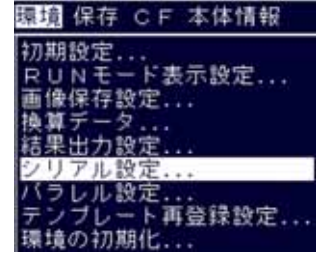

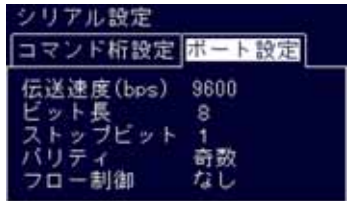

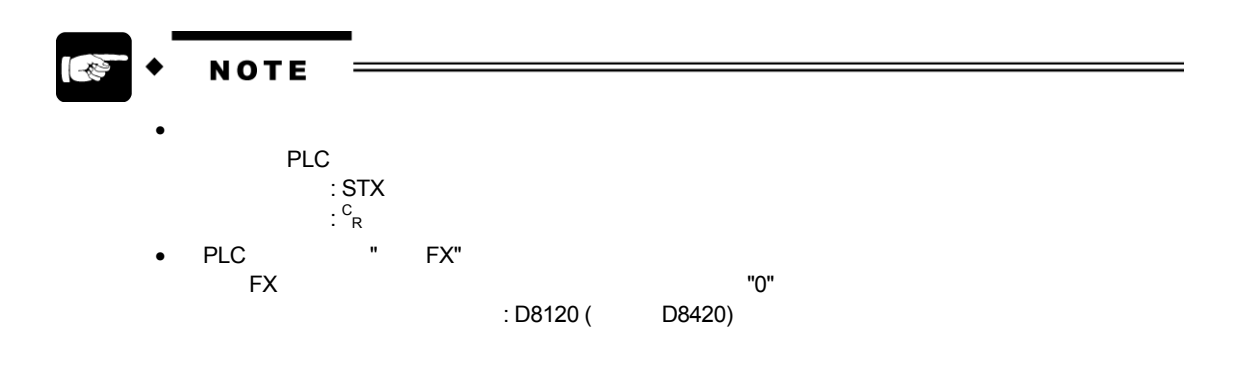

# Ethernet (  $\qquad \qquad$ )

## **12.1**

## **12.1.1** 概要

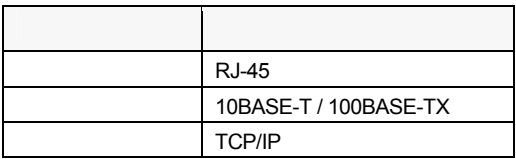

#### Ethernet (  $\qquad \qquad$ )

検査が実行されたときに、Ethernet (イーサネット) ポートから次のデータが出力できます。 「戦」メニュー→「制限出力」と、「出力」→「制限」の出力には、 にじゅうしょう

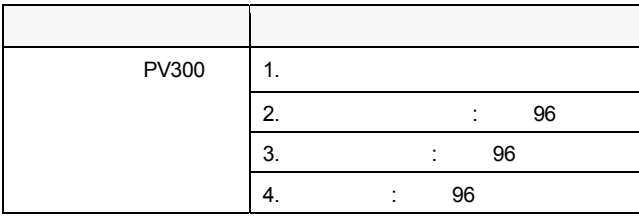

 $i>Et$  Ethernet ( $\cdots$ (assume that  $($ • 「汎用出力」で "出力する" に設定されているにも関わらす、出力するデータが存在しない (設定されていな  $\,$  )  $\bullet$  . The state is the state in the state in the state in the state in the state in the state in the state in the state in the state in the state in the state in the state in the state in the state in the state in the st

Vision AXTOOL Ver.2

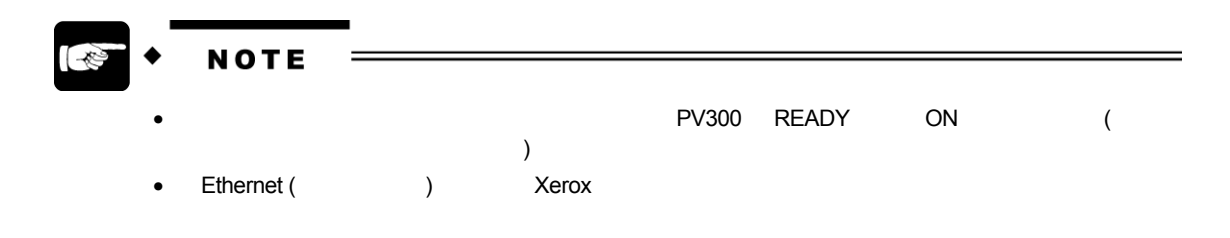
**12.1.2** 

 $($  $\begin{bmatrix} 1 & 1 & 1 & 1 \\ 1 & 1 & 1 & 1 \end{bmatrix}$ 

項目 選択肢 内容  $\blacksquare$  /  $\blacksquare$  /  $\blacksquare$  /  $\blacksquare$ ンク / シリアル (非同期) / イーサネット /  $\frac{1}{1}$ " (\* 1982) " Andre Stern Stern Stern Stern Stern Stern Stern Stern Stern Stern Stern Stern Stern Stern Stern Stern Stern Stern Stern Stern Stern Stern Stern Stern Stern Stern Stern Stern Stern Stern Stern Stern Stern Stern 出力データ 走査回数 / 判定出力 /数値演算 / 統計 出力するデータを選択します。  $\sqrt{2}$  0 ~ 11  $\sqrt{2}$  0  $\sqrt{2}$  11  $\binom{10}{2}$  / 0  $\binom{20}{2}$  / 0

(\*)  $213$ 

**NOTE** 

 $\begin{array}{ccc} & & \\ \text{I} & & \end{array}$ 

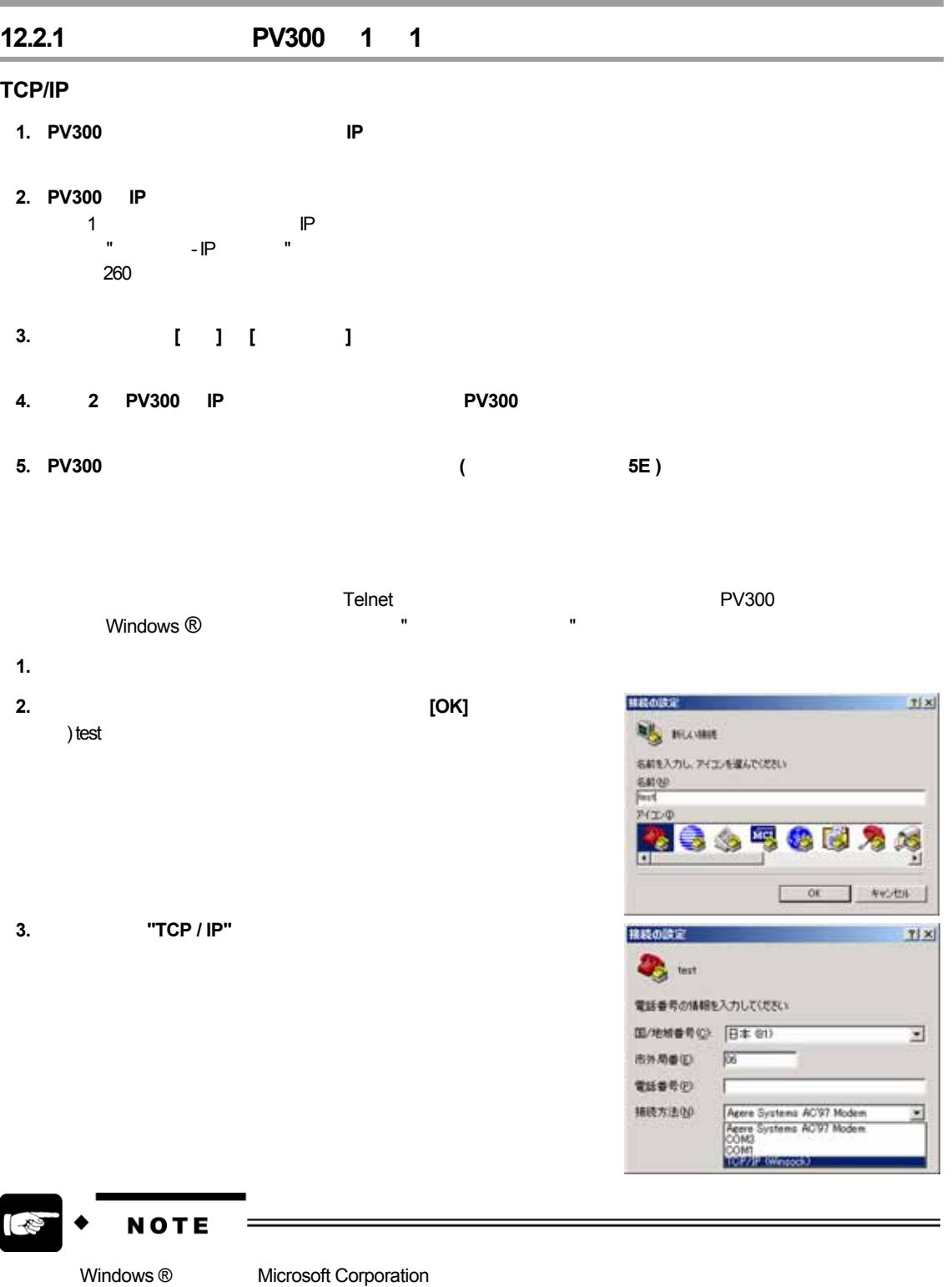

 $\overline{\phantom{a}}$ 

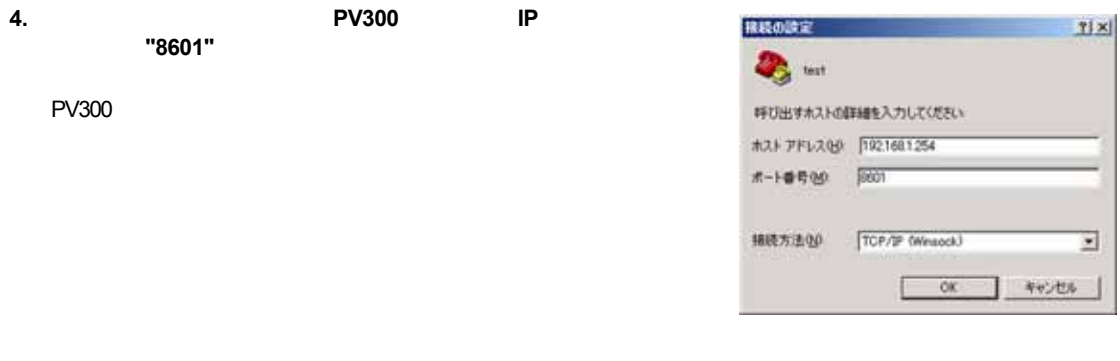

- **1. PV300**
- 2. Telnet

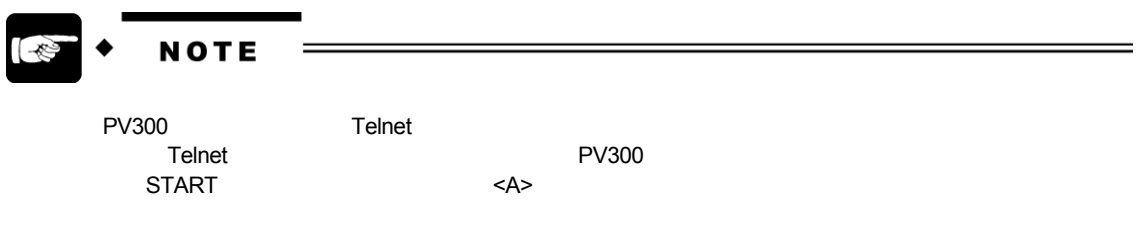

#### **TCP/IP**

#### $1 \t1$

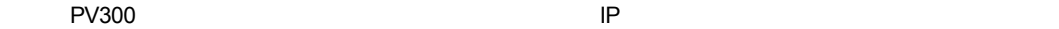

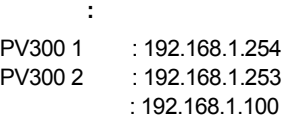

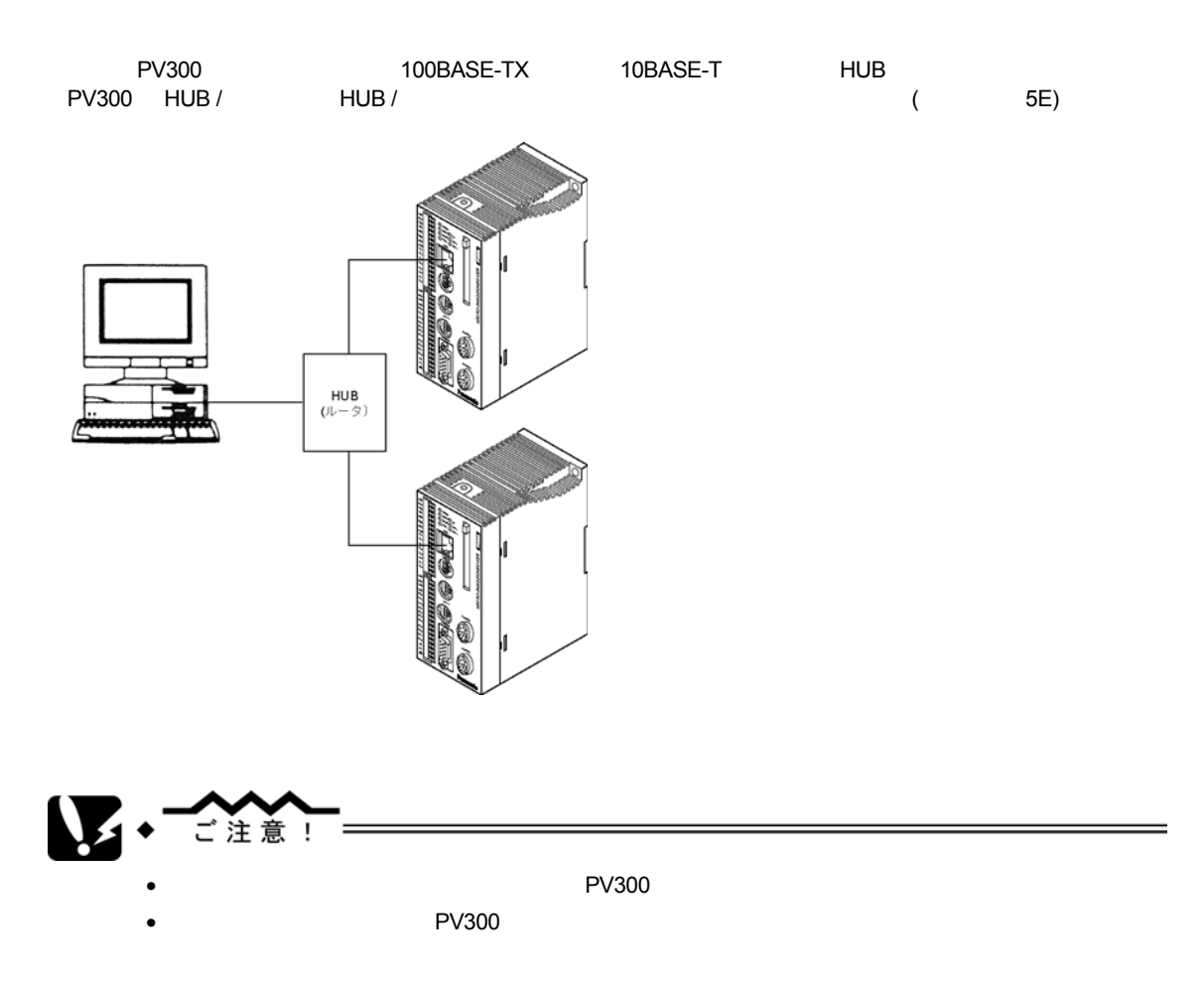

 $\overline{4}$ データ 内容  $(01~\sim~64)$  $PV300$   $64$ PV300 PC  $PC$  $PV300$ **PC やまなので PV300 キーマントアできます** 画面のハードコピー モニタに表示されている画面全体 (表示されているもの全て) をハードコピーします。ビットマ  $PC$  $($ 

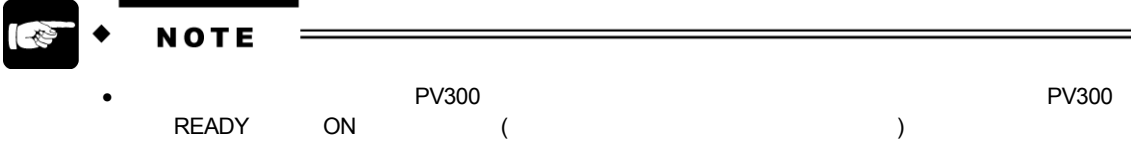

• *PC* 2008 PC 2008 PC 2008 PC 2008 PC 2008 PC 2008 PC 2008 PC 2008 PC 2008 PC 2008 PC 2008 PC 2008 PC 2009 PC 2009 PC 2009 PC 2009 PC 2009 PC 2009 PC 2009 PC 2009 PC 2009 PC 2009 PC 2009 PC 2009 PC 2009 PC 2009 PC 2009 PC

## **13.2.1**

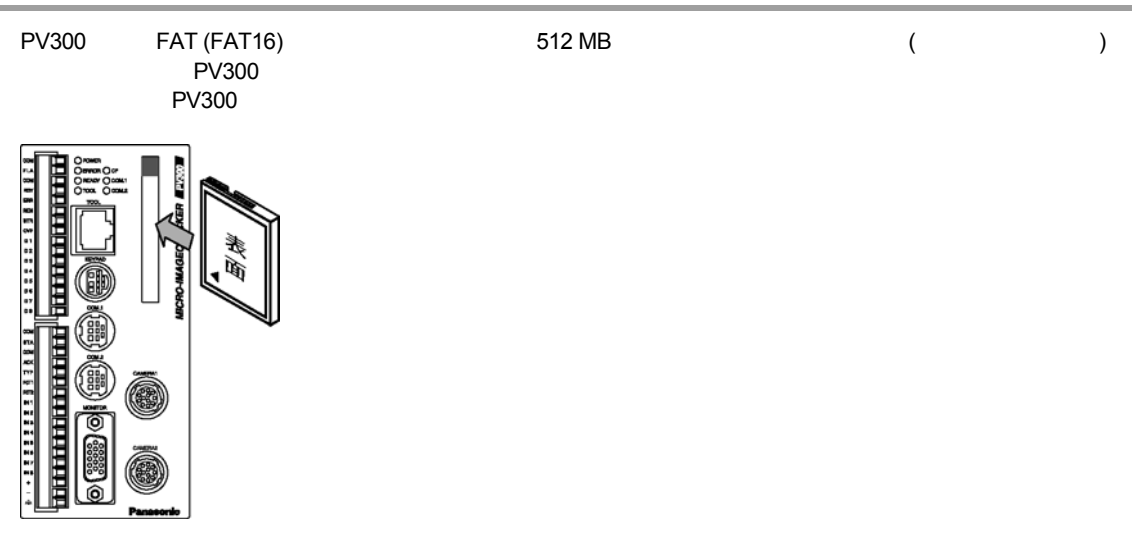

**13.2.2** 

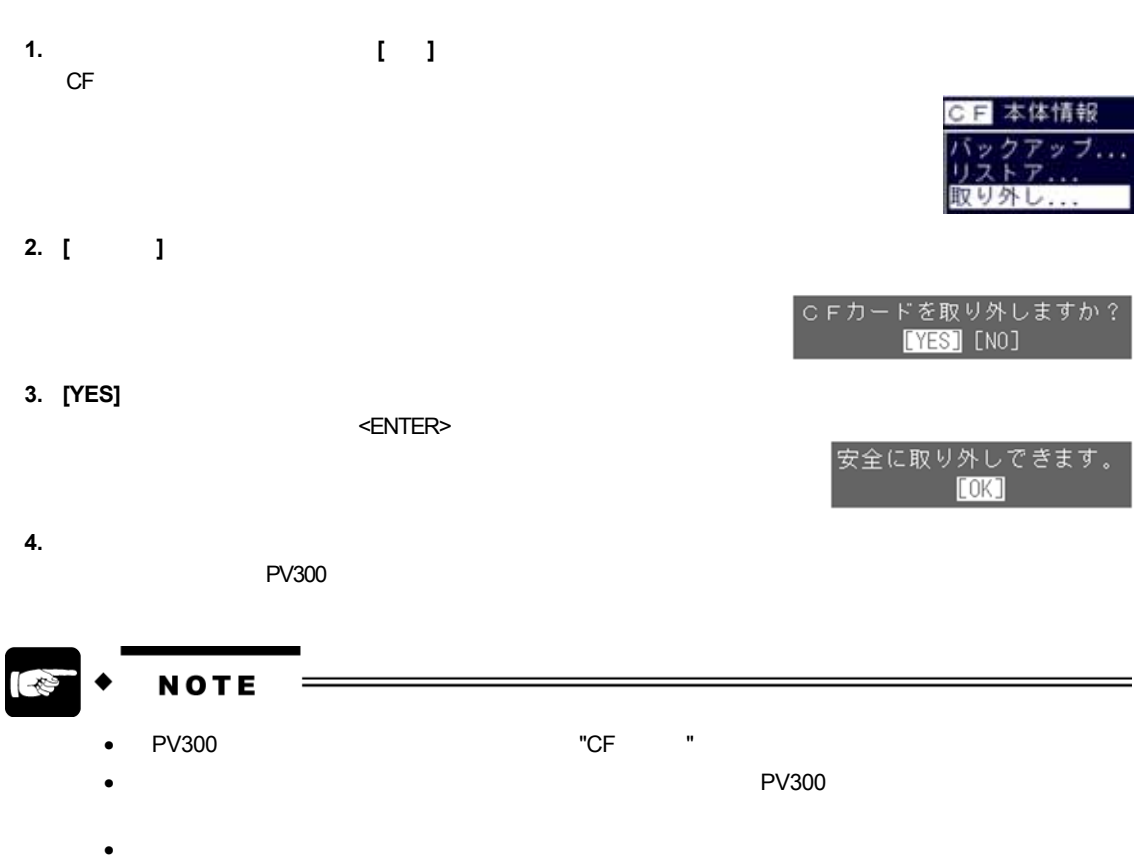

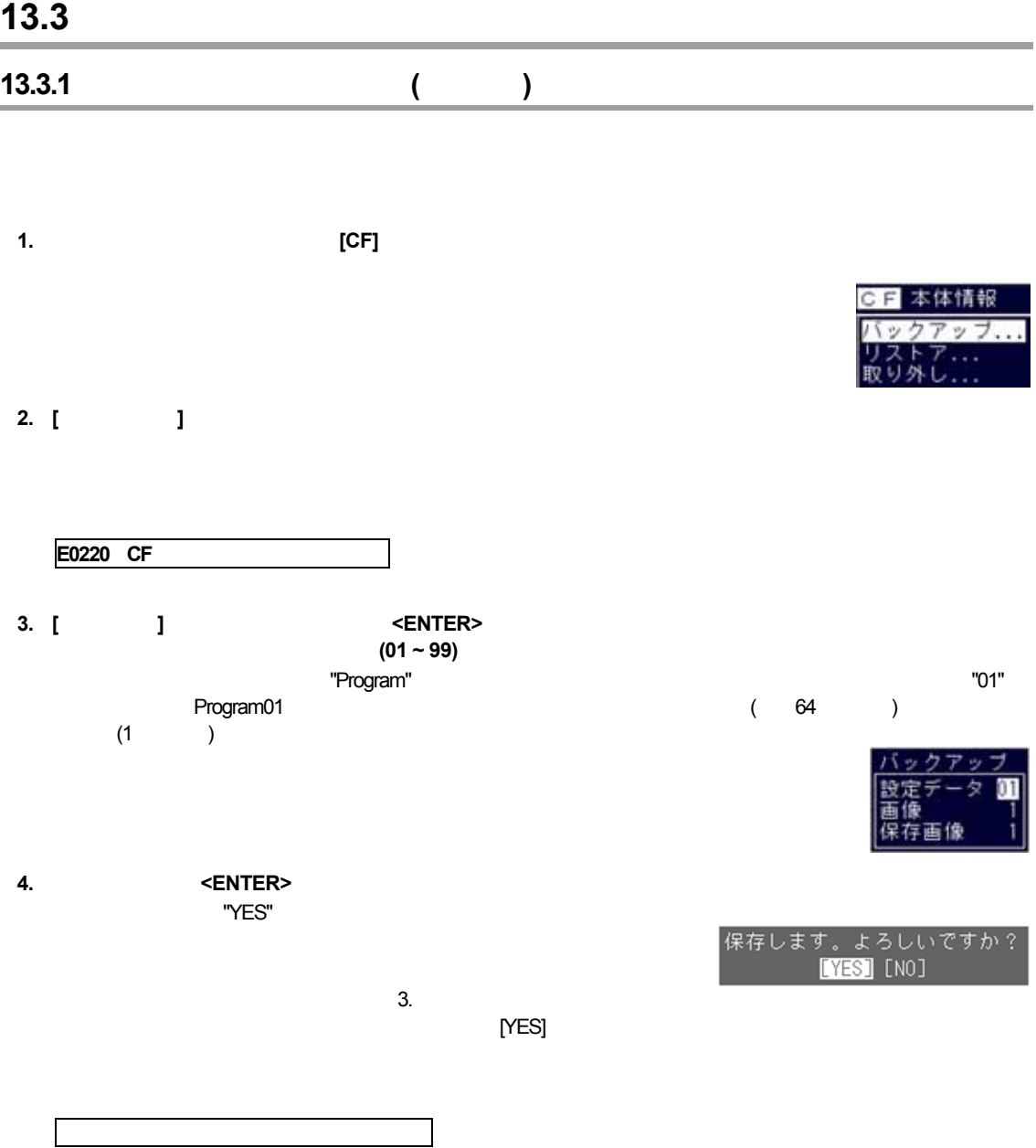

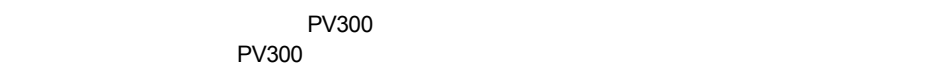

**1.** 設定モードのメニューバーより **[CF]** を選択します。

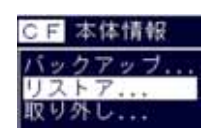

**2. [**リストア**]** を選択します。

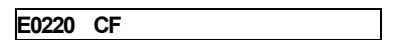

**3. [**設定データ**]** にカーソルをあわせて、 **<ENTER>** キーを押し、リストアする  $(01 \sim 99)$ 

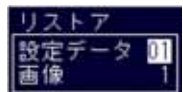

**4.** 数値を入力して **<ENTER>** キーを押します。

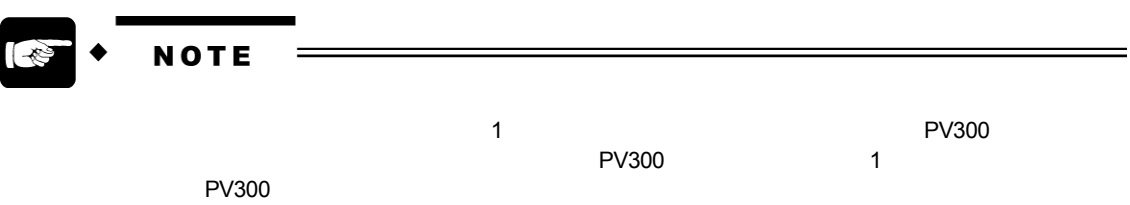

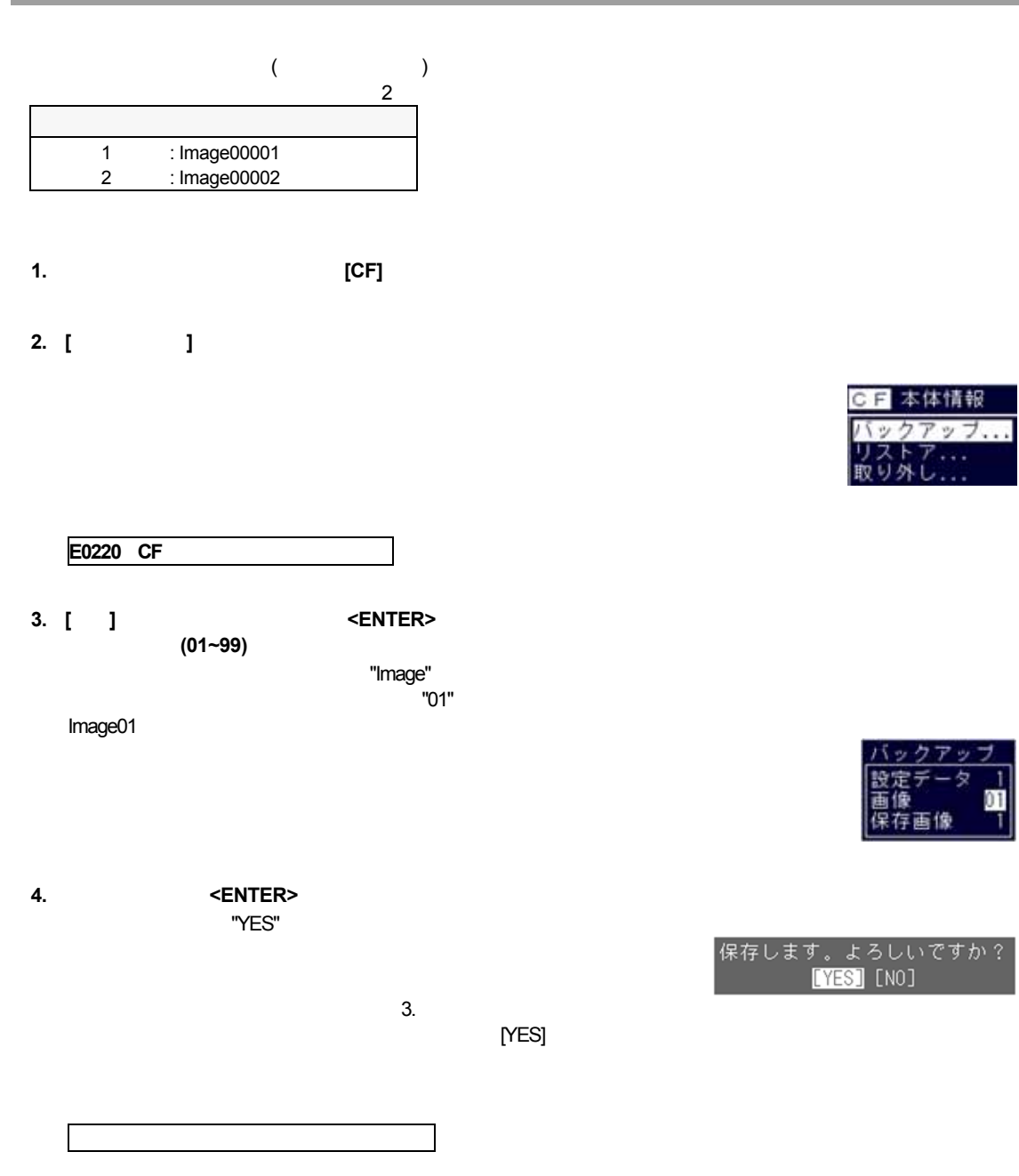

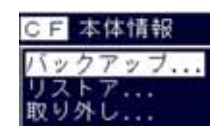

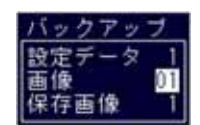

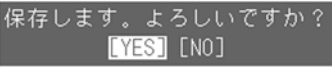

マンクランス マンクランス PV300 のメモリ PV300 のメモリ PV300 のメモリ PV300 のメモリ かんじょう かんしょう アップ アップ アップ・スター  $\sim$  PV300  $\sim$  PV300  $\sim$ 

- **1.** 設定モードのメニューバーより **[CF]** を選択します。
- **2. [**リストア**]** を選択します。

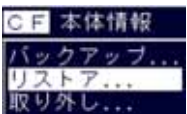

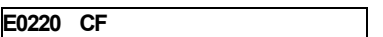

**3. [**画像**]** にカーソルをあわせて、 **<ENTER>** キーを押し、リストアする (01 ~ 99)

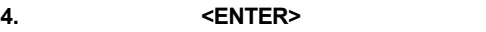

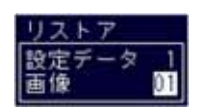

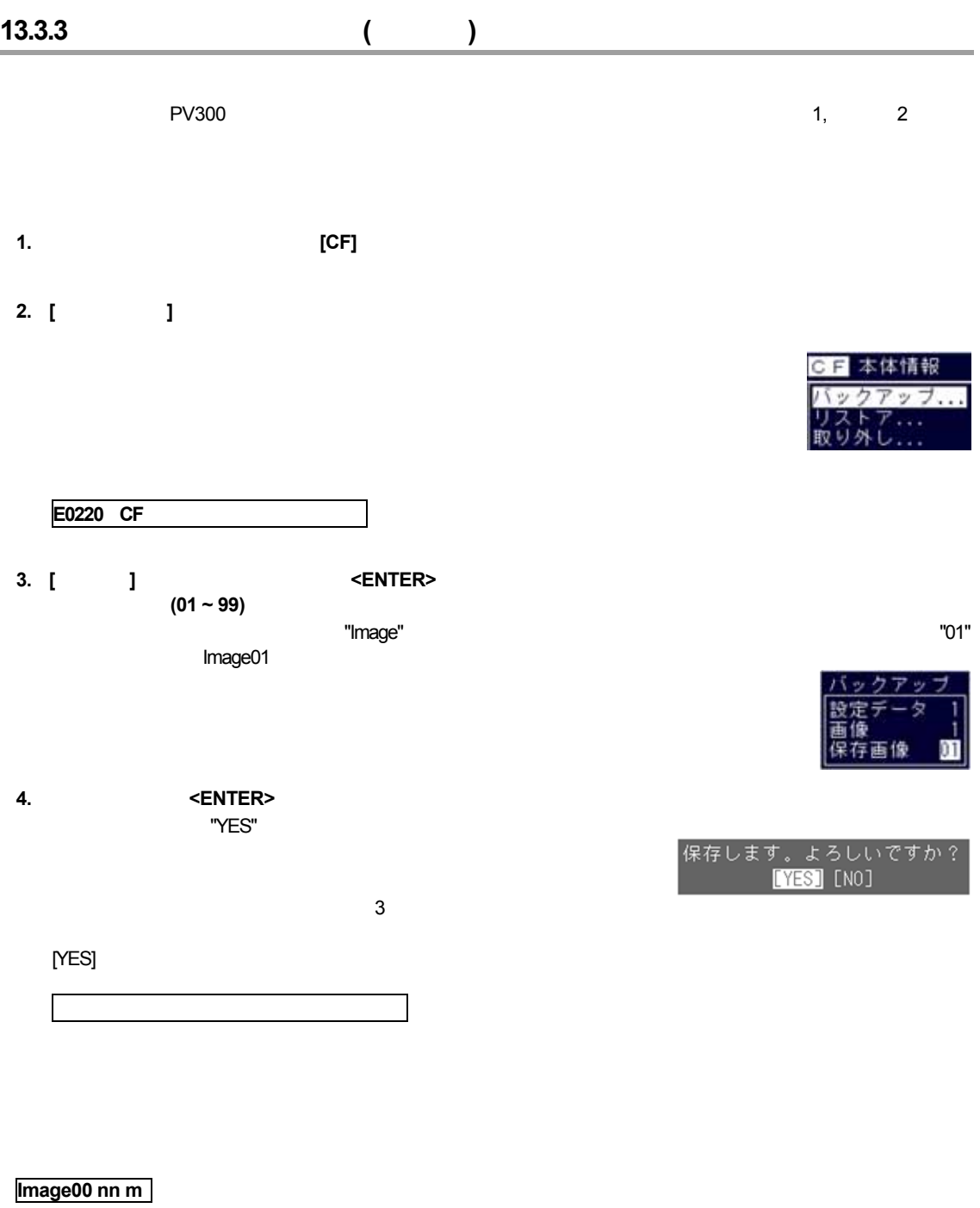

**Image00 : nn : 01 ~ 16 (**画像 **No.** を指します**) m: 1** 2 ( No. )

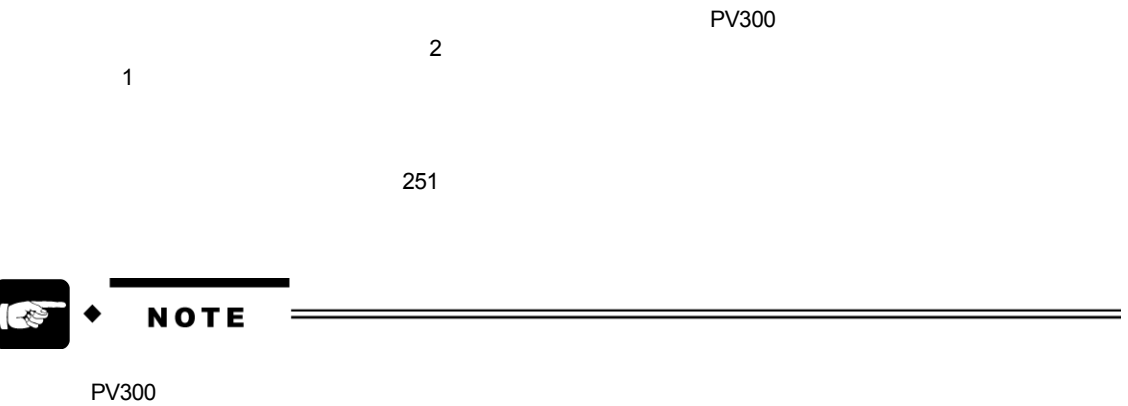

- ビットマップ形式, 8bit, サイズ: 512 x 480
- Production and Technology and Technology and Technology and Technology and Technology and Technology and Tech

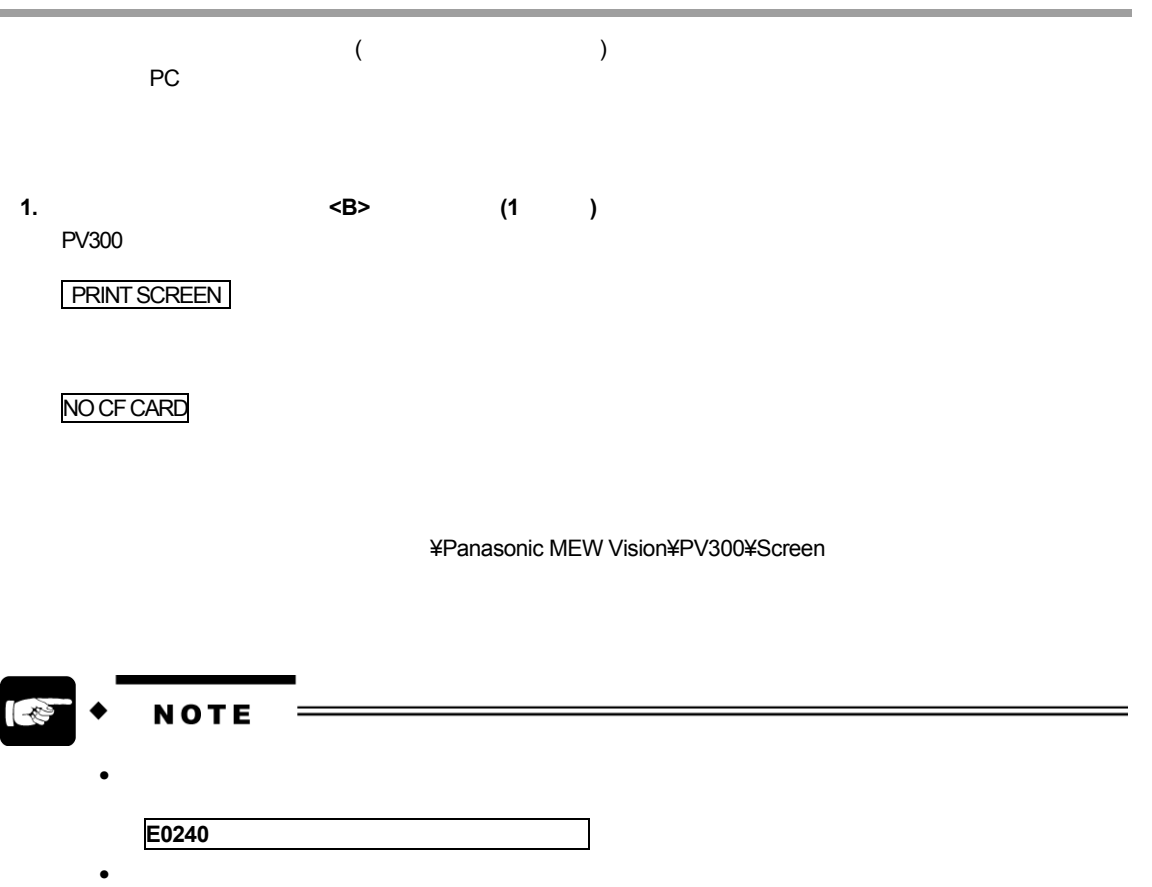

- RUN READY ON

- 設定モード時

- $\bullet$
- $\bullet$  +  $\bullet$  +  $\bullet$

「戦」メニュー→「戦」の出力には、「戦」の出力には、「戦」の出力には、「戦」の出力には

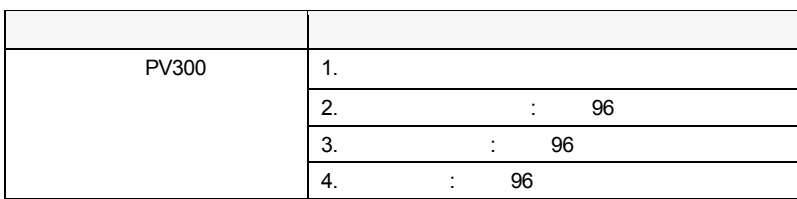

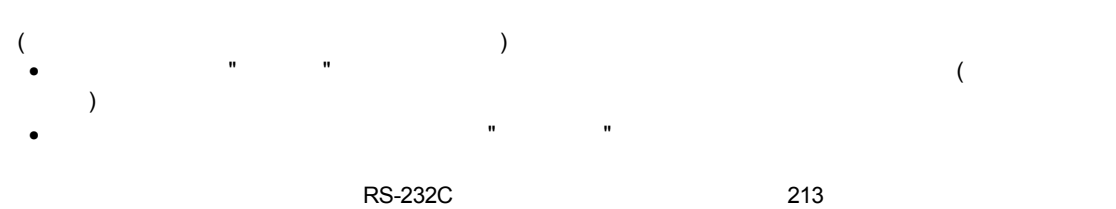

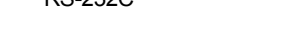

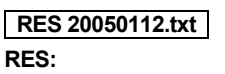

#### **20050112:**

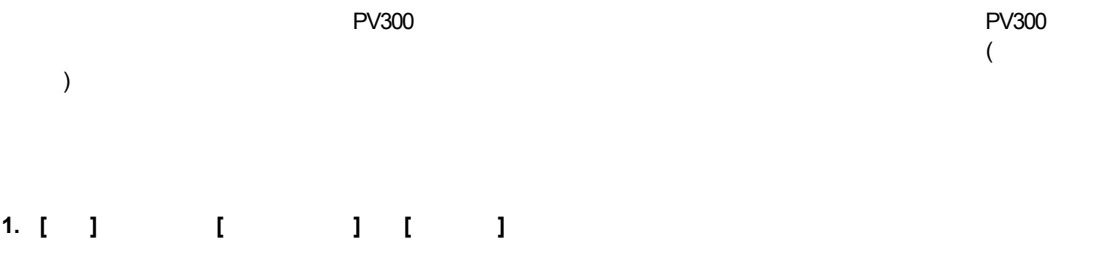

2. **[CF]** 

![](_page_266_Picture_233.jpeg)

![](_page_267_Figure_1.jpeg)

#### **14.1.1**

 $\begin{bmatrix} 1 & 1 & 5 \end{bmatrix}$ 

![](_page_269_Picture_128.jpeg)

#### **14.1.2**

PV300  $\sim$ 

**1.** メニューバーの **[**本体情報**]** → **[**メモリ使用状況**]** を選択します

![](_page_269_Picture_7.jpeg)

![](_page_270_Picture_81.jpeg)

PV300 に内蔵されている時計です。設定データ、メモリ画像を保存したファイルをパソコンで確認した際に表示さ

![](_page_270_Figure_2.jpeg)

![](_page_270_Figure_3.jpeg)

![](_page_270_Figure_4.jpeg)

#### 14.1.4 IP

![](_page_271_Picture_142.jpeg)

**4. [**保存**]** →**[**本体に保存**]** を選択し、変更した内容を保存します。

#### **5.** 変更内容を有効にするため、再起動してください。

![](_page_271_Picture_143.jpeg)

![](_page_272_Picture_54.jpeg)

PV300 **PV300**  $PV300$ 

**1.** メニューバーの **[**本体情報**]** → **[**バージョン情報**]** を選択します

![](_page_272_Picture_3.jpeg)

 $5$ 

![](_page_273_Picture_102.jpeg)

#### **14.2.1**

![](_page_273_Figure_4.jpeg)

![](_page_274_Picture_88.jpeg)

 $"100"$ 

![](_page_275_Figure_1.jpeg)

#### 3. <B>

**4.** 濃淡レベルを表示したい位置に黄色の直線を移動し、始点→終点の順番に決定します。

![](_page_275_Picture_5.jpeg)

<mark>領域設定<br></mark>表示方向変更

 $\epsilon$ 

![](_page_276_Figure_1.jpeg)

 $PV300$  example  $\langle$   $\rangle$   $\langle$   $\rangle$   $\langle$ 

# 15.1 ERROR ( )

ERROR ( ) (PV300 ERROR )  $($ 

ーの ERROR トラックスの最ものに、その原因が発生していないかと思います。<br>これは、その原因が発生していないからを発生していないかと思います。

ERROR (The second  $\blacksquare$ 

![](_page_279_Picture_230.jpeg)

ERROR (The second  $\overline{C}$ •  $N$ o.  $N$ o.  $N$ o.  $N$ o.  $N$ 

![](_page_280_Picture_201.jpeg)

- **1.** 設定モードに切替える。
- **2. [**チェッカ**]** を選択する。
- **3.** 検査結果が正しくないチェッカ、およびそのチェッカのグループ番号に設定されている位置補正・回転補正チ

![](_page_280_Picture_202.jpeg)

![](_page_283_Picture_177.jpeg)

![](_page_283_Picture_178.jpeg)

![](_page_283_Picture_3.jpeg)

![](_page_284_Picture_114.jpeg)

![](_page_284_Figure_2.jpeg)

 $\star$ 

![](_page_285_Figure_1.jpeg)

![](_page_285_Figure_2.jpeg)

# **PV300**

![](_page_287_Picture_271.jpeg)

![](_page_287_Picture_272.jpeg)

 $\star$
#### ANM831

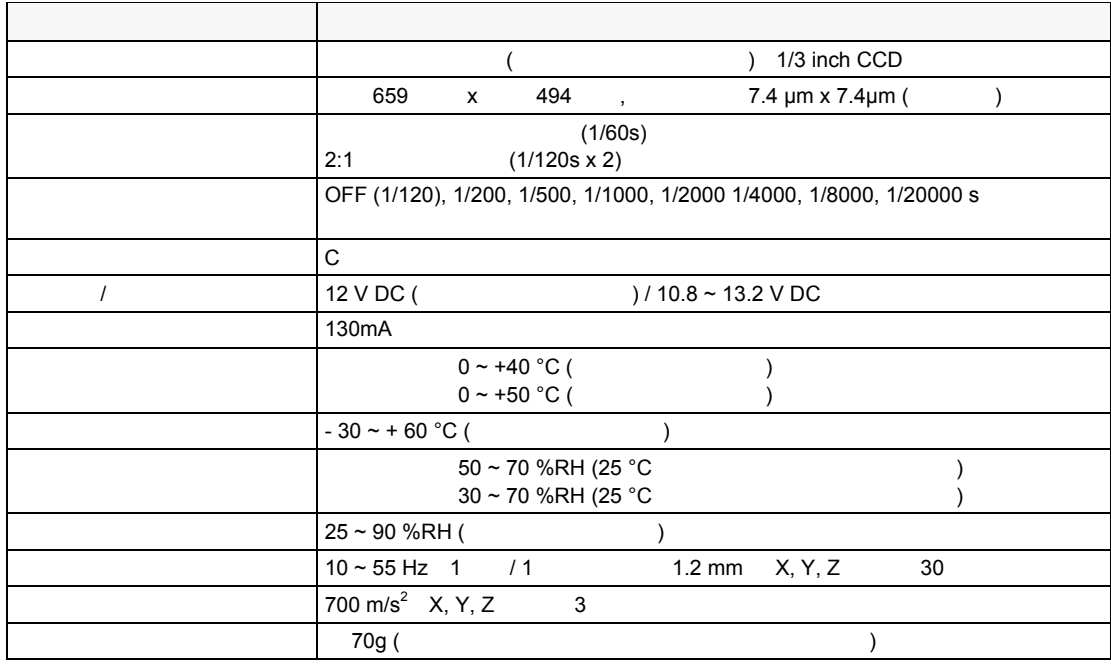

#### ANM832

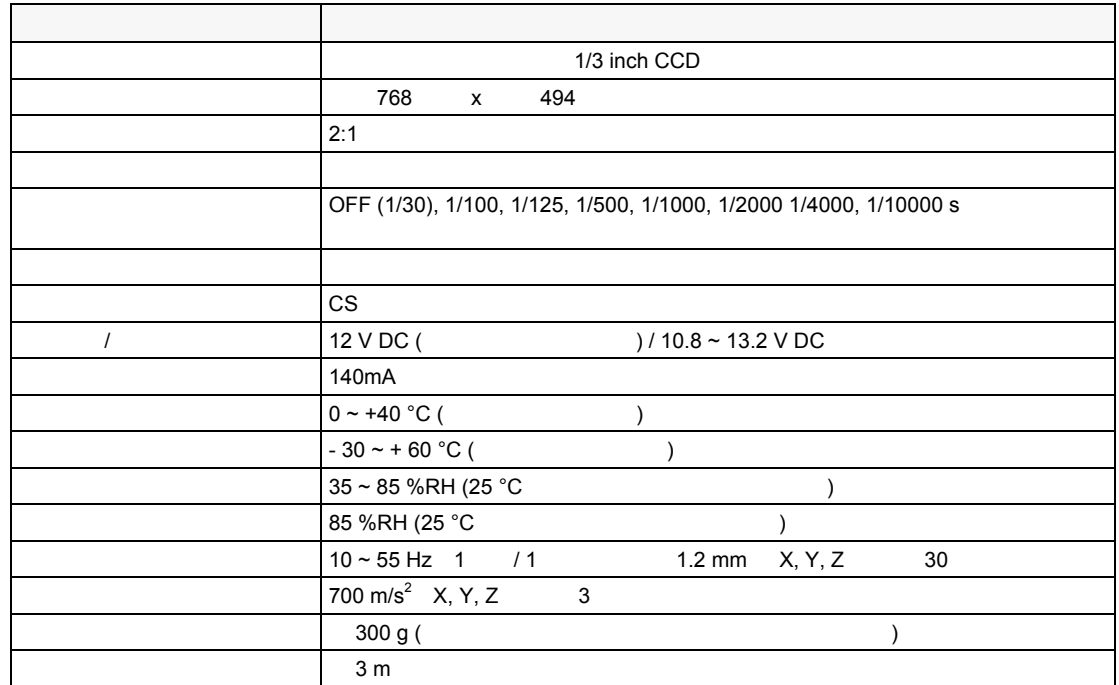

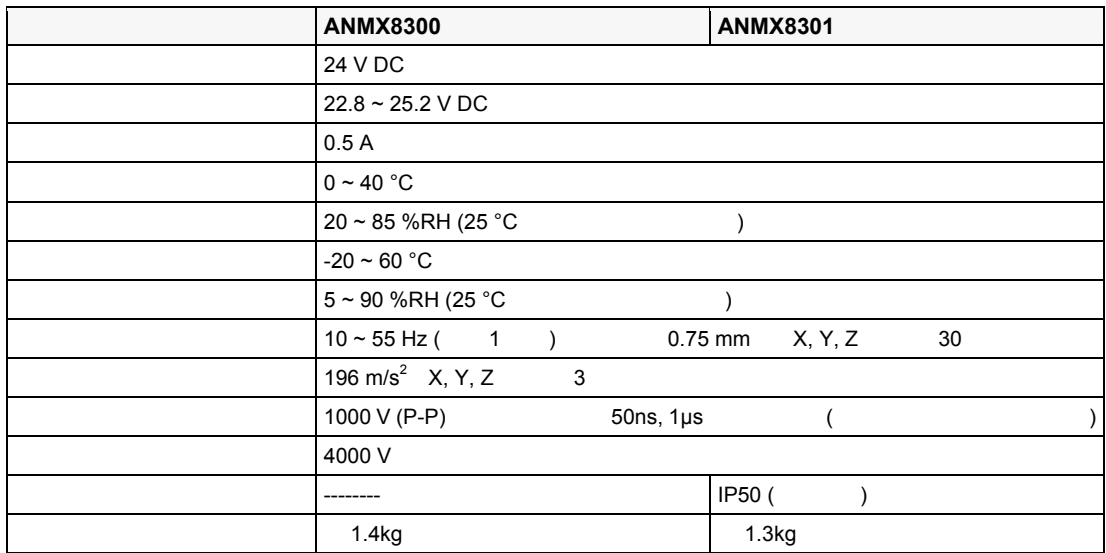

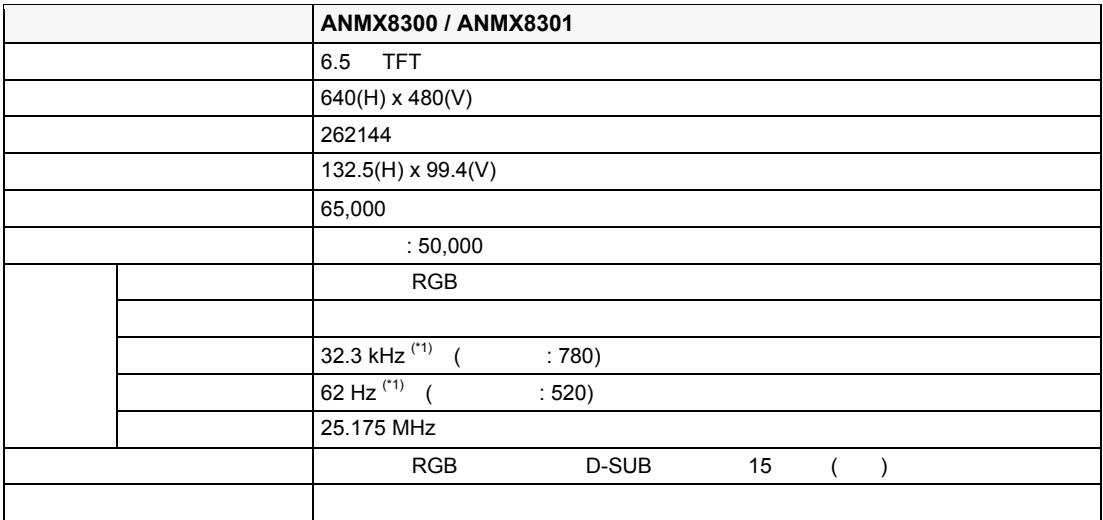

 $(1)$ <sup>(\*1)</sup>ANMX8300, ANMX8301

#### : ANPV3700

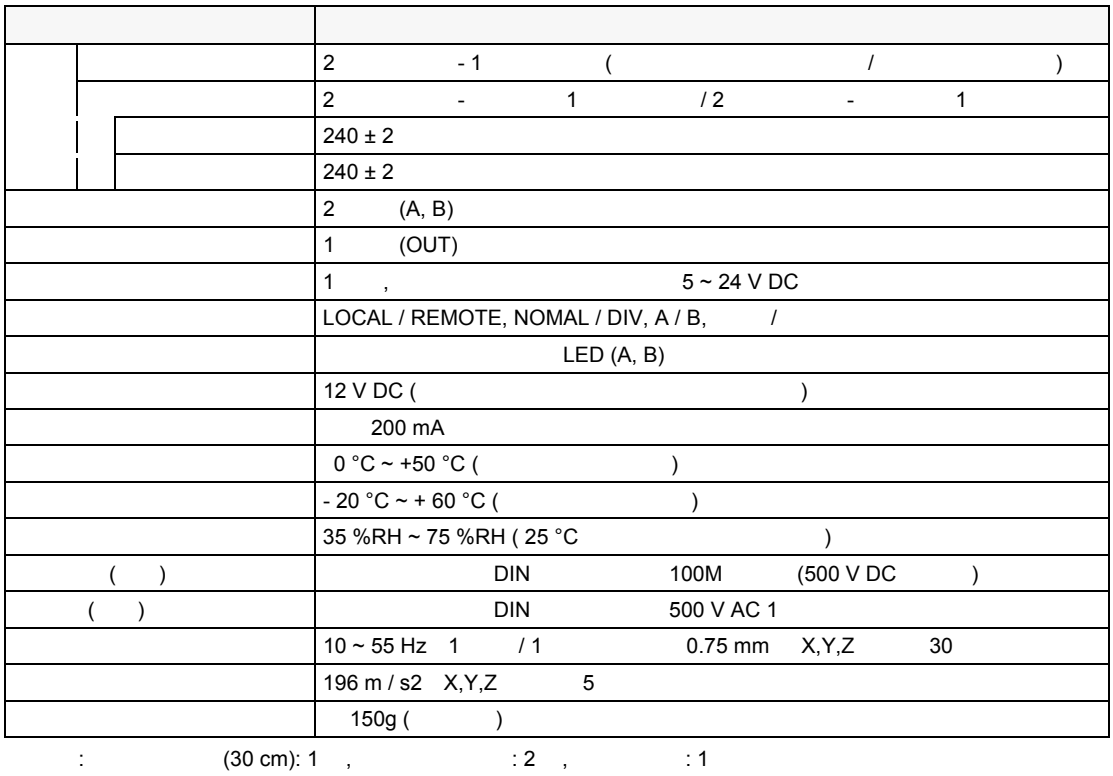

п

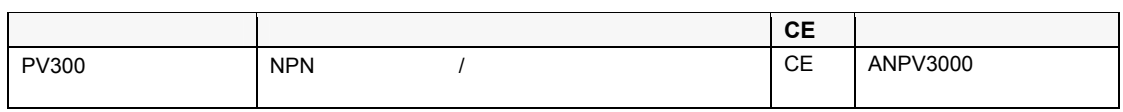

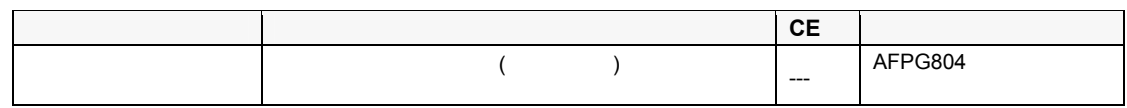

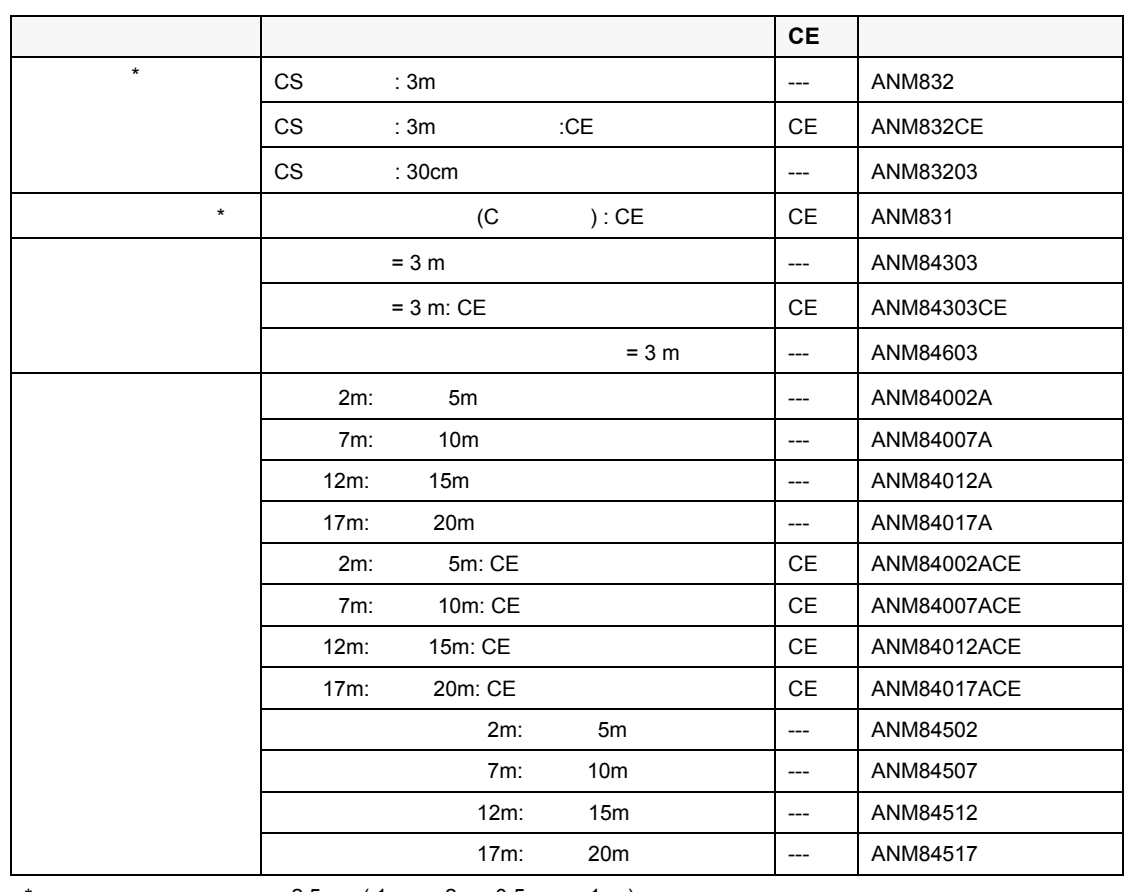

 $*$  :  $\therefore$  -2.5mm ( 1mm x 2 , 0.5 mm x 1 )

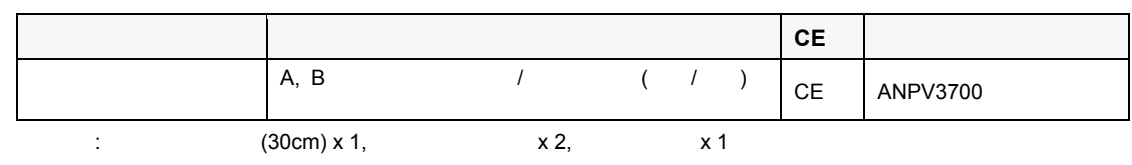

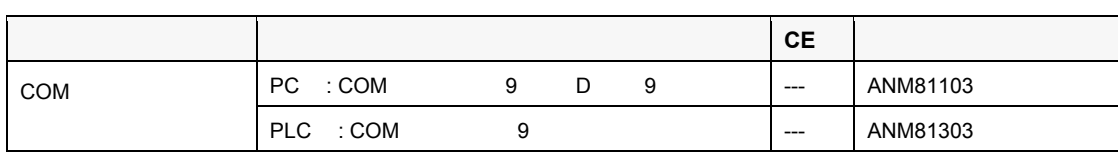

### VGA

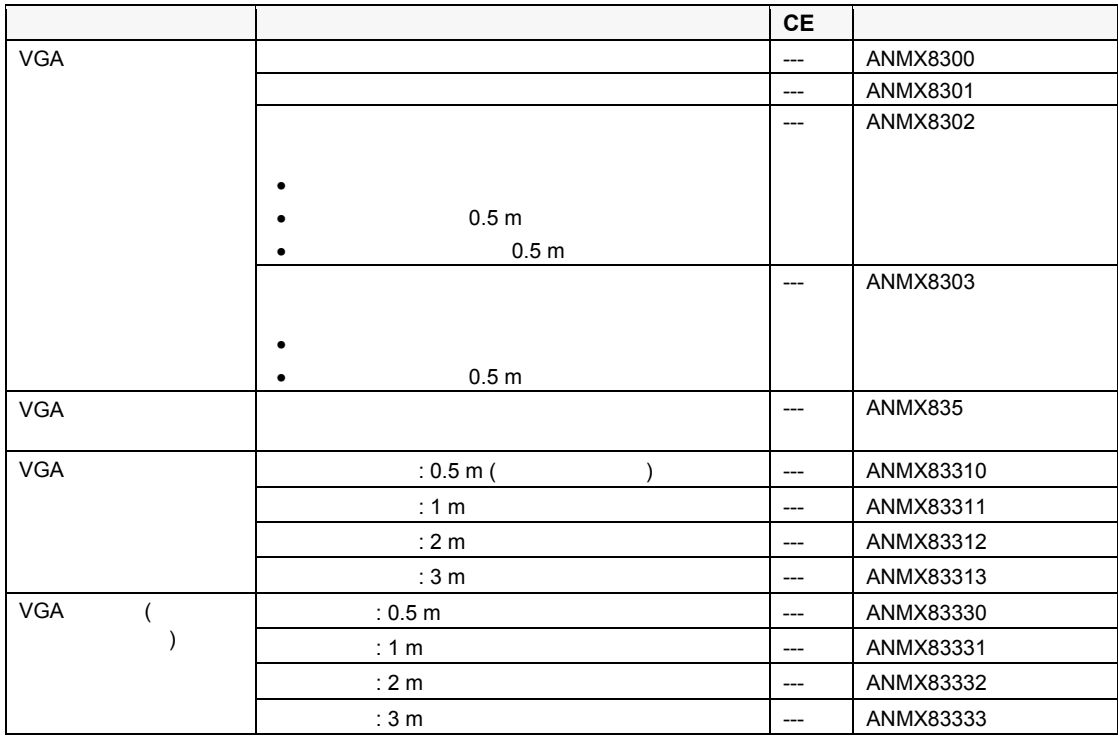

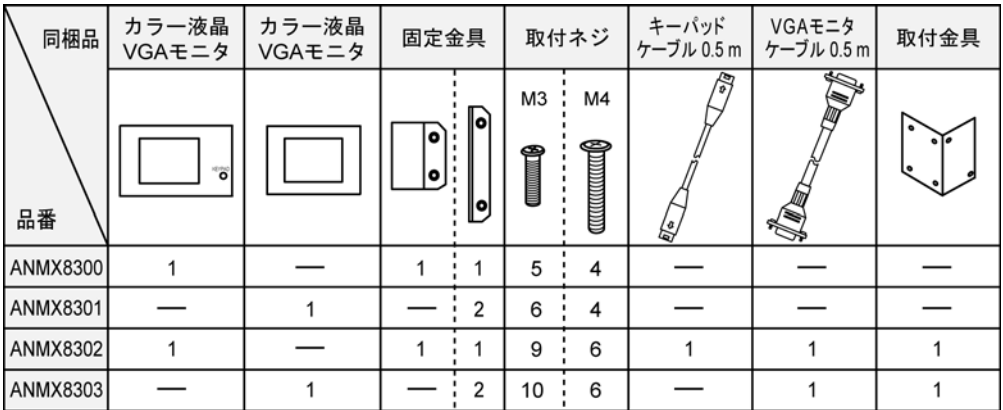

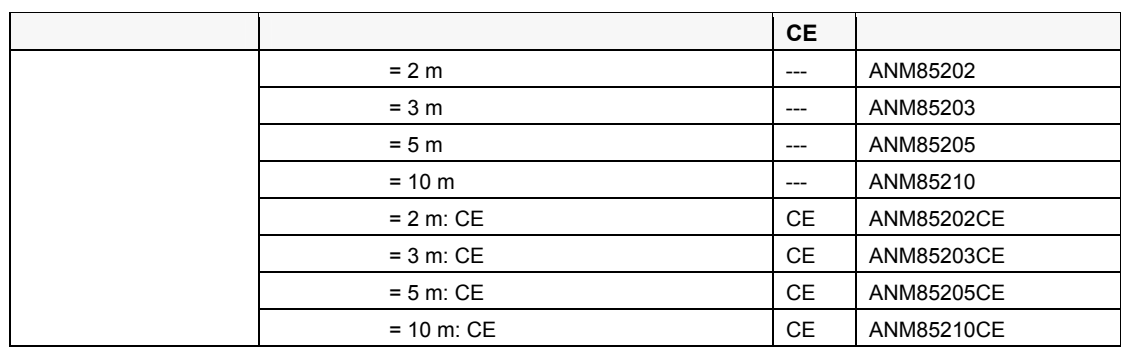

 $\overline{\phantom{a}}$ 

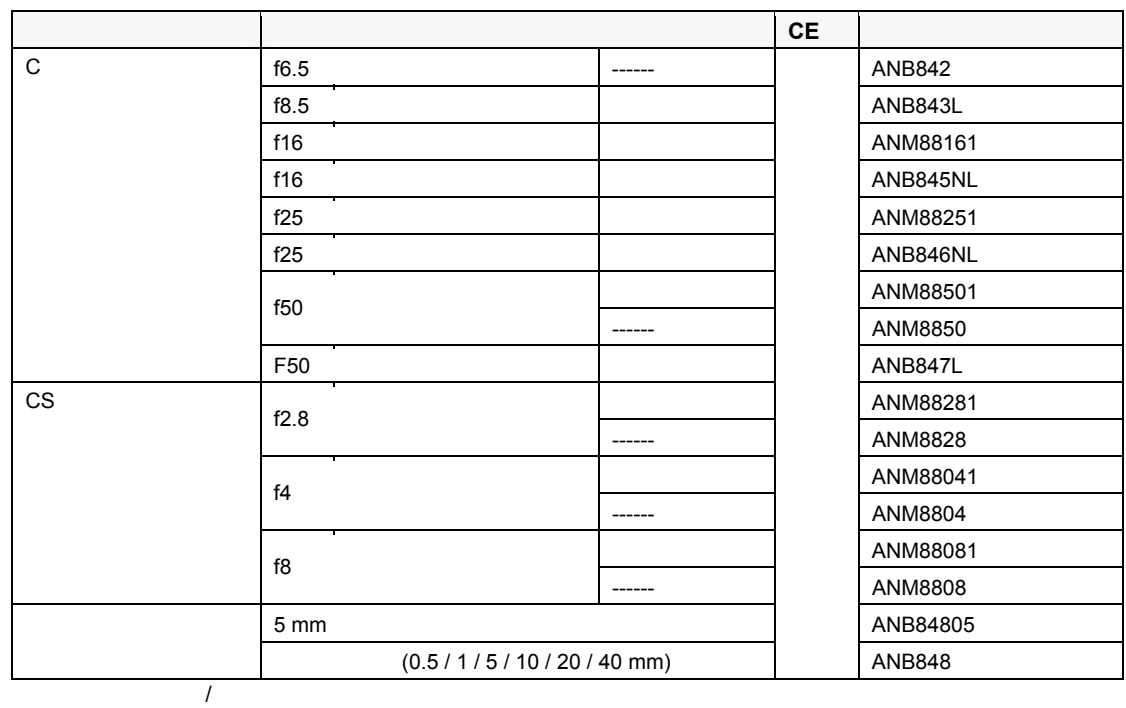

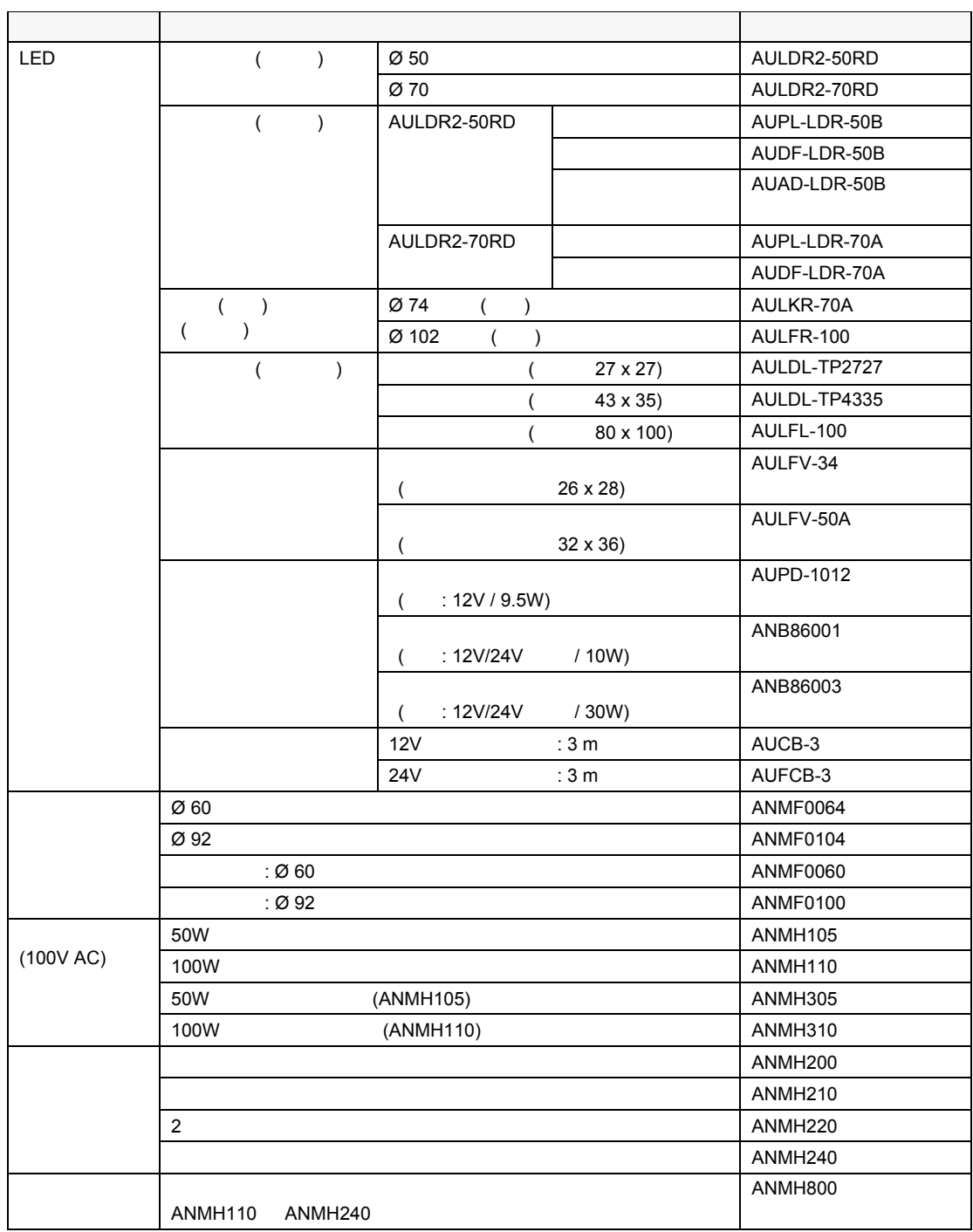

×

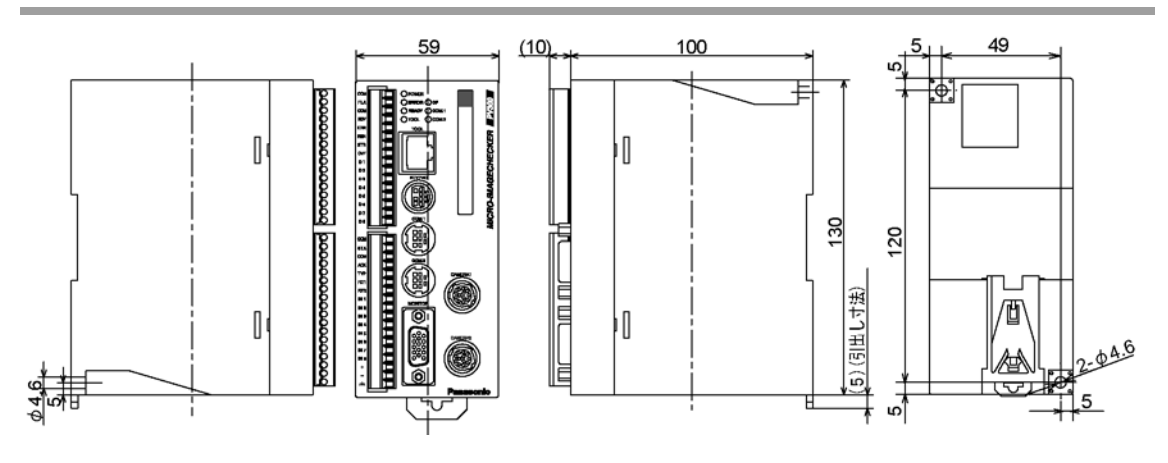

: CS ANM832\*\*

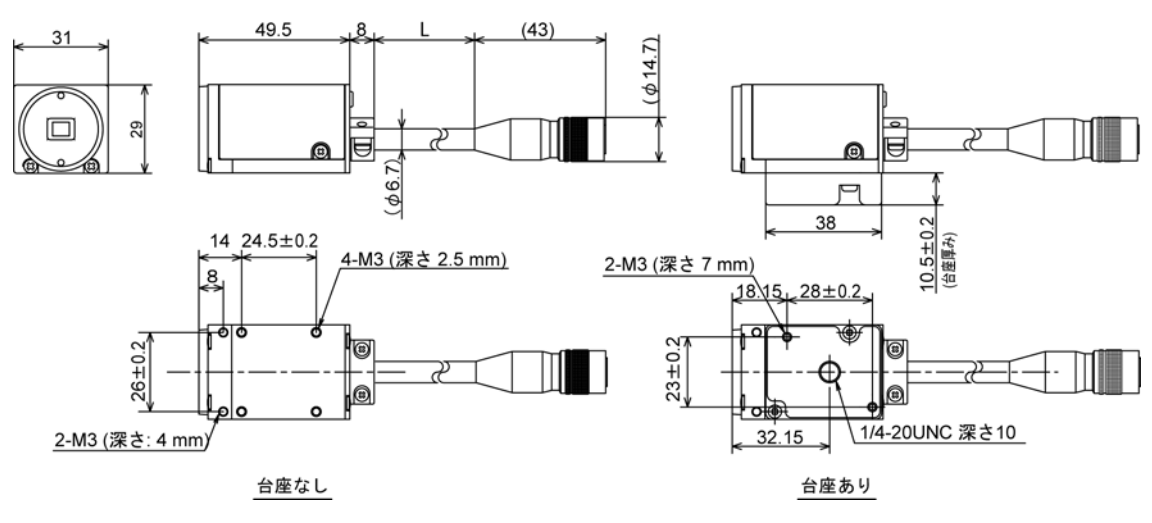

ケーブル長 L は、品番によって異なります。

- ANM832 :  $L = 3000 (+80 -10)$
- ANM832CE: L= 2780 (+80 -10)
- ANM83203: L= 300 (+40, -10)

単位: mm

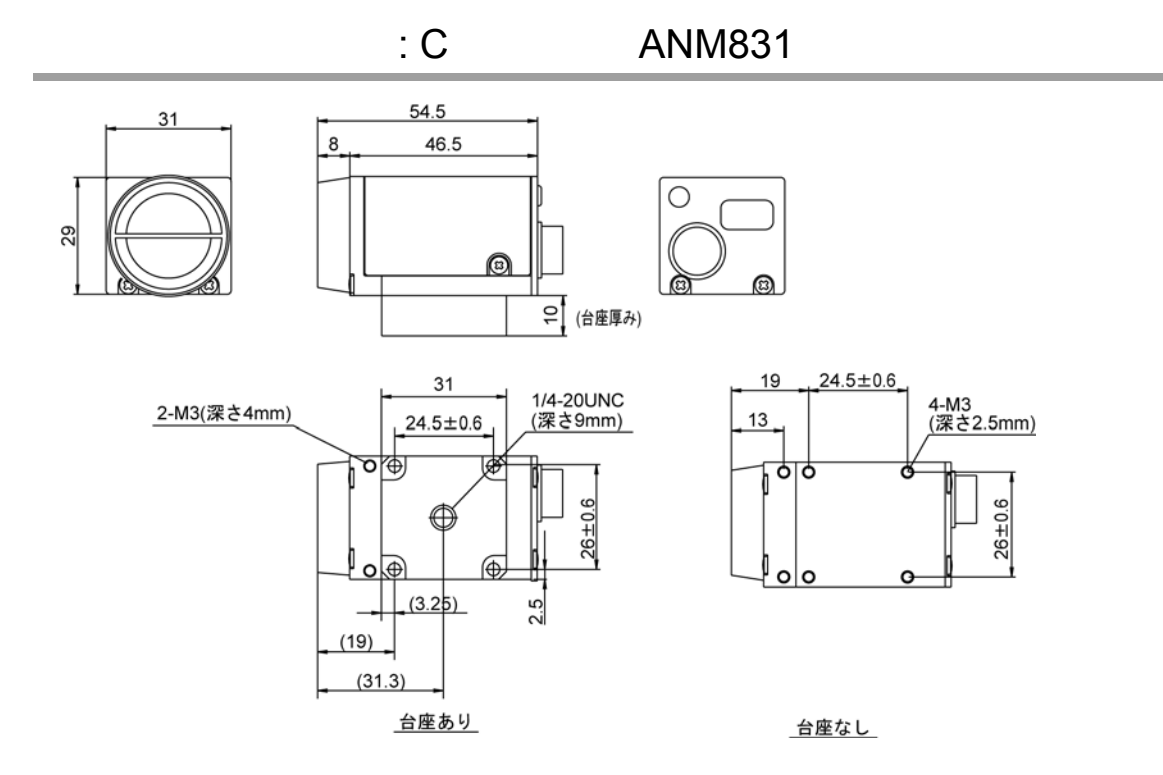

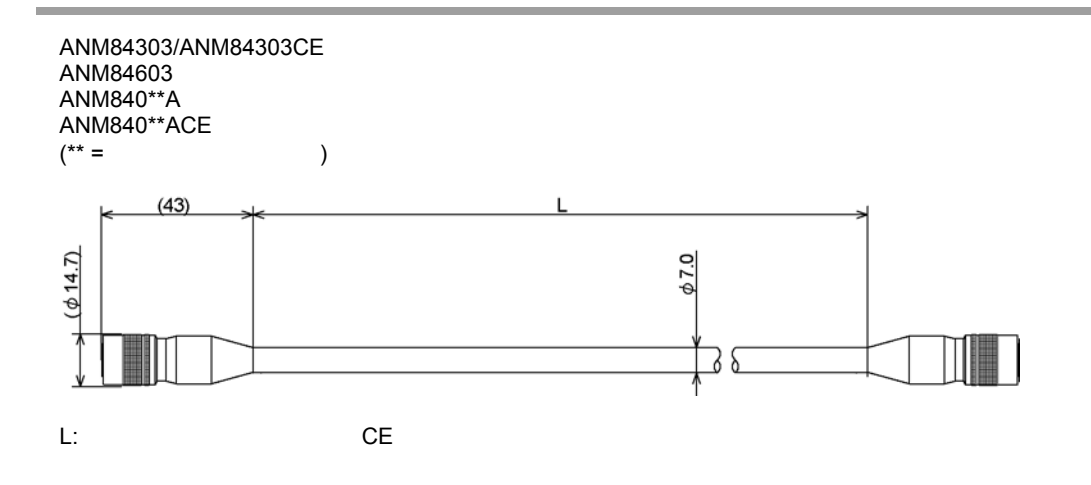

単位: mm

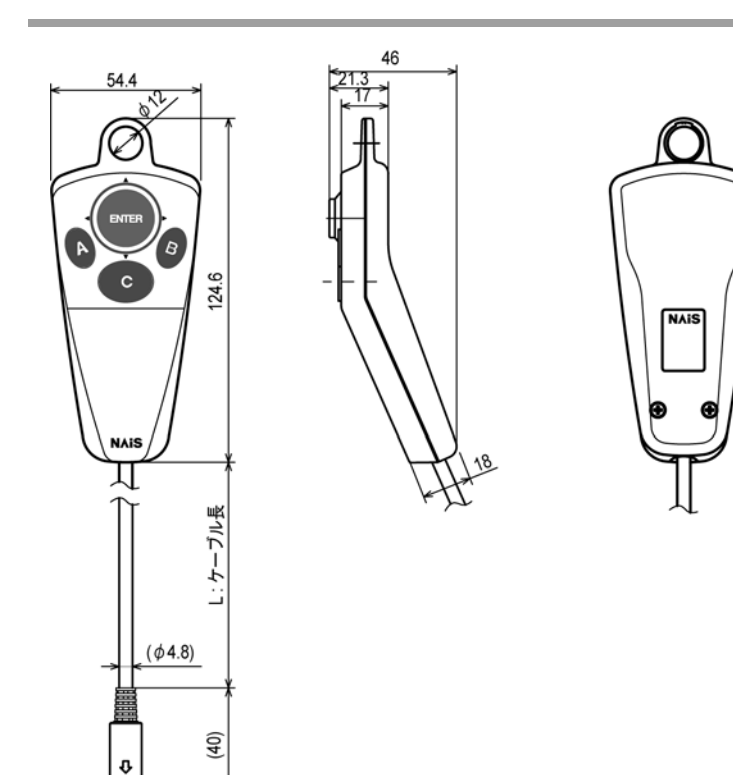

単位: mm

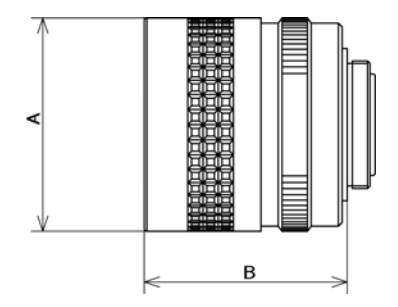

叵

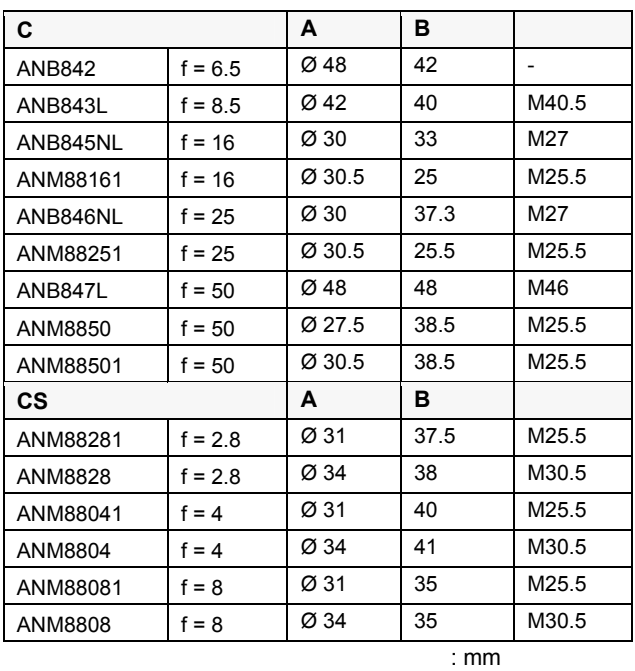

290

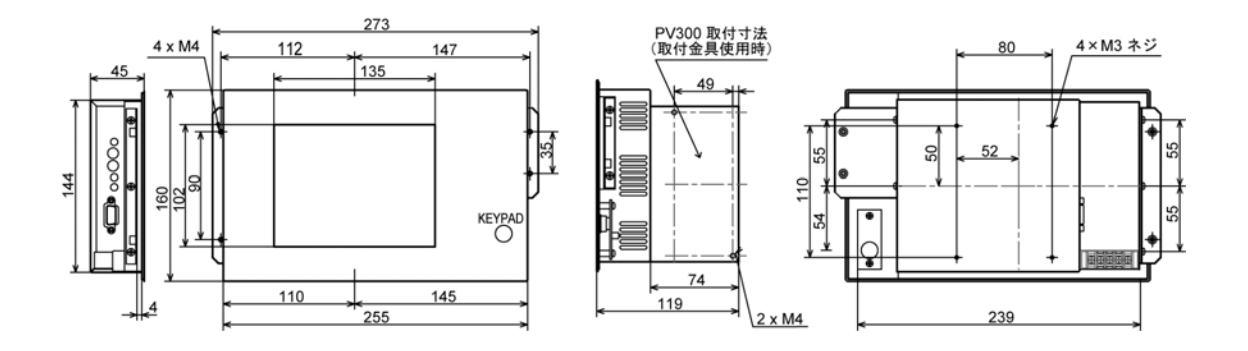

#### VGA ANMX8301

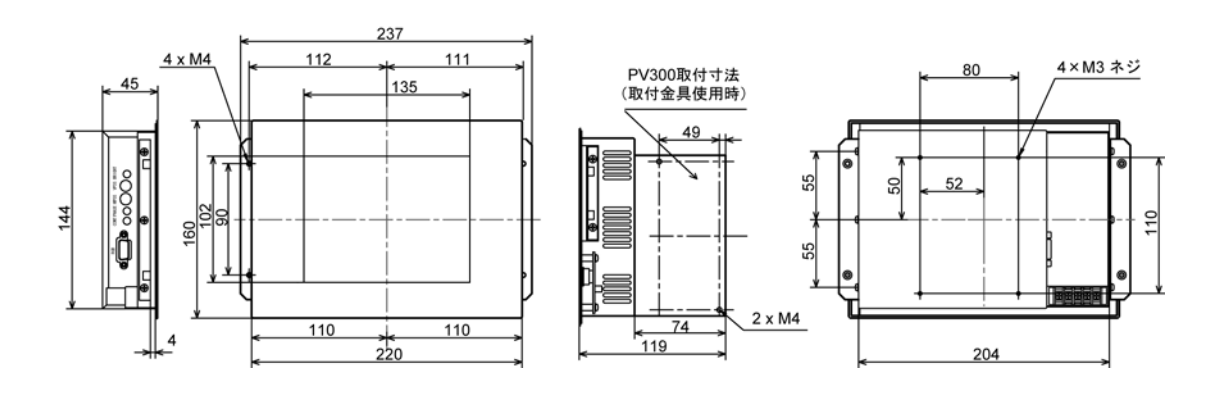

 $: \mathsf{mm}$ 

#### ANPV3700

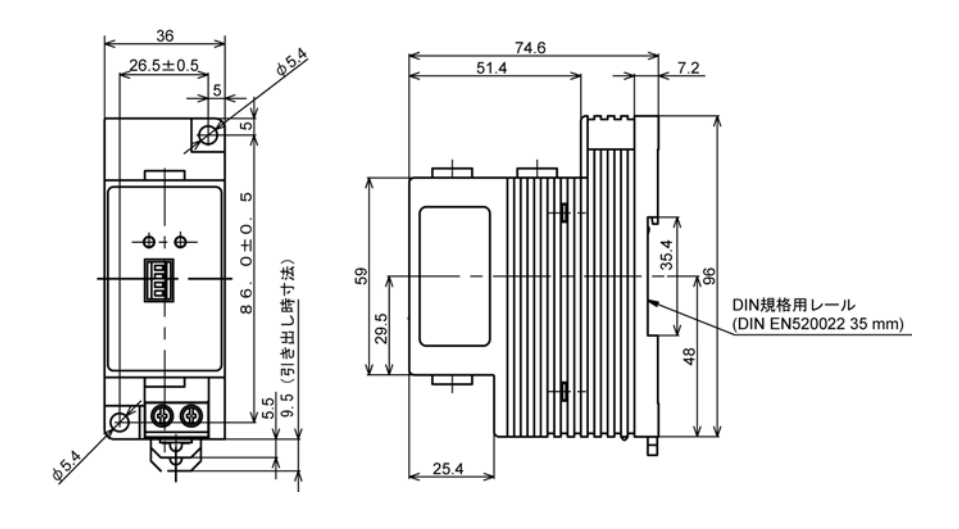

単位: mm

## 第 **20** 章

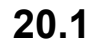

**20.1** 倍速ランダムカメラ **(ANM831)** ピン配置

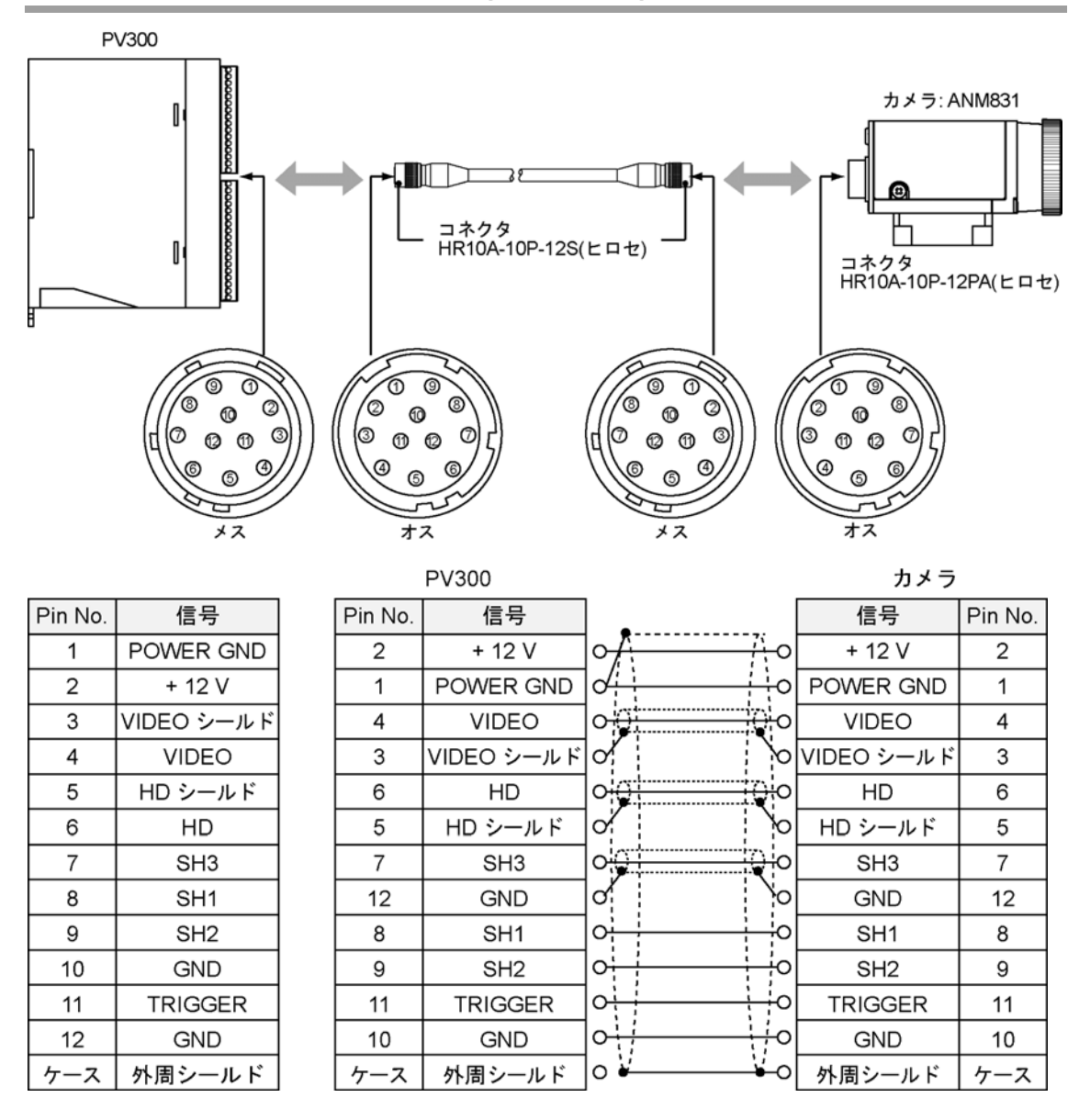

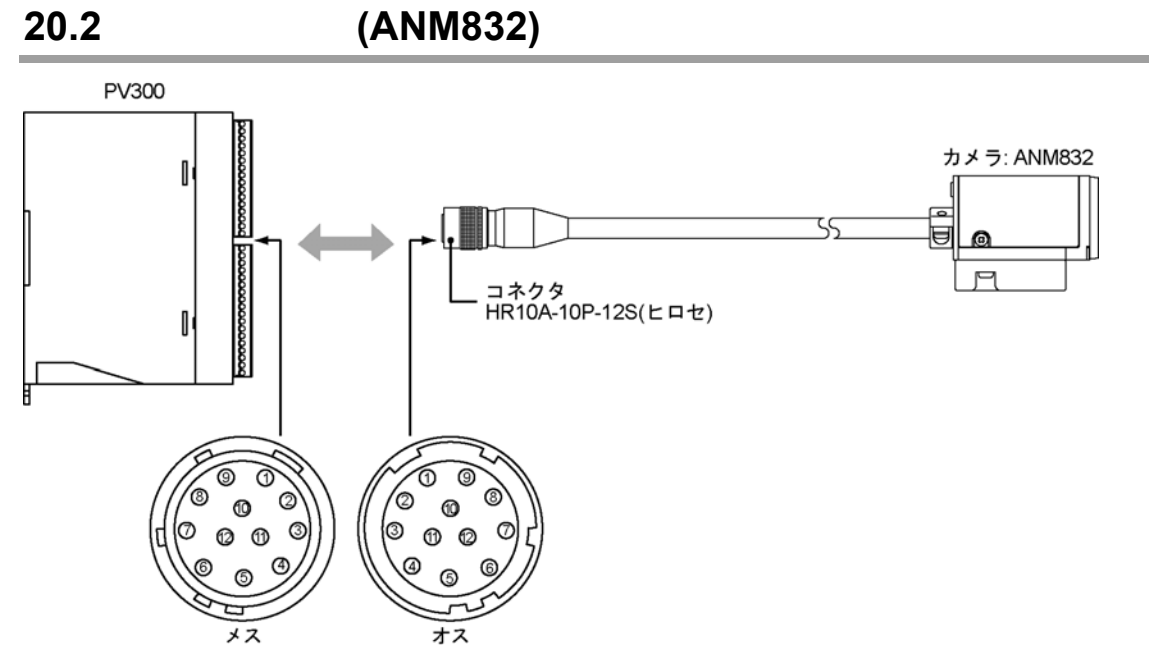

線色 縁 赤 茶

オレンジ

黄 白 灰 紫 青

PV300

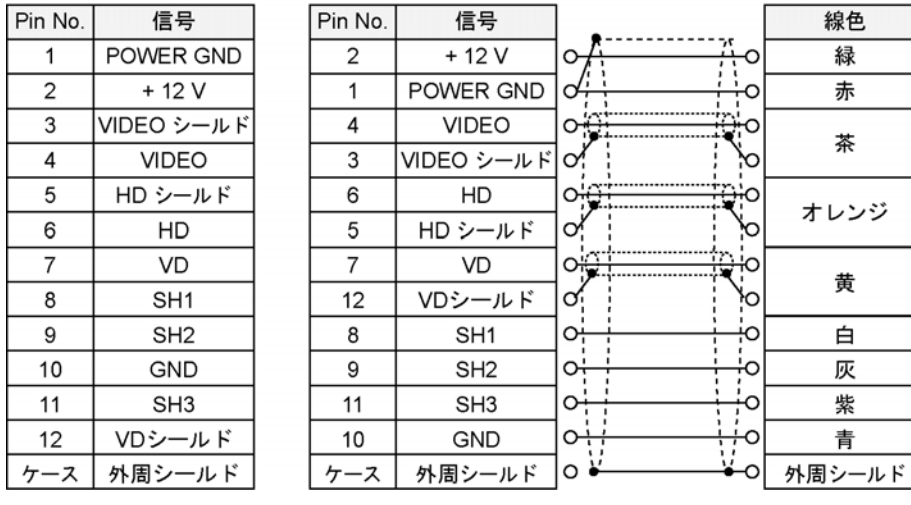

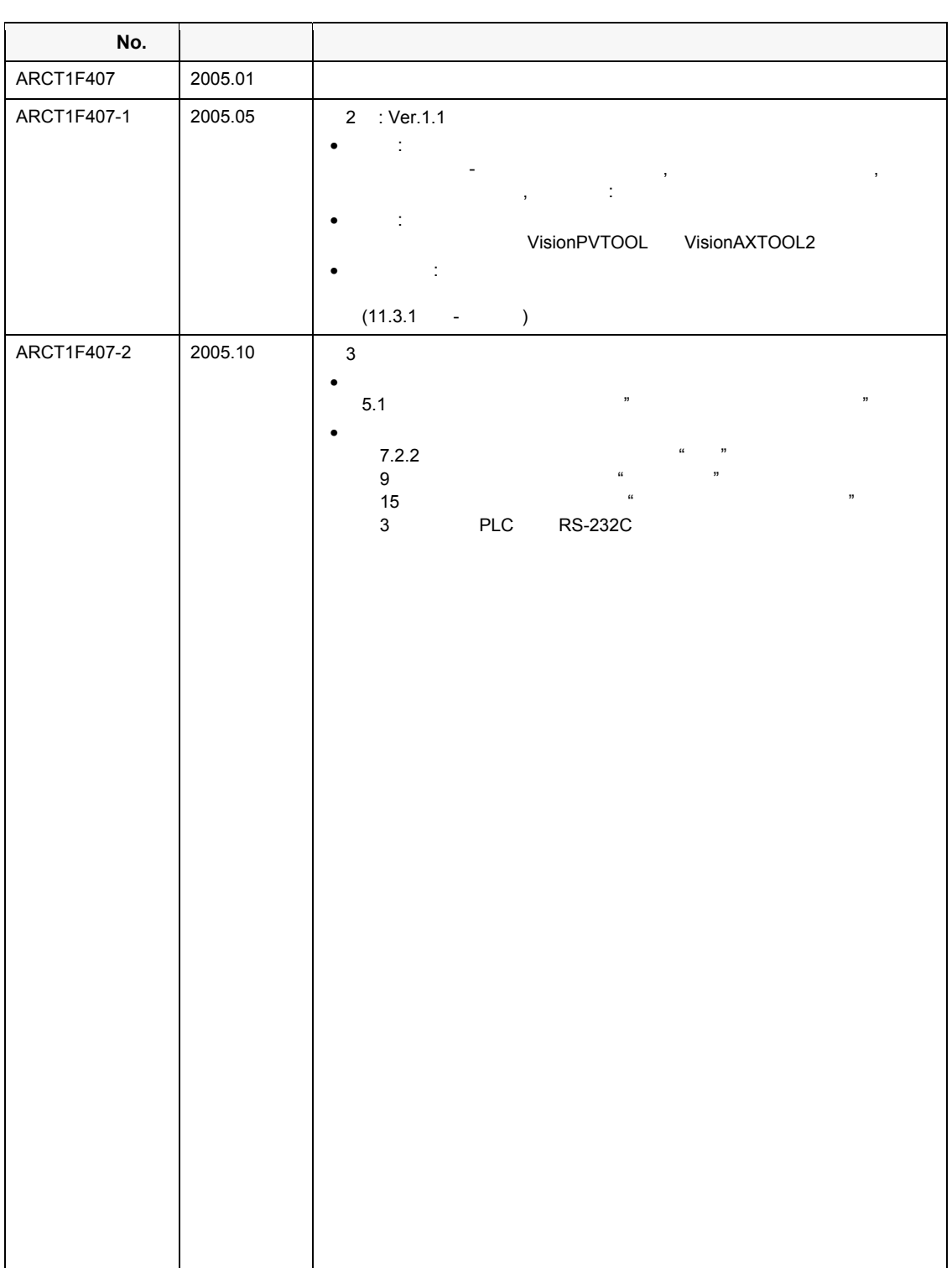

 $($ 1 $1$ 

- $1.$  $2.$ 
	- $3.$  $4.$
	- $5.$  $6.$

# 制御機器関連お問い合わせ一覧

#### 平成17年4月1日現在

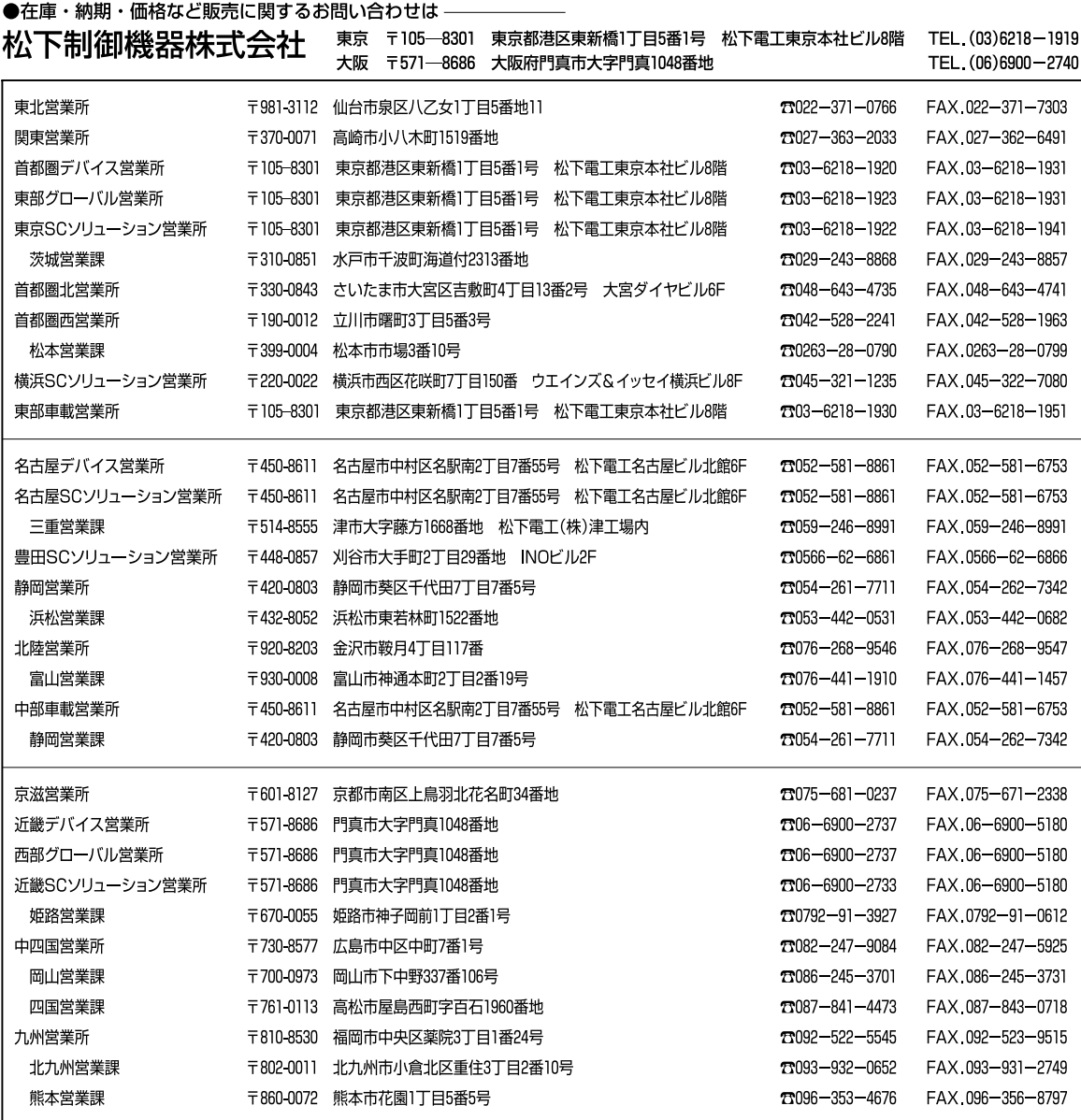

上記の営業所の他に松下電工営業所でもお取り扱いいたしております。 松下制御機器のインターネットホームページ http://www.mac-j.co.jp/

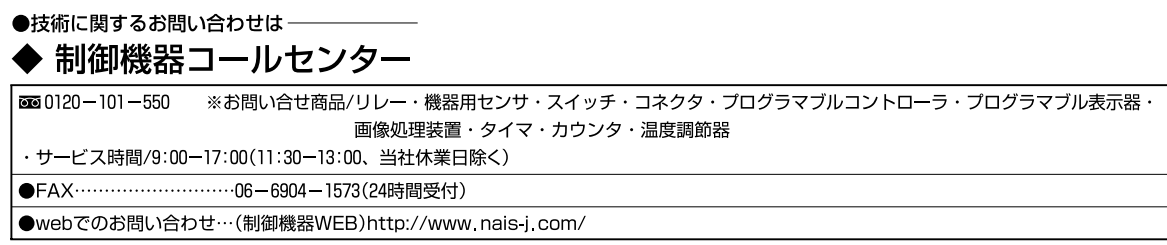